# **TortoiseSVN**

# **Subverzioni klijent za Vindouz**

# **Verzija 1.6.16**

**Stefan Küng Lübbe Onken Simon Large**

# **TortoiseSVN: Subverzioni klijent za Vindouz: Verzija 1.6.16**

od Stefan Küng, Lübbe Onken, i Simon Large Prevod: Milorad Popović (MiloradSPopovic@gmail.com)

izdano 2011/01/21 21:21:17 (r20750)

# Sadržaj

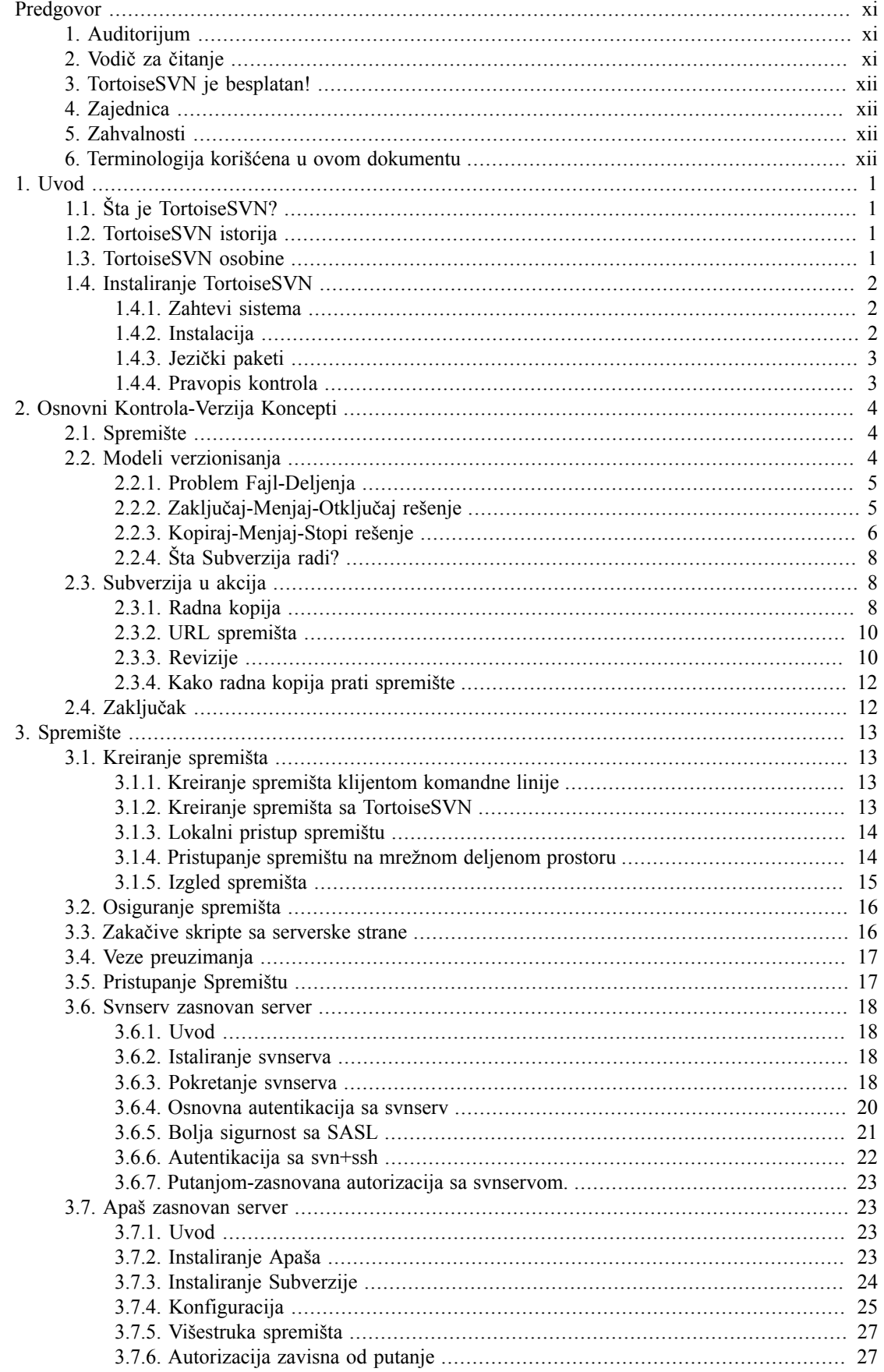

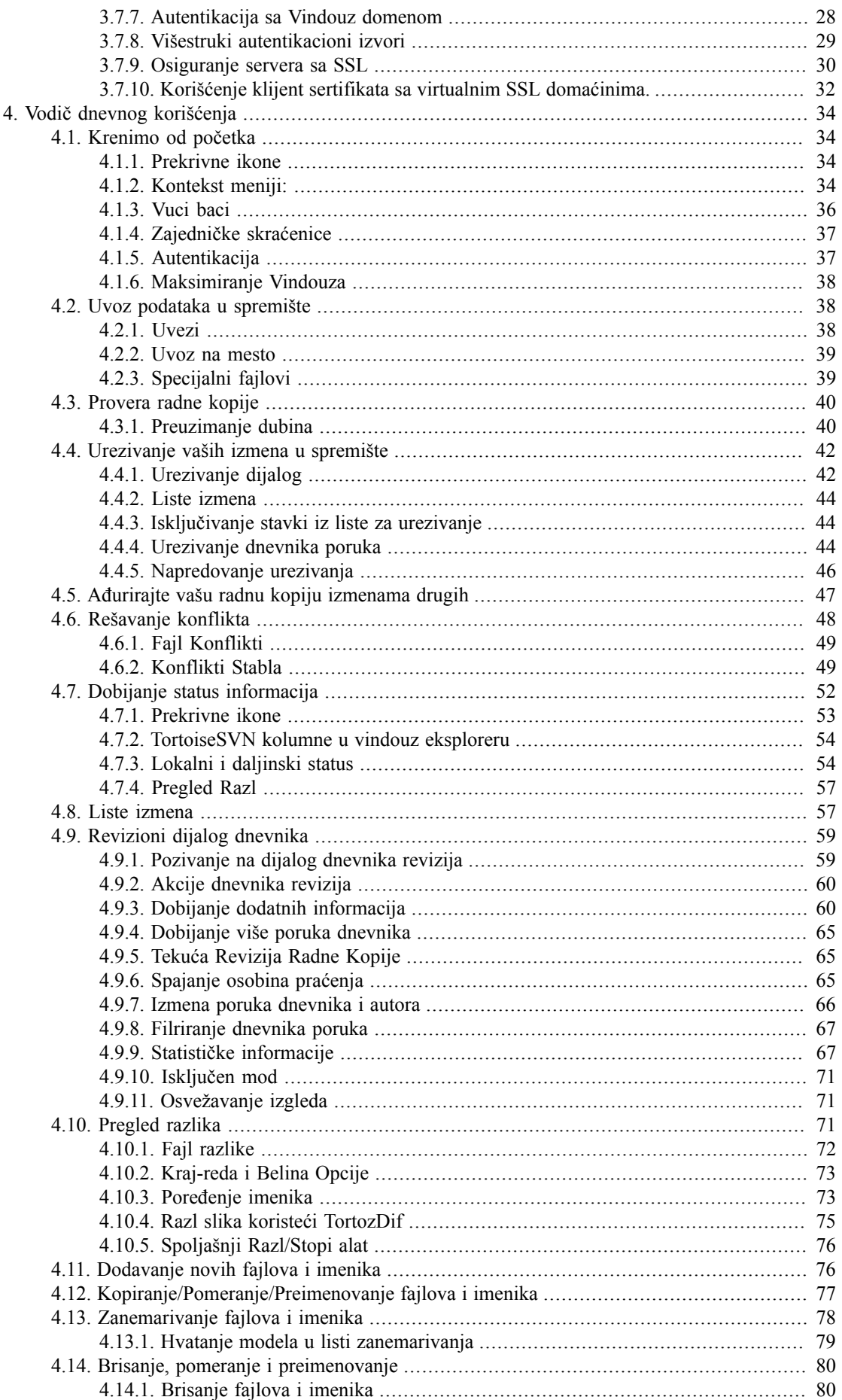

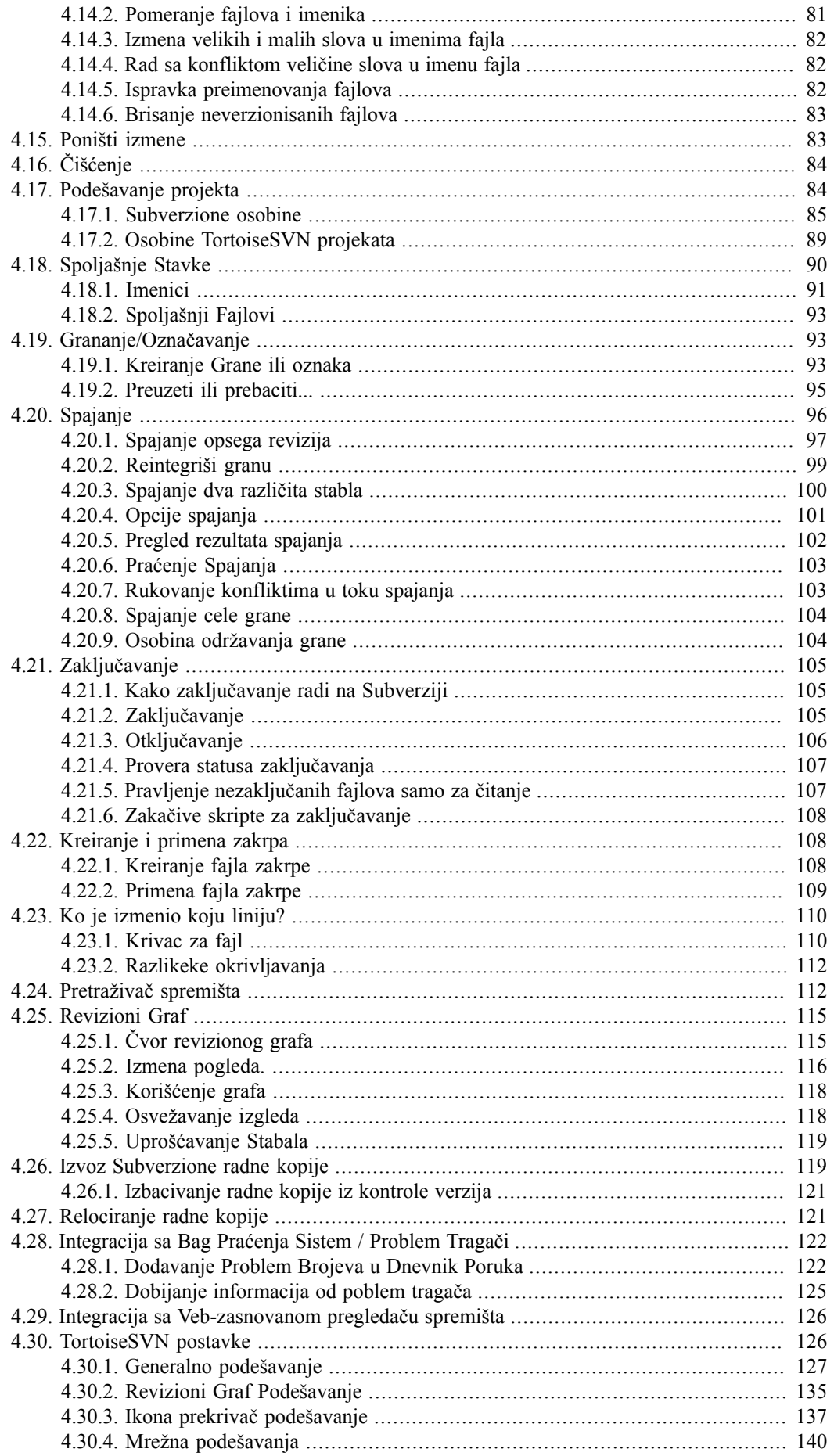

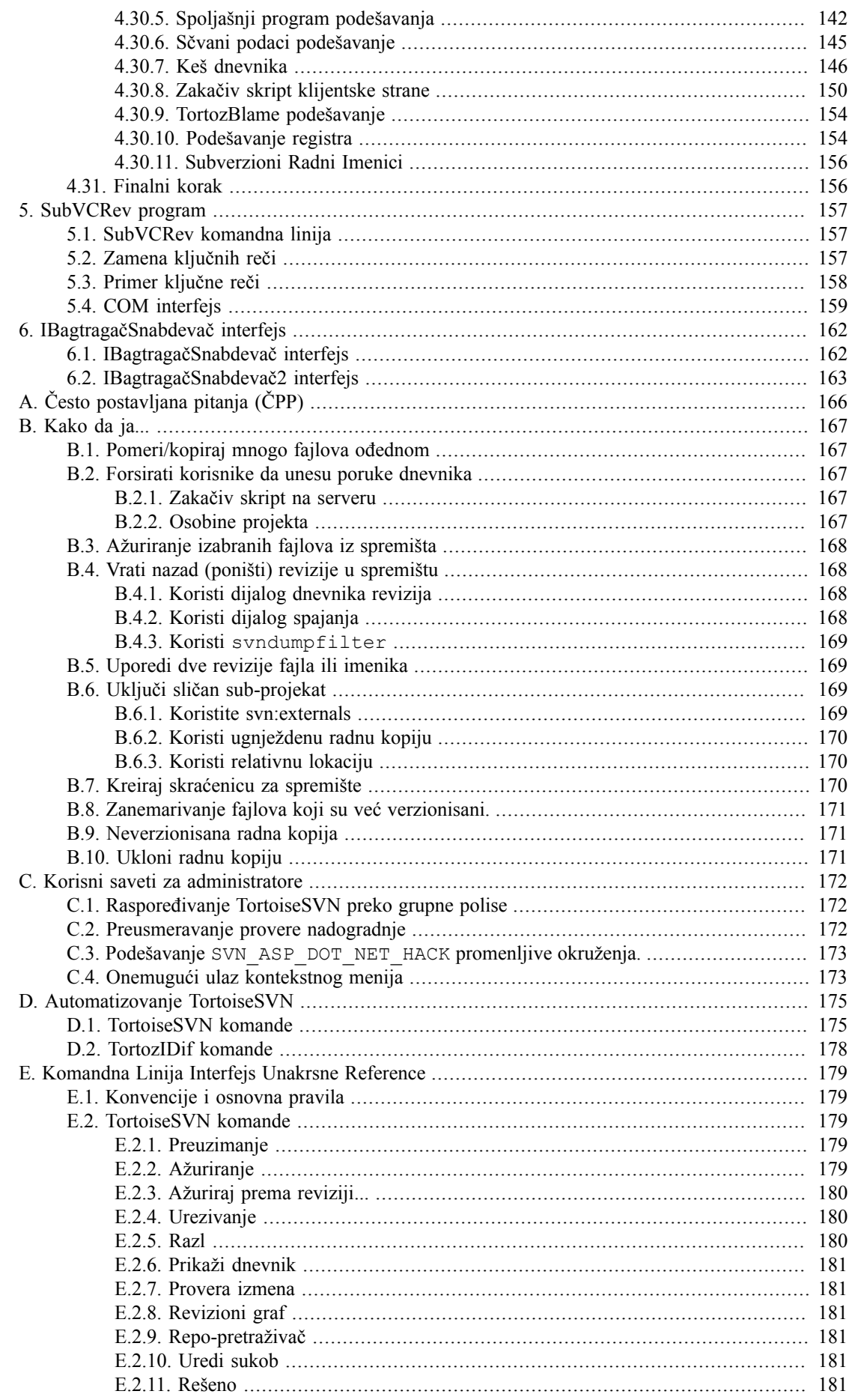

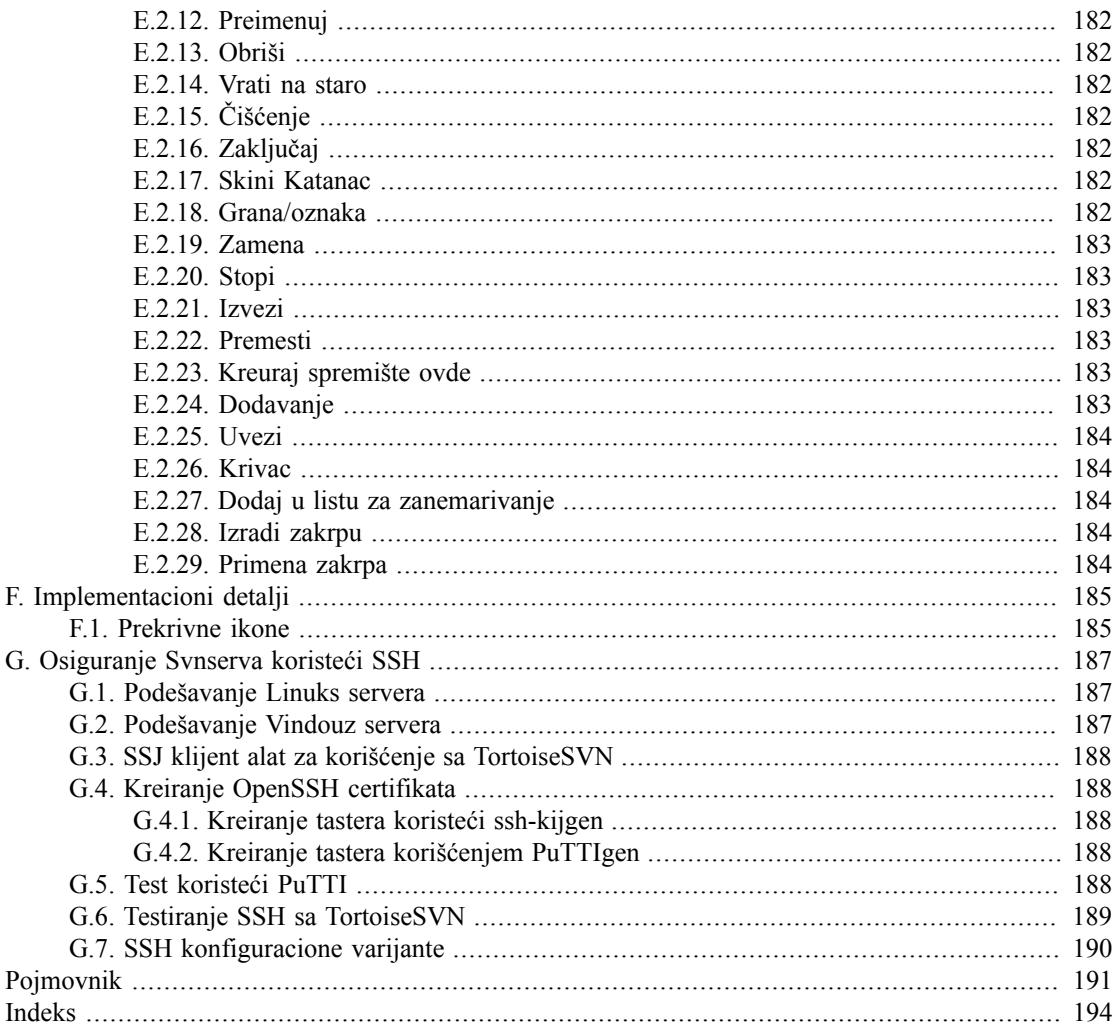

# Spisak slika

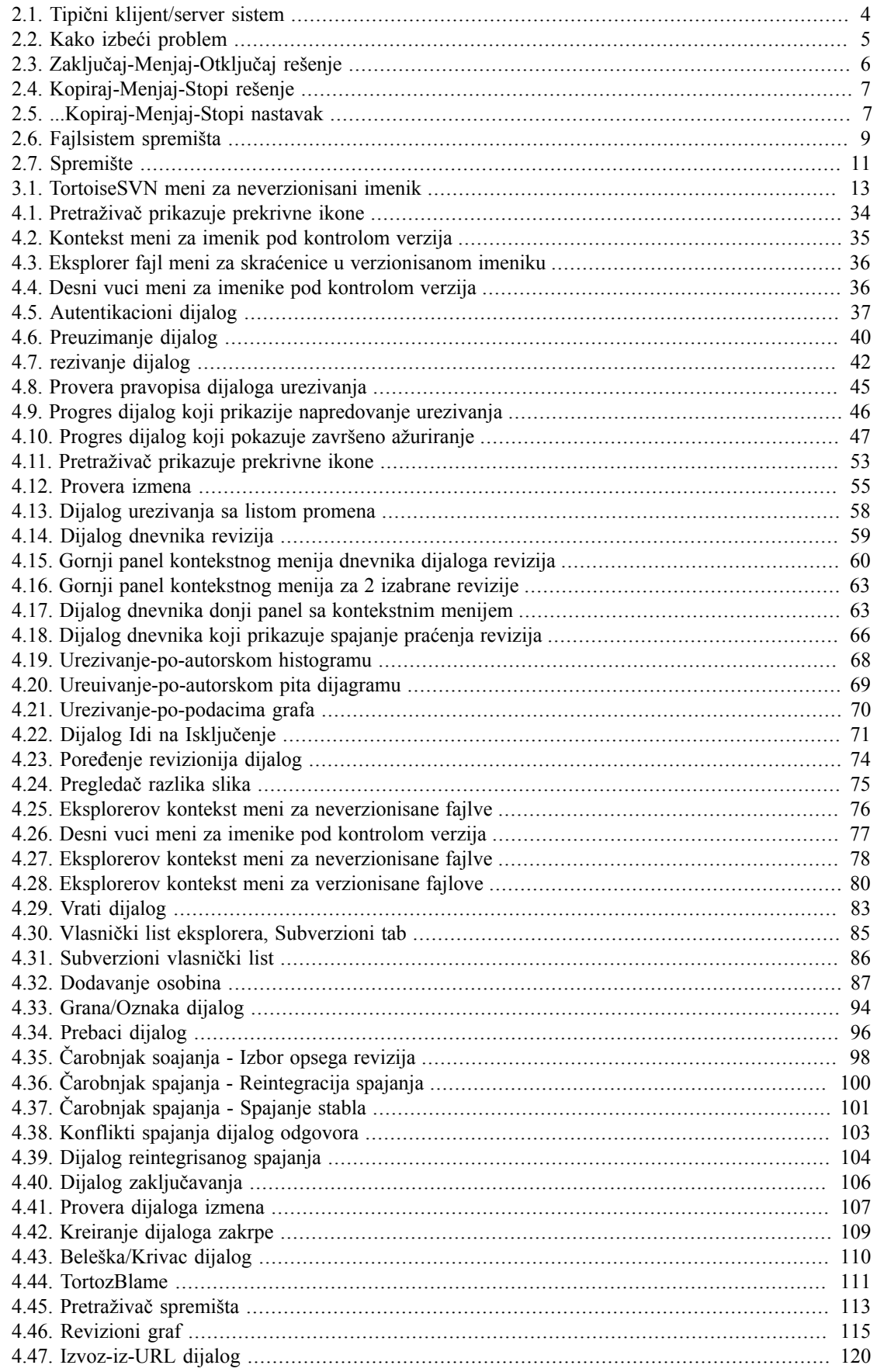

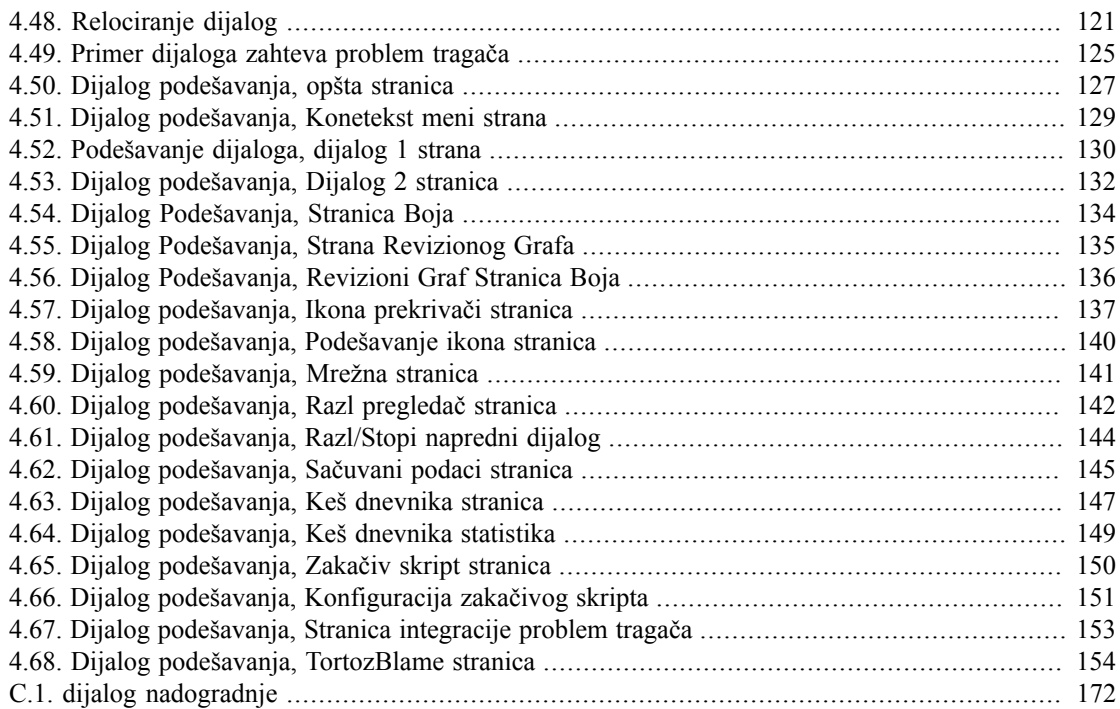

# **Spisak tabela**

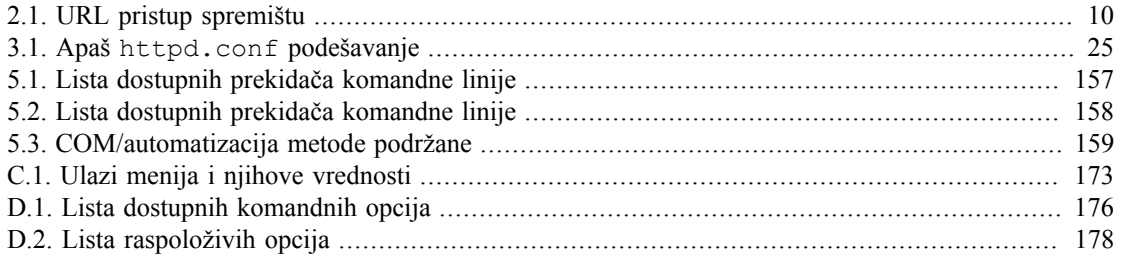

# **Predgovor**

<span id="page-10-0"></span>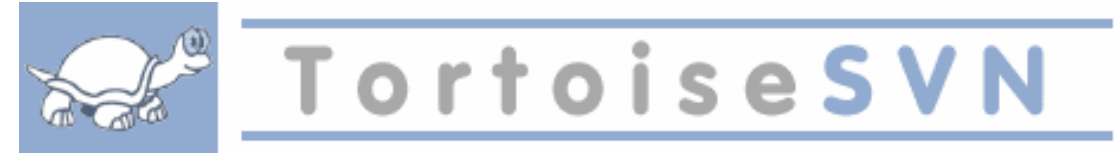

- Da li radite u timu?
- Da li vam se ikad desilo da ste radili na fajlu, i da je neko drugi radio na istom fajlu u isto vreme? Da li ste zbog toga izgubili vaše izmene tog fajla?
- Da li ste ikada sačuvali fajl i onda poželeli da vratite izmene koje ste uradili? Da li ste ikada poželeli da možete da vidite kako je fajl izgledao pre nekog vremena?
- Da li ste ikada našli bag u svom projektu i želeli da znate kada je bag nastao u vašim fajlovima.

<span id="page-10-1"></span>Ako odgovorite "da" na jedno od ovih pitanja,TortoiseSVN je za vas! Nastavite sa čitanjem da bi ste našli kako vam TortoiseSVN može pomoći u poslu. To nije tako teško.

# **1. Auditorijum**

Ova knjiga je napisana za poznavaoce kompjutera koji žele da koriste Subverziju da upravljaju svojim podacima, a nije im zgodno da koriste programe koji to rade iz komandne linije. Kako je TortoiseSVN proširenje vindouz školjke uzima se da je korisnik upoznat sa vindouz pretraživačem i zna kako ga koristiti.

# **2. Vodič za čitanje**

<span id="page-10-2"></span>[Predgovor](#page-10-0) objašnjava osnove TortoiseSVN projekta, zajednicu ljudi koji rade na njemu, i uslove licence za korišćenje i distribuciju.

[Poglavlje 1,](#page-13-0) *Uvod* objašnjava šta je TortoiseSVN, šta radi, odakle dolazi i osnove za instalaciju na PC.

U Poglavlje 2, *[Osnovni Kontrola-Verzija Koncepti](#page-16-0)* dali smo kratak uvod u *Subverzija* revizioni kontrolni sistem koji pokriva TortoiseSVN. Ovo je pozajmljeno iz dokumentacije za projekat Subverzije i objašnjava rezličite pristupe kontroli verzija, i kako Subverzija radi.

Poglavlje [Poglavlje 3,](#page-25-0) *Spremište* objašnjava kako podesiti lokalno spremište, koje je korisno za testiranje Subverzije i TortoiseSVN koristeći jedan PC. Ono takođe objašnjava nešto malo o administriranju spremišta što je relevantno za spremišta locirana na serveru.Postoji ovde i deo kako da podesite server ako vam je potreban.

Poglavlje 4, *[Vodič dnevnog korišćenja](#page-46-0)* je najvažniji deo jer objašnjava sve glavne mogućnosti TortoiseSVN i kako ih koristiti. U obliku je tutorijala, počinje proverom radne kopije, njenim izmenama, urezivanjem vaših izmena itd. Nastavlja se naprednijim temama.

Poglavlje 5, *[SubVCRev program](#page-169-0)* je poseban program pridodat TortoiseSVN koji može izdvojiti informacije iz vaše radne kopije i upisati ih u fajl. Ovo je korisno za uključivanje razvojne informacije u vaš projekat.

Dodatak B, *[Kako da ja...](#page-179-0)* deo odgovara na neka opšta pitanja o primeni zadataka koji nisu eksplicitno pokriveni bilo gde.

Deo Dodatak D, *[Automatizovanje TortoiseSVN](#page-187-0)* prikazuje kako TortoiseSVN GUI dijalozi mogu biti pozvani iz komandne linije. Ovo je korisno za pravljenje skripta tamo gde je još potrebna interakcija korisnika.

Dodatak E, *[Komandna Linija Interfejs Unakrsne Reference](#page-191-0)* daje korelaciju između TortoiseSVN komandi i njihovih ekvivalenata u Subverzijinog klijenta komandne linije svn.exe.

# **3. TortoiseSVN je besplatan!**

<span id="page-11-0"></span>TortoiseSVN je besplatan. Vi ne morate da platite da bi ga koristili, možete ga koristiti kako god želite. Razvijen je pod GNU Generlnom Javnom Licencom (GJL)

TortoiseSVN je projekat Otvorenog Koda. To znači da imate pun pristup izvornom kodu programa. Možete ga potražiti na linku *<http://code.google.com/p/tortoisesvn/source/browse/>*. Bićete pitani da unesete korisnika i lozinku. Korisnikguest, a lozinka mora ostati prazna. Najskorija verzija (gde je izrada u toku)locirana je na /trunk/ realizovana verzija je pod /oznake/.

# <span id="page-11-1"></span>**4. Zajednica**

<span id="page-11-2"></span>I TortoiseSVN i Subverzija su razvijeni od zajednice ljudi koji rade na tim projektima. Oni dolaze iz raznih zemalja iz celog sveta i udružuju se da zajedno naprave izvanredne programe.

# **5. Zahvalnosti**

Tim Kemp

za osnivanje TortoiseSVN projekta

Stefan Kung

za težak rad da se TortoiseSVN dovede do onog šta je sada

Lube Onken

za lepe ikone, logo, lovljenje bagova, prevođenje i upravljanjem prevodima

Simon Lardž

za pomaganje u dokumentaciji i traženju bagova

Knjiga Subverzija za veliki uvod u Subverziju i poglavlje 2 koje smo kopirali ovde

#### Tigris stil projekat

za neke stilove koje su preuzete u ovu dokumentaciju

#### Naši dopisnici

za zakrpe, report bagova i nove ideje, i za pomaganje drugima odgovaranjem na pitanja na našoj poštanskoj listi.

Naši donatori

<span id="page-11-3"></span>za mnogo časova uživanja u muzici koju su nam slali

## **6. Terminologija korišćena u ovom dokumentu**

Da bi se olakšalo čitanje dokumenata imena svih ekrana i Menija u TortoiseSVN su obeležena u različitom pismu. Na primer Dialog dnevnika

Izbor menija prikazan strelicom. TortoiseSVN → Dnevnik prikaza znači: izaberi *Dnevnik prikaza* iz *TortoiseSVN* kontekst menija.

Tamo gde se lokalni kontekstni meni pojavljuje u okviru TortoiseSVN dijaloga, to je prikazano kao: Kontekstni Meni → Sačuvaj Kao ...

Dugme korisničkog interfejsa prikazano je kao: PritisniDA da nastavi.

Korisničke akcije su prikazane korišćenjem zacrnjenog pisma. **Alt+A**: pritisnite **Alt**-Taster na tastaturi i dok ga držite pritisnite **A**-taster. Desno vučenje: pritisnite desno dugme miša i dok ga držite *vucite*stavku na novu lokaciju.

Sistemski izlaz i ulaz sa tastature označen je sa različitim pismom takođe.

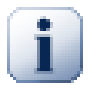

# **Važno**

Važne zabeleške su označene ikonom.

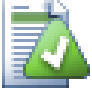

# **Savet**

Saveti koji vam čine život lakšim.

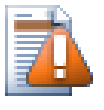

# **Upozorenje**

Mesta gde treba da brinete šta radite.

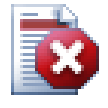

# **Upozorenje**

Tamo gde je izuzetna briga preduzeta, uništavanje podataka ili druge loše stvari mogu se javiti ako se upozorenja ignorišu.

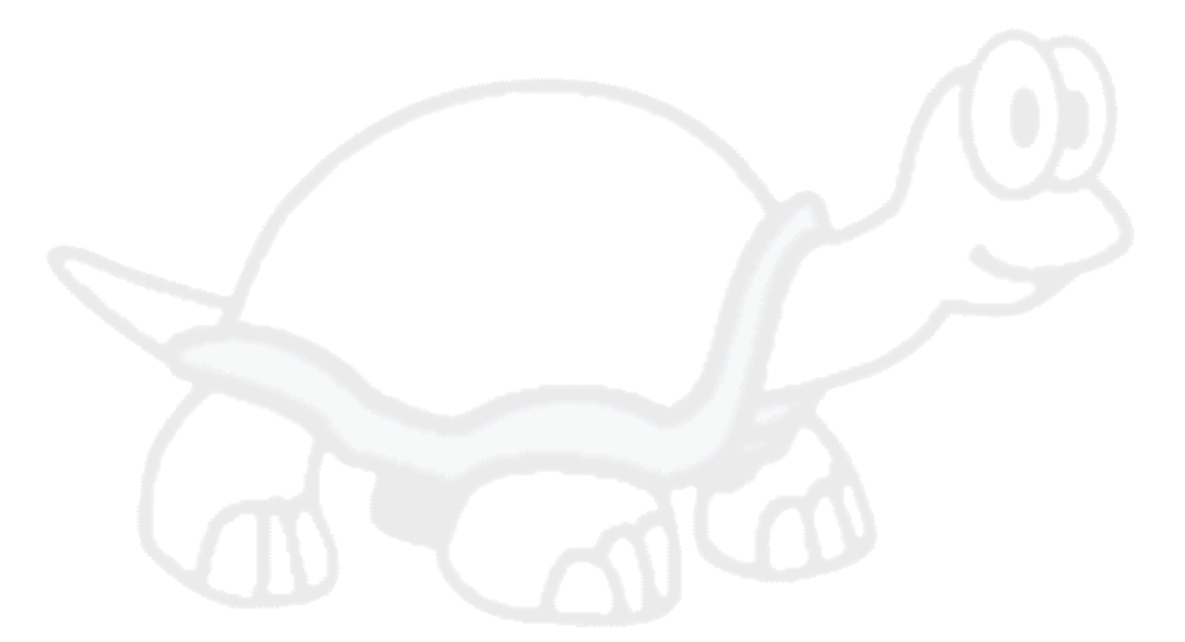

# <span id="page-13-0"></span>**Poglavlje 1. Uvod**

Kontrola verzija je umetnost upravljanja izmenama informacija.To je dugo bio kritičan alat za programere, koji tipično troše svoje vreme praveći male izmene softvera zatim vraćaju ili proveravaju te izmene sledećeg dana. Zamislimo tim programera koji rade istovremeno - i možda čak simultano na vrlo sličnim fajlovima! - i vi možete videti zašto je potreban dobar sistem da *upravljanje potencijalnim haosom*.

# **1.1. Šta je TortoiseSVN?**

<span id="page-13-1"></span>TortoiseSVN je besplatan klijent otvorenog koda za *Subverzioni* sistem kontrole verzija. Dakle, TortoiseSVN upravlja fajlovima i imenicima prekovremeno. Fajlovi su smešteni u centralnom *spremištu*. Spremište je u mnogome kao pravi fajl server, osim što pamti svaku promenu ikada napravljenu na vašim fajlovima i imenicima. Ovo vam dozvoljava da pozovete stare verzije vaših fajlova i proučite istoriju kako i kada su podaci promenjeni, i ko ih je promenio. Zbog toga mnogi ljudi o Subverziji i sistemima kontrole verzija uopšteno misle da su to "vremenske mašine".

Neki sistemi kontrole verzija su takođe softver sistemi upravljanja konfiguracijom (SUK). Ovi sistemi su specijalno prilagođeni da upravljaju stabla izvornog koda, i imaju mnoge osobine specifične za razvoj softvera - kao što je prirodno razumevanje programskih jezika, ili snabdevanje alatima za izradu softvera. Subverzija, međutim, nije jedan od tih sistema; ona je opšti sistem koji se može koristiti da upravlja *svaki* skup fajlova, obuhvatajući i izvorni kod.

# **1.2. TortoiseSVN istorija**

<span id="page-13-2"></span>U 2002 Tim Kemp je našao da je Subverzija bila jako dobar sistem kontrole verzija, ali je nedostajao dobar GUI klijent. Ideja za Subverzioni klijent kao Vindouz integrisanu školjku inspirisana je sličnim klijentom za CVS imenom TortoiseCVS.

Tim je proučio izvorni kod TortoiseCVS i iskoristio ga kao osnovu za TortoiseSVN. On je zatim započeo sa projektom, registrujući domen tortoisesvn.org i stavio je izvorni kod onlajn. U to vreme, Stefan King je tražio dobar i besplatan sistem kontrole verzija i našao Subverziju i izvorni kod za TortoiseSVN. Pošto TortoiseSVN još nije bio spreman za korišćenje on se pridružio projektu i počeo da programira. Uskoro je prepisao većinu postojećeg koda i počeo da dodaje komande i mogućnosti, sve do tačke gde ništa od originalnog koda nije ostalo.

Što je Subverzija postajala stabilnija privlačila je sve više korisnika koji su počeli da koriste TortoiseSVN kao Subverzioni klijent. Korisnička osnova raste brzo (i još uvek raste svaki dan). To je od kad je Lube Onken ponudio da pomogne sa lepim ikonama i logom za TortoiseSVN. On vodi brigu o vebsajtu i upravlja prevodima.

# **1.3. TortoiseSVN osobine**

<span id="page-13-3"></span>Šta čini TortoiseSVN tako dobrim Subverzionim klijentom? Ovde je kratka lista osobina.

Integracija školjke

TortoiseSVN se bezšavno integriše u Vindouz školjku (tj. pretraživač). Ovo znači da možete nastaviti rad sa alatom sa kojim ste već familijarni. Vi ne morate da ulazite u drugačiju aplikaciju svaki put kada vam trebaju funkcije iz kontrole verzija!

I niste čak ni obavezni da koristite Vindouz Eksplorer. TortoiseSVNov kontekst meni radi u mnogim drugim fajl menadžerima, i u Fajl/Otvori dijalogu koji je zajednički za većinu standardnih Vindouz aplikacija. Vi treba, međutim, imati na umu da TortoiseSVN namerno razvijen kao proširenje za Vindouz Eksplorer. Zbog toga je moguće da u drugim aplikacijama integracija nije kompletna i npr. ikone za prekrivanje možda neće biti prikazane.

Ikone prekrivači

Status svakog verzionisanog fajla i imenika označen je prekrivanjem ikonom. Na taj način možete videti status vaše radne kopije.

#### Lak pristup Subverzionim komandama.

Sve Subverzione komande su dostupne iz eksplorerovog kontekstnog menija. TortoiseSVN dodaje svoj submeni onde.

Kako je TortoiseSVN Subverzioni klijent, mi bismo voleli da prikažemo neke osobine same Subverzije:

Verzionisanje imenika

CVS prati samo istoriju individualnih fajlova, dok Subverzija implementira, virtualni" verzionisani fajlsistem koji beleži promene celog stabla imenika prekovremeno. Fajlovi *i* imenici su verzionisani. Kao reziltat, postoje na klijent-strani **premesti** i **kopiraj** komande koje rade na fajlovima i imenicima.

Atomsko urezivanje

Urezivanje ili ide u spremište kompletno, ili ništa. Ovo omogućava programerima da naprave i urežu izmene kao logičke delove.

Verzionisani metapodaci

Svaki fajl i imenik ima dodat nevidljivi skup "osobina". Vi možete smisliti i smestiti bilo koji ključ/ vrednost par koji želite. Osobine se verzionišu prekovremeno, upravo kao sadržaji fajla.

Izbor mrežnih slojeva

Subverzija ima apstraktnu ideju pristupa spremištu, čineći ga lakim da ljudi inplementiraj u nove mrežne mehanizme.Subverzioni "napredni" mrežni server je modul za Apač veb server, koji govori varijantu HTTP zvanu VebDAV/DeltaV. To daje Subverziji veliku prednost u stabilnosti i operatibilnosti, i omogućava razne ključne osobine besplatno: autentikaciju, autorizaciju, kompresiju, i pretraživanje spremišta, na primer. Mali, samostalni Subverzioni server proces je takođe dostupan. Ovaj server govori uopbičajeni protokol koji može biti lako provučen kroz ssh.

#### Skladno rukovanje podacima

Subverzija izlaže fajl razlike koristeći binarni diferencijalni algoritam, koji radi identično na tekst (ljudski čitljivim) i binarnim (ljudski nečitljivim) fajlovima. Oba tipa fajlova su smeštena jednako komprimovani u spremištu, i razlike su prenete u oba smera kroz mrežu.

Efikasno grananje i označavanje

Cena grananja i označavanja ne treba da bude proporcionalno veličini projekta. Subverzija stvara grane i značke jednostavnim kopiranjem projekta, koristeći mehanizam sličan čvrstim linkovima. Zato ove operacije uzimaju veoma mali, konstantan iznos vremena, i veoma mali prostor u spremištu.

Izmenljivost

Subverzija nema istrijski prtljag; ona je implementirana kao kolekcija deljivih C biblioteka sa dobro definisanim APIjem. To čini Subverziju ekstremno podržavajućom i iskoristivom od drugih aplikacija i jezika.

## <span id="page-14-0"></span>**1.4. Instaliranje TortoiseSVN**

#### **1.4.1. Zahtevi sistema**

<span id="page-14-1"></span>TortoiseSVN radi na Windows 2000 SP2, Windows XP ili viši, Windows ME i Windows NT4 više nisu podržani od TortoiseSVN 1.2.0, ali još možete preneti stare verzije ako su vam stvarno potrebne.

<span id="page-14-2"></span>Ako naiđete na bilo kakav problem posle instaliranja TortoiseSVN molim obratite se [Dodatak A,](#page-178-0) *Često [postavljana pitanja \(ČPP\)](#page-178-0)* najpre.

#### **1.4.2. Instalacija**

TortoiseSVN dolazi sa instalatorom koji je lak za upotrebu. Dvostruko kliknite na instalator fajl i pratite instrukcije. Instalator će brinuti o ostalom.

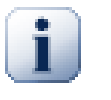

## **Važno**

Potrebne su vam Administratorske privelegije da instalirate TortoiseSVN.

### <span id="page-15-0"></span>**1.4.3. Jezički paketi**

TortoiseSVN korisnički interfejs je preveden na mnoge različite jezike, tako da možete da prenesete jezički paket koji vam je potreban. Jezičke pakete možete naći na *[strana statusa prevoda](http://tortoisesvn.net/translation_status)* [\[http://](http://tortoisesvn.net/translation_status) [tortoisesvn.net/translation\\_status](http://tortoisesvn.net/translation_status)]. I ako jezički paket još nije dostupan, zašto da se ne priključite timu i podnesete svoj lični prevod; -)

<span id="page-15-1"></span>Svaki jezički paket je spakovanu kao .exe instalacija. Samo izvršite instalacioni program i sledite instrukcije. Sledeći put kad restartuje kompjuter prevod će biti dostupan.

### **1.4.4. Pravopis kontrola**

TortoiseSVN uključuje kontrolu pravopisa koja vam dozvoljava da kontrolišete vaše dnevnik poruke urezivanja. Ovo je naročito korisno ako jezik projekta nije vaš maternji jezik. Kontrolor pravopisa koristi iste fajlove rečnika kao *[OpenOffice](http://openoffice.org)* [\[http://openoffice.org](http://openoffice.org)] i *[Mozilla](http://mozilla.org)* [<http://mozilla.org>].

Instalacija automatski dodaje US i UK Engleski rečnik. Ako želite druge jezike, najlakša mogućnost je da instalirate jedan od TortoiseSVN jezičkih paketa. To će instalirati odgovarajuće fajlove rečnika kao i TortoiseSVN lokalni korisnički interfejs. Po restartovanju kompjutera rečnik će takođe biti dostupan.

Ili možete instalirati rečnik sami. Ako imate OpenOfis ili Mozilu instalirane možete kopirati njihove rečnike, koji su smešteni u instalacionom imeniku tih aplikacija. Inače, potrebno je da prenesete željene fajlove rečnika sa *<http://wiki.services.openoffice.org/wiki/Dictionaries>*

Jednom kad imate fajlove rečnika, verovatno će trebati da ih preimenujete tako imena fajlova imaju samo lokalne karaktere. Primer:

- en\_US.aff
- en\_US.dic

Zatim samo ih kopirajte u bin sub-imenik TortoiseSVN instalacionog imenika. Normalno to će biti C: \Program Files\TortoiseSVN\bin. Ako ne želite da opterećujete bin sub-imenik, umesto toga možete smestiti kontrolne fajlove u C:\Program Files\TortoiseSVN\Languages. Ako nema tog imenika, kreirajte ga. Kada sledeći put pokrenete TortoiseSVN, pravopisna kontrola će biti dostupna.

Ako instalirate više rečnika. TortoiseSVN koristi ova pravila da izabere jedan za korišćenje.

- 1. Proverite tsvn: projectlanguage podešavanje. Pogledajte [Odeljak 4.17, "Podešavanje](#page-96-1) [projekta"](#page-96-1) za informacije o podešavanju osobina projekta.
- 2. Ako jezik projekta nije označen, ili taj jezik nije instaliran, probajte jezik koji odgovara Vindouz lokalnom jeziku.
- 3. Ako pravi Vindouz lokalni jezik ne funkcioniše, probajte "Osnovni" jezik, npr. de\_CH (Švajcarska-Nemački) ide na de\_DE (Nemački).
- 4. Ako ništa od navedenog ne radi, tada je podrazumevani jezik Engleski, koji je uključen u standardnu instalaciju.

# <span id="page-16-0"></span>**Poglavlje 2. Osnovni Kontrola-Verzija Koncepti**

Ovo poglavlje je malo izmenjena verzija istog poglavlja u Subverzionoj knjizi. Onlajn verzija Subverzione knjige je dostupna ovde:*<http://svnbook.red-bean.com/>*.

Ovo poglavlje je kratak, neobavezan uvod u Subverziju. Ako ste novi u kontroli verzija, ovo poglavlje je sigurno za vas. Počinjemo diskusijom o opštem konceptu kontrole verzija, rad nas vodi u specifične ideje unutar Subverzije, i prikazuje neke jednostavne primere Subverzije pri korišćenju.

<span id="page-16-1"></span>Uprkos tome što primere u ovom poglavlju prikazuju ljudi koji dele kolekcije izvornog koda programa, imajte na umu da Subverzija može upravljati bilo kojom vrstom kolekcija fajlova - nije ograničena na pomoć kompjuterskim programerima.

## **2.1. Spremište**

Subverzija je centralizovan sistem za deljenje informcija. U srži je *spremište*, koje je centralno stovarište podataka. Spremište smešta informacije u obliku *fajlsistem stabla* - tipična hijerarhija fajlova i imenika. Bilo koji broj *klijenata* spaja se na spremište i čita ili upisuje u te fajlove. Upisivanjem podataka klijent omogućava da informacija bude dostupna drugima; čitanjem podataka klijent prima informacije od drugih.

<span id="page-16-3"></span>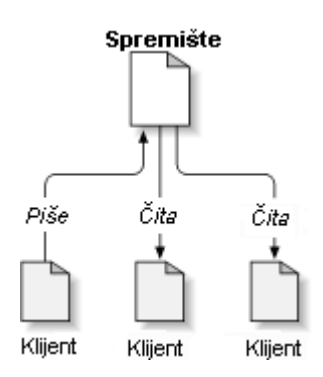

#### **Slika 2.1. Tipični klijent/server sistem**

Dakle zašto je ovo interesantno? Zato što je ovo pesma od definicije tipičnog fajl servera. I svakako, spremište *je* vrsta fajl servera, ali nije to vaš uobičajen soj. Šta čini Subverziono spremište specijalnim je da *ono pamti sve izmene* ikad upisane u njega: sve izmene svakog fajla, i čak izmene samog stabla imenika, kao što je dodavanje, brisanje, i preuređenje fajlova u imenika.

Kada klijent čita podatke iz spremišta, on normalno vidi samo zadnju verziju stabla fajlsistema. Ali klijent takođe ima mogućnost da vidi *prethodno* stanje fajlsistema. Na primer, klijent može postaviti istorijska pitanja kao, "šta je ovaj imenik sadržao prošle srede?", ili "koja je poslednja osoba koja je menjala ovaj fajl, i koje izmene je uradila?" Ovo je vrsta pitanja koja su srce svakog *sistema kontrole verzija*: sistema koji su dizajnirani da aktivno beleže i prate izmene podataka.

# <span id="page-16-2"></span>**2.2. Modeli verzionisanja**

Svi sistemi kontrole verzija imaju da reše iste osnovne probleme: kako će sistem omogućiti korisnicima da dele informacije, ali da ih spreči da nehotično koračaju stopama jedni drugih? Veoma je lako da jedni drugima korisnici incidentno prepišu promene u spremištu.

## **2.2.1. Problem Fajl-Deljenja**

<span id="page-17-0"></span>Zamislimo ovaj scenario: pretpostavimo da imamo dva saradnika, Hari i Sali. Svaki odluči da uredi isti fajl iz spremišta u isto vreme. Ako Hari prvi sačuva svoje izmene u spremište, tada je moguće (nekoliko trenutaka kasnije) da ih Sali nehotice prepiše svojom novom verzijom fajla. Pošto Harijeva verzija fajla neće biti izgubljena zauvek (jer sistem pamti sve promene), sve promene koje je uradio Hari *neće* biti prisutne u Salinoj novoj verziji fajla, jer ona nije videla Harijeve izmene na početku rada. Harijev rad je efektivno izgubljen - ili u najmanjem nedostaje u zadnjoj verziji fajla - i verovatno mimo plana. Ovo je defintivno situacija koju želimo da izbegnemo.

<span id="page-17-2"></span>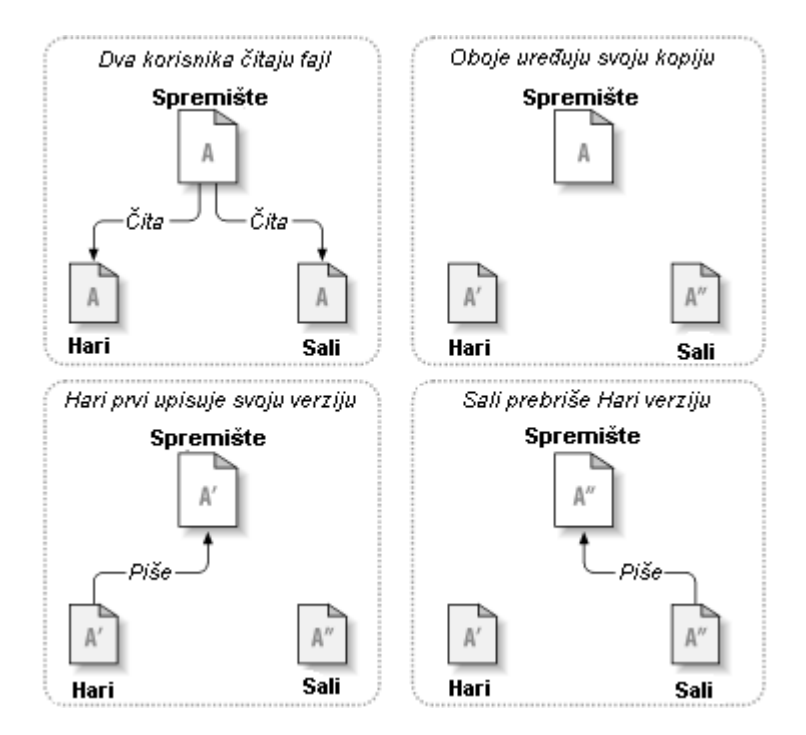

<span id="page-17-1"></span>**Slika 2.2. Kako izbeći problem**

## **2.2.2. Zaključaj-Menjaj-Otključaj rešenje**

Mnogi sistemi kontrole verzija koriste *zaključaj-izmeni-otključaj* model da označe ovaj problem, što je veoma jednostavno rešenje. U takvim sistemima, spremište dozvoljava samo jednoj osobi da menja fajl u isto vreme. Prvo Hari mora *zaključati* fajl pre nego što može da ga menja. Zaključavanje fajla je mnogo slično pozajmljivanju knjige iz biblioteke; ako Hari ima zaključani fajl, onda Sali ne može da napravi bilo kakvu izmenu na njemu. Ako ona pokuša da zaključa fajl spremište će zabraniti zahtev. Sve što može uraditi je da čita fajl i čeka da Hari završi svoje izmene i otključa fajl. Kada Hari otključa fajl, on ga vraća i Sali ga može uzeti zaključavanjem i da ga uređuje.

<span id="page-18-1"></span>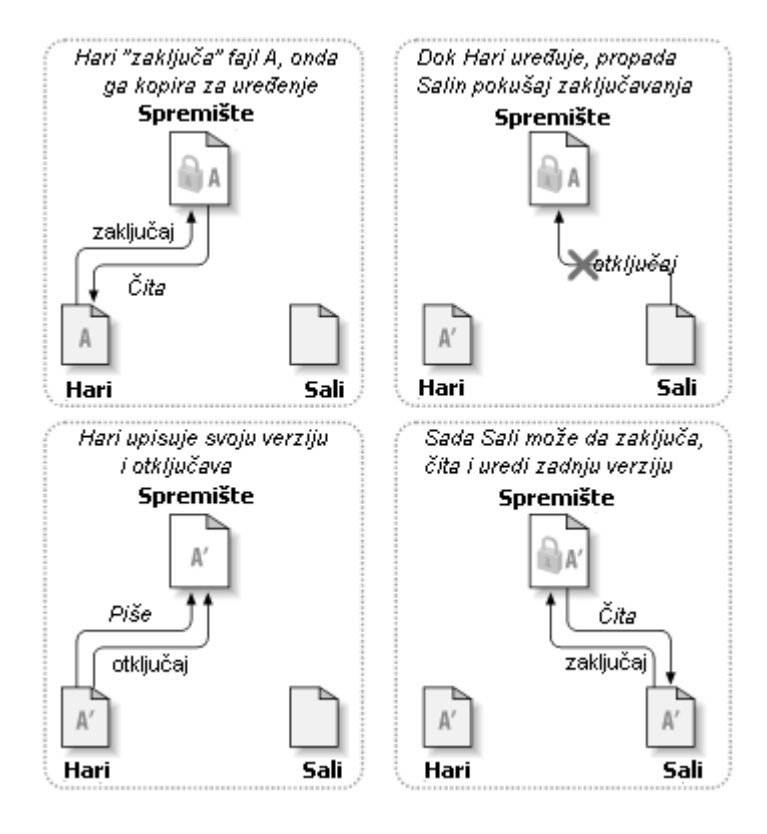

### **Slika 2.3. Zaključaj-Menjaj-Otključaj rešenje**

Problem sa zaključaj-izmeni-otključaj modelom je da je pomalo restriktiv i često postaje prepreka za korisnike:

- *Zaključavanje može da napravi administrativni problem.* Ponekad Hari će zaključati fajl i zaboraviti na njega. Međutim, pošto Sali još čeka da uredi fajl, njene ruke se vezane. I onda Hari odlazi na odmor. Sada Sali ima da dobije od Administratora oslobađanje Harijevog zaključavanja. Situacija se završava uzrokujući puno nepotrebnog kašnjenja i izgubljenog vremena.
- *Zaključavanje može da prouzrokuje neželjenu serijalizaciju.* Šta ako Hari uređuje početak tekst fajla, a Sali jednostavno želi da uredi kraj istog fajla? Ove izmene se uopšte ne preklapaju. Oni mogu lako da uređuju fajl istovremeno, neće doći do velike štete, uzevši da se izmene odgovarajuće ujedine. NJima nije potrebno da se okrenu od ovakve situacije.
- *Zaključavanje može da stvori lažni osećaj sigurnosti.* Uzmimo da Hari zaključa i uređuje fajl A, dok Sali istovremeno zaključa i uređuje fajl B. Pretpostavimo da A i B zavise jedan od drugog i da izmene urađene na bilo kome semantički nisu kompatibilne. Iznenada A i B ne rade više zajedno. Zaključavajući sistem nema snage da predupredi problem - čak nekako daje osećaj lažne sigurnosti. Lako je da Hari i Sali zamisle to zaključavanjem fajlova, svako počinje siguran, izdvojen zadatak i to ga sprečava da razmatra nekompatibilne izmene učinjene ranije.

## **2.2.3. Kopiraj-Menjaj-Stopi rešenje**

<span id="page-18-0"></span>Subverzija, CVS i drugi sistemi kontrole verzija koriste *kopiraj-menjaj-stopi* model kao alternativu zaključavanju. U ovom modelu svaki korisnički klijent čita spremište i kreira ličnu *radnu kopiju* fajla ili projekta. Korisnici onda rade paralelno, menjajući svoje privatne kopije. Finalno, privatne kopije se spajaju u novu, finalnu verziju. Sistem kontrole verzija često posreduje u spajanju, ali ljudi su odgovorni da učine da sve bude korektno.

Evo primera. Recimo da Hari i Sali kreiraju radne kopije istog projekta, kopiranjem iz spremišta. Oni rade istovremeno, i prave izmene na istom fajlu A u okviru svojih kopija. Sali sačuva svoje izmene u spremište prva. Kada Hari pokuša da sačuva svoje izmene kasnije, spremište ga informiše da je njegov

fajl A *zastareo*. Drugim rečima, fajl A u spremištu ima nečije izmene od zadnjeg kopiranja. Tako Hari pita svog klijenta da *stopi* bilo koje nove izmene iz spremišta u njegovu radnu kopiju fajla A. Postoji šansa da Saline izmene ne prekrivaju njegove; tako da će imati oba skupa izmena integrisano, on sačuva svoju radnu kopiju nazad u spremište.

<span id="page-19-0"></span>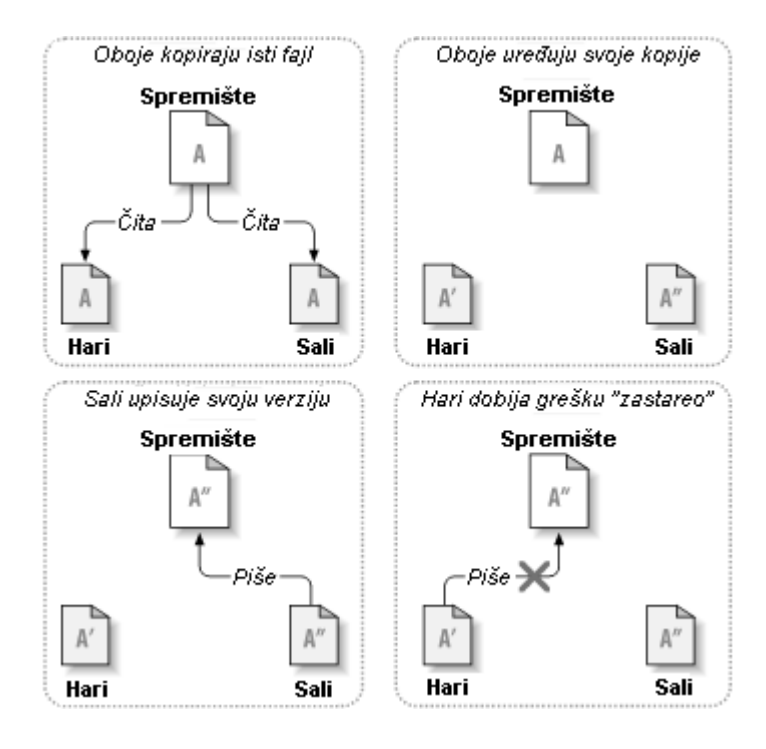

**Slika 2.4. Kopiraj-Menjaj-Stopi rešenje**

<span id="page-19-1"></span>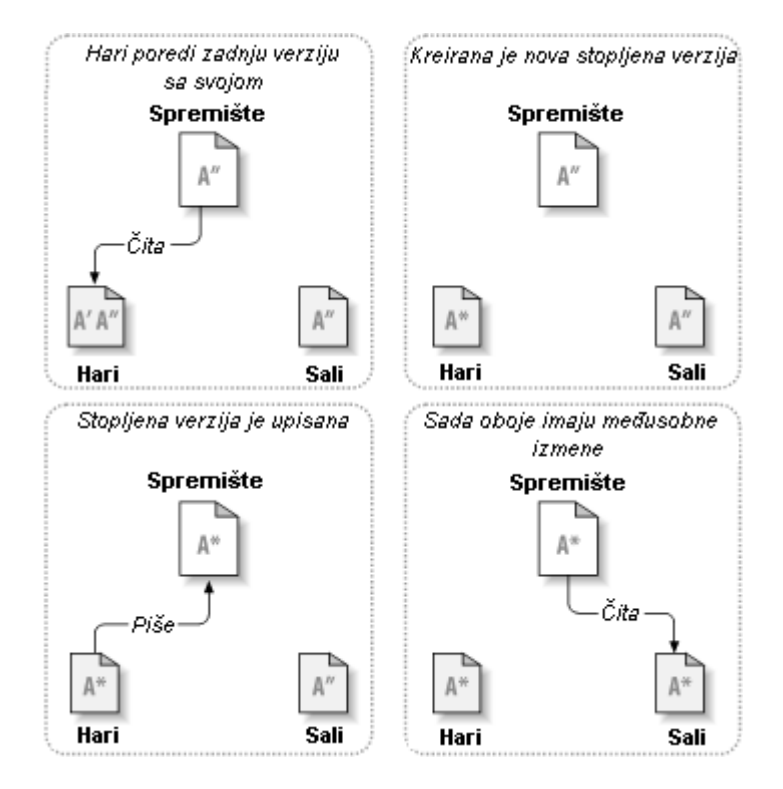

**Slika 2.5. ...Kopiraj-Menjaj-Stopi nastavak**

Ali šta ako Saline izmene *prekrivaju* Harijeve izmene? Šta tada? Ova situacija se zove *konflikt*, i to obično nije veliki problem. Kada Hari traži od svog klijenta da stopi zadnje izmene u spremištu u njegovu radnu kopiju, njegova kopija fajla A je nekako označena da je u stanju konflikta: on će biti u mogućnosti da vidi oba skupa konfliktnih izmena, i ručno da izabere između njih. Primetimo da softver ne može automatski da reši konflikt; samo ljudi su sposobni da razumeju i urade neophodne inteligentne izbore. Jednom kad Hari ručno reši preklapanje izmena (možda diskusijom konflikta sa Sali!), on može bezbedno da sačuva stoplien fail nazad u spremište.

Kopiraj-menjaj-stopi model može da zvuči pomalo haotično, ali u praksi, radi ekstremno glatko. Korisnici mogu da rade paralelno, nikada ne čekaju jedan drugog. Kada rade na istim fajlovima isključeno je da njihove istovremene izmene ne budu upisane; konflikti su retki. I iznos vremena uzet za rešavanje konflikta je manji od vremena izgubljenog zaključavanjem sistema.

Na kraju, sve dolazi u jedan kritičan faktor: korisnička komunikacija. Kada je loša komunikacija između korisnika sintaksni i semantički konflikti rastu. Nema sistema koji će naterati korisnike da komuniciraju perfektno, i nema sistema koji može da detektuje semantički konflikt. Tako da nije poenta da se bude umiren lažnim obećanjem da sistem zaključavanja nekako predupređuje konflikt; u praksi, zaključavanje izgleda sprečava više produktivnost nego bilo šta drugo.

<span id="page-20-0"></span>Postoji jedna obična situacija gde je zaključaj-menjaj-otključaj model bolji, i to gde imate nestopive fajlove. Na primer ako vaše spremište sadrži neke grafičke slike, i dva čoveka menjaju slike u isto vreme, nema načina da se te izmene spoje zajedno. Ili Hari ili Sali će izgubiti svoje izmene.

## **2.2.4. Šta Subverzija radi?**

Subverzija koristi kopiraj-izmeni-stopi rešenje podrazumevano, i u mnogim slučajevima ovo je sve što vam je potrebno. Međutim, od Verzije 1.2 Subverzija takođe podržava zaključavanje fajlova, tako da ako imate nestopive fajlove, ili ako jednostavno forsirate politiku zaključavanja preko uprave, Subverzija će još omogućavati željene osobine.

# <span id="page-20-1"></span>**2.3. Subverzija u akcija**

## <span id="page-20-2"></span>**2.3.1. Radna kopija**

Već ste čitali o radnoj kopiji; sada ćemo demonstrirati kako je Subverzioni klijent kreira i koristi.

Subverziona radna kopija je obično stablo imenika u vašem lokalnom sistemu, koje sadrži kolekciju fajlova. Vi možete urediti ove fajlove kako želite, i ako su fajlovi izvornog koda, možete od njih kompajlirati vaš program na uobičajen način. Vaša radna kopija je vaša lična privatna radna površina: Subverzija neće inkorporirati izmene drugih ljudi, niti će uraditi vaše promene dostupne drugima, sve dok joj eksplicitno ne kažete da to uradi.

Kada ste napravili neke izmene u fajlovima u vašoj radnoj kopiji i proverite da to radi ispravno, Subverzija vam omogućava da komandama *publikujete* vaše izmene drugim ljudima koji rade sa vama na vašem projektu (pisanjem u spremište). Ako drugi ljudi publikuju svoje izmene, Subverzija vam omogućava komandama za spajanje tih izmena u vaš radni imenik (čitanjem iz spremišta).

Radna kopija takođe sadrži neke ekstra fajlove, kreirane i održavane Subverzijom, da joj pomognu da izvuče ove komande. Posebno, svaki imenik u vašoj radnoj kopiji sadrži podimenike označene .svn, takođe poznat kao radna kopija *administrativni imenik*. Fajlovi u svakom administrativnom imeniku pomažu Subverziji da prepozna koji fajlovi sadrže nepublikovane izmene, i koji fajlovi su zastreli u odnosu na rad drugih.

Tipično Subverziono spremište često sadrži fajlove (ili izvorni kod) za više projekata; obično, svaki projekat je subimenik u stablu fajlsistema u spremištu. U ovom uređenju korisnička radna kopija obično će korespondirati posebnom podstablu spremišta.

Na primer, pretpostavimo da imate spremište koje sadrži dva sofverska projekta.

<span id="page-21-0"></span>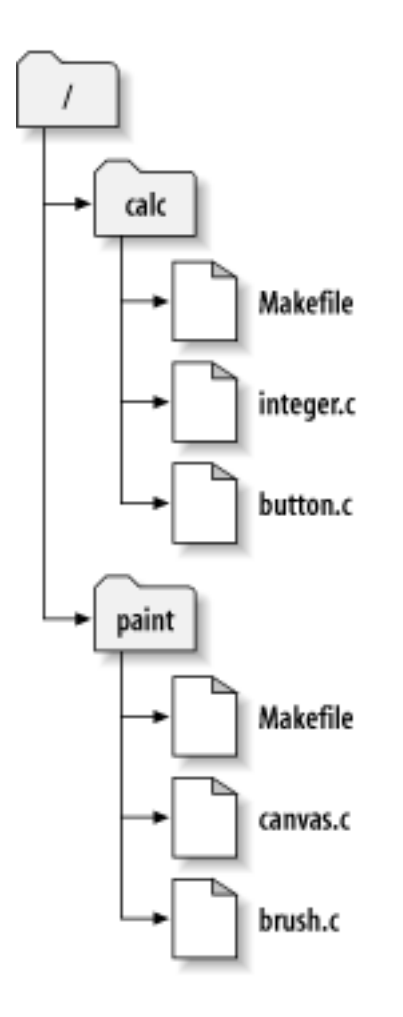

### **Slika 2.6. Fajlsistem spremišta**

Drugim rečima, koreni imenik spremišta ima dva podimenika: paint and calc.

Da biste dobili radnu kopiju morate *preuzeti* neko podstablo spremišta. (Termin *preuzeti* može zvučati kao nešto što se radi zaključavanjem ili rezervisanjem resursa, ali to nije to; to jednostavno kreira privatnu kopiju projekta za vas).

Pretpostavimo da ste napravili izmene u button.c. Kako .svn imenik pamti datum izmene fajla i originalni sadržaj, Subverzija vam može reći da ste izmenili fajl.Čin publikovanja vaših izmena je najčešće poznat kao *urezivanje* (ili *prijavljivanje*) izmena u spremište.

Da bi publikovali vaše izmene drugima, možete koristiti Subverzionu komandu **ureži**.

Sada vaše izmene u button.c su urezane u spremište; ako drugi korisnik proveri radnu kopiju /kalk, videće vaše izmene u zadnjoj verziji fajla.

Pretpostavimo da imate saradnika Sali, ko proverava radnu kopiju /kalk u isto vreme kad i vi. Kada urezujete vaše izmene u button.c, Salina radna kopija ostaje nepromenjena; Subverzija menja radnu kopiju samo na zahtev korisnika.

Da bi ažurirala svoj projekat Sali mora pitati Subverzilu da *ažurira* njenu radnu kopiju korišćrnjem Subverzione komande **ažuriraj**. Ovo će uključiti vaše izmene u radnu kopiju isto kao što bilo koji drugi koji su urezani od provere.

Zabeležite da Sali ne treba da specifira koje fajlove ažurira; Subverzija koristi informacije u .svn imeniku, i dalje informacije u spremištu, da odluči koje fajlove treba ažurirati.

## **2.3.2. URL spremišta**

<span id="page-22-0"></span>Subverzionom spremištu može biti pristupljeno kroz mnogo različitih metoda - na lokalnom disku, ili kroz razne mrežne protokole. Mest spremišta, međutim, je uvek na URL. URL šema označava metod pristupa:

<span id="page-22-2"></span>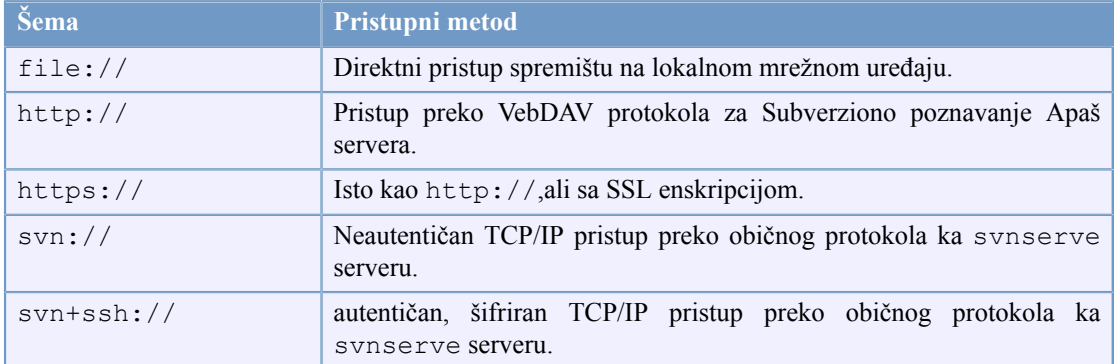

#### **Tabela 2.1. URL pristup spremištu**

Za mnoge delove Subverzioni URLovi koriste standardnu sintaksu dozvoljavajući serverskim imenima brojevima portova da budu specificirani kao deo URLa. file:// metod pristupa se normalno koristi za lokalni pristup, takođe može se koristiti sa UNC putnjom do mrežnog domaćina. URL dakle uzima oblik file://hostname/path/to/repos. Za lokalnu mašinu hostname deo URL se zahteva da nije prisutno ili da je localhost. Iz ovog razloga lokalna putanja se normalno javlja sa tri kose crte file:///path/to/repos.

Takođe korisnici file:// šeme na Vindouz platformama treba da koriste neoficijalnu "standardnu" sintaksu za pristup spremištu koja su na istoj mašini, ali na različitim uređajima od onog gde je klijentov radni uređaj. Svaka od sledeće dve sintakse URL putanja će raditi gde je X drajv na kome spremište obitava.

file:///X:/path/to/repos ... file:///X|/path/to/repos ...

Primetimo da URL koristi obične kose crte čak i kad prirodni (ne URL) oblik putanje na Vindouzu koristi obrnute kose crte.

Možete bezbedno pristupiti FSFS spremištu preko mrežne podele, ali vi *ne možete* pristupiti BDB spremištu na ovaj način.

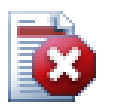

## **Upozorenje**

Ne kreirajte Berkli DB spremište na mrežnom deljenom prostoru. To *ne može* postojati na udaljenom fajlsistemu. Čak ni ako imate mrežni drajv označen slovom drajva. Ako pokušate da koristite Berkli DB na mrežnoj podeli rezultati su nepredvidljivi - možete videti misteriozne greške ili će proći meseci dok ne ustanovite da vaša baza podataka spremišta sa puno grešaka.

## <span id="page-22-1"></span>**2.3.3. Revizije**

Operacija **svn ureži** publikuje izmene bilo kog broja fajlova i imenika kao jednu atomik transakciju. U vašoj radnoj kopiji možete menjati sadržaj fajlova, kreirati, brisati, preimenovati i kopirati fajlove i imenike i onda urežete ukupan skup izmena kao jedinicu.

U spremištu savako urezivanje se trtira kao atomik transakcija: ili se urežu sve promene ili nijedna. Subverzija čuva ovu atomičnost u slučaju pucanja programa ili sistema, mrežnih problema i drugih akcija korisnika.

Svaki put kada spremište pristupi urezivanju to kreiira novo stanje stabla fajlsistema nazvanog *revisija*. Svaka revizija se označava jedinstvenim prirodnim brojem koji je za jedan veći od broja prethodne revizije.Početna revizija sveže kreiranog spremišta označena je nulom i ne sadrži ništa osim praznog korenog imenika.

Lep način da se vizualizuje spremište je serija stabala. Zamislimo oblast revizionih brojeva, počevši od nule, razvučenih s leva u desno. Svaki revizioni broj ima fajlsistem stablo visi ispod njega i svako stablo je "naznaka" kako spremište izgleda posle urezivanja.

<span id="page-23-0"></span>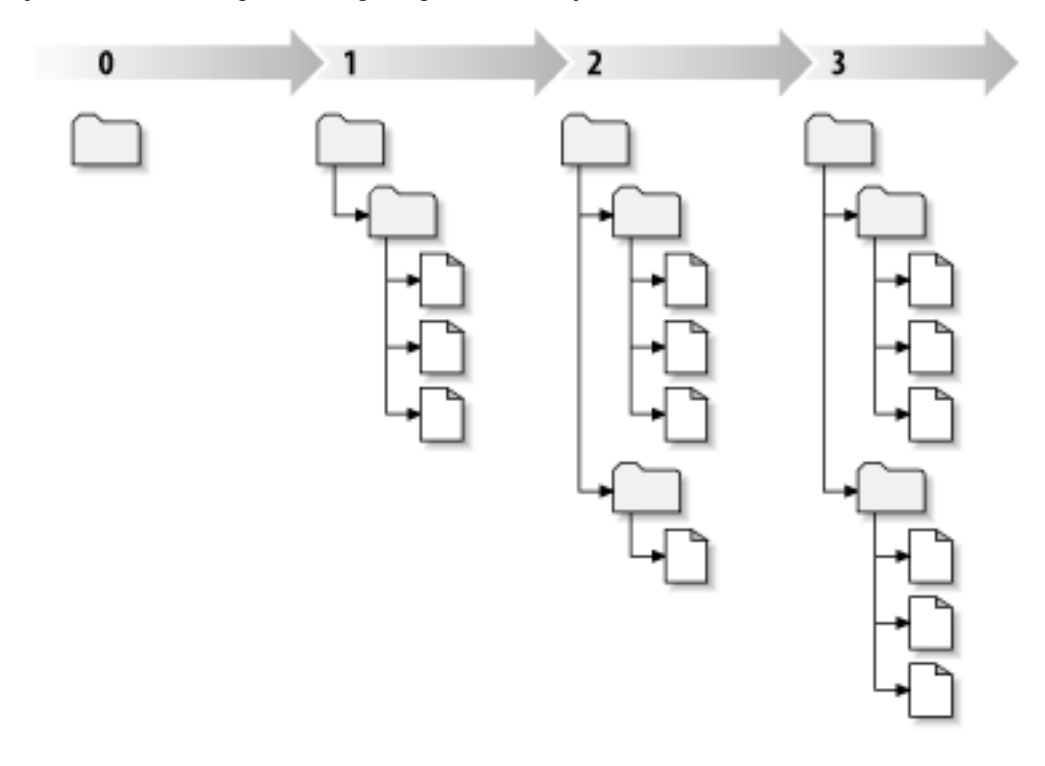

#### **Slika 2.7. Spremište**

#### **Globalni revizioni brojevi**

Drugačije nego kod većine drugih sistema kontrole verzija, Subverzioni revizioni brojevi se pojavljuju kao *cela stabla*, a ne individualni fajlovi. Svaki revizioni broj selektuje celo stablo, partikularno stanje spremišta posle nekog urezivanja izmena. Drugi način razmišljanja o tome je da revizija N pretstavlja stanje fajlsistema spremišta posle Ntog urezivanja. Kada korisnik Subverzije govori o ``revisija 5 od foo.c'', on stvarno misli ``foo.c kako se javlja u reviziji 5." Primetimo da uopšte revizije N i M fajla *nisu* obavezno različite.

Važno je primetiti da radna kopija ne korespondira uvek bilo kojoj pojedinačnoj reviziji u spremištu; ona može sadržati fajlove iz više različitih revizija. Na primer, pretpostavimo da preuzimate radnu kopiju iz spremišta čija je najskorija revizija 4:

```
calc/Makefile:4
      integer.c:4
      button.c:4
```
Trenutno ovaj radni imenik odgovara tačno reviziji 4 u spremištu. Međutim, pretpostavimo da izmenite button.c, i urežete izmene. Uzmimo da nije bilo drugih urezivanja, vaše urezivanje kreira reviziju 5 spremišta i vaša radna kopija sada izgleda ovako:

```
calc/Makefile:4
      integer.c:4
      button.c:5
```
Pretpostavimo to, u tom trenutku, Saki urezuje izmene integer.c, kreirajući reviziju 6. Ako koristite **svn ažuriraj** da dovedete vašu radnu kopiju u ažurno stanje to će izgledati ovako:

```
calc/Makefile:6
      integer.c:6
      button.c:6
```
Saine izmene integer.c se pojavljuju u vašoj radnoj kopiji i vaše izmene su još prisutne u button.c. U ovom primeru, tekst u Makefile je identičan u revizijama 4,5 i 6, ali Subverzija će označiti vašu radnu kopiju Makefile revizijom 6 da indicira da je još tekuća. Tako, posle urađenog čistog ažuriranja na vrh vaše radne kopije ona će generalno korespondirati tačno jednoj reviziji u spremištu.

#### **2.3.4. Kako radna kopija prati spremište**

<span id="page-24-0"></span>Za svaki fajl u radnom imeniku Subverzija upisuje dva važna komada informacija u .svn/ administarativnu oblast:

- na koju reviziju je vaša radna kopija zasnovana )to se zove fajlova *radna revizija*), i
- vremenski marker zapisan kada se lokalna kopija zadnji put ažurira u spremištu.

Dajući ove informacije, govoreći spremištu, Subverzija može reći koje od sledećih četiri statusa ima radni fajl:

Neizmenjen i tekući

Fajl je neizmenjen u radnom imeniku, i nema izmena tog fajla pri urezivanju u spremište od njegove radne revizije. **Urezivanje** fajla ne radi ništa, i **ažuriranje** fajla ne radi ništa.

Lokalno izmenjen i tekući

Fajl je izmenjen u radnom imeniku i izmene nisu urezane u spremište od osnovne rebžvizije. Postoje lokalne izmene koje još nisu urezane u spremište, tako **urezivanje** fajla će pratiti publikovanje vaših izmena u spremište, a **ažuriranje** fajla neće uraditi ništa.

Nepromenjen i zastareo

Fajl nije izmenjen u radnom imeniku ali je izmenjen u spremištu. Fajl bi trebalo da bude ažuriran da se učini savremen sa javnom revizijom. **Urezivanje** fajla ne radi ništa, a **ažuriranje** fajla uvodi zadnje izmene u vašu radnu kopiju.

Lokalno izmenjen i zastareo

Fajl je izmenjen u oba slučaja i u radnom imeniku i u spremištu. **Urezivanje** fajla biće neuspešno sa greškom *zastareo*. Fajl se mora najpre ažurirai; sa **ažuriraj** komandom pokušaće se spajanje javnih izmena sa lokalnim izmenama. Ako Subverzija ne može potpuno da stopi na razuman način automatski, ona ostavlja korisniku da razreši konflikt.

## **2.4. Zaključak**

<span id="page-24-1"></span>Mi smo ovde pokrili određeni broj osnovnih Subverzionih koncepata:

- Uveli smo označavanje centralnog spremišta, klijentove radne kopije, i oblast revizionog stabla spremišta.
- Vidli smo neke proste primere kako saradnici mogu da koriste Subverziju da publikuju i prime izmene od drugih, koristeći 'kopiraj-menjaj-stopi' model.
- Govorili smo o načinu kako Subverzija prati i upravlja informacijama u radnoj kopiji.

# <span id="page-25-0"></span>**Poglavlje 3. Spremište**

Nije bitno koji protokol koristite da pristupite spremištu, uvek vam je potrebno da kreirate bar jedno spremište. Ovo može biti urađeno Subverzionom komandnom linijom ili klijentom sa TortoiseSVN.

<span id="page-25-1"></span>Ako još niste kreirali Subverziono spremište, vreme je da to uradite sada.

# **3.1. Kreiranje spremišta**

Možete kreirati spremište sa FSFS kraj ili stari Berkli baza podataka (BDB) format. FSFS format je generalno brži i lakši za administraciju, radi na mrežnom deljenom prostoru i Vindouz 98 bez problema. BDB format je zamišljen mnogo stabilnijim jednostavno zato što se duže koristi, ali od kako je FSFS u upotrebi nekoliko godina taj argument je sve slabiji. Pročitajte *[Izbor smeštanja podataka](http://svnbook.red-bean.com/en/1.5/svn.reposadmin.planning.html#svn.reposadmin.basics.backends)* [\[http://svnbook.red-bean.com/en/1.5/svn.reposadmin.planning.html#svn.reposadmin.basics.backends](http://svnbook.red-bean.com/en/1.5/svn.reposadmin.planning.html#svn.reposadmin.basics.backends)] u Subverzionoj knjizi za više informacija.

### <span id="page-25-2"></span>**3.1.1. Kreiranje spremišta klijentom komandne linije**

- 1. Kreirajte prazan imenik sa imenom SVN (npr. D:\SVN\), koji se koristi kao koren za sva spremišta.
- 2. Kreirajte drugi imenik MyNewRepository unutar D:\SVN\.
- 3. Otvorite komandni prompt (ili DOS -boks), pređite u D:\SVN\ and type

svnadmin create --fs-type bdb MyNewRepository

#### or

svnadmin create --fs-type fsfs MyNewRepository

<span id="page-25-3"></span>Sada imate spremište u D:\SVN\MyNewRepository.

### **3.1.2. Kreiranje spremišta sa TortoiseSVN**

<span id="page-25-4"></span>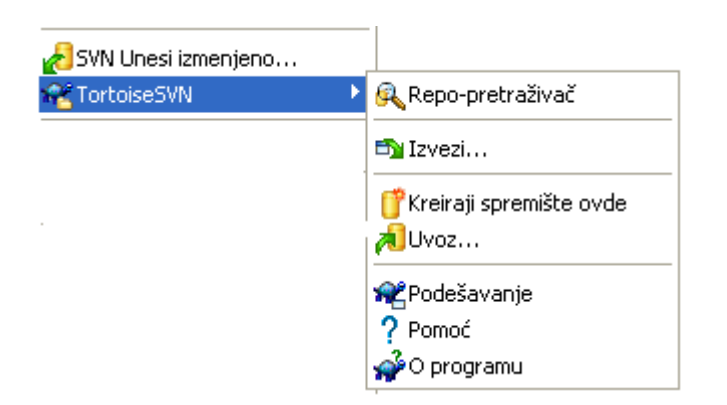

#### **Slika 3.1. TortoiseSVN meni za neverzionisani imenik**

- 1. Otvorite vindouz pretraživač
- 2. Kreirajte novi imenik i nazovite ga npr. SVNRepository

3. Desni-klik na novo kreirani imenik i izaberite TortoiseSVN  $\rightarrow$  Kreirajte spremište ovde....

Spremište će biti kreirano unutar novog imenika. *Nemojte uređivati te fajlove sami!!!*. Ako dobijete bilo kakvu grešku osigurajte da imenik bude prazan i nije zaštićen od upisivanja.

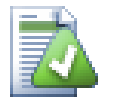

#### **Savet**

TortoiseSVN više ne nudi opciju da se kreira BDB spremište, ali još možete koristiti klijenta komandne linije da ga kreirate. FSFS spremišta su generalno jednostavnija za rukovanje i nama lakša da održavamo TortoiseSVN preko kompatibilnih problema između raznih BDB verzja.

Buduće verzije TortoiseSVN neće podržati file:// pristup BDB spremištima zbog kompatibilnih problema, ali će svakako uvek podržavati taj format spremišta kada se pristupa preko servera kroz svn://, http:// ili https:// protokole. Iz tog razloga čvrsto preporučujemo da svako novo spremište kojem se mora pristupati koristeći file:// protokol bude kreirano kao FSFS.

Svakako takođe preporuujemo da ne koristite file:// pristuo uopšte, čak ni iz lokalnih potreba testiranja. Korišćenje servera je mnogo sigurnije i mnogo pouzdanije za sve osim u korišćenju pojedinačnog-programera.

### <span id="page-26-0"></span>**3.1.3. Lokalni pristup spremištu**

Da se pristupi lokalnom spremištu potrbna je putanja do tog imenika. Setimo se da Subverzija očekuje sve putanje spremišta u obliku file:///C:/SVNRepository/. Zapazimo korišćenje pravih kosih crta u celoj putanji.

Da bi se pristupilo spremištu na mrežnom deljenju i možete koristiti ili mapiranje drajva, ili koristiti UNC putanju. Za UNC putanje oblik je file://ServerName/path/to/repos/. Primetimo da ovde imamo 2 vodeće kose crte.

Pre SVN 1.2, UNC putanje su bile date u čudnijem obliku file:///\ServerName/path/to/ repos. Ovaj oblik se još podržava, ali se ne preporučuje.

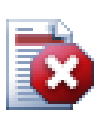

## **Upozorenje**

Ne treba kreirati ili pristupati Berkli DB spremištu na mrežni deljeni prostor. To *ne može* postojati na udaljenom fajl sistemu. Niti čak ako imate mrežni drajv mapiran slovom drajva. Ako pokušate da koristite Berkli DB na mrežnoj izmeni, rezultat je nepredvidljiv - možete videti misteriozne greške trenutno, ili mogu proći meseci pre nego otkrijete da je vaša baza podataka spremišta neznatno pokvarena.

### <span id="page-26-1"></span>**3.1.4. Pristupanje spremištu na mrežnom deljenom prostoru**

Takođe je poznato u teoriji da je moguće staviti FSFS spremište na mrežnom deljenom prostoru i imati višestruki korisnički pristup koristeći file:// protokol, ovo se definitivno *ne* preporučuje. U stvari možemo *čvrsto* obeshrabriti to, i ne podržati takvo korišćenje.

Najpre dajete svakom korisniku direktno pravo upisa u spremište, tako da bilo koji korisnik može slučajno obrisati celo spremište ili ga učiniti nekorisnim na neki drugi način.

Drugo, neće svi protokoli za mrežni deljeni prostor podržavatizaključavanje koje zahteva Subverzija, tako da možete naći vaše spremište pokvareno. To se ne mora desiti odmah, ali jednog dana dva korisnika mogu pokušati da pristupe spremištu u isto vreme.

Treće, fajl dozvole mogu biti tako podešene. Možete otići na prirodni Vindouz deljeni prostor, ali SAMBA je posebno teška.

file:// pristup je planiran za lokalni, samo jedan-korisnik pristup, partikularno testiranje i debagovanje. Kada želite deljenje spremišta vi *stvarno* treba da podesite odgovarajući server, i to nije skoro tako teško kako se može pomisliti. Pročitajte [Odeljak 3.5, "Pristupanje Spremištu"](#page-29-1) za vodič kako izabrati i podesiti server.

#### **3.1.5. Izgled spremišta**

<span id="page-27-0"></span>Pre nego uvezete vaše podatke u spremište morate najpre razmisliti kako želite da organizujete podatke. Ako koristite neki od preporučenih iugleda kasnije će vam biti lakše.

Postoje neki standardni, preporučljivi načini organizovanja spremišta. Većina ljudi kreira deblo imenik da čuva "glavnu liniju" razvoja, grane imenik da čuva kopije grana, i oznake imenik da drži kopije oznaka. Ako spremište sadrži samo jedan projekat, tada ljudi često kreiraju vršni imenik:

```
/trunk
/branches
/tags
```
Ako spremište sadrži više projekata, ljudi čest indeksiraju njhov izgled granama:

```
/trunk/paint
/trunk/calc
/branchešpaint
/branchešcalc
/tagšpaint
/tagšcalc
```
...ili projektom:

/paint/trunk /paint/branches /paint/tags /calc/trunk /calc/branches /calc/tags

Indeksiranje pomoću projekata je osetljiv na to da li su projekti blisko uporedivi i da li se svaki može individualno preuzeti. Za uporedive projekte gde možete preuzetii sve projekte ođednom, ili gde su svi projekti vezani zajedno u jedan distribucioni paket, često je bolje indeksiranje grana. U ovom slučaju vam je potrebno jedno deblo za preuzimanje i povezanost između sub-projekata je mnogo lakše vidljiva.

Ako usvojimo vršni nivo /trunk /tags /branches pristup, nije ništa reći da imate kopirati celo deblo za svaku granu i znak, i u neki put ova struktura nudi najveću flksibilnost.

Za projekte koji nisu povezani možete više voleti da koristite odvojena spremišta. Kada urezujete izmene, revizioni broj celog spremišta se menja, ne revizioni broj projekta. Ako imate 2 nezavisna projekta deljenje spremišta može značiti velike praznine u revizionim brojevima. Subverzija i TortoiseSVN projekti se pojavljuju na istim adresama domaćina, ali su sasvim nezavisna spremišta omogućavajući nezavisan razvoj i nema kofuzije oko razvojnih brojeva.

Svakako, slobodni ste da zanemarite ovaj zajednički izgled. Možete kreirati bilo koju vrstu varijacija, što god radi bolje za vaš tim. Setite se da što god izaberete to nije stalno urezivanje. Vi možete reorganizovati vaše spremište bilo kada. Pošto su grane i oznake pravi imenici TortoiseSVN ih može pomerati i preimenovati kad god želite.

Prebacivanje sa jednog izgleda na drugi je tek stvar emitovanja serije pomeranja sa serverske strane; Ako ne volite način na koji su stvari organizovane u spremištu, malo žonglirajte okolnim imenicima.

Tako, ako niste već kreirali strukturu osnovnog imenika unutar vašeg spremišta treba to da uradite sada. Postoje dva načina da se to postigne. Ako jednostavno želite da kreirate /trunk /tags /branches strukturu možete koristiti pretraživač spremišta da kreirate ta tri imenika (u tri posebna urezivanja). Ako želite da kreirate dublju hijerarhiju tada je to slično najpre kreiranju strukture imenika na disku i njen uvoz pri jedinstvenom urezivanju kao ovo:

- 1. kreirajte prazan imenik na vašem čvrstom disku
- 2. kreirajte željeni vršni-nivo imenik strukturu unutar tog imenika nemojte stavljati nijedan fajl još!
- <sup>3.</sup> uveite ovu strukturu u spremište preko desni klik na imenik i izborom TortoiseSVN → Uvezi... Ovo će uvesti vaš privremeni imenik u koren spremišta da kreira osnovni izgled spremišta.

Primetimo da ime imenika koji uvozite ne pojavljuje se u spremištu, samo sadržaj. Na primer, kreirajte sledeće strukture imenika:

```
C:\Temp\New\trunk
C:\Temp\New\branches
C:\Temp\New\tags
```
Uvezite C:\Temp\New u koren spremišts, koje će sada izgledati kao:

<span id="page-28-0"></span>/trunk /branches /tags

# **3.2. Osiguranje spremišta**

Koji god tip spremišta da koristite, izuzetno je važno da održavate regularno osiguranje, i da proverite osiguranje. Ako server padne vi ste možda sposobni da pristupite zadnjoj verziji vaših fajlova, ali bez spremišta sva istoria je izgubljena zauvek.

Jednostavan (ali nepreporučljiv) način je da se samo kopira imenik spremišta na medijum osiguranja. Međutim, potrebno je da budete apsolutno sigurni da ni jedan proces ne pristupa podacima. U ovom kontekstu, pristup znači *svaki* pristup uopšte. BDB spremište je upisano čak i kad se operacija pojavi da zahteva čitanje kao uzimanje statusa. Ako je vašem spremištu pristupljeno u toku kopiranja, (veb pretraživač ostaje otvoren, VepSVN, itd.) osiguranje će biti bezvredno.

Preporučljiv metod je da se pokrene

```
svnadmin hotcopy path/to/repository path/to/backup --clean-logs
```
da se kreira kopija vašeg spremišta na bezbedan način. Zatim se pravi kopija osiguranja. Opcija - clean-logs nije potrebna, ali uklanja redundantne fajlove dnevnika kada osiguravate BDB spremišta, što štedi nešto prostora.

Alat svnadmin je instaliran automatski kada instalirate Subverzionog klijenta komandne linije. Ako instalirate alat komandne linije na Vindouz PC, najbolji način je da skinete verziju za instaliranje na Vindouzu . Ona je efikasnije komprimovana nego .zip verzija, tako da je skidanje manje, i ono vodi brigu da podesi putanju za vas. Možete skinuti zadnju verziju Subverzionog klijenta komandne linije sa *<http://subversion.apache.org/getting.html>*.

## <span id="page-28-1"></span>**3.3. Zakačive skripte sa serverske strane**

Zakačive skripte su programi okidane nekim događajem iz spremišta, kao što je kreiranje nove revizije ili izmena neverzionirane osobine. Svaka zakačaljka je rukovođena sa dovoljno informacija da kže koji događaj se desio, koji okidač(i) je pokrenuo i korisničko ime osobe koja je okinula događaj. U zavisnosti od izlaza zakačaljke ili povratnog statusa, zakačiv program može nastaviti akciju, zaistaviti je, ili suspendovati na neki način. Molim vas da pogledate poglavlje *[Zakačive skripte](http://svnbook.red-bean.com/en/1.5/svn.reposadmin.create.html#svn.reposadmin.create.hooks)* [[http://svnbook.red](http://svnbook.red-bean.com/en/1.5/svn.reposadmin.create.html#svn.reposadmin.create.hooks)[bean.com/en/1.5/svn.reposadmin.create.html#svn.reposadmin.create.hooks\]](http://svnbook.red-bean.com/en/1.5/svn.reposadmin.create.html#svn.reposadmin.create.hooks) u Subverzionoj knjizi za pune detalje o zakačaljkama koje su implementirane.

Ovi zakačivi skriptovi su izvršeni na serveru koji ugošćava spremište. TortoiseSVN takođe omogućava da konfigurišete klijent stranu zakačivih skripti gde se očekuju lokalno pod nekim događajima. Vidite xref linkend="tsvn-dug-settings-hooks"/> za više informacija.

Jednostavne zakačive skripte mogu se naći u zakačaljke> imeniku spremišta. Ove jednostavne skripte su pogodne za UnikšLinuks servere ali traže izmene ako je server zasnovan na Vindouzu. Zakačke mogu biti grupni fajl ili izvršilac. Uzorak ispod pokazuje grupni fajl koji se može koristiti da se primeni kao pre-revprop-izmena zakačaljka.

rem Only allow log messages to be changed. if  $"$ %4" == "svn:log" exit 0 echo Property '%4' cannot be changed >&2 exit 1 Primetimo sve poslato na stdout se odbacuje ako želite poruku da se pojavi u Ureži Odbaci dijalogu morate je poslati na stderr. U grupnom fajlu to se postiže korišćenjem >&2

### <span id="page-29-0"></span>**3.4. Veze preuzimanja**

Ako želite učiniti vaše Subverziono spremište dostupno drugima morate uključiti vezu ka njemu od vašeg vebsajta. Jedan način da se to uradi mnogo pristupčnije je da se uključi *veza preuzimanja* za druge TortoiseSVN korisnike.

Kada instalirate TortoiseSVN on registruje novi tsvn: protokol. Kada TortoiseSVN korisnik klikne na takvu vezu, dijalog preuzimanja se automatski otvara sa URLom spremišta već upisanim.

Da unesete takvu vezu u vašu html stranicu potrebno vam je da dodate kod koji izgleda nešto kao ovo:

```
<a href="tsvn:http://project.domain.org/svn/trunk">
\langlea>
```
Svakako to će izgledati čak bolje ako uključite odgovarajuću sliku. Možete koristiti *[TortoiseSVN logo](http://tortoisesvn.tigris.org/images/TortoiseCheckout.png)* [\[http://tortoisesvn.tigris.org/images/TortoiseCheckout.png\]](http://tortoisesvn.tigris.org/images/TortoiseCheckout.png) ili možete nabaviti svoju sopstvenu sliku.

```
<a href="tsvn:http://project.domain.org/svn/trunk">
<img src=TortoiseCheckout.png></a>
```
Takođe možete napraviti vezu ka specijalnoj reviziji, na primer

```
<a href="tsvn:http://project.domain.org/svn/trunk?100">
\langlea>
```
## **3.5. Pristupanje Spremištu**

Da koristite TortoiseSVN (ili bilo koji drugi Subverzioni klijent), potrebno vam je mesto gde je locirano vaše spremište. Možete uskladištiti vaše spremište lokalno i pristupati mu koristeći file:// protokol ili

ga smestiti na serveu i pristupati mu sa http:// ili svn:// protokolima. Dva server protokola mogu, takođe, biti šifrovana. Koristite https:// ili svn+ssh://, ili možete koristiti svn:// sa SASL.

Ako koristite javni domaćinski servis kao što je *[Google Code](http://code.google.com/hosting/)* [\[http://code.google.com/hosting/](http://code.google.com/hosting/)] ili je vaš server već neko podesio i nema više ništa da se uradi. Idite na Poglavlje 4, *[Vodič dnevnog korišćenja](#page-46-0)*.

Ako nemate server i radite sami, ili ako samo razvijate Subverziju i TortoiseSVN izolovano, tada lokalno spremište je verovatno vaš najbolji izbor. Samo kreirajte spremište na vašem PC kako je ranije opisano na [Poglavlje 3,](#page-25-0) *Spremište*. Možete preskočiti ostatak ovog poglavlja i ići direktno na [Poglavlje 4,](#page-46-0) *Vodič [dnevnog korišćenja](#page-46-0)* da nađete kako da počnete da ga koristite.

Ako razmišljate da podesite višekorisničko spremište na mrežnom deljenom prostoru, razmislite još jednom. Pročitajte [Odeljak 3.1.4, "Pristupanje spremištu na mrežnom deljenom prostoru"](#page-26-1) da nađete zašto mi mislimo da je to loša ideja. Podešavanje servera nije tako teško kao što zvuči, i daće vam veću sigurnost i verovatno takođe i brzinu.

Sledeći deo je korak po korak vodič kako da podesite takav server na Vindouz mašini. Svakako, možete podesiti server na Linuks mašini, ali je ovo van posmatranja ovog vodiča. Detaljnije informacije o opcijama Subverzionog servera i kako izabrati najbolju arhitekturu za vašu situaciju, može se naći u knjizi Subverzije pod *[Server konfiguracija](http://svnbook.red-bean.com/en/1.5/svn.serverconfig.html)* [<http://svnbook.red-bean.com/en/1.5/svn.serverconfig.html>].

#### <span id="page-30-0"></span>**3.6. Svnserv zasnovan server**

### <span id="page-30-1"></span>**3.6.1. Uvod**

Subverzija obuhvata Svnserv - jednostavni samostalni server koji koristi običan protokol preko obične TCP/IP veze. Idealan je za manje instalacije, ili gde pun Apaš server ne može biti korišćen.

<span id="page-30-2"></span>U većini slučajeva svnserv je lakše podesiti i radi brže od Apaš zasnovanom serveru, takođe on ima neke napredne osobine. I sada kada je SASL podrška uključena lako jeuraditi zaštitu.

#### **3.6.2. Istaliranje svnserva**

- 1. Uzmite zadnju verziju Subverije sa *<http://subversion.apache.org/getting.html>*. Alternativno uzmite upakovanu instalaciju od KolabNeta sa *<http://www.collab.net/downloads/subversion>*.Ova instalacija će podesiti svnserv kao Vindouz servis, takđe uključuje neke alate koji su vam potrebni ako nameravate da koristite SASL za sigurnost.
- 2. Ako već imate verziju Subverzije i pokrenut je svnserv, trebaće da ga zaustavite pre nego nastavite.
- 3. Pokrenite Subverzionu instalaciju. Ako radite instalaciju na vašem serveru (preporučljivo) preskočite korak 4.
- 4. Otvorite vindouz-eksplorer, idite na instalacioni direktorijum Subverzije (obično C:\Program Files\Subversion) i na bin imenik, nađite fajlove svnserve.exe, intl3 svn.dll, libapr.dll, libapriconv.dll, libapriutil.dll, libdb\*.dll, libeay32.dll and ssleay32.dll - kopirajte ove falove, ili samo kopirajte sve iz bin imenika, u imenik na vašem serveru npr. c:\svnserve

#### **3.6.3. Pokretanje svnserva**

<span id="page-30-3"></span>Sada je svnserv instaliran, treba da ga pokrenete na vašem serveru. Jednostavan pristup je da pokrenete sedeće iz DOS školjke ili kreirate vindouz prečicu:

svnserve.exe --daemon

svnserv će sada krenuti čekajući na dolazni zahtev na portu 3690. Prekidač --daemon kaže svnservu da radi kao daemon proces, tako da će uvek postojati sve dok se ručno ne zaustavi.

Ako koš niste kreirali spremište, pratite instrukcije koje vam daje Apaš server podešavanje [Odeljak 3.7.4,](#page-37-0) ["Konfiguracija"](#page-37-0).

Da bi testirali da li svnserv radi koristite TortoiseSVN → Repo-Pretraživač da vidite spremište.

Pretpostavljajući da je vaše spremište smešteno na c:\repos\TestRepo, i da se vaš server zove localhost, unesite:

svn://localhost/repos/TestRepo

kada vas upita repo pretraživač.

Takođe možete povećati sigurnost i uštedeti vreme unoseći URL sa svnservom koristeći --root prekidač da podesite lokaciju korena i ograničite pristup specificiranim imenicima na serveru:

svnserve.exe --daemon --root drive:\path\to\repository\root

Using the previous test as a guide, svnserve would now run as:

```
svnserve.exe --daemon --root c:\repos
```
And in TortoiseSVN our repo-browser URL is now shortened to:

```
svn://localhost/TestRepo
```
Primetimo da --root prekidač je takođe potreban ako je spremište locirano na različitoj particiji drajva u odnosu na lokaciju svnserva na vašem serveru.

Sbnserv će opsluživati bilo koji broj spremišta. Samo ih locirajte negde ispod korenog imenika koji ste upravo definisali, i pristupite im koristeći URL relativan na taj koren.

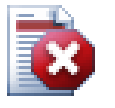

#### **Upozorenje**

Ne kreirajte Berkli DB spremište na mrežnom deljenom prostoru. To *ne može* postojati na udaljenom fajlsistemu. Čak ni ako imate mrežni drajv označen slovom drajva. Ako pokušate da koristite Berkli DB na mrežnoj podeli rezultati su nepredvidljivi - možete videti misteriozne greške ili će proći meseci dok ne ustanovite da vaša baza podataka spremišta sa puno grešaka.

#### **3.6.3.1. Pokretanje svnserva kao Servis**

Pokretanje svnserva kao korisnik nije najbolji način. To znači da ima korisnik koji je uvek upisan na vašem serveru i pamti se da se restartuje posle ponovnog pokretanja. Bolji način je da pokrenete svnserv kao vindouz servis. Počevši od Subverzije 1.4, svnserv se može instalirati kao prirodni vindouz servis.

Da bi se instalirao svnserv kao prirodni vindouz servis izvršite sledeću komandu, celu na jednoj liniji, da kreirate servis koji automatski kreće kad vindouz krene.

```
sc create svnserve binpath= "c:\svnserve\svnserve.exe --service
    --root c:\repos" displayname= "Subversion" depend= tcpip
     start= auto
```
If any of the paths include spaces, you have to use (escaped) quotes around the path, like this:

```
sc create svnserve binpath= "
     \"C:\Program Files\Subversion\bin\svnserve.exe\"
     --service --root c:\repos" displayname= "Subversion" 
     depend= tcpip start= auto
```
You can also add a description after creating the service. This will show up in the Windows Services Manager.

sc description svnserve "Subversion server (svnserve)"

Primetimo nepoželjan format komandne linije koji koristi sc. U ključ= vrednost parovima nesme biti razmak između ključa i = ali mora biti razmaka pre vrednosti.

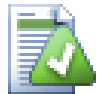

#### **Savet**

Mikrosoft sada preporučuje servise da rade pod ili LokalServis ili MrežniServis nalog. Uporedite sa *[Servisi i Servis nalog sigurnost vodič planiranja](http://www.microsoft.com/technet/security/topics/serversecurity/serviceaccount/default.mspx)* [\[http://www.microsoft.com/](http://www.microsoft.com/technet/security/topics/serversecurity/serviceaccount/default.mspx) [technet/security/topics/serversecurity/serviceaccount/default.mspx](http://www.microsoft.com/technet/security/topics/serversecurity/serviceaccount/default.mspx)]. Da bi se kreirao servis pod Lokal Servis nalogom, dodajte sledeće gornjem primeru.

```
obj= "NT AUTHORITY\LocalService"
```
Primetimo da imate dati Lokal Servis nalogu odgovarajuća prava za Subverziju i spremišta, isto kao svim aplikacijama koje se koriste kao zakačive skripte. Grupa za ovu izradu zove se "LOKALNI SERVIS".

Jednom kada instalirate servise treba da odete na servis menadžer da ga pokrenete (samo tada, on će se pokrenuti automatski kada se servis ponovo pokreće).

Za informacije sa više detalja konsultujte *[Vindouz servis podršku za Svnserv](http://svn.collab.net/repos/svn/trunk/notes/windows-service.txt)* [[http://svn.collab.net/repos/](http://svn.collab.net/repos/svn/trunk/notes/windows-service.txt) [svn/trunk/notes/windows-service.txt](http://svn.collab.net/repos/svn/trunk/notes/windows-service.txt)].

Ako ste instalirali raniju verziju svnserva koristeći SVNServis omotač i sada želite da koristite prirdnu podršku umesto njega, potrebno je da odregistrujete omotač kao servis (setite se da prvo zaustavite servis!). Jednostavno koristite komandu

svnservice -remove

<span id="page-32-0"></span>da uklonite ulaz u servis registar.

#### **3.6.4. Osnovna autentikacija sa svnserv**

Podrazumevano podešavanje svnserva omogućava anonimni pristup samo čitanje. Ovo znači da možete koristiti svn:// URL da preuzmete i ažurirate ili koristite repo-pretraživač u TortoiseSVN da vidite spremište, ali ne možete urezivati bilo kakve izmene.

Da bi omogućili pristup upisivanju u spremište, potrebno je da uredite conf/svnserve.conf fajl u imeniku spremišta. Ovaj fajl kontroliše konfiguraciju svnserv domena, takođe sadrži korisnu dokumentaciju.

Možete omogućiti anonimni pristup upisivanju jednostavnim podešavanjem:

```
[general]
anon-access = write
```
Ipak, nećete znati ko je napravio promene u spremištu kako je svn:author deo prazan. Vi ćete, takođe, biti nesposobni da kontrolišete ko je napravio izmene u spremištu. Ovo je ipak rizično podešavanje!

Jedan način da se prevaziđe ovo je kreiranje baza lozinki:

```
[general]
anon-access = none
auth-access = write
password-db = userfile
```
Gde je userfile fajl koji postoji u istom imeniku kao svnserve.conf. Ovaj fajl može egzistirati bilo gde u vašem fajl sistemu (korisno je kada imate višestruka spremišta koja ista pristupna prava) i mogu biti označena korišćenjem apsolutne putanje, ili putanje relativne ka confimeniku. Ako uključite putanju, mora biti napisana kao /the/unix/way. Korišćenje \ ili slovo drajva neće raditi. Ovde će userfile imati strukturu:

```
[users]
username = password
...
```
Ovaj primer treba da zabrani sve neautentikovane (anonimne) korisnike i da čitanje-upis pristup korisnicima izlistanim u userfile.

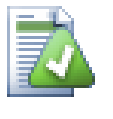

#### **Savet**

Ako održavate više spremišta koristeći istu bazu lozinki, korišćenje autentikacione oblasti olakšće život korisnicima, kako TortoiseSVN kešira vašu akreditaciju vi ćete je uraditi samo jedanput. Više informacija se može naći u Subverzionoj knjizi, specijalno u delu *[Kreirajte 'users' fajl i oblast](http://svnbook.red-bean.com/en/1.5/svn.serverconfig.svnserve.html#svn.serverconfig.svnserve.auth.users)* [[http://svnbook.red](http://svnbook.red-bean.com/en/1.5/svn.serverconfig.svnserve.html#svn.serverconfig.svnserve.auth.users)[bean.com/en/1.5/svn.serverconfig.svnserve.html#svn.serverconfig.svnserve.auth.users\]](http://svnbook.red-bean.com/en/1.5/svn.serverconfig.svnserve.html#svn.serverconfig.svnserve.auth.users) i *[Klient Kredencials Kešing](http://svnbook.red-bean.com/en/1.5/svn.serverconfig.netmodel.html#svn.serverconfig.netmodel.credcache)* [\[http://svnbook.red-bean.com/en/1.5/](http://svnbook.red-bean.com/en/1.5/svn.serverconfig.netmodel.html#svn.serverconfig.netmodel.credcache) [svn.serverconfig.netmodel.html#svn.serverconfig.netmodel.credcache](http://svnbook.red-bean.com/en/1.5/svn.serverconfig.netmodel.html#svn.serverconfig.netmodel.credcache)]

#### <span id="page-33-0"></span>**3.6.5. Bolja sigurnost sa SASL**

#### **3.6.5.1. Šta je SASL?**

Cirus jednostavna autentikacija i sigurnosni sloj je softver otvorenog koda napisan na Karnegi Melon univerzitetu. On dodaje srodnu autentifikaciju i mogućnosti šifriranja svakom mrežnom protokolu i od Subverzije 1.5 i dalje, oba, svnserv i TortoiseSVN klijenti znaju kako da koriste ovu biblioteku.

Za kompletniju diskusiju dostupnih opcija treba pogledati Subverzionu knjigu u delu *[Koristeći svnserv sa SASL](http://svnbook.red-bean.com/en/1.5/svn.serverconfig.svnserve.html#svn.serverconfig.svnserve.sasl)* [\[http://svnbook.red-bean.com/en/1.5/](http://svnbook.red-bean.com/en/1.5/svn.serverconfig.svnserve.html#svn.serverconfig.svnserve.sasl) [svn.serverconfig.svnserve.html#svn.serverconfig.svnserve.sasl\]](http://svnbook.red-bean.com/en/1.5/svn.serverconfig.svnserve.html#svn.serverconfig.svnserve.sasl). Ako ste samo potražili lak način da podesite sigurnu autentikaciju i šifriranje na Vindouz serveru vašem spremištu će se pristupati preko velikog lošeg Internet čitanja.

#### **3.6.5.2. SASL autentikacija**

Da aktivirate specifične SASL mehanizme na serveru potrebne su vam tri stvari. Najpre kreirajte [sasl] sekciju u fajlu spremišta svnserve.conf, sa ovim ključ-vrednost parovima:

 $use-sas1 = true$ 

Drugo, kreirajte fajl koji se zove svn.conf na konvencionalnu lokaciju - tipično u imeniku gde je subverzija instalirana.

Treće, kreirajte dva nova registar ulaza da kažete SASL gde da nađe potrebne stvarčice. Kreirajte registar ključ pod imenom [HKEY\_LOCAL\_MACHINE\SOFTWARE\Carnegie Mellon\Project

Cyrus\SASL Library] i stavite dva nova stringa unutar njega: SearchPath podesite na putanju imenika koji sadrži sasl\*.dll jezičak (normalno u Subverzioni instalacioni imenik), i ConfFile podešen na imenik koji sadži svn.conf fajl. Ako koristite KolabNet instalator, ovi registar ključevi će biti već kreirani za vas.

Uredite svn.conf fajl da sadrži sledeće:

```
pwcheck_method: auxprop
auxprop_plugin: sasldb
mech_list: DIGEST-MD5
sasldb path: C:\TortoiseSVN\sasldb
```
Poslednja linija prikazuje lokaciju autentikacione baze podataka, koja je fajl pod imenom sasldb. To može biti bilo gde, ali uobičajen izbor je predačka putanja spremišta. Osigurajte da svnser servis ima čitajući pristup ovom fajlu.

Ako snserv već radi potrebno je da ga restartujete da se osigura da pročita ažuriranu konfihuraciju.

Sada je sve podešeno, sve što vam je potrebno je da kreirate korisnike i lozinke. Da biste to uradili potreban vam je saslpasswd2 progran. Ako koristite KolabNet instalaciju taj program će biti u instalacionom imeniku. Koristite komandu nešto kao ovo:

saslpasswd2 -c -f C:\TortoiseSVN\sasldb -u realm username

Prekidač -f daje lokaciju baze podataka, oblast mora da bude ista kao vrednost koju ste definisali u svnserve.conf fajlu spremišta, a korisnikovo ime je tačno ono koje očekujete da bude. Primetimo da oblast ne dozvoljava da sadrži karakter razmak.

Možete listati imena korisnika stavljene u bazu podataka koristeći sasldblistusers2 program.

#### **3.6.5.3. SASL šifrovanje**

Da se omoguće ili onemoguće različiti nivoi šifrovanja možete podesiti dve vrednosti u svnserve.conf fajlu spremišta:

```
[sasl]
use-sasl = truemin-encryption = 128
max-encryption = 256
```
Min-encryption i max-encryption promenljive kontrolišu nivo šifrovanja koje zahteva server. Da se potpuno onemogući šifrovanje postavite obe vrednosti na 0. Da se omogući sumaprovere podataka (npr. predupredi mešanje i garantovati integritet podataka bez šifrovanja), postavite obe vrednosti na 1. Ako želite da dopustite (ali ne zahtevate) šifrovanje, postavite minimalnu vrednost na 0, i maksimalnu vrednost na neku dužinu bitova. Za bezuslovno zahtevanje šifrovanja postavite be vrednosti na vrednost veću od 1. U našem prethodnom primeru zahtevamo da klijenti rade 128-bitno šifrovanje, ali ne više od 256-bitnog šifrovanja.

#### **3.6.6. Autentikacija sa svn+ssh**

<span id="page-34-0"></span>Drugi način autentikacije korisnika pomoću svnserva zasnovanog servera je korišćenje sigurnosnu ljusku (SSH) da se provuče zahtev. To nije jednostavno da se podesi kao SASL, ali može biti korisno u nekim slučajevima.

Evo to g pristupa, svnserv ne radi kao skriveni proces, radije, sigurnosna ljuska pokreće svnserv za vas, pokrećući ga kao SSH autentikovanog korisnika. Da se to omogući potreban je skrivena sigurnosna ljuska na serveru.

Osnovni metod podešavanja vašeg servera dat je u Dodatak G, *[Osiguranje Svnserva koristeći SSH](#page-199-0)*. Možete naći druge SSH teme u okviru FAK tražeći "SSH".

<span id="page-35-0"></span>Dalje informacije o svnservu mogu se naći na *[Version Control with Subversion](http://svnbook.red-bean.com)* [[http://svnbook.red](http://svnbook.red-bean.com)[bean.com\]](http://svnbook.red-bean.com).

#### **3.6.7. Putanjom-zasnovana autorizacija sa svnservom.**

Počevši od Subverzije 1.3, svnserv podržava isti mod\_authz\_svn putanjom-zasnovanu autorizacionu šemu koja je omogućena Apaš serverom. Potrebno je da uredite conf/svnserve.conf fajl u imeniku spremišta i dodate liniju koja se poziva na autorizacioni fajl.

[general]  $authz-db = authz$ 

<span id="page-35-1"></span>Ovde, authz je fajl koji ste kreirali da definišete pristupne dozvole. Možete koristiti poseban fajl za svako spremište, ili možete koristiti isti fajl za više spremišta. Pročitajte [Odeljak 3.7.6, "Autorizacija](#page-39-1) [zavisna od putanje"](#page-39-1) za opis formata fajla.

## **3.7. Apaš zasnovan server**

#### <span id="page-35-2"></span>**3.7.1. Uvod**

Najfleksibilniji od svih mogućih server podešavanja za Subverziju je Apaš zasnovani server. Mada je malo komplikovaniji za podešavanje on pruža pogodnosti koje drugi serveri nemaju:

VebDAV

Apaš zasnovan Subverzioni server koristi VebDAV protokol koji je dobro podržan sa mnogo drugih programa. Mogli biste npr. postaviti spremište kao "Veb imenik/quote> u Vindouz eksploreru i da mu pristupate kao svakom drugom imeniku fajl sistema."

Pretraživanje spremišta

Možete dovesti vaš pretraživač na URL spremišta i pretraživati njegov sadržaj bez instaliranog Subverzionog klijenta. Ovo daje pristup vašim podacima mnogo širem krugu korisnika.

Autentikacija

Možete koristiti mehanizam autentikacije podrške Apašu, uključujući SSPI i LDAP.

Sigurnost

<span id="page-35-3"></span>Kako je Apaš veoma stabilan i siguran, vi automatski dobijate istu sigurnost za spremište. Ovo obuhvata SSP šifrovanje.

#### **3.7.2. Instaliranje Apaša**

Prva svar koja vam je potrebna pre instaliranja Apaša je kompjuter sa Vindouz 2000, Vindouz XP+SP1, Vindouz 2003, Vista ili Server 2008.

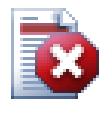

#### **Upozorenje**

Molim vas imajte u vidu da Vindous XP bez servis paketa 1 dovodi do veštačkih mrežnih podataka tako da će pokvariti spremište.

1. Skinite zadnju verziju Apaš veb servera sa *<http://httpd.apache.org/download.cgi>*.Budite da skidate verziju 2.2.x - verzija 1.3.xx ne radi!
Msi instalacija za Apaš može se naći klikom na ostali fajlovi , zatim pretražite do binariešwin32.Možda biste želeli da izaberete msi fajl apache-2.2.x-win32-x86 openssl-0.9.x.msi (onaj koji obuhvata OpenSSL).

- 2. Jednom kada imate Apaš2 instaliran možete dvostruko kliknuti na njega i on će vas voditi kroz instalacioni proces. Budite sigurni da unesete server-URL korektno (ako nemate DNS ime vašeg servera samo upišite IP-adresu). Preporučujem da instalirate Apaš *za sve korisnike, na Portu 80,kao Servis* . Pažnja: ako već imate IIS ili neki drugi program koji radi i čita na portu 80 instalacija može biti neuspešna. Ako se to desi idite na programski imenik  $\alpha$ o Group $\alpha$ e Group $\alpha$ e2 $\alpha$ nf i nađite fajl httpd.conf. Uredite taj fajl tako da Listen 80 bude izmenjeno na slobodan port, npr. Listen 81. Zatim restartujte instalaciju - ovog puta će završiti bez problema.
- 3. Sada testirajte da li Apaš veb server radi ispravno upravljajući veb pretraživač na http:// localhost/ - prekonfigurisan vebsajt treba da bude prikazan.

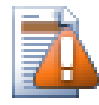

# **Upozorenje**

Ako odlučite da instalirate Apaš kao servis, znajte da tada podrazumevano radi kao sistem lokalnog računa. Bila bi sigurnija praksa za vas da kreirate poseban račun za rad kao Apaš.

Budite sigurni da taj račun na serveru gde radi Apaš ima eksplicitan ulaz pristupu imenika kontrolne liste spremišta (desni klik imenik | osobine | sigurnost), sa punom kontrolom. Drugim rečima, korisnik neće biti sposoban da ureže svoje izmene.

Čak i ako Apaš radi kao lokalni sistem, vi još imate potrebu za takvim ulazom (koja bi imala SISTEM račun u ovom slučaju).

Ako Apaš nema podešenu ovu dozvolu, vaši korisnici će dobiti "Pristup zabranjen" poruku greške, koja je prikazana u Apaš dnevniku kao greška 500.

#### **3.7.3. Instaliranje Subverzije**

- 1. Skinite zadnju verziju Subverzije Vin32 binarije za Apaš. Budite sigurni da ste dobili ispravnu verziju za integraciju sa vašom verzijom Apaša, u suprotnom će te dobiti čudne poruke greške kada probate sa restartom. Ako imate Apaš 2.2.x idite na *[http://subversion.tigris.org/servlets/ProjectDocumentList?](http://subversion.tigris.org/servlets/ProjectDocumentList?folderID=8100) [folderID=8100](http://subversion.tigris.org/servlets/ProjectDocumentList?folderID=8100)*.
- 2. Pokrenite Subverzionu instalaciju i pratite instrukcije. Ako instalacija Subverzije prepozna da ste instalirali Apaš onda je u redu. Ako ne nađe Apaš server morate uraditi neke dodatne korake.

3.

Koristeći vindouz pretraživač idite na instalacioni imenik Subverzije (obično c:\program files\Subversion) i nađite fajlove /httpd/mod\_dav\_svn.so i mod\_authz\_svn.so. Kopirajte ove fajlove u Apaš imenik modula (obično c:\program files\apache group \apache2\modules ).

- 4. Kopirajte fajl /bin/libdb\*.dll i /bin/intl3\_svn.dll iz Subverzijinog instalacionog imenika u Apaš bin imenik.
- 5. Uredite Apaš konfiguracioni fajl (obično C:\Program Files\Apache Group \Apache2\conf\httpd.conf) pomoću tekst uređivača kao što je Notepad i uradite sledeće izmene:

Otkomentirajte (uklonite '# znak) sledećim linijama:

```
#LoadModule dav_fs_module modules/mod_dav_fs.so
#LoadModule dav module modules/mod dav.so
```
Add the following two lines to the end of the LoadModule section.

```
LoadModule dav_svn_module modules/mod_dav_svn.so
LoadModule authz_svn_module modules/mod_authz_svn.so
```
#### **3.7.4. Konfiguracija**

Sada možete podesiti Apaš i Subverziju, ali Apaš još ne zna kako da opsluži Subverzionog klijenta kao što je TortoiseSVN. Da bi Apaš znao koji URL treba koristiti za Subverziono spremište morate da uredite Apaš konfiguracioni fajl )obično na lokaciji c:\program files\apache group \apache2\conf\httpd.conf) bilo kojim uređivačem teksta koji volite (npr. Notepad):

1. Na kraj konfig fajla dodajte sledeće linije:

```
<Location /svn>
   DAV svn
   SVNListParentPath on
   SVNParentPath D:\SVN
   #SVNIndexXSLT "/svnindex.xsl"
   AuthType Basic
   AuthName "Subversion repositories"
   AuthUserFile passwd
   #AuthzSVNAccessFile svnaccessfile
   Require valid-user
</Location>
```
Ovo konfiguriše Apaš tako da Subverzijino spremište je fizički locirano pod D:\SVN. Spremišta za ostali svet opslužuje URL: http://MyServer/svn/. Pristup je ograničen na poznavanje korisnik /lozinka dato u passwd fajlu.

2. Da biste kreirali passwd fajl, otvorite komandnu liniju (DOS-Boks) ponovo, izmenite u apache2 imenik (obično c:\program files\apache group\apache2) i kreirajte fajl unošenjem

bin\htpasswd -c passwd <username>

Ovo će kreirati fajl sa imenom passwd koji se koristi za autentikaciju. Dodatni korisnici mogu biti dodati sa

bin\htpasswd passwd <username>

- 3. Restrtujte Apaš server ponovo.
- 4. Upravite vaš pretraživač na http://MyServer/svn/MyNewRepository (gde je MyNewRepository ime Subverzionog spremišta koje ste ranije kreirali). Ako je sve dobro prošlo bićete upitani za korisničko ime i lozinku, zatim možete videti sadržaj spremišta.

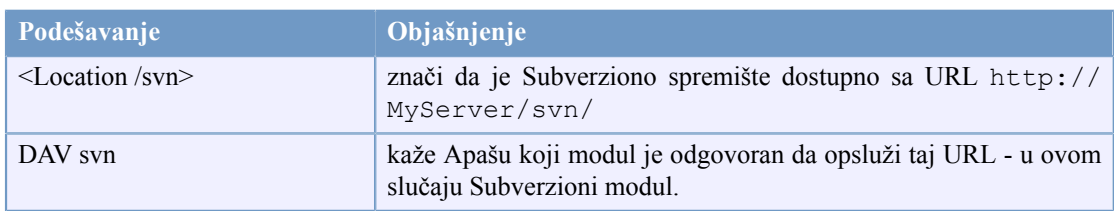

Kratko objašnjenje šta ste upravo uneli:

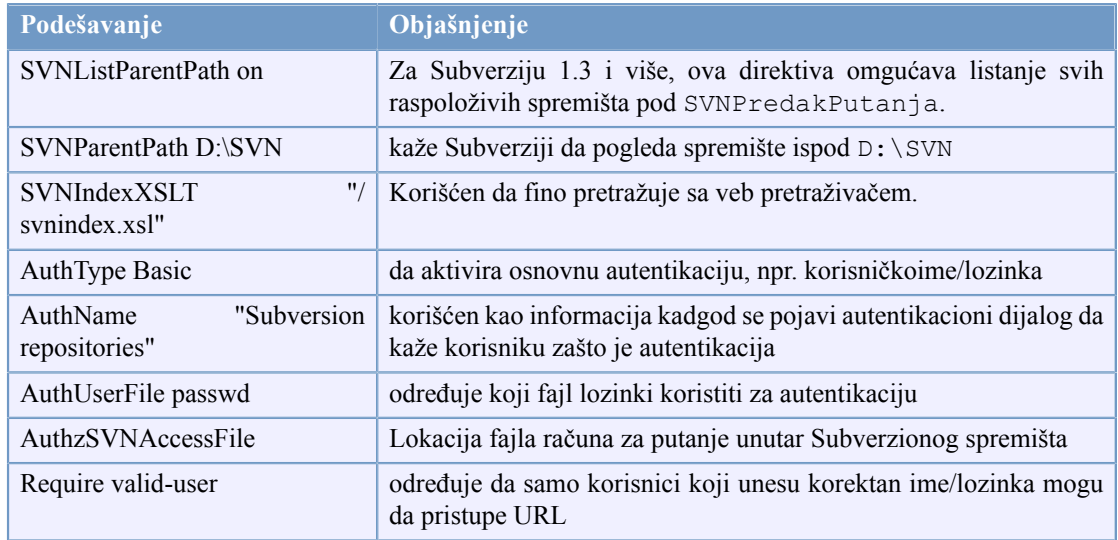

#### **Tabela 3.1. Apaš httpd.conf podešavanje**

Ali to je samo jedan primer. Ima mnogo, mnogo više mogućnosti šta sve možete učiniti sa Apaš veb serverom.

• Ako želite da vaše spremište ima pristup za čitanje za svakog ali pristup za upisivanje samo za određene korisnike morate izmeniti liniju

```
Require valid-user
to
<LimitExcept GET PROPFIND OPTIONS REPORT>
Require valid-user
</LimitExcept>
```
• Korišćenje passwd fajla ograničava i garantuje pristup svim vašim spremištima kao jedinicama. Ako želite više kontrole na to koji korisnici imaju pristup svakom imeniku unutar spremišta možete otkomentirati liniju

#AuthzSVNAccessFile svnaccessfile

i kreirati Subverzioni fajl pristupa. Apaš će sigurno učiniti da samo valjani korisnici mogu da pristupe vašoj /svn lokaciji, i proslediće korisničko ime Subverzionom AuthzSVNAccessFile modulu tako da će se pojačati granularniji pristup zasnovan na pravilima izlistanim u Subverzionom fajlu pristupa. Primetite da su putanje specificirane ili kaorepos:path ili jednostavno path. Ako ne specificirate posebno spremište, tada će se pristupna pravila primenjivati na sva spremišta pod SVNParentPath. Format fajla autorizacione-polise korišćen od mod\_authz\_svn opisan je na [Odeljak 3.7.6, "Autorizacija zavisna od putanje"](#page-39-0)

• Da učinite pretraživanje spremišta veb brozerom 'finije', otkomentirajte liniju

```
#SVNIndexXSLT "/svnindex.xsl"
```
i stavite fajlve svnindex.xsl, svnindex.css i menucheckout.ico u vaš koreni imenik dokumenata (obično C:/Program Files/Apache Group/Apache2/htdocs). Imenik je podešen sa DocumentRoot direktivom u Apaš konfiguracionom fajlu.

Možete uzeti ova stabla fajlova direktno sa našeg izvorno spremišta na *[http://](http://tortoisesvn.googlecode.com/svn/trunk/contrib/svnindex) [tortoisesvn.googlecode.com/svn/trunk/contrib/svnindex](http://tortoisesvn.googlecode.com/svn/trunk/contrib/svnindex).* ([Odeljak 3, "TortoiseSVN je besplatan!"](#page-11-0) objašnjava kako pristupiti TortoiseSVN izvoru spremišta).

XSL fajl iz TortoiseSVN spremišta ima fin trik; ako pretražujete spremište vašim veb pretraživačem svaki imenik u vašem spremištu ima ikonu prikazanu s desna. Ako kliknete na tu ikonu TortoiseSVN pokreće dijalog preuzimanja za taj URL.

#### **3.7.5. Višestruka spremišta**

Ako ste koristili SVNPredakPutanja direktivu zatim vi niste menjali Apaš kofig fajl svaki put kada ste dodavali novo Subverziono spremište. Jednostavno kreirajte novo spremište pod istom lkacijom kao prvo spremište i vi ste završili! U mojoj kompaniji ja imam direktan pristup specifičnom imeniku na serveru preko SMB (normalan vindouz pristup fajlovima). Tako sam samo kreirao novi imenik tamo, pokrenuo TortoiseSVN komandu TortoiseSVN  $\rightarrow$  Create repository here... i novi projekat je dobio dom...

<span id="page-39-0"></span>Ako koristite Subverziju 1.3 ili kasniju, morate koristiti SVNListaj PredakPutanju na direktivu da omogućite Apašu da da listing svih dostupnih projekata ako upravite vaš pretraživač na predačku putanju pre nego na posebno spremište.

#### **3.7.6. Autorizacija zavisna od putanje**

Modul mod\_authz\_svn omogućava fino-zrnastu kontrolu na dozvolama zasnovanog pristupa korisničkih imena i putanja spremišta. Ovo je omogućeno Apaš serverom i od Subverzije 1.3 moguće je sa svnserv.

Primer bi izgledao ovakos:

```
[groups]
admin = john, katedevteam1 = john, rachel, sally
devteam2 = kate, peter, mark
docs = bob, jane, miketraining = zak
# Default access rule for ALL repositories
# Everyone can read, admins can write, Dan German is excluded.
[/]
* = r
@admin = rw
dangerman =
# Allow developers complete access to their project repos
[proj1:/]@devteam1 = rw
[proj2:/]
@devteam2 = rw
[bigproj:/]
@devteam1 = rw
@devteam2 = rw
trevor = rw
# Give the doc people write access to all the docs folders
[/trunk/doc]
@docs = rw
# Give trainees write access in the training repository only
[TrainingRepos:/]
@training = rw
```
Primetimo da provera svake putanje može biti skupa operacija, posebno u slučaju dnevnika revizija. Server proverava svaku promenjenu putanju u svakoj reviziji i proverava da li je čitljiva, što može biti vremenski opterećujuće na revizijama koje obuhvataju veliki broj fajlova.

Autentikacija i autorizacija su zasebni procesi. Ako korisnik želi da otvori pristup u putanju spremišta, mora se sresti sa *oba*, zahtevima obične autentikacije i zahtevima autorizacije pristupa fajlu.

#### **3.7.7. Autentikacija sa Vindouz domenom**

Kao što možete primetiti vama je potrebno da napravite korisnik/lozinka ulaz u passwd fajl za svakog korisnika posebno. I ako (zbog sigurnosti) želite da vaši korisnici povremeno menjaju lozinke imate da uradite izmene ručno.

Ali ima rešenja za taj problem - ako pristupate spremištu unutar LAN sa Vindouz domejn kontrolerom: mod\_auth\_sspi!

Originalni SSPI modul je ponuđen od Sinepsa uključujući i izvorni kod. Ali razvoj je zaustavljen. Ali ne očajavajte, zajednica će ga podići i poboljšati. On ima novi dom *[SourceForge](http://sourceforge.net/projects/mod-auth-sspi/)* [[http://sourceforge.net/](http://sourceforge.net/projects/mod-auth-sspi/) [projects/mod-auth-sspi/](http://sourceforge.net/projects/mod-auth-sspi/)].

- Skinite modul koji hvata vašu apaš verziju, zatim kopirajte fajl mod auth sspi.so u Apaš modul imenik.
- Uredite Apaš konfig fajl: dodajte liniju

LoadModule sspi\_auth\_module modules/mod\_auth\_sspi.so

u LoadModule delu. Budite sigurni da ste ubacili ovu liniju *pre* linije

LoadModule auth\_module modules/mod\_auth.so

• Da napravite Sbverzionu lokaciju koristite ovaj tip autentikacije koju imate da izmenite liniju

```
AuthType Basic
```
to

AuthType SSPI

also you need to add

```
SSPIAuth On
SSPIAuthoritative On
SSPIDomain <domaincontroller>
SSPIOmitDomain on
SSPIUsernameCase lower
SSPIPerRequestAuth on
SSPIOfferBasic On
```
sa <Location /svn> blok. Ako nemate kontrolor domena, ostavite ime kontrole domena kao<domaincontroller>.

Primetite da ako ste autentikovani korišćenjem SSPI, tada vam više uopšte nije potrebna AuthUserFile linija da definiše fajl lozinke. Apaš umesto toga autentfiikuje vaše korisničko ime i

lozinku preko vindouz domena. Potrebno vam je da ažurirate listu korisnika u vašem svnaccessfile ka referenci DOMAIN\username.

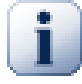

#### **Važno**

SPI autentikacija je omogućena samo za SSL sigurne konekcije (https). Ako koristite normalnu http konekciju ka vašem serveru, to neće raditi.

Da omogućite SSL na vašem serveru, vidite poglavlje: [Odeljak 3.7.9, "Osiguranje servera](#page-42-0) [sa SSL"](#page-42-0)

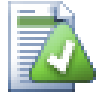

#### **Savet**

Subverzioni AuthzSVNAccessFile fajlovi su osetljivi na veličinu slova u imenima korisnika (JUser je različito odjuser).

U Mikrosoftovom svetu, Vindouz domeni i korisnička imena nisu osetljivi na veličinu slova. Čak su i neki mrežni administratori voleli da kreiraju korisničke naloge u CamelCase (npr. JUser).

Ova razlika vas može ugristi kada koristite SSPI autentikaciju kao vindouz domen i korisničko ime prođe u Subverziju u istom obliku kako ga je korisnik otkucao u promptu. Internet Eksplorer često propušta korisničko ime ka Apašu automatski koristeći bilo koju veičinu slova bez obzira kako je račun ispisan.

Krajnji rezultat je da vam možda treba najmanje dva ulaza u vaš AuthzSVNAccessFile za svakog korisnika -- ulaz sa malim slovima i ulaz isti onom kako Internet Eksplorer prosleđuje ka Apašu. Vama će takođe trebati da izvežbate sebe da kucate njihove kredibilitete koristeći mala slova kada pristupate spremištu preko TortoseSVN.

Apašev dnevnik grešaka i pristupa je vaš najbolji prijatelj pri dešifrovanju problema kao što su oni koji vam pomažu da otkrijete string korisničkog imena poslatih u Subverzioni u AuthzSVNAccessFile modul. Možda će trebati da eksperimentišete sa pravim formatom korisničkog stringa u svnaccessfile (npr. DOMAIN\user prema DOMAIN//user) da bi dobili da sve radi.

#### **3.7.8. Višestruki autentikacioni izvori**

Moguće je imati više od jednog autentikacionog izvora za Subverziono spremište. Da se to uradi potrebno je napraviti svaki autentikacioni tip neautoritativan tako da Apaš proverava višestruke izvore da bi dohvatio korisnik/lozinka.

Zajednički scenario je da se koristi oboje, Vindouz domen autentikacija i passwd fajl, tako možete omogućiti SVN pristup ka korisnicima koji nemaju pristup Vindouz domenu.

• Da se omogući oba, Vindouz domen i passwd fajl autentikacija, dodajte sledeće ulaze u okviru <Location> bloka vašrg Apaš konfig fajla:

AuthBasicAuthoritative Off SSPIAuthoritative Off

Ovde je jedan primer pune Apaš konfiguracije za kombinovane Vindouz domene i passwd fajl autentikaciju:

```
<Location /svn>
   DAV svn
   SVNListParentPath on
   SVNParentPath D:\SVN
   AuthName "Subversion repositories"
   AuthzSVNAccessFile svnaccessfile.txt
# NT Domain Logins.
   AuthType SSPI
   SSPIAuth On
   SSPIAuthoritative Off
   SSPIDomain <domaincontroller>
   SSPIOfferBasic On
# Htpasswd Logins.
   AuthType Basic
   AuthBasicAuthoritative Off
   AuthUserFile passwd
   Require valid-user
</Location>
```
#### <span id="page-42-0"></span>**3.7.9. Osiguranje servera sa SSL**

Bez obzira ako Apaš 2.2.x ima OpenSSL podršku, to nije podrazumevano aktivirano. Treba da to aktivirate ručno.

1. U apaš konfig fajlu, otkomentiraj linije:

#LoadModule ssl module modules/mod ssl.so and at the bottom

```
#Include conf/extra/httpd-ssl.conf
```
then change the line (on one line)

```
SSLMutex "file:C:/Program Files/Apache Software Foundation/\
Apache2.2/logs/ssl_mutex"
```
to

SSLMutex default

2. Sledeći put treba da kreirati SSL sertifikat. Da to uradite otvorite komandnu liniju (DOS-Boks) i pređite u Apaš imenik (npr. C:\program files\apache group\apache2) i ukucajte sledeću komandu:

bin\openssl req -config conf\openssl.cnf -new -out my-server.csr

Bićete upitani za pasfrazu. Molim vas nemojte koristiti jednostavne reči već celu rečenicu, npr. deo poeme. Duža fraza je bolja. Takođe imate da uđete u URL vašeg servera. Sva ostala pitanja su neobavezna ali mi preporučujemo da ih sve popunite.

Normalno privkey.pem fajl je kreiran automatski, ali ako nije treba da otkucate ovu komandu da ga generišete:

bin\openssl genrsa -out conf\privkey.pem 2048

Zatim otkucajte komande

bin\openssl rsa -in conf\privkey.pem -out conf\server.key

and (on one line)

bin\openssl req -new -key conf\server.key -out conf\server.csr \ -config conf\openssl.cnf

and then (on one line)

bin\openssl x509 -in conf\server.csr -out conf\server.crt -req -signkey conf\server.key -days 4000

This will create a certificate which will expire in 4000 days. And finally enter (on one line):

bin\openssl x509 -in conf\server.cert -out conf\server.der.crt -outform DER

Ove komande su kreirale neke fajlove u Apaš konf imenik (server.der.crt, server.csr, server.key, .rnd, privkey.pem, server.cert).

- 3. Restartujte Apaš servis.
- 4. Upravite pretraživač ka https://servername/svn/project ...

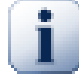

#### **SSL i Internet Eksplorer**

Ako osigurate vaš server sa SSL i koristite autentikaciju prema Vindouz domenu vi ćete naći da pretraživanje spremišta Internet Eksplorerom uopšte ne radi. Ne brinite - to samo Internet Eksplorer nije sposoban da autentikuje. Drugi pretraživači nemaju taj problem i TortoiseSVN i bilo koji drugi Subverzioni klijent još može da autentikuje.

Ako još uvek želite da koristite IE za pretraživanje spremišta možete ili:

- definišite odvojenu <Location /path> direktivu u Apaš konfig fajlu, i dodajte SSPIBasicPreferred On. Ovo će omogućiti IE da autentikuje opet, ali drugi pretraživači i Subverzija nisu sposobni da autentifikuju prema lokaciji.
- Ponudite pretraživanje sa nešifriranom autentikacijom (bez SSL) takođe. IE nema bilo koje probleme sa autentikacijom ako veza nije osigurana sa SSL.
- U SSL "standardno" podešavanje ima često sledeću naredbu na Apaš virtualnom SSL domaćinu:

```
SetEnvIf User-Agent ".*MSIE.*" \
              nokeepalive ssl-unclean-shutdown \
              downgrade-1.0 force-response-1.0
```
Ima (gde?)dobrih razloga za ovu konfiguraciju, vidite *[http://www.modssl.org/docs/2.8/](http://www.modssl.org/docs/2.8/ssl_faq.html#ToC49) [ssl\\_faq.html#ToC49](http://www.modssl.org/docs/2.8/ssl_faq.html#ToC49)* Ali ako želite NTLM autentikaciju imate da koristitekeepalive. Ako Vi otkomentirate celu SetEnvIf trebalo bi da možete da autentifikujete IE sa vindouz autentifikacijom preko SSL prema Apašu na Vin32 uključivši mod\_auth\_ssp.

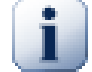

#### **Forsiranje SSL pristupa**

Kada se podesi SSP da učini spremište sigurnim, možete želeti da onemogućiti normalni pristup preko non-SSL (http) i dozvoljava samo https pristup. Da se to uradi, treba dodati još jednu direktivu u Subverziju <Location> block: SSLRequireSSL.

Primer <Location> blok će izgledati kao ovo:

```
<Location /svn>
   DAV svn
   SVNParentPath D:\SVN
   SSLRequireSSL
   AuthType Basic
   AuthName "Subversion repositories"
   AuthUserFile passwd
   #AuthzSVNAccessFile svnaccessfile
   Require valid-user
</Location>
```
#### **3.7.10. Korišćenje klijent sertifikata sa virtualnim SSL domaćinima.**

Poslato TortoiseSVN poštanskoj listi od Nigel Grina. Hvala!

U nekim serverskim konfiguracijama treba da podesite pojednačni server koji sadrži 2 virtualna SSL domaćina: Prvi za publik veb pristup, bez zahteva za klijentske sertifikate. Drugi da bude siguran sa traženjem sertifikata klijenta, izvršavajući Subverzioni server.

Dodavanje SSLPriveraKlijenta Opciono direktivu u *per-server* deo Apaš konfiguraciju (tj. izvan VirtualniDomaćin i Imenik blokovi) forsira Apaš da zahteva klijentov Sertifikat u početnom SSL rukovanju. U toku baga u mod\_ssl važno je da zahtev za sertifikatom u toj tački ne radi ako se SSL konekcija ponovo pregovara.

Rešenje je da se doda sledeća direktiva virtuelnom imeniku domaćina koji žwželite da zaključate za Subverziju:

SSLRequire %{SSL CLIENT VERIFY} eq "SUCCESS"

Ova direktiva garantuje pristup imeniku samo ako je primljen klijentov sertifikat i zadovoljavajuće verikovan.

Da sumiramo, relevantne linije Apaš konfiguracij e su:

```
SSLVerifyClient Optional
### Virtual host configuration for the PUBLIC host 
### (not requiring a certificate)
<VirtualHost 127.0.0.1:443>
   <Directory "pathtopublicfileroot">
   </Directory>
```
</VirtualHost>

```
### Virtual host configuration for SUBVERSION 
### (requiring a client certificate)
<VirtualHost 127.0.0.1:443>
   <Directory "subversion host root path">
     SSLRequire %{SSL_CLIENT_VERIFY} eq "SUCCESS"
   </Directory>
   <Location /svn>
     DAV svn
     SVNParentPath /pathtorepository
   </Location>
</VirtualHost>
```
# **Poglavlje 4. Vodič dnevnog korišćenja**

Ovaj dokument opisuje korišćenje dan za danom klijenta TortoiseSVN. To *nije* uvod u sistem kontrole verzija, i *nije* uvod u Subverziju (SV). To je više kao mesto gde se možete vratiti tamo gde približno znate šta želite da uradite, ali ne razumete kako da to uradite.

Ako želite uvod u kontrolu verzija sa Subverzijom, preporučujemo vam da pročitate fantastičnu knjigu: *[Kontrola verzija sa Subverzijom](http://svnbook.red-bean.com/)* [<http://svnbook.red-bean.com/>].

Ovaj dokument je takođe u radu, kao i TortoiseSVN to je i Subverzija. Ako nađete neku grešku, molim vas pošaljite je na poštansku listu da možemo ažurirati dokumentaciju. Neke slike ekrana u Vodiču dnevnog korišćenja (VDK) možda ne odražavaju tekuće stanje softvera. Molim vas da nam oprostite. Mi radimo na TortoiseSVN u svoje slobodno vreme.

Da bi dobili najviše od Vodiča dnevnog korišćenja:

- Trebalo bi da već imate instaliran TortoiseSVN.
- Trebalo bi da ste familijarni sa sistemom kontrole verzija.
- Trebalo bi da znate osnove Subverzije.
- Trebalo bi da imate podešen server i-ili da imate pristup Subverzionom spremištu.

# **4.1. Krenimo od početka**

#### **4.1.1. Prekrivne ikone**

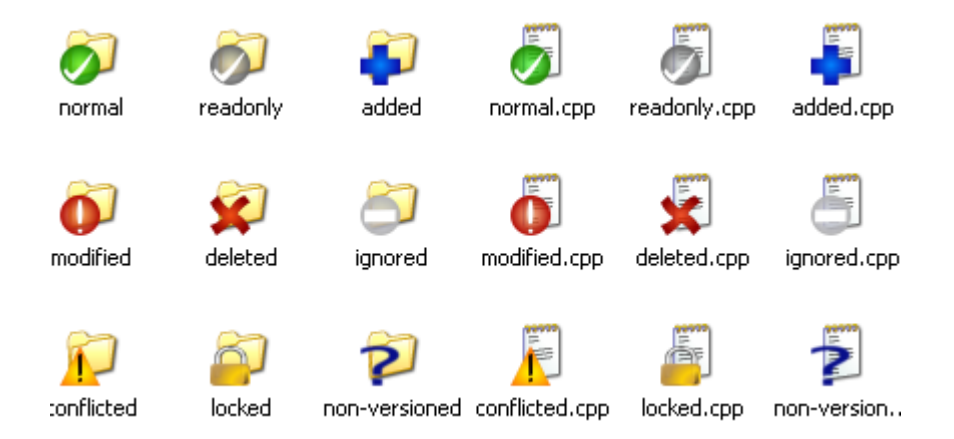

#### **Slika 4.1. Pretraživač prikazuje prekrivne ikone**

Jedna od najvidljivijih osobina TortoiseSVN su prekrivne ikone koje se pojavljuju na fajlovima u vašoj radnoj kopiji. One vam pokazuju, savršeno, koji je od vaših fajlova izmenjen. Uporedite sa [Odeljak 4.7.1,](#page-65-0) ["Prekrivne ikone"](#page-65-0) da nađete šta različiti prekrivači pokazuju.

#### **4.1.2. Kontekst meniji:**

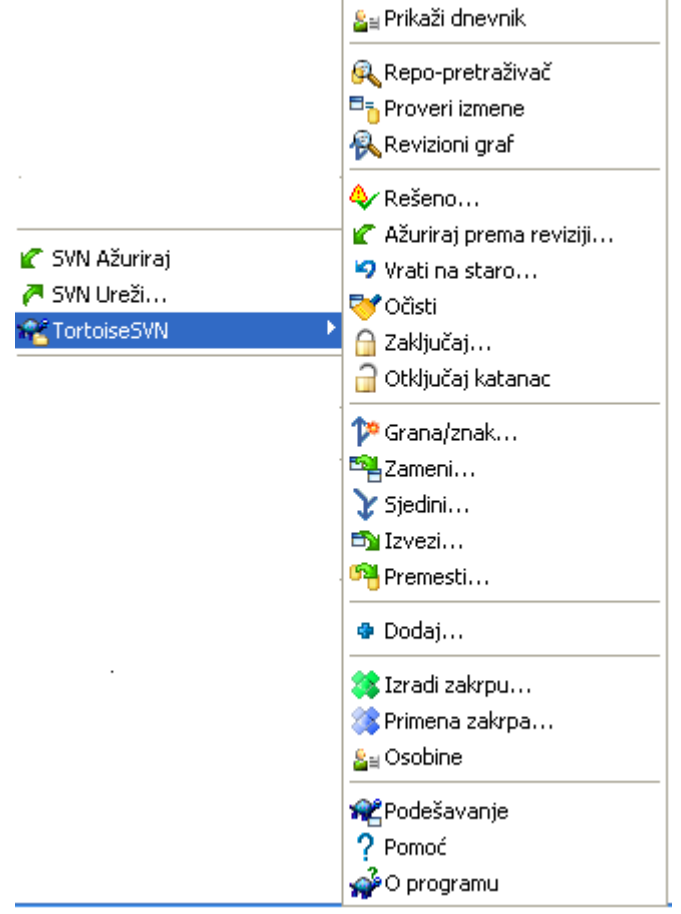

#### **Slika 4.2. Kontekst meni za imenik pod kontrolom verzija**

Sve TortoiseSVN komande se pozivaju iz kontekst menija vindouz eksplorera. Većina je direktno vidljiva kada uradite desni klik na fajl ili imenik. Koje su komande dostupne zavisi od toga da li je fajl ili imenik ili njihov predački imenik pod kontrolom verzija ili nije. Možete, takođe, videtu stablo TortoiseSVN menija kao deo Eksplorer fajl menija.

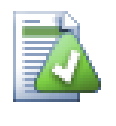

#### **Savet**

Neke komande koje se veoma retko koriste su dostupne samo u proširenom kontekst meniju. Da prikažete prošireni kontekst meni držite **Šift** taster kada uradite desni-klik.

U nekim slučajevima možete videti više TortoiseSVN ulaza. To nije bag!

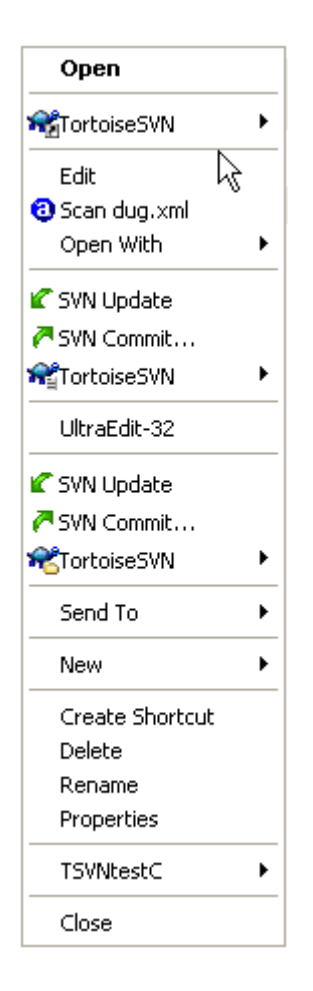

#### **Slika 4.3. Eksplorer fajl meni za skraćenice u verzionisanom imeniku**

Ovaj primer je za neverzionisane skraćenice u okviru verzionisanog imenika, i u Eksplorer fajl meniju postoji *stablo* ulaz za TortoiseSVN. Jedno je za imenik, jedno za same skraćenice, i treće za objekte na koje pokazuju skraćenice. Da bismo vam pomogli da ih razlikujete, ikone imaju indikator u donjem desnom uglu koji pokazuje da li je meni ulaz za fajl, skraćenicu ili višestruko selektovane stavke.

Ako koristite Vindouz 2000 naćićete da je kontekst meni prikazan kao potpuni tekst, bez ikona menija prikazanih iznad. Mi smo upoznati da je tako radilo u prethodnoj verziji, ali Mikrosoft je izmenio način rukovanja ikonama za Vistu, što od nas zahteva da koristimo različit način prikazivanja koji, na nesreću, ne radi na Vindouzu 2000.

#### **4.1.3. Vuci baci**

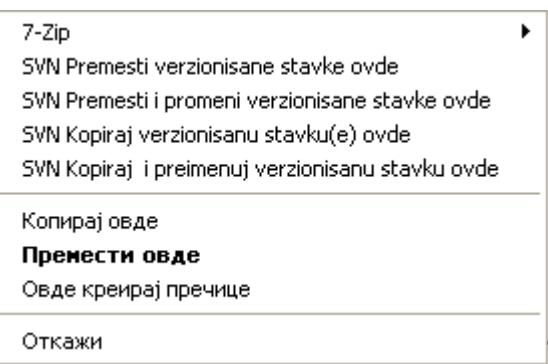

#### **Slika 4.4. Desni vuci meni za imenike pod kontrolom verzija**

Druge komande su dostupne kao vučni rukovaoci, kada desni vuci fajlova i imenika na novu lokaciju unutar radne kopije ili kada desni vuci neverzionisan fajl ili imenik u imenik koji je pod kontrolom verzija.

#### **4.1.4. Zajedničke skraćenice**

Neke zajedničke operacije imaju dobro poznate Vindouz skraćenice, ali se ne pojavljuju na digmićima ili u menijima. Ako ne možete pronaći kako da uradite nešto očigledno, kao što je osvežavanje izgleda, proverite ovde.

 $F1$ 

Po,oć, svakako.

F5

Osvežite tekući izgled. Ovo je možda jedna najkorisnija jedan-taster komanda. Na primer... U Eksploreru ovo će osvežiti prekrivačke ikone u vašoj radnoj kopiji. U dijalogu narezivanja to će reskenirati radnu kopiju da vidi šta treba da bude urezano. U dijalogu Dnevnika revizija kontaktiraće još jednom spremište da proveri najskorije izmene.

Ctrl-A

Izaberite sve. Ovo može biti korisno ako dobijete poruku greške i želite da kopirate i nalepite u epoštu. Koristite Ctrl-A da izaberete poruku greške i onda ...

Ctrl-C

... Kopira izabrani tekst.

#### **4.1.5. Autentikacija**

Ako je spremište kome pokušavate da pristupite zaštićeno lozinkom, autentifikacioni dijalog će vam biti prikazan.

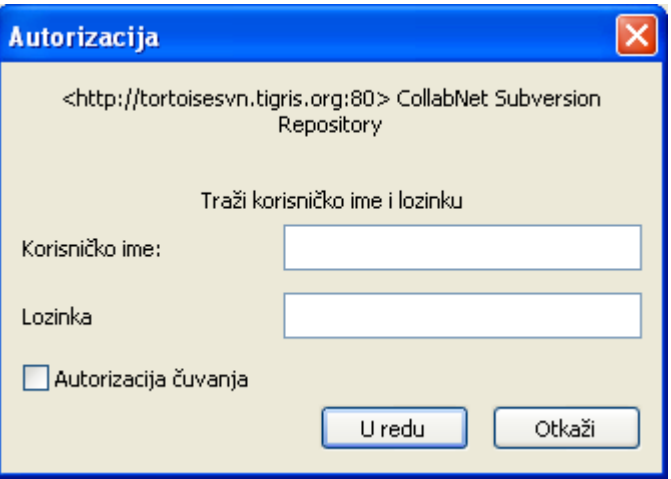

#### **Slika 4.5. Autentikacioni dijalog**

Unesite korisničko ime i lozinku. Boks prove će učiniti da TortoiseSVN smesti akreditaciju u Subverzionom podrazumevanom imeniku: %APPDATA%\Subversion\auth u stablu subimenika:

- svn.simple sadrži akreditaciju osnove autentikacije (korisnik/lozinka).
- svn.ssl.server sadrži SSL sertifikate servera.
- svn.username sadrži akreditaciju autentifikacje samo za korsničko ime (lozinka nije potrebna).

Ako želite da obrišete autentifikacioni keš za sve servere, možete to uraditi od Zapamćeni podaci strane TortoiseSVN dijaloga podešavanja.To dugme će očistiti sve autentifikacione keširane podatke iz Subverzionog auth imenika, kao i bilo koji autentifikacioni podatak smešten u registru od ranijih verzija TortoiseSVN. Uporedite sa [Odeljak 4.30.6, "Sčvani podaci podešavanje"](#page-157-0).

Neki ljudi vole da imaju obrisane autentifikacione podatke kada se odloguju iz Vindouza ili pri šatdaunu. Način da se to uradi je korišćenje šatdaun skripta da obriše %APPDATA%\Subversion\auth imenik, npr.

@echo off rmdir /s /q "%APPDATA%\Subversion\auth"

Možete naći opis kako da instalirate takvu skriptu na *[windows-help-central.com](http://www.windows-help-central.com/windows-shutdown-script.html)* [\[http://www.windows](http://www.windows-help-central.com/windows-shutdown-script.html)[help-central.com/windows-shutdown-script.html\]](http://www.windows-help-central.com/windows-shutdown-script.html).

Za više informacija kako da se podesi vaš server za autentifikaciju i kontrolu pristupa, pogledaj u [Odeljak 3.5, "Pristupanje Spremištu"](#page-29-0)

#### **4.1.6. Maksimiranje Vindouza**

Mnogi od TortoiseSVN dijaloga imaju puno informacija da prikažu, ali je često korisno da se maksimizira samo visina, ili samo širina, radije nego da se maksimizira na ceo ekran. Konvencionalno, postoje skraćenice za ovo na Maksimiziraj dugme. Koristi srednj dugme miša da se maksimizira vertikalno, i desni miš da se maksimizira horizontalno.

# **4.2. Uvoz podataka u spremište**

#### **4.2.1. Uvezi**

Ako uvozite u postojeće spremište koje već sadrži neke projekte, tada bi trebalo da su strukture spremišta već određene. Ako uvozite podatke u novo spremište vredi potrošiti vreme na razmišljanju o tome kako bi ga trebalo organizovati. Pročitajte [Odeljak 3.1.5, "Izgled spremišta"](#page-27-0) za dalje savete.

Ovaj deo opisuje Subverzionu komandu uvoza, koja je dizajnirana za uvoz hijerarhiju imenika u spremište u jednom opaljenju. Bez obzira što to završava posao to ima više grešaka:

- Nema načina da se izaberu fajlovi i imenici za uključivanje pored korišćenja globalnog podešavanja zanemarivanja.
- Uvezeni folder ne postaje radna kopija. Imate da uradite preuzimanje da kopirate fajlove nazad sa servera.
- Lako je uvesti u loš nivo imenika u spremištu.

Iz ovih razloga preporučujemo da ne koristite komandu uvoza uopšte već radije pratite dvostepen metod opisan u [Odeljak 4.2.2, "Uvoz na mesto"](#page-51-0). Ali pošto ste ovda, evo kako osnovni uvoz radi ...

Pre nego što uvezete vaš projekat u spremište potrebno je da:

- 1. Izbacite sve fajlove koji nisu potrebni za gradnju projekta (privremeni fajlovi, koje generiše kompajler npr. \*.obj, kompajlirane binarije, ...)
- 2. Organizujte fajlove u imenike i podimenike. Takođe je moguće preimenovanje/pomeranje fajlova kasnije jako je preporučljivo da dobijete pravu strukturu projekta pre uvoza!

Sada izaberite imenik vršnog nivoa vaše strukture imenika projekta u vindouz eksploreru i desni klik da se otvori kontekstni meni. Izabeite komandu TortoiseSVN → Uvoz... koja donosi dijalog boks:

U ovom dijalogu imate da unesete URL lokacije spremišta gde želite da uvezete vaš projekat. Veoma je važno da vodite računa da lokalni imenik koji uvozite se ne pojavljuje sam u spremištu, samo njegov sadržaj. Na primer ako imate strukturu:

```
C:\Projects\Widget\source
C:\Projects\Widget\doc
C:\Projects\Widget\images
```
i unesete C:\Projects\Widget u http://mydomain.com/svn/trunk bićete iznenađeni kad uvidite da vaši podimenici idu utrunk radije nego da budu u Widget podimenik. Potrebno je da secificirate podimenik kao deo URL, http://mydomain.com/svn/trunk/Widget-X. Primetimo uvozna komanda će automatski kreirati podimenik unutar spremišta ako on ne postoji..

Uvozna poruka se koristi kao poruka dnevnika.

Podrazumevano, fajlovi i imenici koji hvataju globalno-zanemariv model *nisu* uvezeni. Da se premosti ovakvo ponašanje možete koristiti Uključiti zanemarene fajlove čekboks. Konsultujte [Odeljak 4.30.1,](#page-139-0) ["Generalno podešavanje"](#page-139-0) za više informacija o podešavanju globalnog modela izbegavanja.

Ćim pritisnete OK TortoiseSVN uvozi kompletno stablo imenika uključujući sve fajlove u spremište. Projekat je sada smeten u spremište pod kontrolom verzija. Molim vas primetite to da imenik koji ste uvezli *NIJE* pod kontrolom verzija! Da dobijete verzijom kontrolisanu *radnu kopiju* potrebno je da uradite Preuzimanje verzije koju ste upravo uvezli. Ili da pročitate kako uvesti imenik na mesto.

#### <span id="page-51-0"></span>**4.2.2. Uvoz na mesto**

Uzmimo da već imate spremište i želite da dodate novu strukturu imenika u njega, samo pratite ove korake:

- 1. Koristite pretraživač spremišta da kreirate novi imenik projekta direktno u spremištu.
- 2. Preuzmite novi imenik preko vrha imenika koji želite da uvezete. Dobićete upozorenje da lokalni imenik nije prazan. Sada imate verzionisani imenik vršnog nivoa sa neverzionisanim sadržajem.
- 3. Koristite TortoiseSVN → Dodaj... na ovaj verzionisani imenik da dodate deo ili ceo sadržaj. Možete dodati i izbaciti fajlove, postaviti svn:zanemari osobine imenika i uraditi druge izmene koje su vam potrebne.
- 4. Urežite imenik vršnog nivoa, i imate novo verzionisano stablo i lokalnu radnu kopiju, kreiranu od postojećeg imenika.

#### **4.2.3. Specijalni fajlovi**

Ponekad vam je potrebno da imate fajl pod kontrolom verzija koji sadrži podatke specifične za korisnika. To znači da imate fajl koji svaki programer/korisnik želi da menja da prati njegovo/njeno lokalno podešavanje. Ali verzionisanje takvog fajla je teško jer svaki korisnik želi da ureže njegove/njene izmene svaki put u spremište.

U takvim slučajevima sugeriramo da se koristi *templejt* fajlovi. Kreirajte fajl koji sadrži sve podatke koji su potrebni programerima, dodajte taj fajl u kontrolu verzija i pustite da programeri provere ovaj fajl. Zatim, svaki programer je *napravio kopiju* tog fajla i preimenovao tu kopiju. Posle toga izmene kopija nisu više problem.

Kao primer možete pogledati TortoiseSVN skript za izgradnju. On poziva fajl koji se zove TortoiseVars.bat koji ne postoji u spremištu. Samo fajl TortoiseVars.tmpl. TortoiseVars.tmpl je šablon fajl koji svaki programer ima da kopira i preimenuje taj fajl u TortoiseVars.bat. Unutar tog fajla dodajemo komentare tako da korisnik može da vidi koje linije treba da uredi i izmeni prema svom lokalnom podešavanju da bi to radilo.

Da ne bi uznemiravali korisnike takođe dodamo fajl TortoiseVars.bat listi zanemarenih predačkog imenika, tj. mi smo podesili Subverzionu osobinu svn:zanemari da uključi to ime fajla. Na taj način on se neće pokazati neverzionisanim kod svakog urezivanja.

# **4.3. Provera radne kopije**

Da biste dobili tadnu kopiju potrebno je da uradite *preuzimanje* iz spremišta.

Iyaberi imenik u vindouz eksploreru gde želite smestiti vašu radnu kopiju. Desni klik da se pojavi kontekst meni i izaberite komandu TortoiseSVN → Preuzmi..., koja daje sledeći dijalog boks:

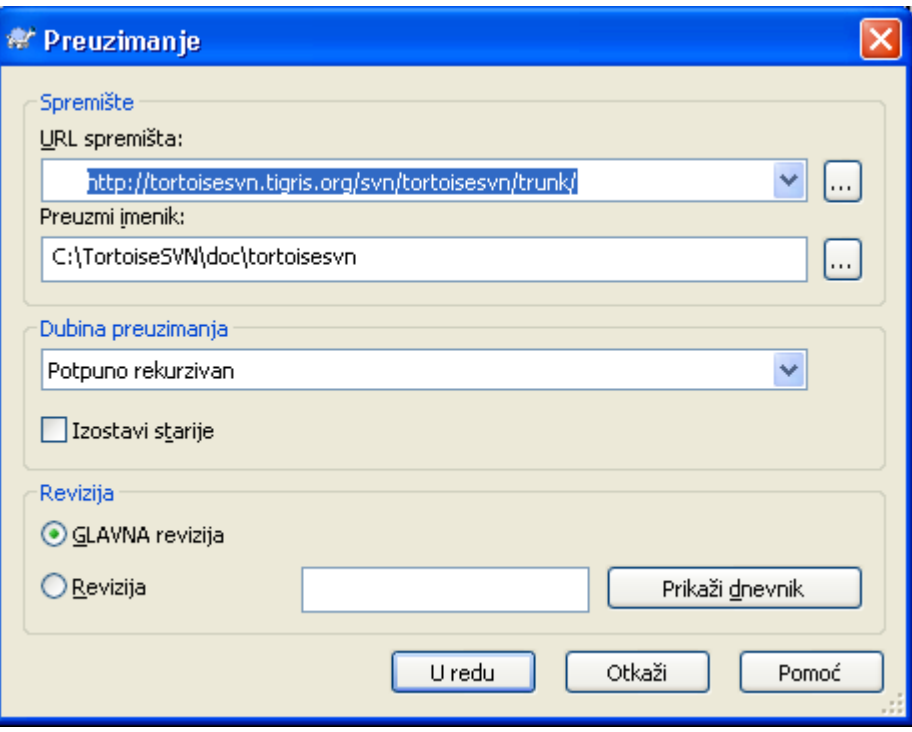

#### **Slika 4.6. Preuzimanje dijalog**

<span id="page-52-0"></span>Ako unesete ime imenika koje još ne postoji, tada će imenik tog imena biti kreiran.

#### **4.3.1. Preuzimanje dubina**

Možete izabrati *dubinu* koju želite pri pruzimanju, što vam omogućuje da specificirate dubinu rekurzije u potomačkim imenicima. Ako želite samo nekoliko delova velikog stabla, možete preuzeti samo imenik vršnog nivoa, zatim ažurirajte imenike rekurzivno.

Potpuno rekurzivan

Preuzimanje celog stabla uključujući i potomačke imenike i podimenike.

Neposredni potomak, uključujući imenike

Preuzimanje specificiranog imenika, uključujući sve fajlove i potomačke imenike, ali ne naseljavati potomačke imenike.

Samo fajlovi potomci

Preuzimanje specificiranih imenika, uključujući sve fajlove ali ne preuzimati bilo koji potomački imenik.

Samo ova stavka

Preuzimanje samo imenika. Ne naseljavti ga fajlovima ili potomačkim imenicima.

Radna kopija

Zadržati dubinu specificiranu u radnoj kopiji. Ova opcija se ne koristi u dijalogu preuzimanja, ali je podrazumevana u svim ostalim dijalozima koji imaju podešavanje dubine.

Isključi

Koristi se za redukovanje dubine radne kopije kada je imenik već ispunjen. Ova opcije je dostupna samo u Ažuriraj prema reviziji dijalogu.

Ako preuzmete praznu radnu kopiju (tj. izborom nečeg drgog nego potpuno rekurzivno za dubinu preuzimanja), možete dostići dodatne subimenike koristeći pretraživač spremišta ([Odeljak 4.24,](#page-124-0) ["Pretraživač spremišta"](#page-124-0) ili dijalog za proveru izmena ([Odeljak 4.7.3, "Lokalni i daljinski status"](#page-66-0)).

U pretraživaču spremišta, Desni klik na preuzeti imenik, zatim koristite TortoiseSVN  $\rightarrow$  Repo-Pretrživač da pozovete pretraživač spremišta. Nađite subimenik koji želite da dodate vašoj radnoj kopiji, zatim koristite Kontekst meni  $\rightarrow$  Ažuriraj stavku po reviziji...Taj meni biće vidljiv samo ako izabrana stavka još ne postoji u vašoj radnoj kopiji, ali predačka stavka postoji.

U dijalogu porovere modifikacija, najpre kliknite na dugme Proveri spremište. Dijalog će pokazati sve fajlove i imenike koji su u spremištu ali ih nisu preuzeti kao daljinski dodati. Desni klikna imenik(e) koje želite dodati vašoj radnoj kopiji, zatim koristite Kontekst meni → Ažuriraj.

Ova osobina je veoma korisna kada samo želite da preuzmete dao velikog stabla, ali želite konvenciju ažuriranja pojedinačne radne kopije. Pretpostavimo da imate veliko stablo koje ima sub-imenike Project01 do Project99, i želite da preuzmete Project03, Project25 i Project76/ SubProj. Koristite ove korake:

- 1. Preuzmite predački imenik sa dubinom "Samo ova stavka" Sada imate prazan vršni imenik.
- 2. Izaberite novi imenik i koristite TortoiseSVN → Repo pretraživač da prikažete sadržaj spremišta.
- 3. Desni klik na Project03i Kontekst meni → Ažuriraj stavku do revizije....Čuvajte podrazumevano podešavanje i kliknite na OK. Vi sada imate imenik potpuno popunjen.

Ponovite isti proces za Project25.

4. Upravite se ka Project76/SubProj i uradite isto. Ovog puta primetimo da Project76 imenik nema sadržaj osim za SubProj, koji je sam potpuno poppunjen. Subverzija je kreirala prelazne imenike za vas ne popunjavajući ih.

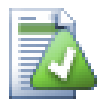

#### **Izmena dubine radne kopije**

Kada već preuzmete radnu kopiju do posebne dubine maožete kasnije izmeniti dubinu da dobijete više ili manje sadržaja koristeći Kontekst meni → Ažuriraj prema reviziji...

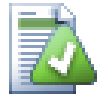

# **Korišćenje starijeg servera**

Pre-1.5 serveri ne razumeju zahtev za dubinom radne kopije, tako da oni uopšte ne mogu da rade efikasno sa tim zahtevima. Komanda će još raditi ali stari server može slati sve podatekeostavljajući klojentu da filtrira ono što nije potrebno, što može biti veći deo mrežnog saobraćaja. Ako je moguće treba da dogradite server na 1.5.

Ako projekat sadrži reference ka eksternim projektima koje *ne* želite da preuzmete u isto vreme, koristite Izostaviti eksterne čekboks.

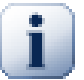

#### **Važno**

Ako Izostaviti eksterne je označeno, ili ako želite da povećate vrednost dubine, imaćete da uradite ažuriranje vaše radne kopije koristeći TortoiseSVN → Ažuriraj do Revizije... umesto TortoiseSVN → Ažuriraj.

Preporučuje se da preuzmete samo samo trunk deo stabla imenika, ili niže. Ako odredite predačku putanju stabla imenika u URL tada možete završiti sa punim hard diskom jer dobijate kopiju celog stabla spremišta uključujući svaku granu i oznaku vašeg projekta!

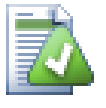

#### **Izvoz**

Ponekad možete želeti da napravite lokalnu kopiju bez bilo kakvog .svn imenika, tj. da napravite komprimovanu datoteku sorsa. Pročitajte [Odeljak 4.26, "Izvoz Subverzione radne](#page-131-0) [kopije"](#page-131-0) da nađete kako da to uradite.

# **4.4. Urezivanje vaših izmena u spremište**

Slanjem izmena koje ste uradili u vašu radnu kopiju poznato je kao *urezivanje* izmena. Ali pre nego što urezujete treba da budete sigurni da je radna kopija ažurirana. Možete ili koristiti TortoiseSVN → Ažuriraj direktno. Ili možete koristiti TortoiseSVN → Provera Izmena najpre, da vidite koji su fajlovi izmenjeni lokalno ili na serveru.

#### **4.4.1. Urezivanje dijalog**

Ako je vaša radna kopija ažurirana i nema konflikta, vi ste spremni da urežete vaše izmene. Izaberite bilo koji fajl/ili imenike koje želiti da urežete, tada TortoiseSVN → Ureži....

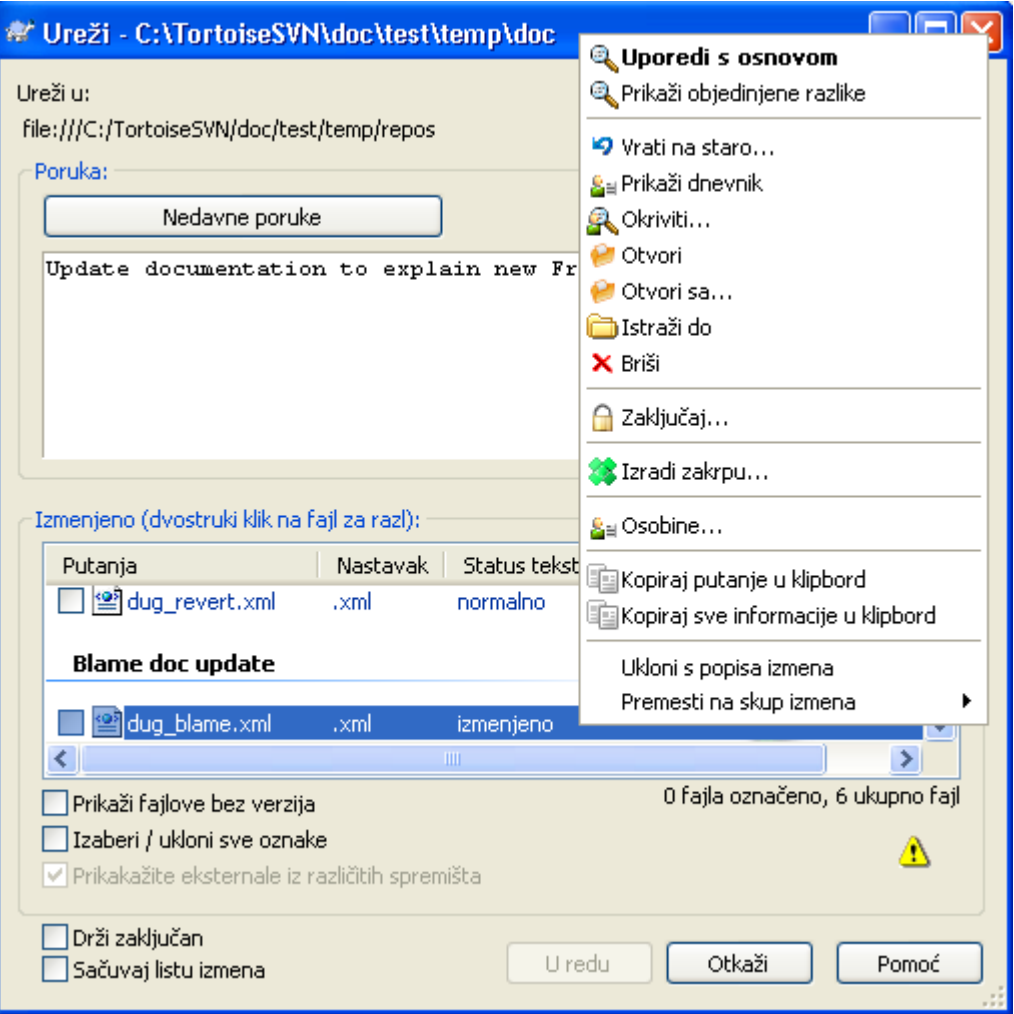

#### **Slika 4.7. rezivanje dijalog**

Dijalog urezivanja će vam pokazati svaki izmnjeni fajl, uključujući dodate, neverzionisane fajlove. Ako ne želite da izmenjeni fajlovi budu urezani, samo otčekirjte te fajlove. Ako želite da uključite neverzionisani fajl, samo čekirajte taj fajl da ga dodate u urezivanje.

Stavke koje su prebačene u različite putanje spremišta takođe su označene korišćenjem (s) markera. Možete prebaciti nešto dok radite na grani i da to zaboravite da vratite u deblo. Ovo je vaš upozoravajući znak!

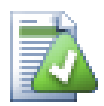

# **Urezivanje fajlova ili imenika?**

Kada urezujete fajlove, dijalog urezivanja prikazuje samo fajlove koje ste izabrali. kada urezujete imenik dijalog urezivanja će izabrati izmenjene fajlove automatski. Ako zaboravite novi fajl koji ste kreirali, urezivanje imenika će ga naći u svakom slučaju. Urezivanje imenika *ne* znači da je svaki fajl označen kao izabran; To samo čini vaš život lakšim radeći više posla za vas.

Ako imate izmnjene fajlove koji su uključeni iz raznih spremišta korišćenjem svn:externals, ove izmene ne mogu biti uključene u istom atomik urezivanju. Simbol upozorenja ispod liste fajlova kaže vam ako se to desilo, i alatoznaka objašnjava da se ti eksterni fajlovi imaju urezati odvojeno.

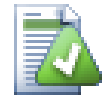

# **Mnogo neverzionisanih fahlova u dialogu urezivanja**

Ako mislite da dijalog urezivanja prikazuje suviše mnogo neverzionisanih (tj. koje generiše kompajler ili osiguanje uređivača) fajlova, postoji više načina da se to opsluži. Možete:

- dodajte fajl (ili vilkard proširenje) listi fajlova za isključenje na stranici podešavanja. Ovo će uticati na svaku radnu kopiju koju imate.
- dodajte fajl u svn:ignore listu koristeći TortoiseSVN  $\rightarrow$  Dodajte listi izbegavanja Ovo će uticati samo na imenik na koji ste podesili svn:ignore. Koristeći SVN Dijalog Osobina, možete zameniti svn:ignore osobine imenika.

Pročitajte [Odeljak 4.13, "Zanemarivanje fajlova i imenika"](#page-90-0) za više informacija.

Dvostruku klik na bilo koji izmenjen fajl u dijalogu urezivanja lansiraće spoljašnji diff alat da prikaže vaše izmene. Kontekst meni će vam dati više mogućnosti, kao što je prikazano na snimku. Takođe možete vući fajlove odavde u drugu aplikaciju kao što je uređivač teksta ili IDE .

Možete poništiti izbor stavki klikom na čekbokslevo od stavke. Za imenike možete koristiti **Šift**-select da učinite akciju rekurzivno.

Kolone prikazane u donjem panelu su prilagodljive. Ako uradite desni klik na bilo koje zaglavlje kolone videćete kontekst meni koji vam dozvoljava da izaberete koja kolona će se prikazati. Možete i izmeniti širinu kolone koristeći vučnu traku koja se pojavljuje kada pomerate miša preko ivice kolone. Prilagođenja su sačuvana tako da možete videti ista zaglavlja sledeći put.

Podrazumevano je da kada se urezuju izmene, svako zaključavanje koje držite na fajlovima se automatski otključava posle zadovoljavajućeg urezivanja. Ako želite da zadržite zaključavanje budite sigurni da je Čuvaj zaključavanje čekboks je čekiran. Uobičajeno stanje ovog čekboksa uzet je iz no\_unlock opcije u Subverzionom konfiguracionom fajlu. Pročitajte [Odeljak 4.30.1, "Generalno podešavanje"](#page-139-0) za informacije kako urediti Subverzioni konfiguracioni fajl.

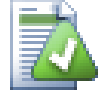

#### **Vuci baci**

Možete dovući fajlove u dijalog urezivanja od bilo gde, sve dok vaša radna kopija je preuzeta iz istog spremišta. Na primer, možete imati ogromnu radnu kopiju sa više eksplorer prozora otvorenih na raznim imenicima hijerarhije. Ako želite da izbegnete urezivanje sa vršnog imenika (sa dužim puzačem imenika za proveru izmena) možete otvoriti dijalog urezivanja za jedan imenik i vući stavku iz drugog prozora da se uključi u okviru istog atomik urezivanja.

Možete vu-i neverzionisane fajlove obitavaju u okviru radne kopije u dijalogu urezivanja, i oni će biti SVN dodati automatski.

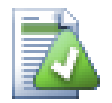

# **Popravka spoljašnjih preimenovanja**

Ponekad se fajlovi preimenuju van Subverzije, i oni su prikazani u listi fajlova kao fajl koji nedostaje ili neverzionisani fajl. Da bi izbegli gubljenje istorije potrebno je notirati Subverziji o vezi. Jednostavno izaberite obe stavri, staro ime (nedostajuće) i novo ime (neverzionisano) koristi Kontekst Meni → Popravi Pomeranje da se upare dva fajla kao preimenovanje.

### **4.4.2. Liste izmena**

<span id="page-56-1"></span><span id="page-56-0"></span>Dijalog urezivanja podržava Subverzijinu listu izmena osobine da pomogne grupisanjem odgovarjućih fajlova zajedno. Nađite o ovim osobinama na [Odeljak 4.8, "Liste izmena"](#page-69-0).

#### **4.4.3. Isključivanje stavki iz liste za urezivanje**

Ponekad imate verzionisane fajlove koji se često menjaju koji vi zaista ne želite urezati. Ponekad ovo ukazuje na protok u vašem procesu gradnje - zašto su ti fajlovi verzionisani? da li biste trebali koristiti model fajlove? Ali srećom to je neizbežno. Klasičan rezon je da vaš IDE menja vremenske markere u projekt fajlu svaki put kad gradite. Fajl projekta treba da bude verzionisan je uključuje sva podešavanja za gradnju, ali on ne treba da bude urezan baš zbog toga što su vremenski markeri promenjeni.

Da bi se pomoglo u uznemiravajućim situacijama kao što je ova, imamo rezervisanu listu izmena nazvanu ignore-on-commit. Bilo koji fajl dodat ovoj listi izmena biće automatski otčekiran u dijalogu urezivanja.Još uvek možete urezati izmene, ali imate da izaberete ručno u dijalogu urezivanja.

#### **4.4.4. Urezivanje dnevnika poruka**

Budite sigurni da unesete dnevnik poruka koji opisuje izmene koje urezujete. Ovo će vam pomoći da vidite šta se dešava i kada, ako pretražite projektov dnevnik poruka kasnije. Poruka može biti toliko duga ili kratka koliko želite; mnogi projekti imaju uvodne linije o tome šta treba uključiti, jezik koji koristiti, ponekad i strogi format.

Možete primeniti jednostavno formatiranje dnevnika poruka koristeći konvenciju sličnu onoj koja se koristi u okviru elektronske pošte. Da bi se primenilo stilisanje teksta, koristite \*tekst\* za masna slova, tekst za podv učeno, i ^tekst^ za italik.

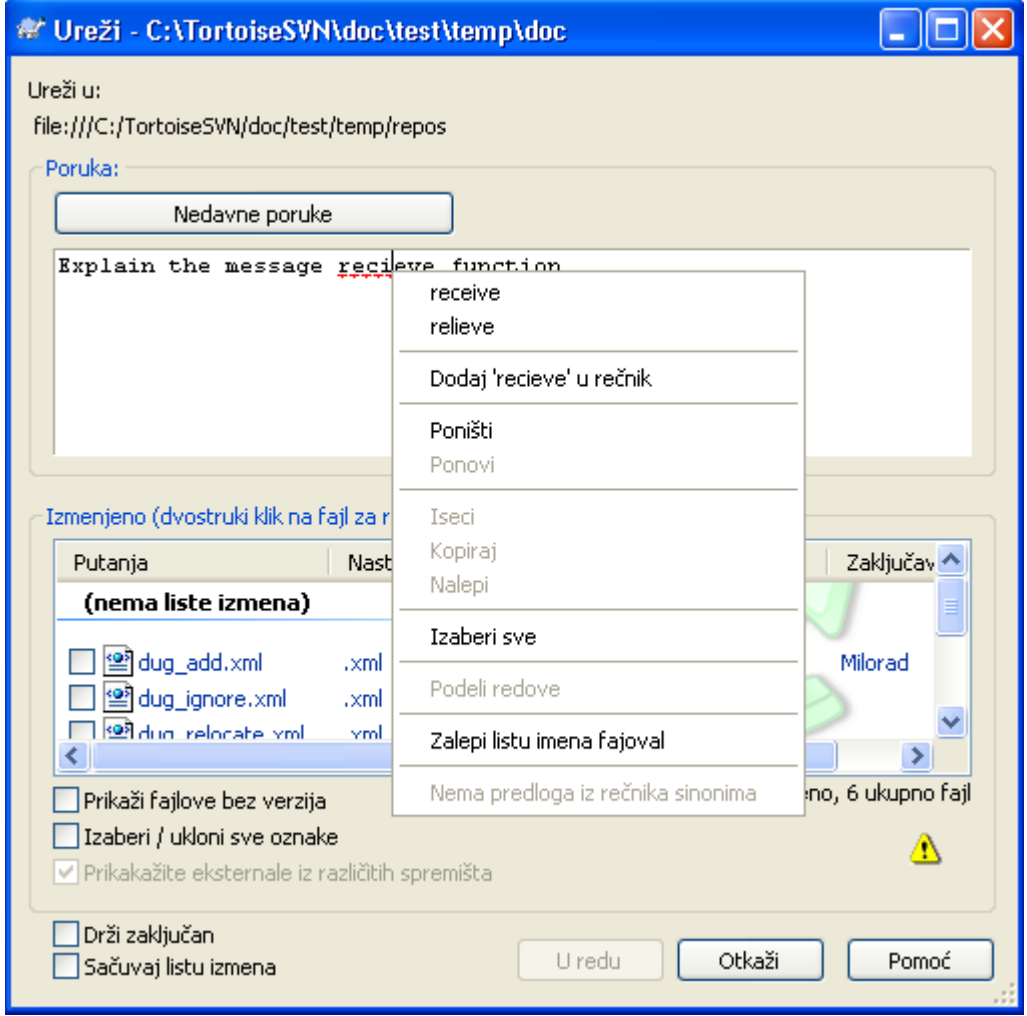

#### **Slika 4.8. Provera pravopisa dijaloga urezivanja**

TortoiseSVN uključuje proveru pravopisa da vam pomogne da dobijete ispravan dnevnik poruka. On će osvetliti sve loše-napisane reči. Koristite kontekst meni da pristupite sugerisanim korekcijama. Svakako, on ne zna *svaki* tehnički termin koji date, tako da korektno napisane reči ponekad prikazuje kao sa greškom. Ali ne brinite. Treba samo da ih dodate u vaš lični rečnik koristeći kontekst meni.

Prozor dnevnika poruka takođe obuhvata fajlime i funkciju lakog autokompletiranja. To koristi regularne izraze da izdvoji klase i imena funkcija iz (tekst) fajlova koje urezujete, kao i sama fajlimena. Ako reč koju kucate hvata bil šta na listi (posle kucanja najmanje 3 karaktera, ili pritiskom na **Ctrl-Razmak**), javlja se padajući meni koji vam dozvoljava da izaberete puno ime. Regularni izrazi su obezbeđeni iz TortoiseSVN su sadržani u TortoiseSVN instalacionom bin imeniku. Možete takođe definisati regularne izraze i sačuvati ih u %APPDATA%\TortoiseSVN\autolist.txt.Svakako , vaša privatna autolista neće biti prepisana kada ažurirate vašu instalaciju TortoiseSVN. Ako niste familijarni sa regularnim izrazima, bacite pogled na uvod u *[http://en.wikipedia.org/wiki/Regular\\_expression](http://en.wikipedia.org/wiki/Regular_expression)*, i onlajn dokumentaciju i tutorijale na *<http://www.regular-expressions.info/>*.

Možete ponovo koristiti prethodno unete poruke dnevnika. Samo kliknite na Skore poruke da vidite listu zadnjih nekoliko poruka koje ste uneli za ovu radnu kopiju. Broj sačuvanih poruka može biti podešen u TortoiseSVN dijalogu podešavanja.

Možete obrisati sve sačuvane poruke od Sačuvani podaci strane TortoiseSVN podešavanja, ili možete obrisati pojedine poruke u okviru dijaloga Nedavne poruke koristeći **Briši** taster.

Ako želite da uključite proverene putanje u vašem dnevniku poruka, možete koristiti komandu Kontekst Meni → Nalepi listu imena fajlova u edit kontroli.

Drugi način da se unese putanja u dnevnik poruka da se jednostavno vuku fajlovi iz liste fajlova u edit kontrolu.

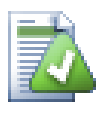

# **Specijalni imenik osobina**

Ima nekoliko specijalnih osobina imenika koje mogu biti korišćene da pomognu davanje više kontrole preko formatiranja dnevnika poruka i jezik korišćen modulom za proveru pravopisa. Čitajte [Odeljak 4.17, "Podešavanje projekta"](#page-96-0) za dalje informacije.

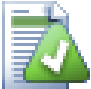

# **Integracija sa alatom za praćenje bagova**

Ako ste aktivirali sistem praćenja bagova, možete podesiti jedan ili više Problema u Bug-ID / Issue-Nr: tekst boksu. Višestruki problemi treba da budu odvojeni zarezom.Alternativno, ako koristite regeks-zasnovana podrška tragača bagova, samo dodajte vaš problem reference kao deo dnevnika poruka. Pročitajte više u [Odeljak 4.28,](#page-134-0) ["Integracija sa Bag Praćenja Sistem / Problem Tragači".](#page-134-0)

### **4.4.5. Napredovanje urezivanja**

Posle pritiskanja OK, pojavljuje se dijalog koji prikazuje napredovanje urezivanja.

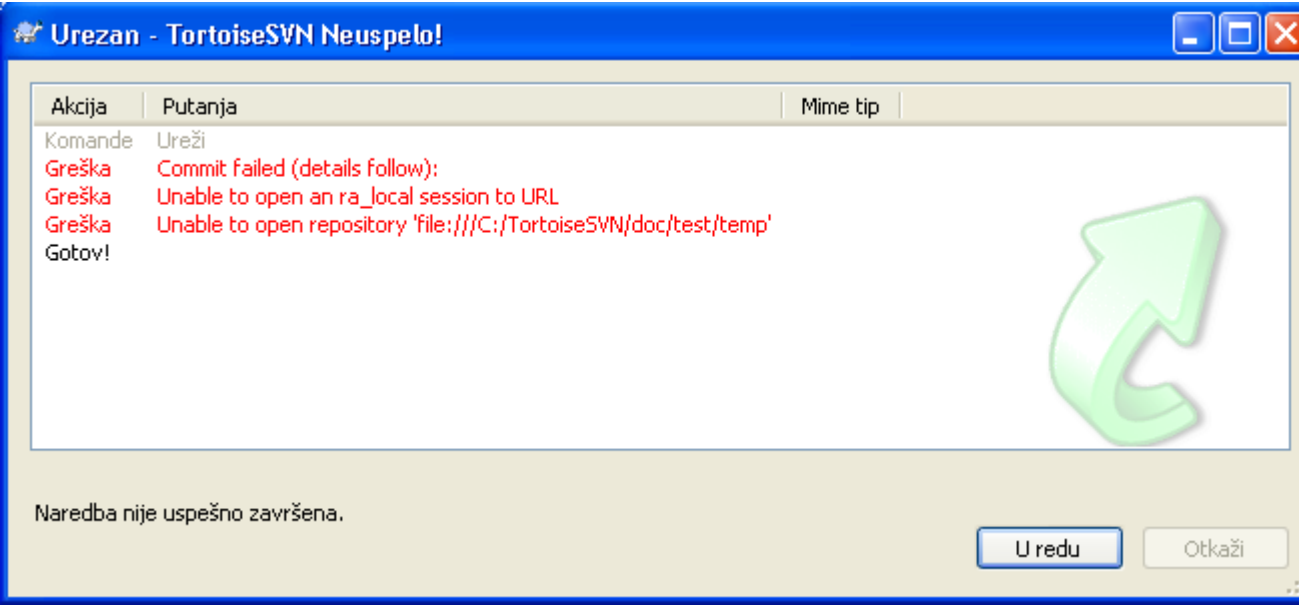

#### **Slika 4.9. Progres dijalog koji prikazije napredovanje urezivanja**

Progres dijalogkoristi kodiranje bojama da osvetli različite akcije urezivanja

Plavi Urezivanje izmene. Purpuran Urezivanje novih dodavanja

Tamno crven Urezivanje brisanja ili zamena

```
Crn
```
Sve druge stavke

Ovo je podrazumevana šema boja, ali možete prilagoditi ove boje koristeći dijalog podešavanja. Čitajte [Odeljak 4.30.1.4, "TortoiseSVN podešavanje boja"](#page-146-0) za više informacije.

# **4.5. Ađurirajte vašu radnu kopiju izmenama drugih**

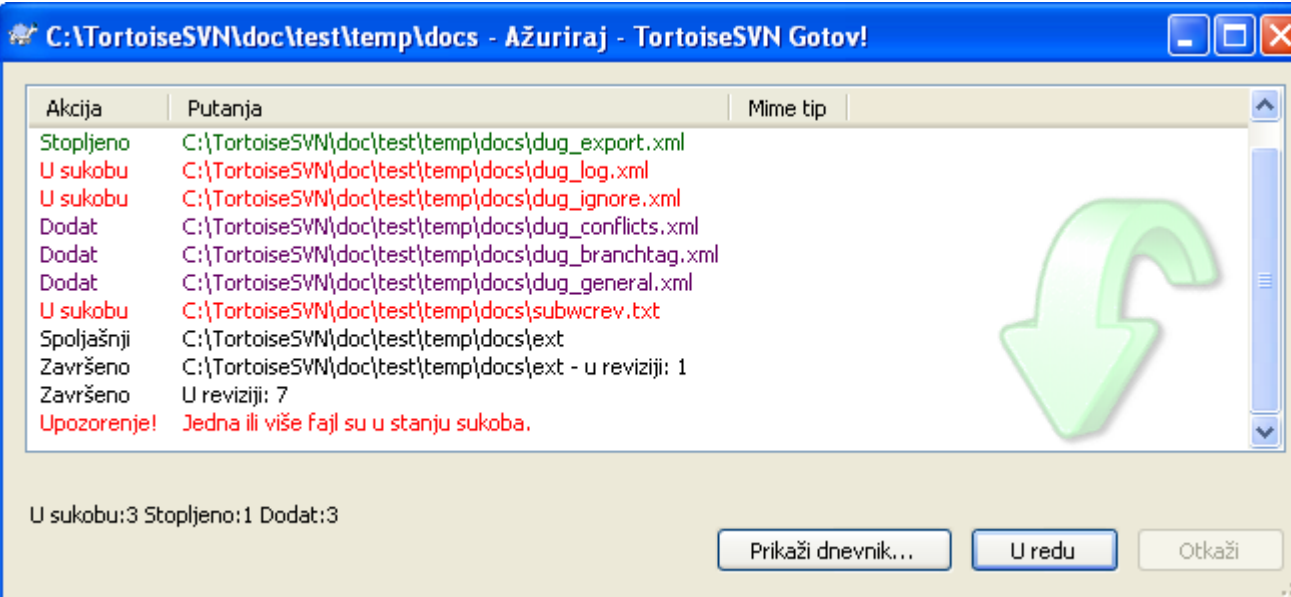

#### **Slika 4.10. Progres dijalog koji pokazuje završeno ažuriranje**

Periodično, morate omogućiti da izmene koje su drugi uradili budu inkorporirane u vašu lokalnu radnu kopiju. Proces dobijanje izmena od servera u vašu lokalnu kopiju poznato kao *ažuriranje*. ažuriranje može biti dato na pojedinačnim fajlovima, skup izabranih fajlova, ili rekurzivno na celoj hijerarhiji imenika. Da bi ažurirali, izaberite fajlove i/ili imenike koje želite,desni klik i izaberite TortoiseSVN → Ažuriraj u kontekst meniju pretraživača. Jedan prozor će iskočiti da prikaže napredovanje ažuriranja dok radi. Izmene koje su drugi uradili biće stopljene u vašim fajlovima, čuvajući bilo koje izmene koje možete imati u istim fajlovima. Spremište *ne* utiče na ažuriranje.

Progres dijalog koristi bpje kodirane da posvetli različite ažurirane akcije

Purpuran

Novq stavka dodata u vašu RK

Tamno crven

Redundantne stavke obrisane iz vaše RK, ili nedostajuće stavke zamenjene u vašoj RK.

Zelen

Izmene iz spremišta sukcesifno su stopljene sa vašim lokalnim izmenama.

Svetlo crvena

Izmene iz spremišta stopljeni sa lokalnim imenama, rezultovane u konfliktima koje treba da rešiti.

Crn

Neizmenjena stavka u vašoj RK ažuriran sa novom verzijom iz spremišta.

Ovo je podrazumevana šema boja, ali možete prilagoditi ove boje koristeći dijalog podešavanja. Čitajte [Odeljak 4.30.1.4, "TortoiseSVN podešavanje boja"](#page-146-0) za više informacije.

Ako dobijete bilo koje *konflikte* u toku ažuriranja (to se može desiti ako su drugi izmenili iste linije u istom fajlu koje ste i vi izmenili i te izmene se ne mogu spariti) tada dijalog prikazuje ove konflikte crveno. Možete uraditi dvostruki klik na ove linije da pokrenete spoljašnji alat za stapanje da se razreše konflikti.

Kada je ažuriranje kompletno, progres dijalog prikazuje ukupnost brojnih stavki ažuriranih, dodatih, uklonjenih, konfliktnih, itd. ispod fajl liste. Ukupna informacija se može kopirati u klipbord koristeći **Ctrl+C**.

Standardna Ažuriraj komanda nema opcije i samo ažurira vašu radnu kopiju do GLAVNE revizije spremišta, što je najčešći slučaj korišćenja. Ako želite više kontrole procesa ažuriranja, potrebno je da

koristite TortoiseSVN → Ažuriraj u Reviziju... umesto. Ovo omogućava da se ažurira vaša radna kopija do specificirane revizije, ne samo do najskoriju. Pretpostavimo da vaša radna kopija je u reviziji 100, ali vi želite da reflektujete stanje koje je bilo u reviziji 50 - tada jednostavno ažurirajte u reviziju 50. U istom dijalogu možete takođe izabrati *dubinu* do koje ažurirati tekući imenik. Termini koji su korišćeni opisani su u [Odeljak 4.3.1, "Preuzimanje dubina".](#page-52-0) Podrazumevana dubina je Radna kopija, koja čuva postojeće podešavanje dubine. Možete takođe izabrati da li zanemariti spoljašnje projekte pri ažuriranju (tj. projek se referira koristeći svn:externals).

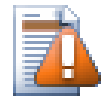

# **Upozorenje**

Ako ažurirate fajl ili imenik sa specifičnom revizijom, ne treba da pravite izmene tih fajlova. Dobićete "zastarelo" poruku o grešci kada pokušate da ih urežete! Ako želite da vratite izmene fakla i ponovo počnete od ranije revizije, možete se vratiti na prethodnu reviziju iz dijaloga revizionog dnevnika. Bacite pogled na [Odeljak B.4, "Vrati nazad \(poništi\) revizije](#page-180-0) [u spremištu"](#page-180-0) za dalje instrukcije, i alternativne metode.

Ažuriraj sa Revizijom može srećom da bude korisno da vidite na šta je vaš projekat ličio u nekom ranijem trenutku njegove istorije. Alu uopšteno, ažuriranjem pojedinih fajlova sa ranijom revizijom nije dobra ideja jer ostavlja vašu radnu kopiju u nekonzistentno stanje. Ako je fajl koji ažurirate promenio ime, možete čak naći da je fajl tek nestao iz vaše radne kopije jer nema fajla tog imena da postoji u ranijoj reviziji. Možete takođe primetiti da će stavka pokazati normalan zeleni prekrivač, dakle to je neprepoznatljivi od fajlova koji su ažurirani.

Ako jednostavno želite lokalnu kopiju stare verzije fajla bolje je koristiti Kontekst Meni  $\rightarrow$  Sačuvaj reviziju u... komanda iz dijaloga dnevnika fajla.

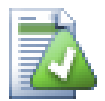

# **Višestruki fajlovi/imenici**

Ako izaberete više fajlova i imenika u pretraživaču i tada izaberete Ažuriraj, svi ovi fajlovi/ imenici se ažuriraju jedan po jedan. TortoiseSVN osigurava da ti svi fajlovi/imenici, koji su iz istog spremišta, su ažurirani sa upravo istom revizijom! Čak ako između ovih ažuriranja dođe do drugog urezivanja.

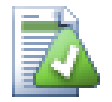

# **Lokalni fajl već postoji**

Ponekad dok pokušavate da ažurirate, ažuriranje ne uspe sa porukom koja kaže da već postoji fajl sa istim imenom u vašem radnom imeniku. Subverzija nikada neće preklopiti neverzionisani fajl - on može sadržati nešto na čemu radite, što slučajno ima isto ime koje je drugi programer uzeo za svoj novo urezani fajl.

Ako dobijete ovu poruku ogrešci, rešenje je da jednostavno preimenujete lokalni neverzionisani fajl. Posle kompletiranja ažuriranja možete proveriti da li je preimenovan fajl još potreban.

Ako čuvate dobijene greške, koristite TortoiseSVN  $\rightarrow$  Proveri Modifikacije umesto da listate problem fajlove. Na taj način radite sa svima njima odjednom.

# **4.6. Rešavanje konflikta**

U jednom trenutku dobijate *konfl ikt* kada ažurirate/stopite vaše fajlove iz spremišta ili kada prebacite vašu radnu kopiju na različit URL. Postoje dve vrste konflikata :

fajl konflikti

Fajl konflikt se javlja ako su dva (ili više) programera izmenila istih nekoliko linija fajla.

konflikti stabla

Konflikt stabla javlja se kadaje programer pomerio/preimenovao/obrisao fajl ili imenik, koji je drugi programer pomerio/preimenovao/obrisao ili samo izmenio.

#### **4.6.1. Fajl Konflikti**

Konflikt se javlja kada dva ili više programera izmene isto nekoliko linija fajla. Kako Subverzija ne zna ništa o vašem projektu, ona ostavlja rešavanje konflikta programerima. Kadgod se konflikt iznese treba da otvorite fajl u pitanju i potražite linije koje počinju stringom <<<<<<<. Konfliktna oblast je markirana kao ovo:

```
<<<<<<< filename
     your changes
=======
     code merged from repository
>>>>>>> revision
```
Takođe, za svaki konfliktni fajl Subverzija stavlja tri dodatna fajla u vaš imenik:

#### filename.ext.mine

Ovo je vaš fajl kako je postojao u vašoj radnoj kopiji pre nego ste ažurirali vašu radnu kopiju - to je, bez konfliktnih markera. Ovaj fajl ima vaše poslednje izmene u njemu i ništa više.

filename.ext.rOLDREV

Ovo je fajl koji je bio u OSNOVNOJ reviziji pre nego ste ažurirali radnu kopiju. Dakle, taj fajl koji ste preuzeli pre nego ste uradili vaše zadnje uređenje.

#### filename.ext.rNEWREV

ovo je fajl koji je vaš Subverzioni klijent upravo primio sa servera kada ste ažurirali vašu radnu kopiju. Ovaj fajl odgovara GLAVNOJ reviziji spremišta.

Možete ili lansirati spoljašnji alat za stapanje / konflikt uređivač sa TortoiseSVN → Uredi Konflikte ili možete koristiti bilo koji uređivač da ručno rešite konflikt. Treba odlučiti kako kod treba da izgleda, uradite neophodne izmene i sačuvajte fajl.

Posle izvršenja komande TortoiseSVN → Rešen i urežite vaše izmene u spremište. Molim primetite da komanda Reši ne rešava stvarno konflikte. Ona samo uklanja filename.ext.mine i filename.ext.r\* fajlovi, da vam omogući da urežete vaše izmene.

Ako imate konflikt sa binarnim fajlovima, Subverzija ne pokušava da stopi same fajlove. Lokalni fajl ostaje neizmenjen (tačno kao što ste ga izmenili) i vi imate filename.ext.r\* fajlove. Ako želite da odbacite svoje izmene i zadržite verziju iz spremišta, samo iskoristite komandu Vrati. Ako želite da zadržite vašu verziju i da prepišete verziju spremišta, koristite komandu Reši, i urežite svoju verziju.

Možete koristiti komandu Rešen za više fajlova sa desnim klikom na predački imenik i izborom TortoiseSVN → Rešen... Ovo će prikazati dijalog listing svih konfliktnih fajlova u tom imeniku, i možete izabrati koji da markirate rešenim.

#### **4.6.2. Konflikti Stabla**

Konflikt stabla javlja se kadaje programer pomerio/preimenovao/obrisao fajl ili imenik, koji je drugi programer pomerio/preimenovao/obrisao ili samo izmenio. Postoji mnogo različitih situacija koje mogu prouzrokovati konflikt stabla, i svi oni zahtevaju različite stepene rešavanja konflikta.

Kada je fajl obrisan lokalno u Subverziji, fajl je takođe obrisan iz lokalnog fajl sistema , tako da čak i ako je on deo konfliktnog stabla on ne može pokazati konfliktne prekrivače i ne možete desno kliknuti na njega da rešite konflikt. Koristite Proveri Izmene dijalog da pristupite Uredi konflikte opcijama.

TortoiseSVN vam može pomoći da pronađete ispravno mesto da stopite izmene, ali može biti potreban dodatan rad da se sortiraju konflikti. Zapamtite to da posle ažuriranja radna OSNOVA će uvek sadržati reviziju svake stavke kako je to u spremištu u vreme ažuriranja. Ako vratite izmene posle ažuriranja vraćate se na stanje spremišta, ne na trenutak kada ste počeli da radite svoje lokalne izmene.

#### **4.6.2.1. Lokalno briši, dolazeće uredi do ažuriranja**

- 1. Programer A menja Foo.c i urezuje ga u spremište.
- 2. Programer B je istovremeno pomerio Foo.cu Bar.c u svojoj radnoj kopiji, ili jednostavno obrisao Foo.c ili njegov predački imenik.

Ažuriranje radne kopije programera B daje konflikt stabla:

- Foo.c je obrisano iz radne , ali je označeno sa konfliktom stabla.opije.
- Ako je konflikt od preimenovanja pre nego od brisanja tada je Bar.c označen kao dodat, ali ne sadrži izmene programera A.

Programer B sada ima da izabere da li da zadrži izmene Programera A. U slučaju preimenovanja fajla on može da stopi izmene u Foo.c u preimenovanom fajlu Bar.c. Za jednostavno brisanje fajla ili imenika mora da izabere da čuva stavku sa izmenama Programer A i odbaci brisanje. Ili, označavajući konflikt rešenim bez ikakvog angažovanja odbacuje izmene Programera A.

Dijalog uređivanja konflikta omogućava obe opcije ako može da nađe originalan fajl preimenovanog Bar.c. U zavisnosti gde je ažuriranje pozvano ne mora biti moguće da se nađe izvorni fajl.

#### **4.6.2.2. Lokalno uredi, dolazeće obriši do ažuriranja**

- 1. Programer A pomera Foo.c u Bar.c i urezuje ga u spremište.
- 2. Programer B menja Foo.c u svojoj radnoj kopiji.

Ili u slučaju pomeranja imenika ...

- 1. Programer A pomera predački imenik FooFolder u BarFolder i urezuje ga u spremište.
- 2. Programer B menja Foo.c u svojoj radnoj kopiji.

Ažuriranje radne kopije programera B daje konflikt stabla. Za jednostavni fajl konflikt:

- Bar.c je dodat u radnu kopiju kao normala fajl.
- Foo.c je označen kao izmenjen (sa istorijom) i ima konfliktno stablo..

Za konflikt imenika:

- BarFolder je dodat u radnu kopiju kao normalan imenik.
- FooFolder je označen kao dodat (sa istorijom) i ima konflikt stabla.

Foo.c je označen kao izmenjen.

Programer B sada odluči da li da ide sa reorganizaciojom programera A i stopi njegove izmene u odgovarajući fajl u novoj strukturi, ili jednostavno vrati A-ove izmene i sačuva lokalni fajl.

Da se stope njene lokalne izmene sa reorganizacijom, Saradnik B mora da nađe u koje ime fajla konfliktni fajl Foo.c je preimenovan/pomeren u spremištu. Ovo može biti urađeno pomoću dijaloga dnevnika. Izmene moraju onda biti stopljene ručno i trenutno nema načina da se to automatizuje ili pojednostavi proces. Kada se jednom izmene provuku konfliktna putanje je suvišna i može biti obrisana. U ovom slučaju koristite Ukloni dugme u dijalogu uređivača konflikta da se obriše konflikt i označi rešenim.

Ako programer B odluči da su A-ove izmene loše onda ona mora izabrati Čuvaj dugme u dijalogu uređivača konflikta. Ovo označava konfliktni fajl/imenik rešenim, ali izmene Programera A treba da budu uklonjene ručno. Ponovo dijalig dnevnika pomaže da se prati šta je pomereno.

#### **4.6.2.3. Lokalno briši, dolazeće briši do ažuriranja**

- 1. Programer A pomera Foo.c u Bar.c i urezuje ga u spremište.
- 2. Programer B pomera Foo.c u Bix.c

Ažuriranje radne kopije programera B daje konflikt stabla:

- Bix.c je označen kao dodat sa istorijom.
- Bar.c je dodat u radnu kopiju sa statusom 'normalan'.
- Foo.c je označen kao obrisan i ima konflikt stabla.

Da se reši konflikt, Programer B ima da nađe ime fajla konfliktnog fajla Foo.c je preimenovano/ pomereno u spremištu. Ovo može biti urađeno koristeći dijalog dnevnika.

Zatim programer B ima da odluči koje novo ime fajla Foo.c da čuva - ono dato od saradnika A ili preimenovanje koje je sam uradio.

Posle ručnog rešenja konflikta programer B, konflikt stabla je označen kao rešen dugmetom u dijalogu konflikt urednika.

#### **4.6.2.4. Lokalno nedostaje, dolazeće urediti do stapanja**

- 1. Programer A radeći na deblu menja Foo.c i urezuje ga u spremište.
- 2. Programer B radeći na grani pomera Foo.c u Bar.c i urezuje ga u spremište.

Stapanje izmena debla programer A u radnu kopiju grane saradnika B daje konflikt stabla:

- Bar.c je već dodat u radnu kopiju sa statusom 'normalan'.
- Foo.c je označeno kao nedostajuće sa konfliktom stabla.

Da se reši konflikt, Programer B ima da označi fajl kao rešen u dijalogu konflikt urednika, što će ga ukloniti iz konfliktne liste. Ona zatim ima da odluči da li da kopira nedostajući fajl Foo.c iz spremišta i doda ga u radnu kopiju, da li da stopi izmene Programera A u Foo.c u preimenovan Bar.c ili da zanemari izmene označavajući konflikt rešenim i da ne radi više ništa.

Primetimo da ako kopirate nedostajući fajl iz spremišta i zatim ga označite rešenim, vaša kopija će ga ponovo ukloniti. Morate najpre rešiti konflikt.

#### **4.6.2.5. Lokalno uredi, dolazeće obriši do stapanja**

- 1. Programer A radeći na deblu pomera Foo.c u Bar.c i urezuje ga u spremište.
- 2. Programer B radeći na grani menja Foo.c i urezuje ga u spremište.

Postoji ekvivalentan slučaj za imenike, ali to još nije detektovano u Subverziji 1.6 ...

- 1. Programer A radeći u deblu pomera predački imenik FooFolder u BarFolder i urezuje ga u spremište.
- 2. Programer B radeći u grani menja Foo.c u svojoj radnoj kopiji.

Stapanje izmena debla programer A u radnu kopiju grane saradnika B daje konflikt stabla:

- Bar.c je označen kao dodat.
- Foo.c je označen kao izmenjen sa konfliktom stabla.

Programer B sada odluči da li da ide sa reorganizaciojom programera A i stopi njegove izmene u odgovarajući fajl u novoj strukturi, ili jednostavno vrati A-ove izmene i sačuva lokalni fajl.

Da se stope njene lokalne izmene sa reorganizacijom, Programer B mora da nađe u koje ime fajla konfliktni fajl Foo.c je preimenovan/pomeren u spremištu. Ovo može biti urađeno pomoću dijaloga dnevnika za izvor stapanja. Urednik konflikta samo prikazuje dnevnik za radnu kopiju kako nezna koja putanja je korišćena pri stapanju, tako da vi to morate uraditi sami. Izmene moraju onda biti stopljene ručno i trenutno nema načina da se to automatizuje ili pojednostavi proces. Kada se jednom izmene provuku konfliktna putanje je suvišna i može biti obrisana. U ovom slučaju koristite Ukloni dugme u dijalogu uređivača konflikta da se obriše konflikt i označi rešenim.

Ako programer B odluči da su A-ove izmene loše onda ona mora izabrati Čuvaj dugme u dijalogu uređivača konflikta. Ovo označava konfliktni fajl/imenik rešenim, ali izmene Programera A treba da budu uklonjene ručno. Ponovo dijalog dnevnika za izvor stapanja pomaže da se prati šta je pomereno.

#### **4.6.2.6. Lokalno briši, dolazeće briši do stapanja**

- 1. Programer A radeći na deblu pomera Foo.c u Bar.c i urezuje ga u spremište.
- 2. Programer A radeći na grani pomera Foo.c u Bar.c i urezuje ga u spremište.

Stapanje izmena debla programer A u radnu kopiju grane saradnika B daje konflikt stabla:

- Foo.c je označen sa normalnim (neizmenjenim) statusom.
- Bar.c je označen kao dodat sa istorijom.
- Foo.c je označeno kao nedostajući sa konfliktom stabla.

Da se reši konflikt. Programer B ima da nađe u koje ime fajla konfliktnog fajla Foo.c je preimenovano/ pomereno u spremištu. Ovo može biti urađeno koristeći dijalog dnevnika za stopljen izvor. Urednik konflikta samo prikazuje dnevnik za radnu kopiju kako nezna koja putanja je korišćena pri stapanju tako da to nađete sami.

Zatim programer B ima da odluči koje novo ime fajla Foo.c da čuva - ono dato od saradnika A ili preimenovanje koje je sam uradio.

Posle ručnog rešenja konflikta programer B, konflikt stabla je označen kao rešen dugmetom u dijalogu konflikt urednika.

# **4.7. Dobijanje status informacija**

Dok vi radite na svojoj radnoj kopiji često vam treba da znate koje fajlove ste izmenili/dodali/uklonili ili preimenovali, ili čak koji fajlovi su izmenjeni i urezani od drugih.

#### **4.7.1. Prekrivne ikone**

<span id="page-65-0"></span>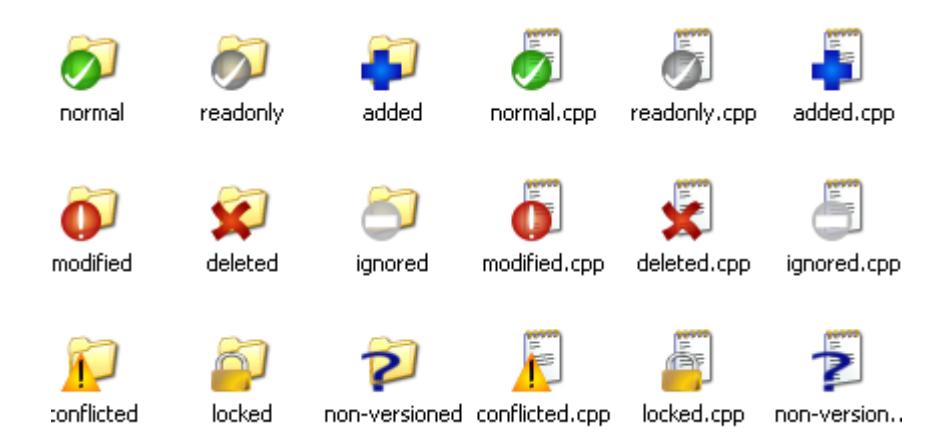

#### **Slika 4.11. Pretraživač prikazuje prekrivne ikone**

Sada imate da preuzmete radnu kopiju iz Subverzionog spremišta možete videti svoje fajlove u vindouz eksploreru sa izmenjenim ikonama. Ovo je rezon zašto TortoiseSVN tako popularan. TortoiseSVN dodaje takozvane prekrivne ikone za svaku fajl ikonu koja prekriva originalnu ikonu fajla. Zavisno o Subverzionom stanju fajl prekrivna ikona se razlikuje.

# Ø

Sveže preuzeta radna kopija ima zelen čekmarku kao prekrivač. To znači da je Subverzioni status *normalan*.

# $\bf{O}$

Čim počnete uređenje fajla, status se menja u *modifikovan* i prekrivač ikone se menja u crveni uzvičnik marker. Tada možete lako videti koji fajlovi su izmenjeni od zadnjeg ažuriranja vaše radne kopije i treba da bude urezana.

#### ⚠

Ako se tokom ažuriranja *konflikta* javi da se ikona izmeni u žuti uzvičnik marku.

# Ø

Ako ste podesili svn:needs-lock osobine fajla, Subverzija čini fajl samo za čitanje dok zaključate fajl. Takvi fajlovi imaju ovaj prekrivač da označi da ste otključali najpre pre nego uređujete fajl.

### Â

Ako držite zakčan fajl i Subverzioni status je *normalan*, ovaj prekrivač ikona vas podseća da treba otključati fajl ako ga ne koristite da omogućite drugim korisnicima da urezuju svoje izmene u taj fajl.

#### л

Ova ikona pokazuje da su neki fajlovi i imenici unutar tekućeg imenika bili predviđeni da budu *obrisani* iz verzije kontrole ili fajl pod kontrolom verzija nedostaje u imeniku.

Znak plus vam kaže da taj fajl ili imenik je predviđen da bude *dodat* kontroli verzija.

Uspravna crta vam kaže da fajl i imnik je *zanemaren* u svrhu kontrole verzija. Ovaj prekrivač je opcionalni.

Ova ikona prikazuje fajlove i imenike koji nisu pod kontrolom verzija, ali nisu zanemareni. Ovaj prekrivač je opcionalni.

U stvari, možete naći da da nisu sve od ovih ikona korišćene u vašem sistemu. To je zato što broj prekrivača koje dozvoljava Windows je veoma ograničen i ako i koristite staru verziju TortoiseCVS, tada nema dovoljno mogućih prekrivajućih pozicija. TortoiseSVN pokušava da bude "Dobar Građanin (TM)" i ograničava njeno korišćenje prekrivača da takođe da drugim aplikacijama šansu.

Sada ima više Tortoise klijenta okolo (TortoiseCVS, TortoiseHG, ...) granice ikona postaju pravi problem. Za rad na ovome TortoiseSVN projekat je uveo zajedničke deljiv skup ikona, unete kao DLL, koji se može koristiti sa svim Tortoise klijentima. Proverite sa dobavljačima klijenata da vidite da li su već integrisani :-)

Za opis kako ikone prekrivači odgovaraju Subverzionom statusu i ostale tehničke detalje pročitaj [Odeljak F.1, "Prekrivne ikone".](#page-197-0)

#### **4.7.2. TortoiseSVN kolumne u vindouz eksploreru**

Iste informacije su dostupne od ikona prekrivača (i mnogo više) može biti prikazano kao dodatna kolona u Windows Explorer-ovom Detaljnom Pogledu.

Jednostavni desni klik na jedno od naslova kolona, izaberite Više... iz prikazanog kontekst menija. Dijalog će se pojaviti gde specificirate kolonu i njen red koji je prikazan u "Detaljni Pogled". Premotaj do ulaza sa SVN koje dođe pod oko. Proveri to što ste želeli prikazati i zatvorite dijalog pritiskom na OK.Kolone će se dodati desno od one koja je prikazana trenutno. Možete preurediti ih vučenjem i bacanjem, ili promenom njihove veličine, tako da to popunjava vaše potrebe.

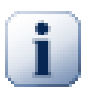

#### **Važno**

Dodatne kolone u Windows Explorernisu dostupne u Vista, kako je Microsoft odlučio da ne dozvoli takve kolone za *sve* fajlove samo za specifične tipove fajlova.

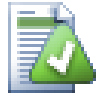

#### **Savet**

Ako želite tekući izgled da bude prikazan u vašoj radnoj kopiji, možete učiniti to podrazumevanim pregledom.

#### <span id="page-66-0"></span>**4.7.3. Lokalni i daljinski status**

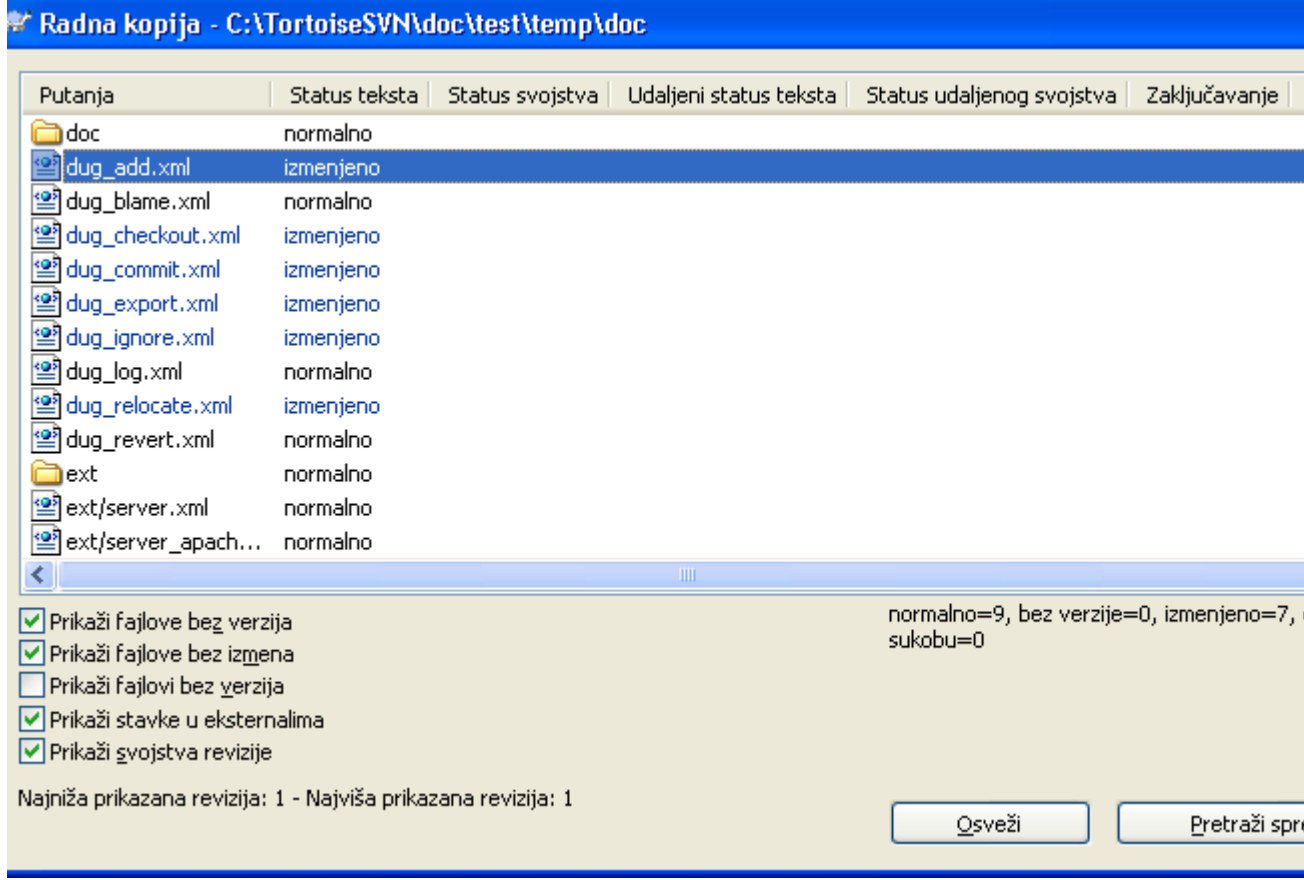

#### **Slika 4.12. Provera izmena**

To je često jako korisno znati koje fajlove ste menjali i takođe koji fajlovi su izmenjeni i urezani od drugih. To je gde komanda TortoiseSVN → Proveri Modifikacije... dolazi ručno. Ovaj dijalog će vam pokazati svaki fajl koji se izmenio na bilo koji način u vašoj radnoj kopiji, kao i bilo koje neverzionisane fajlove koje možete imati.

Ako kliknetet na Proveri Spremište tada možete pogledati izmene u spremištu. Na taj način možete proveriti pre ažuriranja da li ima mogućeg konflikta. Takođe možete ažurirati izabrane fajlove iz spremišta bez ažuriranja celog imenika. Podrazumeva se da Proveri Spremište dugme nalazi samo daljinski status sa dubinom preuzimanja radne kopije. Ako želite da vidite fajlove i imenike u spremištu, čak i one koje niste preuzeli, treba da držite **Šift** taster dok kliknete na Proveri Spremište dugme

Dijalog koristi kolor kodiranje da osvetli satus.

#### Plavi

Lokalno imenjene stavke.

#### Purpuran

Dodate stavke. Stavke koje su dodate sa istorijom ima jedan + znak u Tekst status koloni, i alattip prikazuje odakle su stavke kopirane.

#### Tamno crven

Obrisane ili nedostajuće stavke.

#### Zelen

Stavke izmenjene lokalno i u spremištu. Izmene će biti stopljeni pri ažuriranju. Ovi *mogu* proizvesti konflikte pri ažuriranju.

Svetlo crvena

Stavke izmenjene lokalno i izbrisane u spremištu, ili izmenjene u spremištu i obrisane lokalno. Ovo *će* proizvesti konflikte pri ažuriranju.

Crn

Nepromenjen i neverzionisane stavke.

Ovo je podrazumevana šema boja, ali možete prilagoditi ove boje koristeći dijalog podešavanja. Čitajte [Odeljak 4.30.1.4, "TortoiseSVN podešavanje boja"](#page-146-0) za više informacije.

Stavke koje su prebačene u različite putanje spremišta takođe su označene korišćenjem (s) markera. Možete prebaciti nešto dok radite na grani i da to zaboravite da vratite u deblo. Ovo je vaš upozoravajući znak!

Iz kontekst menija dijaloga možete prikazati razlike izmena. Provera lokalnih izmena *vi* uradite korišćenjem Kontekst Meni → Uporedi sa Osnovom. Proverite izmene u spremištu koje su uradili drugi koristeći Kontekst Meni → Prikaži Razlike kao Ujedinjene Razlike.

Takođe možete vratiti izmene u individualnim fajlovima. Ako slučajno obrišete fajl, to će biti prikazano kao *Nedostaje* i možete koristiti *Vrati* da se to pokrije.

Neverzionisani i zanemareni fajlovi mogu biti poslati korpu za otpatke koristeći Kontekst Meni → Obriši. Ako želiti da obrišete fajlove za stalno (premošćavanjem korpe za otpatke) držite **Šift**taster dok kliknete na Obriši.

Ako želite da pregledate detaljno fajl, možete ga povući odavde u drugu aplikaciju kao što je uređivač teksta ili IDE.

Kolone su podesive. Ako uradite desni klik na bilo koje zaglavlje kolone videćete kontekst meni koji vam omogućava da izaberete koje kolone će biti prikazane. Takođe možete izmeniti kolone koristeći vučnu ručicu koja se pojavljuje kada pomerate miša preko granica kolona. Ova podešavanja su sačuvana, tako da ćete videti ista zaglavlja sledeći put.

Ako radite na više nezavisnih zadataka odjednom, možete takođe grupirati fajlove zajedno u listu izmena. Pročitajte [Odeljak 4.4.2, "Liste izmena"](#page-56-0) za više informacija.

Na dnu dijaloga možete videti zbir opsega revizija spremišta u vašoj radnoj kopiji. Ovo su *urezane* revizije, nisu *ažurirane* revizije; one predstavljaju opseg revizija gde su ovi fajlovi zadnji urezani, ne revizije koje su ažurirane. Primetimo da je prikazani opseg revizija primenjen samo na prikazanim stavkama, ne na celu radni kopiju. Ako želite da vidite te informacije za celu radnu kopiju morate proveriti Prikaži nemodifikovane fajlove čekboks.

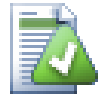

#### **Savet**

Ako želite jasan pregled radne kopije, tj. prikazujući sve fajlove na svakom nivou hijerarhije imenika, onda Proveri Modifikacije dijalog je najlakši način da se to dostigne. Samo proverite Prikaži nemodifikovane fajlove čekboks da prikažetefajlove u vašoj radnoj kopiji.

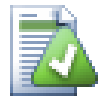

#### **Popravka spoljašnjih preimenovanja**

Ponekad se fajlovi preimenuju van Subverzije, i oni su prikazani u listi fajlova kao fajl koji nedostaje ili neverzionisani fajl. Da bi izbegli gubljenje istorije potrebno je notirati Subverziji o vezi. Jednostavno izaberite obe stavri, staro ime (nedostajuće) i novo ime (neverzionisano) koristi Kontekst Meni → Popravi Pomeranje da se upare dva fajla kao preimenovanje.

### **4.7.4. Pregled Razl**

Često želite da pogledate unutar vaših fajlova da vidite šta ste menjali. Možete izvršiti ovo izborom fajla koji je izmenjen i izborom Diff iz TortoiseSVN-ov kontekst meni. Ovo pokreće spoljašnji diffpregledač, koji će uporediti tekući fajl sa čistom kopijom (OSNOVNA revizija), što je sačuvano posle zadnjeg preuzimanja ili ažuriranja.

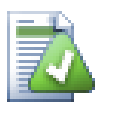

#### **Savet**

Čak i kad nij unutar radne kopije ili kada imate više verzija fajla koji leže okolo, možete još uvek prikazati razlike:

Izaberite dva fajla koja želite da uporedite u eksploreru (npr. koristeći **Ctrl** i miš) i izaberite Diff iz TortoiseSVN.ovog kontekstnog menija. Fajl na koji je poslednji put kliknuto (onaj koji je u fokusu, tj. tačkasti pravougaonik) biće pregledan kao kasniji.

# <span id="page-69-0"></span>**4.8. Liste izmena**

U idealnom svetu, vi uvek radite samo na jednoj stvari u vremenu, i vaša radna kopija sadrži samo jedan skup logičnih izmena. OK, vratimo se realnosti. To se često dešava da imate da radite na više nezavisnih zadataka odjednom, i kada pogledate u dijalog urezivanja, sve izmene su pomešane zajedno. Osobina *lista izmena* pomaže vam da grupišete fajlove zajedno, čineći to lakim da se vidi šta radite. Naravno ovo se može raditi samo ako izmene nisu preklopljene. Ako dva različita posla dotiču isti fajl, nema načina da izdvojite izmene.

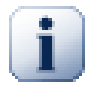

#### **Važno**

Osobina liste izmena u TortoiseSVN su dostupne samo u Windows XP i kasnije, kako to zavisi u mogućnostima školjke, koje nisu prisutne u Windows 2000. Izvinite, ali Win2K je zaista sasvim star sada, tako molimo ne žalite se.

Možete videti listu promena na više mesta, ali najvažnije je dijalog urezivanja i proveri-za-izmene dijalogu. Počnimo u proveri-za-izmene dijalogu posle vašeg rada na više osobina i više fajlova. Kada prvi put otvorite dijalog svi izmenjeni fajlovi su izlistani zajedno. Pretpostavimo da želite organizovati stvari i grupisati te fajlove saglano sa osobinama.

Izaberite jedan ili više fajlova i koristite Kontekst Meni → Pomeri u listu izmena da dodate stavku u listu izmena. Početno nema liste izmena tako da najpre treba kreirati novu listu izmena. Dajte joj ime koje opisuje za šta ćete je koristiti i kliknite OK.Dijalog se menja da pokaže grupe stavki.

Kada jednom kreirate listu izmena možete vući i baciti stavke u nju, ili iz druge liste izmena, ili iz Windows Explorer. Vučenjem iz Eksplorera može biti korisno ako vam dozvoljava da dodate stavke u listu izmena u listu izmena pre nego je fajl izmenjen. Mogli ste to uraditi iz proveri-za-izmene dijaloga, ali samo prikazivanjem sve neizmenjene fajlove.

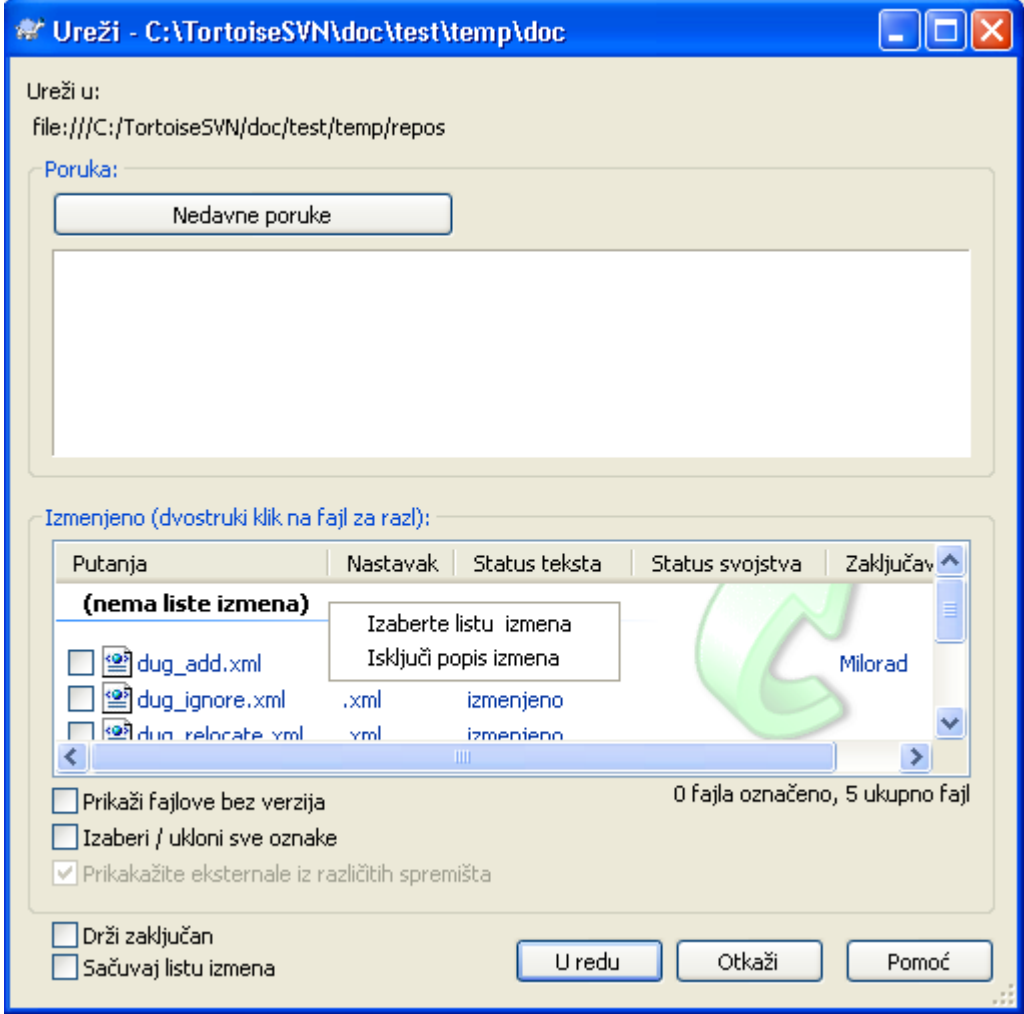

#### **Slika 4.13. Dijalog urezivanja sa listom promena**

U dijalogu urezivanja možete videti ove iste fajlove, grupisane listom izmena. Osim što daje trenutnu vizuelnu indikaciju grupisanja, možete koristiti grupna zaglavlja da izaberete koji fajl urezati.

Na XP, postoji kontekst meni kada uradite desni klik na grupno zaglavlje koje vam daje izbor da čekirate ili otčekirate sve grupne ulaze. Na Visti međutim, kontekst meni nije neophodan. Kliknite na grupno zaglavlje da izaberete ulaze, zatim čekirajte izabrane ulaze da čekirate sve.

TortoiseSVN rezerviše jedno ime liste izmena za sopstveno korišćenje, imenom zanemari-priurezivanju. Ovo se koristi da se označe verzionisani fajlovi koji skoro nikad ne želite da urežete čak i kada imaju lokalne izmene. Osobina je opisana u [Odeljak 4.4.3, "Isključivanje stavki iz liste za](#page-56-1) [urezivanje"](#page-56-1).

Kada urezujete fajlove koji pripadaju listi izmena normalno je da očekujete da članovi liste izmena nisu više potrebni. Tako se podrazumevano fajlovi uklone iz liste izmena automatski pri urezivanju. Ako želite zadržati fajl u listi izmena, koristite Čuvaj liste izmena čekboks na dnu dijaloga urezivanja.

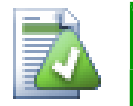

#### **Savet**

Lista izmena je čista mogućnost lokalnog klijenta. kreiranjem i uklanjanjem lista izmena ne utiče na spremište, niti na bilo koju radnu kopiju. Ona je jednostavno uobičajeni način da organizujete vaše fajlove.

# **4.9. Revizioni dijalog dnevnika**

Za svaku izmenu koju uradite i urežete, možete omogućiti dnevnik poruka za te izmene. Na taj način možete kasnije naći koje izmene ste uradili i zašto, i imate detaljan dnevnik za vaš razvojni proces.

Dnevnik Revizija Dijalog obnavlja dnevnik poruka i prikazuje vam ga. Displej je podeljen u 3 panela,

• Gornji panel prikazuje listu revizija gde su izmene fajla/imenika urezane. Rezultat obuhvata datum i vreme, ličnost koja urezuje reviziju i počinje dnevnik poruka.

Linije prikazane plavo označavaju nešto što je kopirano u ovoj razvojnoj liniji (verovatno iz grane).

- Srednji panel prikazuje pun dnevnik poruka za izabranu reviziju.
- Donji panel prikazuje listu fajlova i imenika koji su izmenjeni kao deo izabrane revizije.

Ali to je mnogo više od toga - to omogućava komandama kontekst menija koje možete koristiti da dobijete čak više informacija o istoriji projekta.

#### **4.9.1. Pozivanje na dijalog dnevnika revizija**

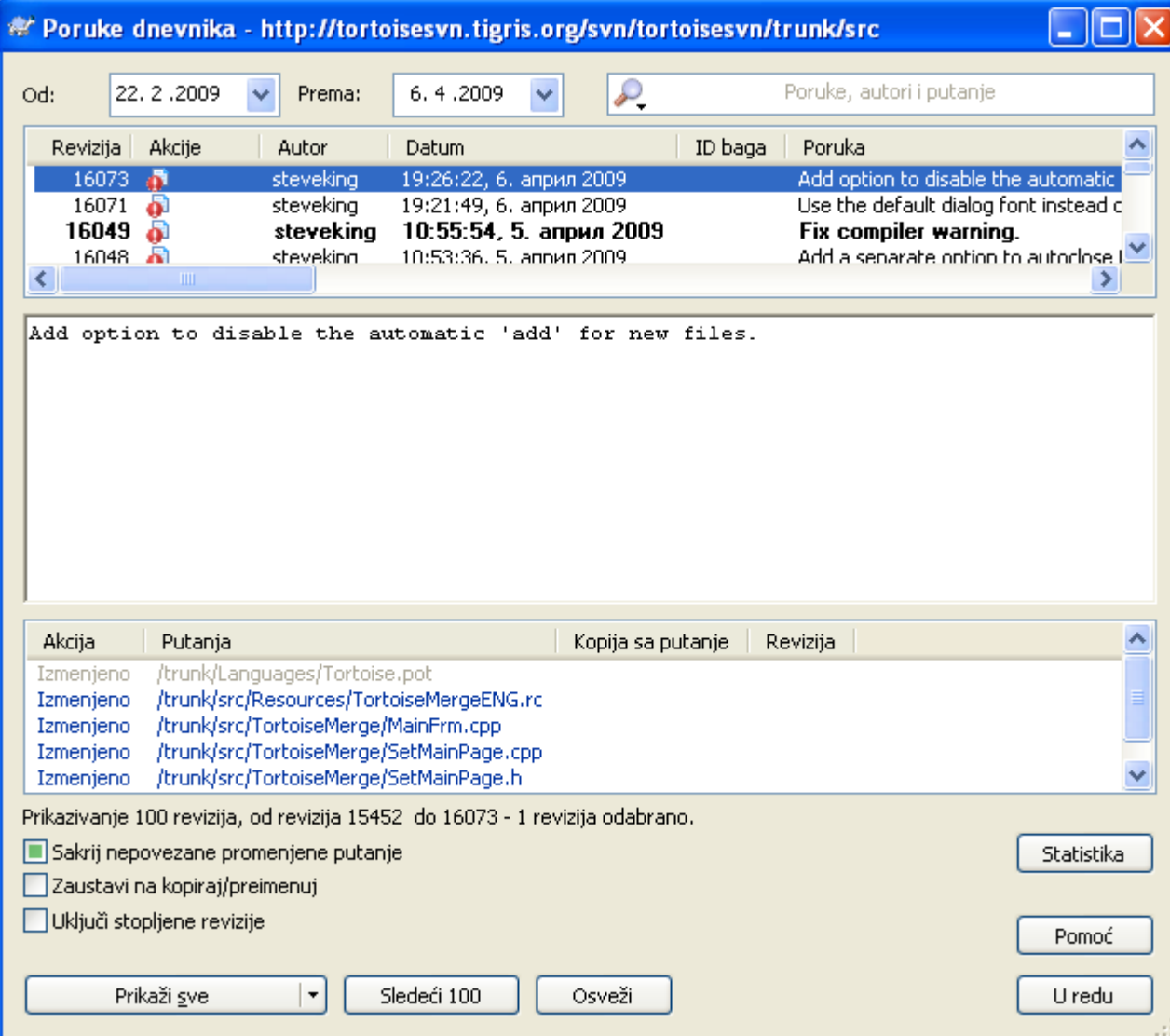

**Slika 4.14. Dijalog dnevnika revizija**
Ima više mesta odakle možete prikazati Dnevnik dijalog:

- Iz TortoiseSVN kontekst submeni
- Iz vlasničkih listova
- Iz Progresa dijaloga kada je ažuriranje završeno. Tada Dnevnik dijalog samo prikazuje te revizije koje su bile izmenjene od vašeg zadnjeg ažuriranja.

Ako spremište nije dostupno možete videti Želite da se isključite? dijalog, opisan u [Odeljak 4.9.10,](#page-83-0) ["Isključen mod".](#page-83-0)

## **4.9.2. Akcije dnevnika revizija**

Gornji panel ima Akcije kolonu koja sadrži ikone koje sumiraju šta je dato u reviziji. Ima četiri različitih ikona svaka prikazana u njenoj sopstvenoj koloni.

### a.

Ako revizija menja fajl ili imenik, *izmenjen* ikona je prikazana u prvoj koloni.

### Ð

Ako revizija doda fajl ili imenik, *dodat* ikona je prikazana u drugoj koloni.

### $\overline{\mathbf{r}}$

Ako revizija briše fajl ili imenik, *obrisan* ikona je prikazana u trećoj koloni.

### 嵱

<span id="page-72-0"></span>Ako je revizija premestila fajl ili imenik, *premešten* ikona je prikazana u četvrtoj koloni.

# **4.9.3. Dobijanje dodatnih informacija**

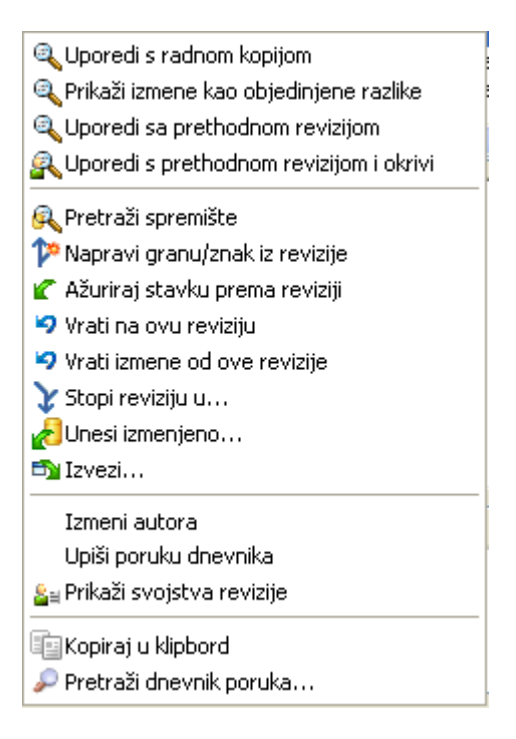

# **Slika 4.15. Gornji panel kontekstnog menija dnevnika dijaloga revizija**

gornjem panel dijaloga Dnevnika ima kontekst meni koji omogućava da pristupite ka mnogo više informacija. Neke od tih ulaza menija pojavljuju se samo kada je dnevnik prikazan za fajl, a neki samo kada je dnevnik prikazan za imenik.

Poređenje sa radnom kopijom

Uporedite izabranu reviziju sa vašom radnom kopijom. podrazumevani Diff-alat je TortoiseMerge koji ide uz TortoiseSVN. Ako je dijalog dnevnika za imenike, ovo će prikazati listu izmenjenih fajlova, i omogućavaju vam da pregledate izmene učinjene u svakom fajlu individualno.

Uporedi i okrivi radnu OSNOVU

Okrivljuje izabranu reviziju i fajl u vašoj radnoj OSNOVI i poredi izveštaj okrivljavanja koristeći vizualni diff alat. Pročitajte [Odeljak 4.23.2, "Razlikeke okrivljavanja"](#page-124-0) za više detalja. (samo fajlovi).

#### Prikaži izmene kao objedinjene razlike

Pregled izmena urađenih u izabranoj reviziji kao Unified-Diff fajl (GNU format zakrpa9. Ovo prikazuje samo razlike između nekih linija sadržaja. To je teže za čitanje od vizuelnog poređenja fajlova, ali će prikazati sve izmene zajedno u kompaktnom obliku.

#### Uporedi sa prethodnom revizijom

Upoređuje izabranu reviziju sa prethodnom revizijom. Ovo radi na sličan način pri poređenju vaše radne kopije.Za imenike ova opcija će najpre prikazati dijalog izmenjenih fajlova koji vam dopušta da izaberetefajlove za poređenje.

Uporedi i okrivi prethodnu reviziju

Prikazuje dijalog izmenjenih fajlova koji vam omogućava da izaberete fajlove. Okrivite izabranu reviziju i prethodnu reviziju i uporedite rezultat koristeći vizualni diff alat. (samo imenici).

#### Sačuvajte reviziju u...

Sačuvajte izabranu reviziju u fajl tako da imate stariju verziju tog fajla. (samo fajlovi).

#### Otvori / Otvori sa...

Otvora izabrani fajl, ili sa podrazumevanim prikazivačem tog tipa fajlova ili sa programom koji ste izabrali. (samo fajlovi).

#### Okrivi...

Krivac za fajl do izabrane revizije. (samo fajlovi).

#### Pretraži spremište

Otvara pretraživač spremišta da pregleda izabrane fajlove u spremištu kakvi su bili u izabranoj reviziji.

#### Kreira grana/oznaka iz revizije

Kreira granu ili oznaku iz izabrane revizije. Ovo je korisno npr. ako zaboravite da kreirate oznaku i već ste urezali neke izmene koje nisu bile pretpostavljene da dođu u tu realizaciju.

#### Ažuriraj stavku prema reviziji

Ažurirajte vašu radnu kopiju prema izabranoj reviziji. Korisno ako želite da vaša radna kopija odslikava prošlo vreme, ili ako je bilo daljih urezivanja u spremište i želite da ažurirate vašu radnu kopiju korak po korak. Najbolje je ažurirati ceo imenik u vašoj radnoj kopiji, ne samo jedan fajl, inače će vaša radna kopija postati nekonzistentna.

Ako želite da poništite ranije izmene zauvek, koristite Vrati na ovu revizije umesto toga.i

Vrati prema ovoj reviziji

Vraća u raniju reviziju. Ako ste uradili više izmena, i tada odlučili to da zaista želite da vratite kako su stvari bile u reviziji N, ova komanda vam je potrebna. Izmene su vraćene u vašu radnu kopiju tako da ova operacija *ne* utiče na spremište sve dok ne urežete izmene. Primetite da će ovo poništiti *sve* izmene urađene posle izabrane revizije, zamenom fajla/imenika sa ranijom verzijom.

Ako je vaša kopija u neizmenjenom stanju, posle izvršenja ove akcije vaša radna kopija će se pokazati kao izmenjena. Ako već imate lokalne izmene ova komanda će stopiti *poništene* izmene u vašoj radnoj kopiji.

Ono što se interno dešava je to da Subverzija izvršava vraćanje stapanja svih izmena urađenih posle izabrane revizije, poništavajući efekat tih prethodnih urezivanja.

Ako se posle izvršavanja ovih akcija odlučite da želite da *poništiti poništeno* i dobićete vašu radnu kopiju nazad u njeno prethodno stanje, treba da koristite TortoiseSVN → Vratiiz Vindouz Eksplorera, koji će odbaciti lokalne izmene učinjene akcijom ovog vraćenog stapanja.

Ako jednostavno želite da vidite kako je fajl ili imenik izgledao u ranijoj reviziji, koristite Ažuriraj prema reviziji ili Sačuvaj reviziju kao... umesto toga.

Vraća izmene od ove revizije

Poništava izmene od kojih je urađena u izabranoj reviziji. Izmene su vraćene u vašu radnu kopiju tako da ta operacija uopšte *ne*utiče na spremište! Primetimo da će to poništiti izmene urađene samo u toj reviziji; to ne menja vašu radnu kopiju celim fajlom u ranijoj reviziji. Ovo je jako korisno za poništavanje ranijih izmena kada su beć urađene druge nezavisne izmene.

Ako je vaša kopija u neizmenjenom stanju, posle izvršenja ove akcije vaša radna kopija će se pokazati kao izmenjena. Ako već imate lokalne izmene ova komanda će stopiti *poništene* izmene u vašoj radnoj kopiji.

Ono što se interno dešava je to da Subverzija izvršava vraćanje stapanja te revizije, poništavajući efekat prethodnog urezivanja.

Možete *poništiti poništeno* kako je gore opisano u Vrati u ovu reviziju.

Stopi reviziju prema...

Stapa izabranu reviziju(e) u različite radne kopije. Dijalog izbora imenika dozvoljava vam da izaberete radnu kopiju u koju stapate, ali posle toga nema dijaloga potvrde, niti bilo kakvo suprotstavljanje da počnete test stapanje. Dobra je ideja stopiti u nemodifikovanu radnu kopiju tako da možete vratiti izmene ako to ne radi!Ovo je korisna osobina ako želite da stopite izabranu reviziju iz jedne grane u drugu.

Preuzimanje...

Uradite sveže preuzimanje izabranog imenika u izabranoj reviziji. To izbacuje dijalog za vas da se potvrdi URL i revizija, i izabere lokacija za preuzimanje.

Izvoz...

Izvoz izabranog fajla/imenika u izabranoj reviziji. To izbacuje dijalog za vas da potvrdite URL i reviziju, i izbor lokaciju za izvoz.

#### Uredi autor / dnevnik poruka

Uređuje dnevnik poruka ili autora spojenih prethodnim urezivanjem. Pročitajte [Odeljak 4.9.7,](#page-78-0) ["Izmena poruka dnevnika i autora"](#page-78-0) da nađete kako to radi.

#### Prikaži osobine revizije

Pogledajte i uredite bilo koju osobinu revizije, ne samo dnevnik poriku i autora. Uporedite sa [Odeljak 4.9.7, "Izmena poruka dnevnika i autora"](#page-78-0).

#### Kopirajte u klipbord

Kopira detalje dnevnika o izabranim revizijama za klipbord. Ovo će kopirati revizioni broj, autora, datum, dnevnik poruka i listu izmenjenih stavki za svaku reviziju.

#### Traži dnevnika poruke...

Pretražuje dnevnik poruka za tekst koji ste uneli. To pretražuje dnevnik poruka koje ste uneli i takođe zbirnu akciju kreiranu Subverzijom (prikazan u donjem panelu). Pretraživanje ne zavisi od veličine slova.

Uporedi revizije Krivac revizije Prikaži objedinjene razlike 9 Vrati izmene od ovih revizija  $\chi$  Stopi revizije u... Izmeni autora 国 Kopiraj u klipbord Pretraži dnevnik poruka...

### **Slika 4.16. Gornji panel kontekstnog menija za 2 izabrane revizije**

Ako izaberete dve revizije odjednom (koristeći uobičajen **Ctrl**-modifikator), kontekst meni se menja i daje vam manje opcija:

Uporedi revizije

Upoređuje dve izabrane revizije koristeći vizuelni alat razlike. Podrazumevan Diff-Alat je TortoiseMerge koji ide uz TortoiseSVN.

Ako izaberete opciju za imenik, sledeći dijalog izbaci listing izmenjenih fajlova i dozvoljava vam dalje diff opcije. Pročitajte više o Dijalogu Poređenja Revizija u [Odeljak 4.10.3, "Poređenje](#page-85-0) [imenika".](#page-85-0)

Okrivi revizije

Okrivljuje dve revizije i poredi izveštaj okrivljavanja koristeći vizuelni alat razlika. Pročitajte [Odeljak 4.23.2, "Razlikeke okrivljavanja"](#page-124-0) za više detalja.

Prikažite razlike kao objedinjene razlike

Pregleda razlike između dve izabrane revizije kao Ujedinjen-Diff fajl. To radi za fajlve i imenike.

```
Kopirajte u klipbord
```
Kopiranje dnevnika poruka u klipbord kako je opisano iznad.

```
Traži dnevnika poruke...
```
Traženje poruka dnevnika kako je opisano iznad.

Ako izaberete dve ili više revizija (koristeći obično **Ctrl**ili **Shift** modifikator), kontekst meni će uneti ulaz da Vrati sve izmene koje su urađene u izabranoj reviziji. Ovo je najlakši način za vraćanje grupe revizija u jednom potezu.

Možete takođe izabrati da stopite izabrane revizije u drugu radnu kopiju, kako je gore opisano.

Ako sve izabrane revizije imaju istog autora, možete urediti autora svih tih revizija u jednom prolazu.

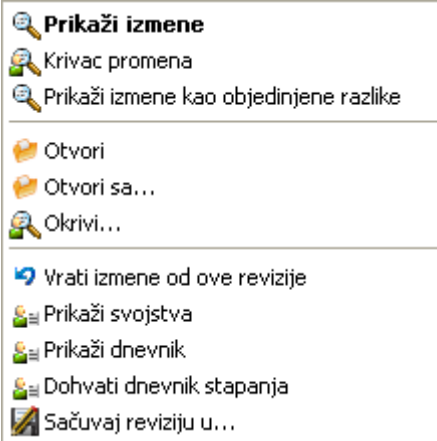

**Slika 4.17. Dijalog dnevnika donji panel sa kontekstnim menijem**

Donji panel Dnevnik dijalga takođe ima kontekst meni koji vam omogućava da

#### Prikaži izmene

Prikazivanje izmena u izabranoj reviziji za izabrani fajl. ovaj kontekst meni je dostupan samo za fajlove prikazane kao *izmenjeni*.

#### Okrivi promene

Okrivljavanje izabrane revizije i prethodne revizije za izabrane fajlove, i poređenje izveštaja okrivljavanja koristeći vizualni alat razlike. Pročitajte [Odeljak 4.23.2, "Razlikeke okrivljavanja"](#page-124-0) za više detalja.

#### Prikaži kao objedinjenu razliku

Prikazuje izmene fajla u formatu objedinjene razlike. Ovaj kontekst meni je dostupan samo za fajlove prikazane kao *izmenjeni*.

#### Otvori / Otvori sa...

Otvara izabrani fajl, ili sa podrazumevanim pregedačem tog tipa fajlova, ili sa programom koji izaberete.

### Okrivi...

Otvara dijalog Okrivljavanja dozvoljavajući da okrivite izabrane revizije.

#### Vraća izmene od ove revizije

Vratiti izmene učinjene izabranim fajlovima u toj reviziji.

#### Prikaži osobine

Vidi Subverzijine osobine za izabranu stavku.

#### Prikaži dnevnik

Prikazuje revizioni dnevnik za izabrane pojedinačne fajlove.

#### Uzmi dnevnike stapanja

Prikazuje dnevnik revizija za izabrani pojedinačan fajl, uključujući stopljene izmene. Nađite više u [Odeljak 4.9.6, "Spajanje osobina praćenja"](#page-77-0).

#### Sačuvajte reviziju u...

Sačuvati izabranu reviziju fajla tako da imate staru verziju tog fajla.

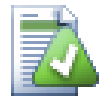

### **Savet**

Možete zapaziti da ponekad govorimo o izmenama a drugi put o razlikama. U čemu je razlika?

Subverzija koristi revizione brojeve da označi 2 različite stvari. Revizija generalno predstavlja stanje spremišta u vremenskom trenutku, ali može takođe, biti korišćena da predstavi skup izmena koji je kreirala ta revizija, npr. "Dato u r1234" znači da su izmene urezane u r1234 implementiraju osobinu X. Da se to učini jasnim koji osećaj je korišćen, koristimo dva različita termina.

Ako izabrete dve revizije N i M, kontekst meni će ponuditi da prikaže *razlike* između te dve revizije. U Subverzijinim terminima to je diff  $-r$  M:N.

Ako izaberete pojedinačnu reviziju N, kontekst meni će ponuditi da prikaže *izmene* napravljene u toj reviziji. U Subverzijinim terminima to je diff  $-r$  N-1:N ili diff  $-c$  N.

Donji panel prikazuje fajlove izmenjene u svim izabranim revizijama, tako kontekst meni uvek dozvoljava prikazivanje *izmen*.

# **4.9.4. Dobijanje više poruka dnevnika**

Dnevnik dijalog ne prikazuje uvek sve izmene ikad urađene iz brojnih razloga:

- Za ogromna spremišta može biti stotine ili čak hiljade izmena i sve ih pronaći može uzeti mnogo vremena. Normalno, vas interesuju samo najskorije izmene. Podrazmeva se da broj donetih poruka dnevnika ograničen je na 100, ali možete promeniti ovu vrednost u TortoiseSVN → Podešavanja [\(Odeljak 4.30.1.2, "TortoiseSVN dijalog podešavanje 1"](#page-142-0)),
- Kada je Stani na kopiraj/preimenuj boks čekiran, Prikaži Dnevnik će stati u tačku gde je izabrani fajl ili imenik kopiran od negde u okviru spremišta. Ovo može biti korisno kada tražimo grane (ili oznake) kako su stale u korenu te grane, i daje brz pokazatelj izmena učinjenih samo u toj grani.

Normalno vi želite da ostavite opcije nečekirane. TortoiseSVN pamti stanje čekboksa, tako će on poštovati vaše preference.

Kada je Prikaži Dnevnik dijalog pozvan u okviru Stopi dijaloga, boks je uvek čekirana kao podrazumevano. To je zbog toga što stapanje najčešće gleda u izmene na granama, i vraćanje ispod korena grane ne čini mišta u tom slučaju.

Primetimo da Subverzija tekuće postavlja preimenovanje kao kopiraj/briši par, tako preimenovanje fajla ili imenika će takođe, uzrokovati zaustavljanje displeja dnevnika ako je ova opcija čekirana.

Ako želite da vidite više poruka dnevnika, kliknite Sledećih 100 da vratite sledećih 100 poruka dnevnika. Možete ponoviti ovo toliko puta koliko želite.

Sledeće do ovog dugmeta je multi-funkciono dugme koje pamti zadnje opcije za koje ste ga koristili. Kliknite na strelicu da vidite druge opcije koje su ponuđene.

Koristite Prikaži Opseg ... ako želite da vidite specifičan opseg revizija. Dijalog će vas onda pitati da unesete početnu i krajnju reviziju.

Koristite Prikaži sve ako želite da vidite *ceo* dnevnik poruka iz GLAVNE nazad do revizije 1.

# **4.9.5. Tekuća Revizija Radne Kopije**

Zato što dnevnik dijalog prikazuje dnevnik od GLAVNE, ne od tekuće revizije radne kopije, to se često dešava tamo gde je dnevnik poruka prikazan za sadržaj koji još nije ažuriran u vašoj radnoj kopiji. Pomoć to čini jasnijim, poruka urezivanja koja odgovara reviziji koju imate u vašoj radnoj kopiji prikazana je masnim slovima.

Kada prikazujete dnevnik imenika osvetljena revizija je najviša revizija nađena bilo gde unutar imenika, koja zahteva puzanje radne kopije. Ovo može biti spora operacija za velike radne kopije i dnevnik poruke nisu prikazane dok se puzanje ne završi. Ako želite da onemogućite ili ograničite ovu osobinu potrebno je da podesite registar ključ HKCU\Software\TortoiseSVN\RecursiveLogRev kako je opisano u [Odeljak 4.30.10, "Podešavanje registra".](#page-166-0)

# <span id="page-77-0"></span>**4.9.6. Spajanje osobina praćenja**

Subverzija 1.5 i kasnije čuvaju svedočanstvo o stapanju koristeći osobine. Ovo nam omogućava da dobijemo detaljniju istoriju stopljenih izmena. Na primer, ako razvijate nove osobine na grani i zatim stopite tu granu nazad u deblo, dalji razvoj će pokazati u dnevniku debla pojednačno urezivanje za stapanje, čak i ako možda ima 1000 urezivanja u toku razvoja grane.

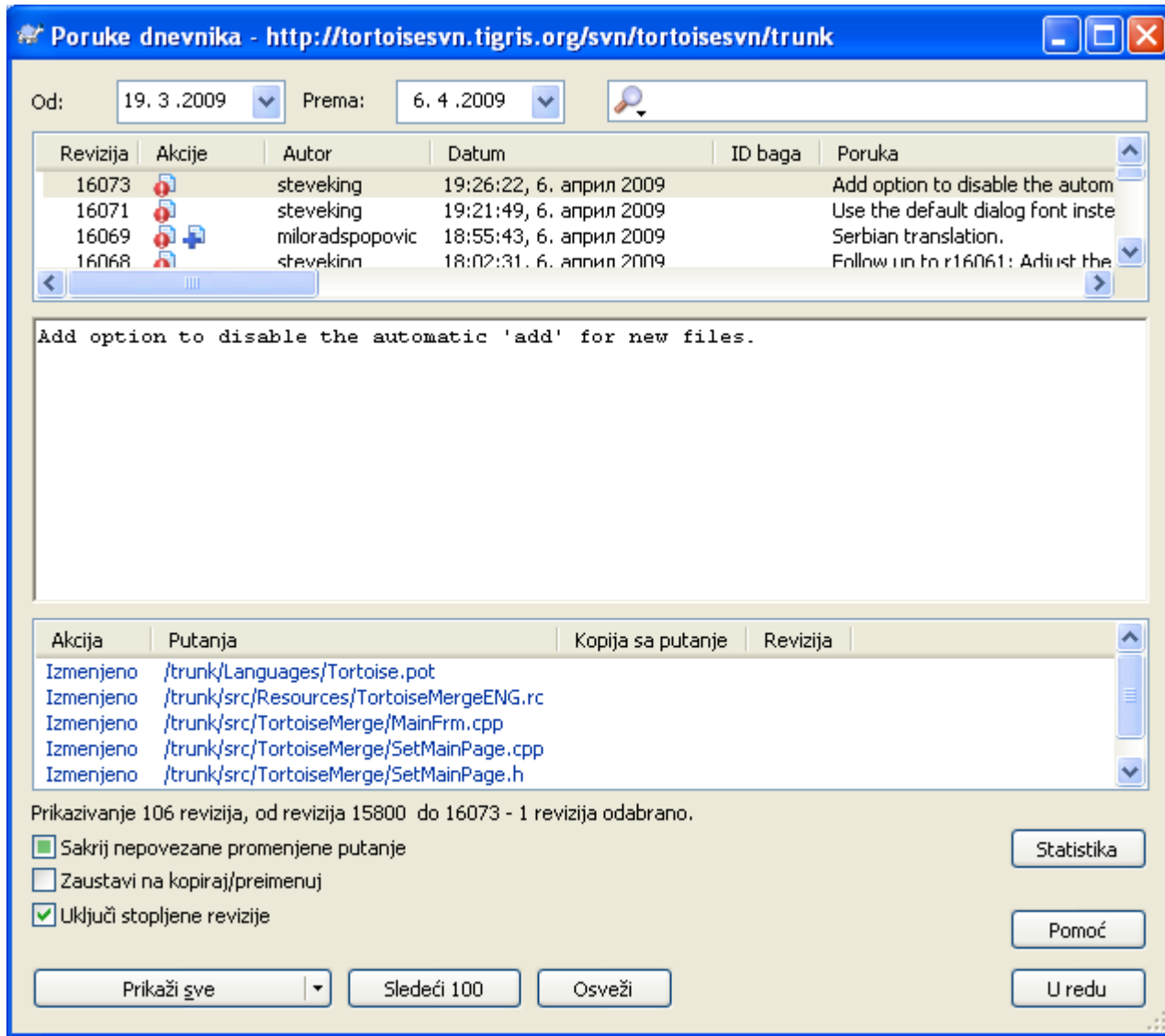

# **Slika 4.18. Dijalog dnevnika koji prikazuje spajanje praćenja revizija**

Ako želite da vidite detalje koje revizije su stopljene kao deo tog urezivanja, koristite Uključene stopljene revizije čekboks. To će ponovo naći dnevnik poruka, ali će takođe ubaciti dnevnik poruka iz revizija koje su stopljene. Stopljene revizije su prikazane sivo jer prikazuju izmene učinjene na različitim delovima stabla.

Svakako, stapanje nikad nije jednostavno! U toku daljeg razvoja na grani verovatno će biti slučajnih stapanja nazad iz debla da se sačuva grana i sinkronizuje sa glavnom linijom koda. Tako da istorija stapanja grane takođe uključuje sledeći sloj istorije stapanja. Ovi različiti slojevi su prikazani u dijalogu dnevnika koristeći nivoe uvlačenja.

# <span id="page-78-0"></span>**4.9.7. Izmena poruka dnevnika i autora**

Revizione osobine su kompletno različite od Subverzionih osobina svake stavke. Revprops su opisne stavke koje su pridružene specifičnom revizionom broju, kao što je dnevnik poruka, datum urezivanja i ime (autor) urezivanja.

Ponekad možete poželeti da izmenite dnevnik poruku koju ste nekad uneli, možda zato što je sintksna greška u njoj ili želite da poboljšate poruku ili je izmenite iz drugih razloga. Ili želite da izmenite autora urezivanja jer ste zaboravili da podesite autentifikaciju ili...

Subvezija vam dopušta da menjate revizione osobine kad god želite. Ali kako takve izmene ne mogu biti poništene (te izmene nisu verzionisane) ova osobina je podrazumevano onemogućena. Da se uradi ovaj posao, morate podesiti pre-revprop-izmene zakačaljku. Molim pogledajte poglavlje na *[Hook](http://svnbook.red-bean.com/en/1.5/svn.reposadmin.create.html#svn.reposadmin.create.hooks) [Scripts](http://svnbook.red-bean.com/en/1.5/svn.reposadmin.create.html#svn.reposadmin.create.hooks)* [[http://svnbook.red-bean.com/en/1.5/svn.reposadmin.create.html#svn.reposadmin.create.hooks\]](http://svnbook.red-bean.com/en/1.5/svn.reposadmin.create.html#svn.reposadmin.create.hooks) u Subverzionoj Knjizi za detalje kako da se to uradi. Pročitajte [Odeljak 3.3, "Zakačive skripte sa serverske](#page-28-0) [strane"](#page-28-0) da nađete neke dalje beleške o primeni zakačaljki na Windows mašini.

Kada jedanput podesite svoj server sa željenim zakačaljkama, možete menjati autora i dnevnik poruku (ili drugi revprop) bilo koje revizije, koristeći kontekst meni iz gornjeg panela Dnevnik dijaloga. Možete takođe uređivati dnevnik poruku koristeći kontekst meni iz srednjeg panela.

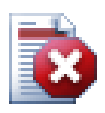

# **Upozorenje**

Pošto Subverzione revizione osobine nisu verzionisane, pravljenjem izmena u tim osobinama (na primer, svn:log poruka urezivanja osobina) će prekriti prethodnu vrednost osobine *zauvek*.

# **4.9.8. Filriranje dnevnika poruka**

Ako želite da ograničite dnevnik poruke da prikazuju samo ono što vas interesuje pre nego da premotavate listu od stotinu, možete koristiti filter kontrolu na vrhu Dnevnik Dijaloga. Početak i kraj datum kontrolišu da vam dozvole da ograničite izlaz na poznat opseg datuma. Boks pretraživanja vam omogućava da prikažete samo poruke koje sadrže pojedine fraze.

Kliknite na ikonu pretraživanja da izaberete koje informacije želite da tražite, i izaberite *regex* mod. Normalno je da vam samo treba jednostavno pretraživanje teksta, ali ako vam treba fleksibilnije pretraživanje možete koristiti regularne izraze. Ako lebdite mišem preko boksa, alatsavet će vam dati napomenu kako da koristite regeks funkcije. Možete takođe naći onlajn dokumentaciju i tutorijal na *[http://](http://www.regular-expressions.info/) [www.regular-expressions.info/](http://www.regular-expressions.info/)*. Filter radi tako što proveri dali vaš filter string nalazi dnevnik ulaze, i zatim samo one ulaze koji *nalaze* filter string koji je prikazan.

Da se napravi filter prikažite sve dnevnik ulaze i zatim *nemojte* naći filter string, počnite string znakom uzvika ('!'). Na primer, filter string !username će prikazati one ulaze koji nisu urezani sa username.

Primetiom da ovi filtri deluju na poruke već obnovljene. Oni ne kontrolišu skidanje poruka iz spremišta.

Možete takođe filtrirati imena putanja u donjem panelu koristeći Sakri nepovezane izmenjene putanje čekboks. Povezane putanje su one koje sadrže putanju korišćenu da prikaže dnevnik. Ako nađete dnevnik za imenik, to znači da je bilo šta u tom imeniku ili ispod njega. Za fajl znači samo da je to jedan fajl. Čekboks je tristanje: možete prikazati sve putanje, osenčati nepovezane, ili potpuno sakriti nepovezane putanje.

Ponekad će vaša radna praksa zahtevati da dnevnik poruke prate poseban format, što znači da tekst koji opisuje izmene nije vidljiv u skraćenom sažetku prikazanom u gornjem panelu. Osobina tsvn:logsummary se može koristiti da izdvoji deo dnevnik poruke da bude prikazan na vršnom panelu. Pročitajte [Odeljak 4.17.2, "Osobine TortoiseSVN projekata"](#page-101-0) da nađete kako da koristite ovu osobinu.

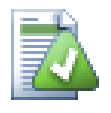

# **Nema Dnevnika Formatiranja iz Pretraživača Spremišta**

Zato što formatiranje zavisi od pristupa subverzionim podešavanjima, vi samo vidite rezultate kada koristite preuzimanje radne kopije. Dobavljanje osobina daljinski je sporo, tako ne možete videti ovu osobinu u akciji repo pretraživača.

# **4.9.9. Statističke informacije**

Statistika dugme dovlači boks koji prikazuje neke interesantne informacije o revizijama prikazanaim u Dnevnik dijalogu. Ovo prikazuje koliko autora je radilo, koliko urezivanja je urađeno, nedeljni napredak, i još mnogo šta. Sada možete videti jasno ko radi naporno i ko zabušava ;-)

### **4.9.9.1. Statističke stranice**

Ova strana vam daje sve brojeve o kojima možete razmišljati, posebno period i broj revizija koje su pokrivene i neke min/maks/srednje vrednosti.

# **4.9.9.2. Urezivanje po autorskom listu**

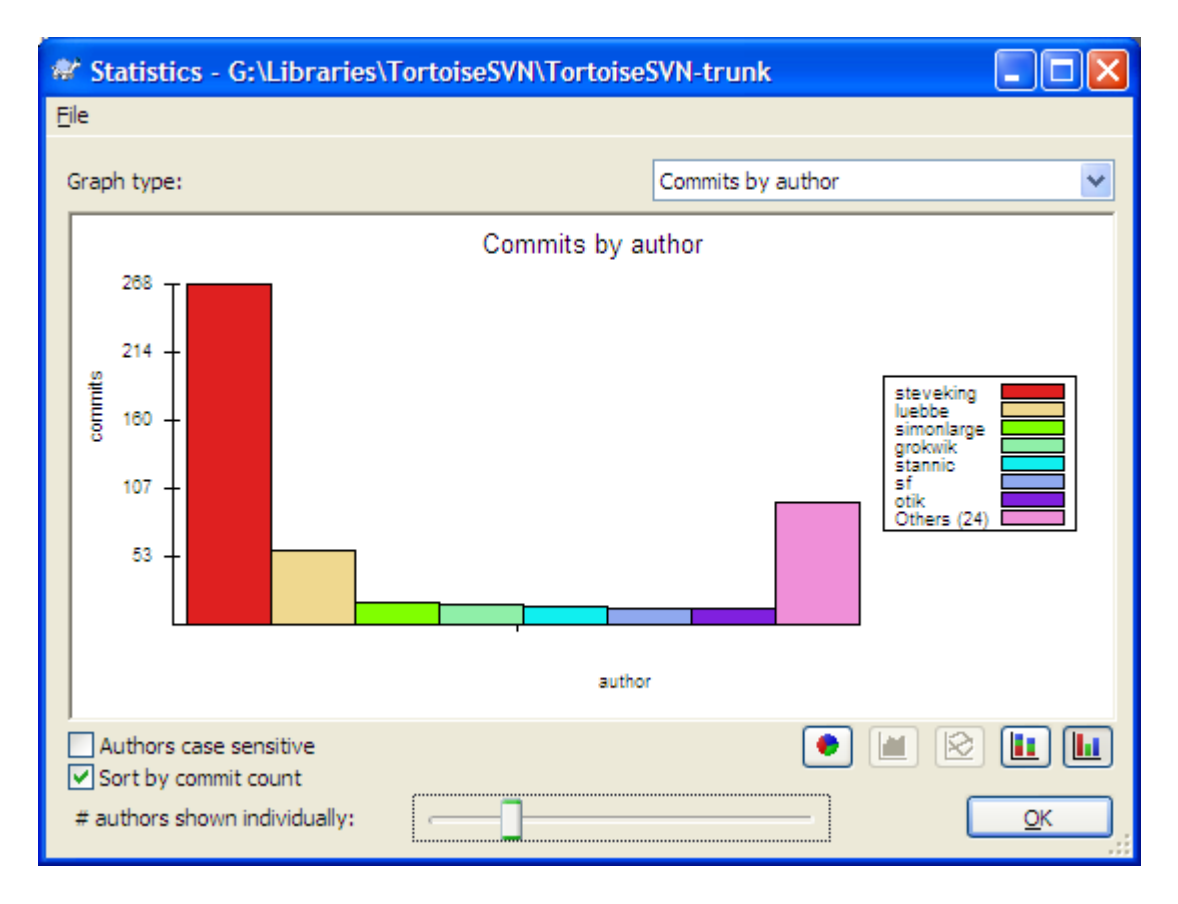

### **Slika 4.19. Urezivanje-po-autorskom histogramu**

Ovaj graf prikazuje koji autori su aktivni na projektu pomoću jednostavnog histograma, stek histograma ili pita dijagrama.

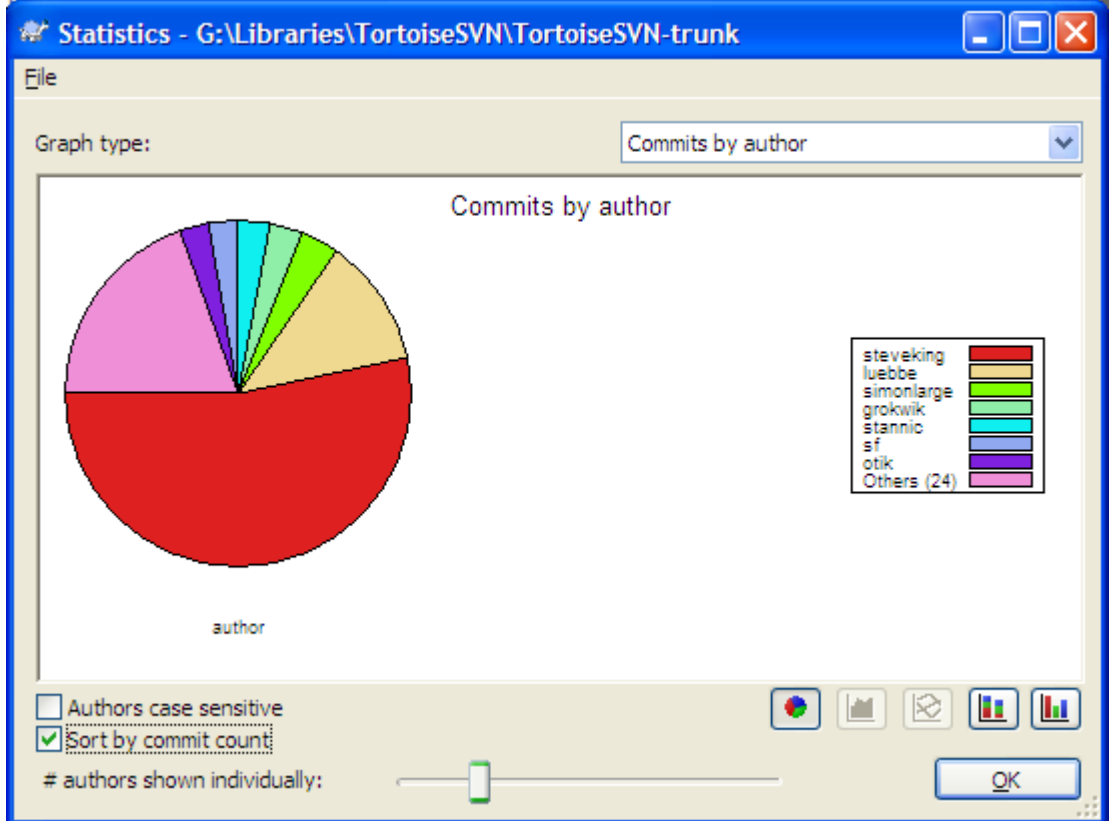

# **Slika 4.20. Ureuivanje-po-autorskom pita dijagramu**

Tamo gde je malo glavnih autora i mnogo sporednih pomoćnika, broj tankih segmenata čini graf teškim za čitanje. Klizač na dnu omogućava vam da podesite prag (kao procenat ukupnog urezivanja) ispod koga je bilo koja aktivnost grupisana u kategoriju *Drugi*.

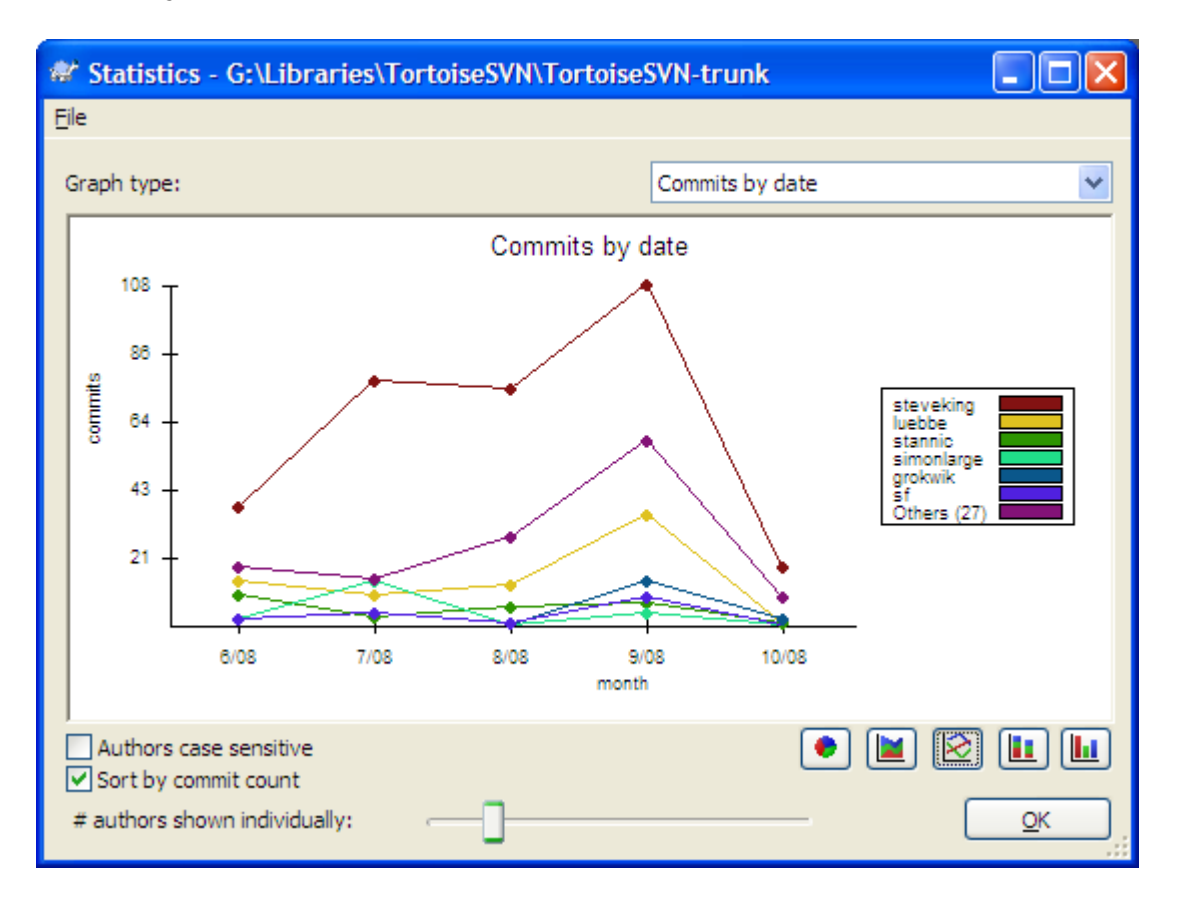

## **4.9.9.3. Urezivanje po podacima lista**

# **Slika 4.21. Urezivanje-po-podacima grafa**

Ova strana vam daje grafički prikaz aktivnosti projekta u terminima broja urezivanja *i* autor. To daje neke ideje o tome kada je projekat rađen i ko je radio u koje vreme.

Kada postoji više autora, dobićete mnogo linija na grafu. Postoji dva moguća pogleda ovde: *normalan*, gde svaka autorska aktivnost je relativna na osnovnu liniju, i *stekovana*, gde je svaka autorska aktivnost relativna na liniju ispod. Kasnije opcije izbegavaju linije koje se presecaju preko grafa što čini graf lakšim za čitanje ali manje lak da se vidi izlaz za jednog autora.

Podrazumevano je da je analiza zavisna od veličine slova tako da korisnici PeterEgen i PeteRegen se tretiraju kao različiti autori. Međutim, u mnogim slučajevima imena korisnika nisu zavisna od veličine slova, i ponekad se unose nekonzistentno, tako da možete poželeti da DavidMorgan i davidmorgan budu tretirani kao ista osoba. Koristite Autori nezavisni od veličine slova čekboks da kontrolišete kako se ovim rukuje.

Primetimo da statistika pokriva isti period kao i Dnevnik dijalog. Ako on prikazuje samo jednu reviziju tada statistika vam neće reći mnogo.

# **4.9.10. Isključen mod**

<span id="page-83-0"></span>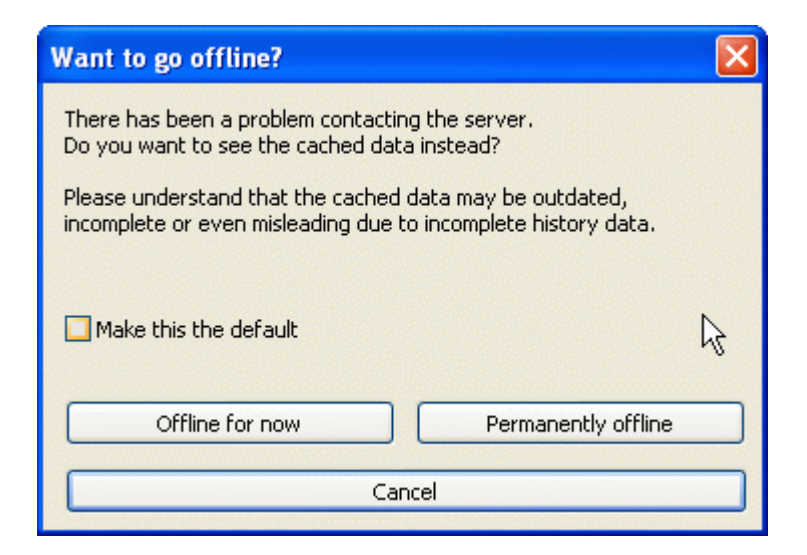

### **Slika 4.22. Dijalog Idi na Isključenje**

Ako server nije dostupan, i imate omogućeno keširanje dnevnika možete koristiti dnevnik dijalog i revizioni graf u isključenom modu. Ovo koristi podatke iz keša, koji dopuštaju da nastavite sa radom mada informacije nisu ažurne ili su nekompletne.

Ovde imate tri opcije:

Isključen od sada

Kompletirati tekuće operacije u iskoljučenom modu, ali pokušati da spremište traži podatke dnevnika sledeći put.

Stalno isključen

Ostati isključen mod dok se zahteva specifična provera spremišta. Vidite [Odeljak 4.9.11,](#page-83-1) ["Osvežavanje izgleda"](#page-83-1).

Odustani

Ako ne želite da nastavite operisanje sa moguće zastarelim podacima, samo odustanite.

Učini ovo podrazumevanim boks provere predupređuje ovaj dijalog od ponovnog pojavljivanja i stalnog uzimanja opcije koju ste tada izabrali. Možete samo izmeniti (ili ukloniti) podrazumevanu stavku posle izrade toga preko TortoiseSVN → Podešavanja.

### **4.9.11. Osvežavanje izgleda**

<span id="page-83-1"></span>Ako želite da proverite server ponovo za nove dnevnik poruke, možete jednostavno da osvežite pregled koristeći **F5**. Ako koristite dnevnik keš (omogućen podrazumevano), to će proveriti spremište za nove poruke i naći će samo nove. Ako je dnevnik keš bio u isključenom modu, to će dovesti do njegovog uključenja.

Ako koristite dnevnik keš i smatrate da je sadržaj poruke ili autor možda izmenjen, možete koristiti **Shift-F5** or **Ctrl-F5** da ponovo nađete prikazane poruke sa servera i ažurirate dnevnik keš. Primetimo da to utiče samo na trenutno prikazane poruke i ne čini neispravnim ceo keš za to spremište.

# **4.10. Pregled razlika**

Jedan od najčešćih zahteva u razvoju projekta je da se vidi šta je izmenjeno. Možete želeti da vidite razlike između dve revizije istog fajla, ili razlike između dva posbna fajla. TortoiseSVN ima ugrađen alat zvani

TortoiseMerge za pregledanje razlika tekst fajlova. Da bi se pregledale razlike fajlova slika, TortoiseSVN takođe ima alat koji se zove TortoiseIDiff. svakako, možete koristiti vaš favorit diff program ako želite.

### **4.10.1. Fajl razlike**

Lokalne izmene

Ako želite da vidite koje izmene ste *vi* uradili u vašoj radnoj kopiji, samo koristite eksplorerov kontekst meni i izaberite TortoiseSVN  $\rightarrow$  Diff.

Razlike ka sledećoj grana/oznaka

Ako želite da vidite šta je izmenjeno na deblu (ako radite na grani) ili na specifičnoj grani (ako radite na deblu), možete koristiti eksplorer kontekst meni. Samo držite **Shift** taster dok uradite desni klik na fajl. Tada izaberite TortoiseSVN  $\rightarrow$  Diff sa URL. U sledećem dijalogu specificirajte URL

u spremištu sa kojim hoćete da poredite vaš lokalni fajl.

Možete takođe koristiti pretraživač spremišta i izabrati dva stabla za diff, možda dve oznake, ili granu/ oznaku i deblo. Kontekst meni omogućava vam da ih poredite koristeći Poredi revizije. Pročitajte više u [Odeljak 4.10.3, "Poređenje imenika".](#page-85-0)

Razlike od prethodne revizije

Ako želite da vidite razlike između posebne revizije i vaše radne kopije, oristite Revizioni Dnevnik dijalog, izaberite reviziju koja vas interesuje, zatim izaberite Uporedite sa radnom kopijom iz kontekst menija.

Ako želite da vidite razlike između zadnje urezane revizije i vaše radne kopije, uzimajući da radna kopija nije izmenjena, samo uradite desni klik na fajl. Zatim izaberite TortoiseSVN  $\rightarrow$  Diff sa prethodnom verzijom. Ovo će omogućiti diff između revizije pre zadnjeg -urezivanja-datuma (kako je zapisana u vašoj radnoj kopiji= i radne OSNOVE. Ovo vam prikazuje zadnje izmene tog fajla koje su dovele do stanja koje sada vidite u vašoj radnoj kopiji. To će prikazati izmene novije od vaše radne kopije.

Razlike između dve prethodne revizije

Ako želite da vidite razlike između dve revizije koje su već urezane, koristite Revizioni Dnevnik i izaberite dve revizije koje želite da poredite koristeći uobičajen **Ctrl**-modifikator). Zatim izaberite Poredi revizije iz kontekst menija.

Ako ovo uradite iz revizionog dnevnika za imenike, Poređenje Revizija dijalog se pojavljuje, prikazujući listu izmenjenih fajlova u tom imeniku. Pročitajte više u [Odeljak 4.10.3, "Poređenje](#page-85-0) [imenika".](#page-85-0)

Izmene učinjene pri urezivanju

Ako želite da vidite izmene napravljene na svim fajlovima u pojedinoj reviziji u jednom pregledu, možete koristiti Ujedinjen-Diff izlaz (GNU format zakrpa). Ovo prikazuje samo razlike nekoliko linija u sadržaju. Teže je čitati nego vizuelno poređenje fajla, ali će prikazati sve izmene zajedno. Iz Revizioni Dnevnik dijaloga izaberite reviziju koja vas interesuje, zatim izaberite Prikaži Razlike kao Ujedinjeni-Diff iz kontekst menija.

Razlike između fajlova

Ako želite da vidite razlike između dva različita fajla, možete to uraditi direktno u pretraživaču izboromoba fajla (koristeći običan **Ctrl**-modifikator). Zatim iz pretraživačevog kontekst menija izaberite TortoiseSVN → Diff.

Razlike između RK fajl/imenik i URL

Ako želite da vidite razlike između fajla u vašoj radnoj kopiji, i fajl u bilo kojem Subverzionom spremištu, možete to uraditi direktno u pretraživaču izborom fajla zatim držeći **Shift** taster dok desnim klikom dobijete kontekst meni. Izaberite TortoiseSVN → Diff sa URL. Možete uraditi istu stvar za imenik radne kopije. TortoiseMerge prikazuje ove razlike na isti način kao što je prikazano u fajlu zakrpe - lista izmenjenih fajlova koje možete pregledati jedan po jedan.

Razlike sa krivac informacijama

Ako želite da vidite ne samo razlike već i autore, revizija i datum gde su izmene izvršene, možete kombinovati diff i okrivi izveštaje u okviru revizionog dnevnik dijaloga. Pročitajte [Odeljak 4.23.2,](#page-124-0) ["Razlikeke okrivljavanja"](#page-124-0) za više detalja.

Razlike između imenika

Ugrađeni alat koji daje TortoiseSVN ne podržava viđene razlike između hijerarhije imenika. Alo ako imate spoljašnji alat koji podržava te osobine možete ga koristiti umesto toga. U [Odeljak 4.10.5,](#page-88-0) ["Spoljašnji Razl/Stopi alat"](#page-88-0) mi vam kažemo o nekim alatima koji su korišćeni.

Ako ste konfigurisali diff alat treće strane, možete koristiti **Shift** kada izaberete Diff komandu da koristite alternativni alat. Pročitajte [Odeljak 4.30.5, "Spoljašnji program podešavanja"](#page-154-0) da nađete o konfiguraciji drugih diff alata.

# **4.10.2. Kraj-reda i Belina Opcije**

Ponekad u životu projekta možete izmeniti završetak linija od CRLF u LF, ili možete izmeniti uvlačenje paragrafa. Na nesreću ovo će označiti veliki broj linija kao izmenjene, čak i kad nema izmena značajnog koda. Opcije će ovde pomoći da se upravlja ovim izmenama kada one dođu da se uporede i primene razlike. Možete videti ova podešavanja u Stopi i Okrivi dijalozima, isto kao i u podešavanju TortoiseMerge.

Zanemari završetak linija izbacuje izmene koje su samo zbog razlika u stilu završetka linija.

Poređenje belina uključuje sve izmene u uvlačenju i belina unutar linije kao dodate/uklonjene linije.

Zanemari izmene beline isključuje izmene koje su samo zbog izmena u iznosu ili tipu beline, npr. izmenom uvlačenja ili izmenom tabova ili razmaka. Dodavanjem beline gde nije bila ranije, ili potpuno uklanjanjem beline još uvek je prikazano kao promena.

Zanemari sve beline isključuje sve samo-belina izmene.

<span id="page-85-0"></span>Prirodno, svaka linija sa izmenjenim sadržajem uvek je uključena u diff.

### **4.10.3. Poređenje imenika**

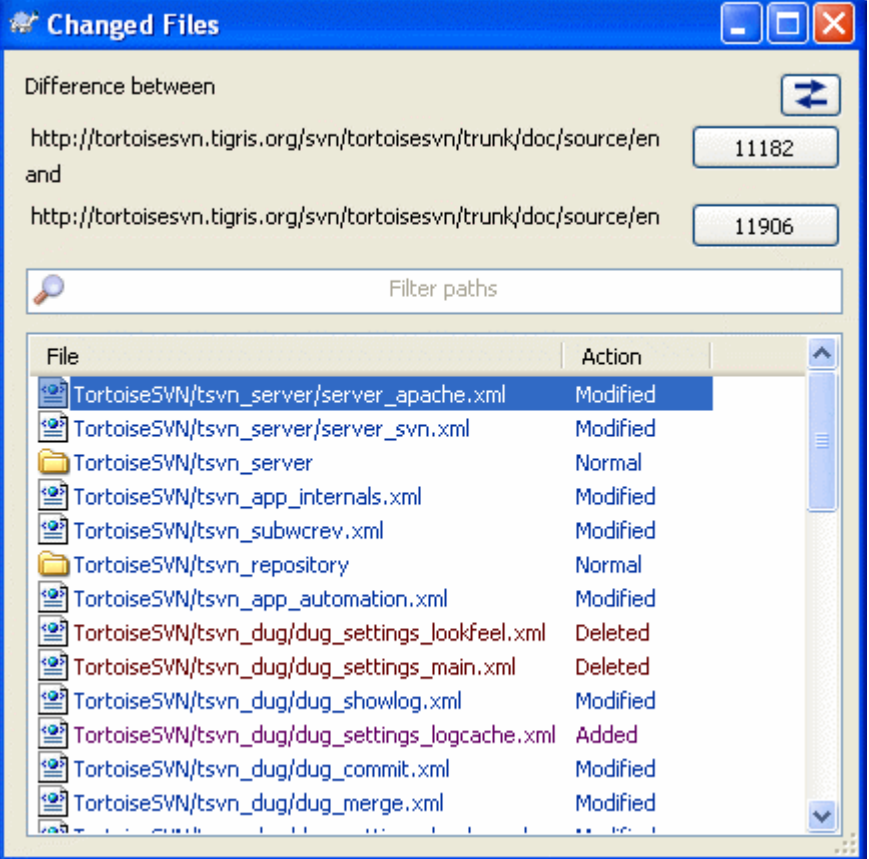

# **Slika 4.23. Poređenje revizionija dijalog**

Kada izaberete dva stabla u okviru pretraživača spremišta, ili kada izaberete dve revizije imenika u dnevnik dijalogu, možete Kontekst meni → Poredi Revizije.

Ovaj dijalog prikazuje listu fajlova koji su izmenjeni i dozvoljava vam da uporedite ili okrivite njih pojedinačno koristeći kontekst meni.

Možete izvesti *stablo izmena*, što je korisno ako želite da pošaljete još nekome strukturu stabla projekta, ali sadrži samo fajlove koji su izmenjeni. Ova operacija radi samo na izabranim fajlovima, potrebno je da izaberete fajlove od interesa - obično to znači svi od njih - i zatim Kontekst meni → Izvezi izbor u.... Bićete upitani za lokaciju da sačuvate stablo izmena.

Možete takođe izvesti *lista* izmenjenih fajlova u tekst fajl koristeći Kontekst meni → Sačuvajte listu izabranih fajlova u....

Ako želite da izvezete listu fajlova *i* akciju (izmenjen,dodat,obrisan) takođe, možete to uraditi koristeći Kontekst meni → Kopiraj izbor u klipbord

Dugme na vrhu omogućava da izmenite pravac poređenja. Možete prikazati izmene potrebne da uzmete od A do B, ili ako više volite, od B do A.

Dugmići sa revizionim brojevima na sebi mogu se koristiti za izmene za različite revizione opsege. Kada izmenite opseg, lista stavki koja pravi razliku između dve revizije biće ažurirana automatski.

Ako je lista fajlimena veoma duga, možete koristiti traži boks da redukujete listu fajlimena koja sadrže specifičan tekst. Primetimo da se koristi jednostavno pretraživanje teksta, zako da ako želite da redukujete listu na C izvorne fajlove morate uneti .  $\circ$  pre nego  $\star$  .  $\circ$ .

# **4.10.4. Razl slika koristeći TortozDif**

Postoji mnogo alata dostupnih za razlikovanje tekst fajlova, uključujući naš TortoiseMerge, ali mi često nalazimo sebe da želimo takođe da vidimo kako kako se fajl slike izmenio. To je zašto smo kreirali TortoiseIDiff.

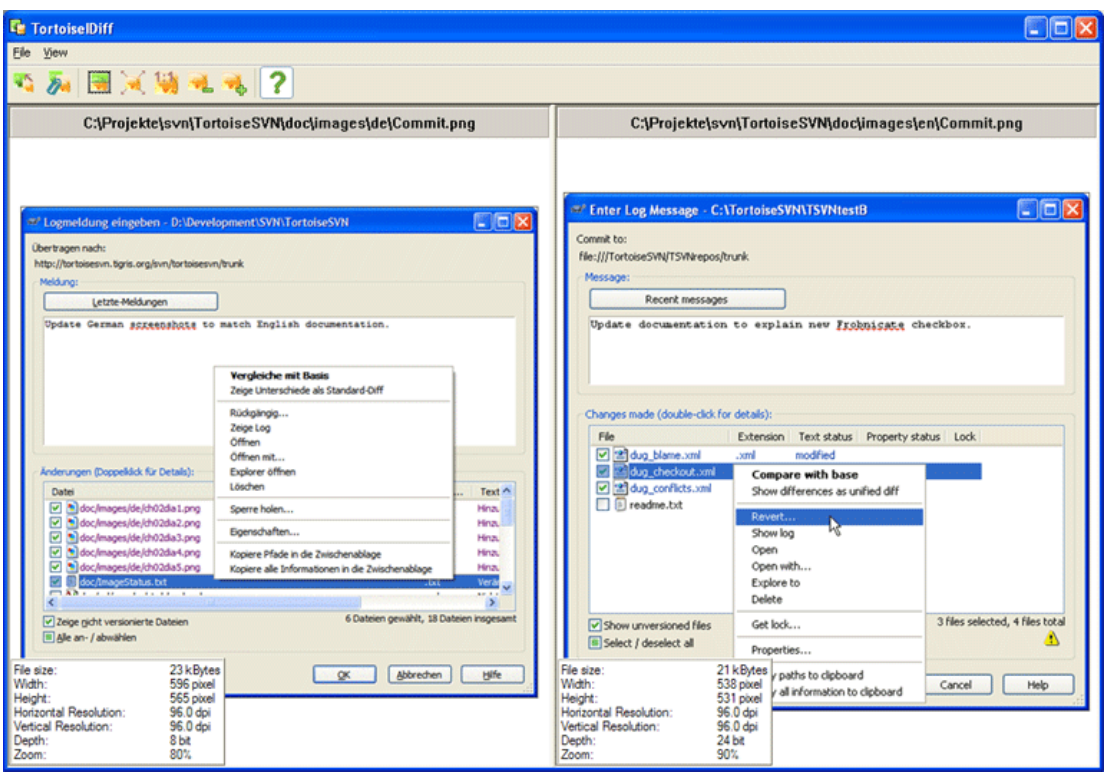

# **Slika 4.24. Pregledač razlika slika**

TortoiseSVN → Diff za svaki od čestih fajl formata slike će startovati TortoiseIDiff da prikaže razlike u slici. Podrazumevano slike se prikazuju strana-po-stranu ali možete koristiti Pregled meni ili alatni panel da pređete na vrh-dno pregled umesto toga, ili ako više volite, možete preklopiti slike i pretpostaviti da koristite lajtboks.

Prirodno je da možete povećati ili smanjiti ili kružiti oko slike. Možete prikazati sliku u panelu jednostavnim levim-vučenjem. Ako izaberete Veži slike zajedno opciju, zatim otvorite panel kontrolu (skrolpult, mištočkić) na obe vezane slike.

Info boks slike prikazuje detalje fajla slike, kao što su veličina u pikselima, rezolucija i dubina boja. Ako se ovaj boks dobije koristite Pregled → Info Slikeda ga sakrijete. Možete dobiti iste informacije u alatsavetu ako letite mišem preko pulta naslova slike.

Kada su slike prekrivene, relativni intezitet slike (alfa mešavina) se kontroliše klizačem sa leve strane. Možete kliknuti bilo gde na klizaču da se podesi mešavina direktno, ili možete vući klizač da promenite mešavinu interaktivno. **Ctrl+Shift**-Wheel da izmenite mešavinu.

Dugme iznad slajdera varira između 0% i 100% mešavine, i ako dvostruko kliknete na dugme, smeša se menja automatski svake sekunde dok ne kliknete na dugme ponovo. Ovo može biti korisno kada tražite više malih promena.

Ponekad želite da vidite razlike pre nego smešu. Možete imati fajlove slike iz dve revizije ploče štampanog kola i želeti da vidite koje su trake promenjene. Ako onemogućite mod alfa smeše razlika će biti prikazana kao *XOR* vrednosto boje piksela. Nepromenjene površine biće potpuno bele a izmene će biti obojene.

## <span id="page-88-0"></span>**4.10.5. Spoljašnji Razl/Stopi alat**

Ako alat kojim smo se snabdeli ne radi o što nam treb, treba probati jedan od mnogih programa otvorenog koda ili komercijalnih koji su dostupni. Svako ima svoje favorite i ta lista izgleda da nije kompletna, ali evo šta treba razmotriti:

VinMerdž

*[WinMerge](http://winmerge.sourceforge.net/)* [\[http://winmerge.sourceforge.net/\]](http://winmerge.sourceforge.net/) je veliki diff alat otvorenog koda koji takođe opslužje imenike.

Nasilno spajanje

Perforce je komercijalni RCS, ali možete skinuti diff/stopi alat besplatno. Uzmite više informacija sa *[Perforce](http://www.perforce.com/perforce/products/merge.html)* [\[http://www.perforce.com/perforce/products/merge.html](http://www.perforce.com/perforce/products/merge.html)].

#### KDiff3

KDiff3 je besplatan diff alat koji takođe može da opslužuje imenike. Možete ga skihuti sa *[here](http://kdiff3.sf.net/)* [\[http://](http://kdiff3.sf.net/) [kdiff3.sf.net/](http://kdiff3.sf.net/)].

EgzamDif

EgzamDiff Standard je slobodan. Može raditi sa fajlovima ali ne sa imenicima. EgzamDiff Pro je šerver i dodaje brojne pogodnosti uključujući diff imenika i mogćnosti uređenja. U oba slučaja, verzija 3.2 i iznad koriste junikod. Možete ih skinuti sa *[PrestoSoft](http://www.prestosoft.com/)* [[http://www.prestosoft.com/\]](http://www.prestosoft.com/).

Posle upoređenja

Sličan EgzamDiff Pro, ovo je je izvanredan šerver diff alat koji radi sa diff imenika i junikodom. Skinite ga sa *[Scooter Software](http://www.scootersoftware.com/)* [[http://www.scootersoftware.com/\]](http://www.scootersoftware.com/).

#### Araksovo spajanje

Araksis Merge je koristan komercijalni alat za diff i stapanje fajlova i imenika. On radi trostruko poređenje u stapanju i ima sinhronizacionu vezu za korišćenje ako ste izmenili red funkcija. Skinite ga sa *[Araxis](http://www.araxis.com/merge/index.html)* [[http://www.araxis.com/merge/index.html\]](http://www.araxis.com/merge/index.html).

#### SciTE

Ovaj tekst uređivač uključuje bojenje sintakse za ujedinjennj diff, čineći ih mnogo lakšim za čitanje. Skinite ga sa *[Scintilla](http://www.scintilla.org/SciTEDownload.html)* [<http://www.scintilla.org/SciTEDownload.html>].

#### Notepad2

Notepad2 je napravljen kao zamena standardnog Vindouz Notepad programa i ima za osnovu Scintila otvoren-kod kontrolu uređenja. Kako je dobar za pregled jedinsvenih diff, mnogo je bolji od Vindouz notepada za većinu posla. Skinite ga besplatno sa *[here](http://www.flos-freeware.ch/notepad2.html)* [<http://www.flos-freeware.ch/notepad2.html>].

Pročitajte [Odeljak 4.30.5, "Spoljašnji program podešavanja"](#page-154-0) za informacije kako da se podesi TortoiseSVN da koristi ove alate.

# **4.11. Dodavanje novih fajlova i imenika**

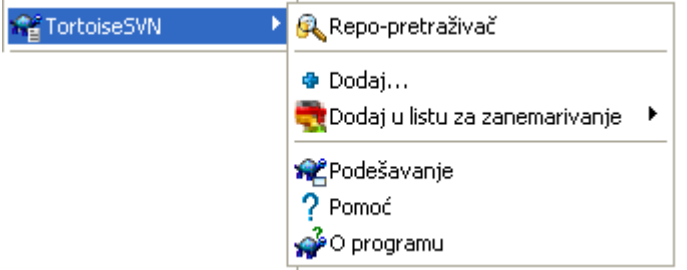

### **Slika 4.25. Eksplorerov kontekst meni za neverzionisane fajlve**

Ako ste kreirali nove fajlove i/ili imenike u toku procesa razvoja tada vam je potrebno da ih dodate u alat za kontrolu izvernog koda takođe. Izaberite fajl(ove) i/ili imenik i koristite TortoiseSVN → Dodaj.

Posle dodavanja fajlova/imenika kontroli koda fajlovi se pojavljuju sa dodat prekrivnom ikonom koja znači da najpre treba da urežete vašu radnu kopiju da učinite ove fajlove/imenike dostupne drugim programerima. Dodavanjem fajla/imenika *ne* ne utiče na spremište.

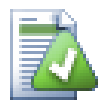

# **Mnogo dodavanja**

Takođe možete koristiti Dodaj komandu na već verzionisane imenike. U tom slučaju dodaj dijalog će prikazati sve neverzionisane fajlove unutar verzionisanog imenika. To vam pomaže da ako imate puno novih fajlova da ih dodate odjednom.

Da bi se dodali falovi van vaše radne kopije možete koristiti uhvati-i-vuci ručicu:

- 1. izaberite fajlove koje želite da dodate
- 2. desno-povlačiti njih u novu lokaciju unutar radne kopije.
- 3. otpustite desno dugme miša
- <sup>4.</sup> izaberite Kontekst Meni → SVN Dodaj fajlove u RK. Fajlovi će tada biti kopirani u radnu kopiju i dodati u kontrolu verzija.

Možete takođe dodati fajlove u okviru radne kopije jednostavno pomoću levog-vučenja i otpuštanja u dijalog urezivanja.

Ako dodate fajl ili imenik greškom možete poništiti dodavanje pre nego urežete koristeći TortoiseSVN  $\rightarrow$  Poništi dodavanje....

# **4.12. Kopiranje/Pomeranje/Preimenovanje fajlova i imenika**

Često se dešava to da već imate fajlove koji su vam potrebni u drugom projektu u vašem spremištu i jednostavno želite da ih kopirate unutar. Možete jednostavno kopirati fajlove i dodati ih kako je opisano gore, ali to vam neće dati istoriju. Ako subsekventno fiksirate bagove u originalnim fajlovima možete samo stopiti fiksirano automatski ako se nova kopija odnosi na originalnu Subverziju.

Najlakši način da se kopiraju fajlovi i imenici u okviru radne kopije je da se koristi meni desno-povlačenje. Kada desno-vučete fajl ili imenik iz jedne radne kopije u drugu, li čak u okviru istog imenika, kontekst meni se pojavljuje kada otpustite miš.

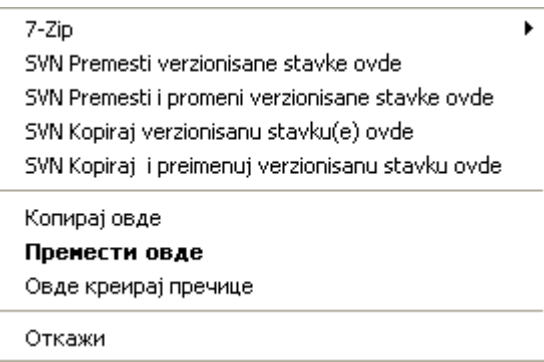

# **Slika 4.26. Desni vuci meni za imenike pod kontrolom verzija**

Sada možete kopirati postojeći verzionisani sadržaj u novu lokaciju, moguće preimeovanjem u isto vreme.

Možete kopirati ili pomerati verzionisane fajlove unutar radne kopije, ili između dve radne opije, koristeći familijarnu iseci-i-nalepi metod.Koristite standardnu Vindouz Kopiraj ili Iseci da kopirate jednu ili više verzionisanih stavki u klipbord. Ako klipbord sadrži te verzionisane stavke, mžete koristiti TortoiseSVN  $\rightarrow$  Nalepi (primedba: notirajte standard Vindouz Paste) da kopirate ili pomerite te stavke u novu lokaciju radne kopije.

Mžete kopirati fajlove i imenike iz svoje radne kopije na drugu lokaciju u spremištu koristeći TortoiseSVN → Grana/Onaka. Uporedite sa [Odeljak 4.19.1, "Kreiranje Grane ili oznaka"](#page-105-0) da nađete više o tome.

Možete locirati stariju verziju fajla ili imenika u dnevnik dijalogu i kopirati ih na novu lokaciju u imeniku spremišta direktno iz dnevnik dijaloga koristeći Kontekst meni → Kreiraj grana/oznaka iz revizije. Uporedi sa [Odeljak 4.9.3, "Dobijanje dodatnih informacija"](#page-72-0) za više detalja.

Takođe možete koristiti pretraživač spremišta da locirate sadržaj koji želite i da ga kopirate u svoju radnu kopiju direktno iz spremišta, ili da kopirate između dve lokacije unutar spremišta. Uporedite sa [Odeljak 4.24, "Pretraživač spremišta"](#page-124-1) za više detalja.

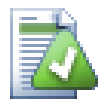

# **Ne može da kopira između spremišta**

Mada možete kopirati fajlove i imenike *unutar* spremišta, vi *ne možete* kopirati ili pomerati iz jednog spremišta u drugo dok čuvate istoriju koristeći TortoiseSVN. Čak ni ako spremište živi na istom serveru. Sve što mžete uraditi je kopiranje sadržaja u njegovom tekućem stanju i dodavanje kao novi sadržaj u drugo spremište.

Ako ste nesigurni da li dva URL na istom serveru ukazuju na isti ili različita spremišta, koristite repo pretraživač da otvorite jedan URL i nađite gde je koren spremišta. Ako možete da vidite obe lokacije u jednom repo pretraživač prozoru onda su oni u istom spremištu.

# **4.13. Zanemarivanje fajlova i imenika**

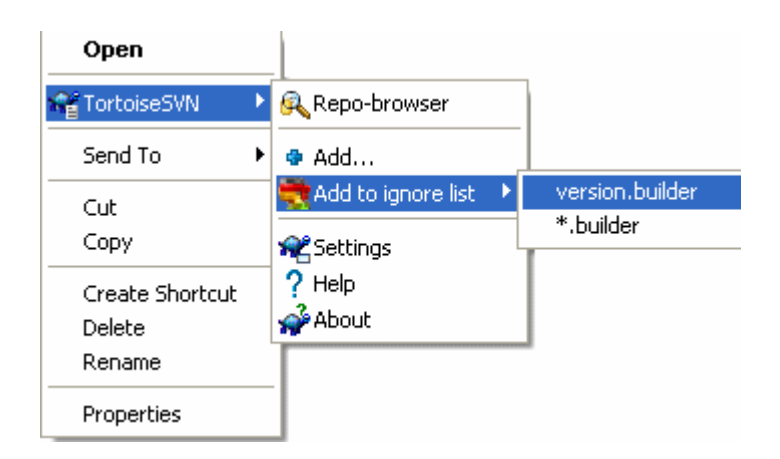

# **Slika 4.27. Eksplorerov kontekst meni za neverzionisane fajlve**

U većini projekata vi imate fajlove i imenike koji nisu subjekat kontrole verzija. Oni mogu uključivati fajlove kreirane kompajlerom, \*.obj, \*.lst, možda izlazni imenik korišćen za smeštanje izvršnih fajlova. Kadagod urezujete izmene, TortoiseSVN prikazuje vaše neverzionisane fajlove koji popunjavaju listu u dijalogu urezivanja. Svakako da možete isključiti ovo prikazivanje, ali tada možete zaboraviti da dodate nove fajlove izvornog koda.

Najbolji način da se izbegnu ovi problemi je da se razvojni fajlovi dodaju listi zanemarenih u projektu. Na taj način oni se nikad ne prikazuju u dijalogu urezivanja, a pravi neverzionisani fajlovi izѕvornog koda su još uvek označeni.

Ako uradite desni klik na pojedini neverzionisani fajl, i izaberete komandu TortoiseSVN → Dodaj Listi Zanemarenih iz kontekst menija, pojaviće se submeni koji vam omogućava da izaberete samo taj fajl, ili sve fajlove sa istom ekstenzijom. Ako izaberete više fajlova, nema submenija i možete samo da dodate te specifčne fajlove/imenike.

Ako želite da uklonite jednu ili više stavki iz liste zanemarenih, desni klik na te stavke i izaberite TortoiseSVN → Ukloni sa Liste Zanemarenih Možete takođe pristupiti imeniku svn:ignore osobina direktno. To vam omogućava da specificirate mnogo opštiji model koristeći globiranje imena fajlova, opisano u sledećem paragrafu. Pročitajte [Odeljak 4.17, "Podešavanje projekta"](#page-96-0) za više informacija o podešavanju osobina direktno. Molim vas budite pažljivi jer svaki model zanemarivanja mora da bude smešten u posebnoj liniji. Odvajanje razmakom ne radi.

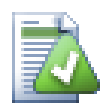

# **Globalna lista zanemarivanja**

Drugi nčin da se zanemare fajlovi je da se dodaju u *globalnu listu zanemarivanja*. Velika razlika ovde je da je globalna lista zanemarivanja je klijentska osobina. Primenjuje se na *sve* Subverzione projekte, ali na samo na klijentovom PC. Generalno je bolje da se koristi svn: ignore osobina kada je moguće jer može biti primenjena na specifičnu oblast projekta, i to radi za svakog ko preuzme projekat. Pročitajte [Odeljak 4.30.1, "Generalno](#page-139-0) [podešavanje"](#page-139-0) za više informacija.

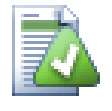

# **Zanemarivanje verzionisanih stavki**

Verzionisani fajlovi i imenici ne mogu biti nikad zanemareni - to je osobina Subverzije. Ako verzionišete fajl greškom pročitajte [Odeljak B.8, "Zanemarivanje fajlova koji su već](#page-183-0) [verzionisani."](#page-183-0) za instrukcije kako da ga "odverzionišete".

# **4.13.1. Hvatanje modela u listi zanemarivanja**

Subverzioni model zanemarivanja koristi globalisanje imena fajlova kao tehniku originalno korićenu u Uniksu da se specificiraju fajlovi koristeći meta-karaktere kao džokere. Sledeći karakteri imaju specijalna značenja:

\*

Čini sličnim svaki string karaktera, uključujući prazan string (bez karaktera).

?

Hvatanje bilo kog pojedinog karaktera.

[...]

Čini sličnim bilo koji karakter zatvoren u srednjoj zagradi. U okviru zagrada, par karaktera odvojenih sa  $\sim$ " čine sličnim svaki karakter leksički između ta dva. Na primer [AGm-p] čini sličnim svaki od A, G, m, n, o or p.

Model sparivanja zavisi od veličine slova, što može uzrokovati problem na Vindouzu. Možete fosirati nezavisnost od veličine slova na teži način sparivanjem karaktera, tj. zanemarivanjem \*.tmp bezobzira od veličine slova, možete koristiti model \*.[Tt][Mm][Pp].

Ako želite zvaničnu definiciju globalisanja naćićete je u IEEE specifikacijama za komandni jezik školjke *[Pattern Matching Notation](http://www.opengroup.org/onlinepubs/009695399/utilities/xcu_chap02.html#tag_02_13)* [[http://www.opengroup.org/onlinepubs/009695399/utilities/](http://www.opengroup.org/onlinepubs/009695399/utilities/xcu_chap02.html#tag_02_13) [xcu\\_chap02.html#tag\\_02\\_13](http://www.opengroup.org/onlinepubs/009695399/utilities/xcu_chap02.html#tag_02_13)].

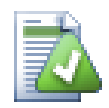

# **Nema Putanja u Globalnoj Listi Zanemarivanja**

Ne ptreba da uključite informaciju putanje u vašem modelu. Traženje modela namerava da bude korišćeno prema punim imenima fajla i imenika. Ako želite da zanemarite sve CVS imenike, samo dodajte CVSu listu zanemarivanja. Nema potrebe da se specificira CVS  $\star$ /CVS kako ste radili u ranijim verzijama. Ako želite da zanemarite sve tmo CVS \*/CVS kako ste radili u ranijim verzijama. Ako želite da zanemarite sve tmp imenike kada oni postoje u prog imeniku ali ne u okvoru doc imenika treba da koristite svn:ignore osobinu umestotoga. Nema pouzdanog načina da se ovo postigne koristeći model zanemarivanja.

# **4.14. Brisanje, pomeranje i preimenovanje**

Suprotno CVS, Subverzija dozvoljava preimenovanje i pomeranje fajlova i imenika. Tako da ima meni ulaza za brisanje i preimenovanje u TortoiseSVN submeniju.

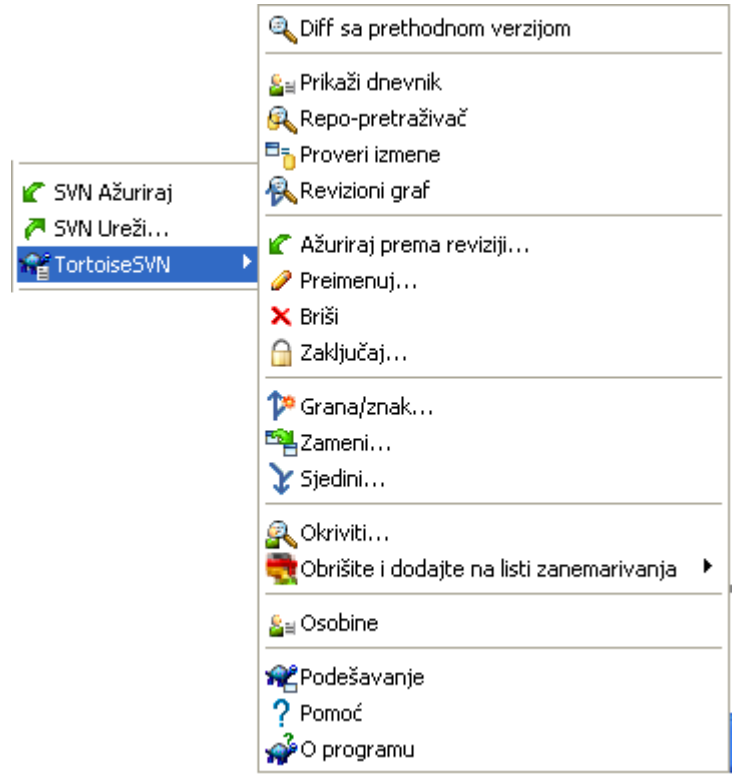

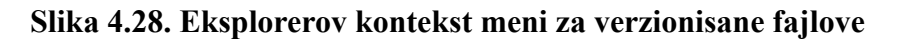

# **4.14.1. Brisanje fajlova i imenika**

Koristi TortoiseSVN  $\rightarrow$  Briši da se uklone fajlovi i imenici iz subverzije.

Kada uradite TortoiseSVN → Briši fajl, to ukloni iz vaše radne kopije trenutno kao što i markira za brisanje u spremištu pri sledećem urezivanju. Predački imenik fajla prikazuje "obrisan" prekrivnu ikonu. Sve dok ne urežete izmene možete vratiti fajlove nazad koristeći TortoiseSVN → Vrati na predački imenik.

Kada TortoiseSVN → Briši imenik, ostaje u vašoj radnoj kopiji, ali se prekrivač menja da indicira da je markiran za brisanje. Sve dok ne urežete izmene možete vratiti imenik koristeći TortoiseSVna N → Vrati na sam imenik. Ova razlika u ponašanju među fajlovima i imenicima je deo Subverzije, ne TortoiseSVN.

Ako želite da obrišete stavku iz spremišta, ali da je zadržite lokalno kaoneverzionisani fajl/imenik, koristite Prišireni Kontekst Meni → Briši (čuvaj lokalno). Treba da držite **Shift** taster kada desno kliknete na stavku u pretraživačevom list panelu (desni panel) da bi ga videli u proširenom kontekst meniju.

Ako je *fajl* obrisan preko pretraživača umesto korišćenjem TortoiseSVN kontekst menija, dijalog urezivanja prikazuje te fajlove i dozvoljava vam da ih uklonite iz kontrole verzija pre urezivanja takođe. Međutim, ako ažurirate vašu radnu kopiju, Subverzija će obeležiti fajl koji nedostaje i zameniti ga sa zadnjom verzijom iz spremišta. Ako vam treba da obrišete verzija-kontrolisan fajl, uvek koristite

TortoiseSVN → Briši tako da Subverzija ne mora da pogađa šta vi stvarno želite da uradite.

Ako je *imenik* izbrisan preko pretraživača umesto koristići TortoiseSVN kontekst meni, vaša radna kopija će biti oštećena i vi nećeti moći da je urežete. Ako ažurirate vašu radnu kopiju Subverzija će zameniti nedostajući imenik sa zadnjom verzijom iz spremišta i možete ga tada obrisati na ispravan način koristeći TortoiseSVN → Obriši.

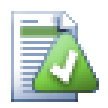

# **Vraćanje izbrisanih fajlova i imenika**

Ako ste obrisali fajl ili imenik i već ste urezali tu operaciju brisanja onda normalno TortoiseSVN → Vrati ne može da to vrati uopšte. Ali fajl ili imenik nije izgubljen potpuno. Ako znate reviziju fajla ili imenika uzmite obrisane (ako ne, koristite dnevnik dijalog da ih nađete) otvorite pretraživač spremišta i prebacite na tu reviziju. Zatim izaberite fajl ili imenik koje ste obrisali, desni klik i izaberite Kontekst Meni → Kopiraj u... kao cilj za tu operaciju kopiralja izaberite putanju u vašoj radnoj kopiji.

# **4.14.2. Pomeranje fajlova i imenika**

Ako želite da uradite jednostavno na-mestu preimenovanje fajla ili imenika, koristite Kontekst Meni → Preimenuj... Unesite novo ime za stavku i uradite.

Ako želite da pomerite fajlove okolo unutar vaše radne kopije, možda u različit sub-imenik, koristite desni-miš vuci-i-baci ručicu:

- 1. izbor fajlova ili imenika koje želite da pomerite
- 2. desno-povlačiti njih u novu lokaciju unutar radne kopije.
- 3. otpustite desno dugme miša
- <sup>4.</sup> u popap meniju izaberite Kontekst Meni  $\rightarrow$  SVN Pomeri verzionisani fajl ovde

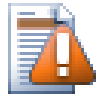

# **urezivanje predačkog imenika**

Kako su preimenovanje i pomeranje dati kao brisanje praćeno dodavanjem morate urezati predački imenik preimenovanih/pomerenih fajlova tako da obrisani deo preimenovanja/ pomeranja će se prikazati u dijalogu urezivanja. Ako ne urežete uklonjeni deo preimenuj/ pomeri, on će ostati iza u spremištu i kada vaš saradnik ažurira stari fajl neće biti uklonjen. tj. on će imati *obe* staru i novu kopiju.

Vi *morate* urezati preimenovanje imenika pre izmena bilo kog fajla u imeniku, drugačije vaša radna kopija će stvarni biti zabrljana.

Možete takođe koristiti pretraživač spremišta da pomerate stavke naokolo. Pročitajte [Odeljak 4.24,](#page-124-1) ["Pretraživač spremišta"](#page-124-1) da nađete više detalja.

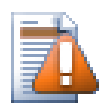

# **Nemojte da SVN pomera eksternale**

Vi *ne* treba da koristite TortoiseSVN Pomeri ili Preimenuj komande na imenicima koji su kreirani korišćenjem svn:externals. Ova akcija će prouzrokovati da se spoljašnja stavka obriše iz svog predačkog spremišta, verovatno unesretivši mnogo drugih ljudi. Ako treba da pomerite spoljašnji imenik treba koristiti obično pomeranje iz školjke, zatim podesite svn:externals osobine predačkog imenika izvora i odredišta.

# **4.14.3. Izmena velikih i malih slova u imenima fajla**

Praveći izmene u veličini slova u fajlimenu je trik sa Subverzijom u Vindouzu, jer u kratkom periodu u toku preimenovanja, oba fajlimena postoje. Kako Vindouz ima fajl sistem nezavisan od veličine slova ovo ne radi korišćenjem obične Preimenuj komande.

Srećom postoji (najmanje) dva moguća metoda za preimenovanje fajla bez gubtka njegove istorije. Važno je da se on preimenuje u okviru subverzije. Samo preimenovanje u pretraživaču pokvariće vašu radnu kopiju!

Rešenje A) (preporučeno)

- 1. Urezivanje izmena u vašoj radnoj kopiji.
- 2. Preimenujte fajl iz UPPERcase u upperCASE direktno u spremištu koristeći pretraživač spremišta.
- 3. Ažuriranje vaše radne kopije.

Rešenje B)

- 1. Preimenujte UPPERcase u UPPERcase\_ sa komandom preimenovanja u TortoiseSVN submeniju.
- 2. Urezivanje promena.
- 3. Preimenuj iz UPPERcase\_ u upperCASE.
- 4. Urezivanje promena.

### **4.14.4. Rad sa konfliktom veličine slova u imenu fajla**

Ako spremište već sadrži dva fajla sa istim imenom koji se razlikuju samo u veličini slova (npr. TEST.TXT i test.txt), vi nećete moći da ažurirate ili preuzmete predački imenik na Vindouz klijentu. Pošto Subverzija podržava fajlimena zavisna od veličine slova, Vindouz to ne radi.

Ovo se ponekad dešava kada dva čoveka urezuju, iz posebnih radnih kopija, fajlove za koje se desi da imaju ista imena, ali sa razlikom u veličini slova. To se takođe dešava kada su fajlovi urezani iz sistema sa fajlsistemom koji razlikuje veličinu slova kao Linuks.

U tom slučaju morate odlučiti koji od njih želite da zadržite i obrišete (ili preimenujete) drugi iz spremišta.

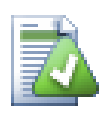

# **Preduprediti dva fajla sa istim imeno**

Postoji server zakačiva skripta dostupna na: *[http://svn.collab.net/repos/svn/trunk/contrib/](http://svn.collab.net/repos/svn/trunk/contrib/hook-scripts/) [hook-scripts/](http://svn.collab.net/repos/svn/trunk/contrib/hook-scripts/)* koja će preduprediti proveru koja rezultira konfliktom usled veličine slova.

### **4.14.5. Ispravka preimenovanja fajlova**

Ponekad vaš prijateljski IDE će preimenovati fajlove za vas kao deo pravljenja primera, i svakako to ne kaže Subverziji. Ako pokušate da urežete svoje izmene Subverzija će videti stara fajlimena kao nedostajuća i nova kao neverzionisane fajlove. Možete samo proveriti novo fajlime da dodate ali tada gubite sliku istorije pošto Subverzija nezna fajlove na koje se odnosi.

Bolji način je da se notira Subverzija da su ove izmene u stvari preimenovanja i možete to uraditi u okviru Ureži i Proveri Modifikaciju dijalog. Jednostavno izaberite staro ime (nedostaje) i novo ime (neverzionisano) i koristite Kontekst Meni → Popravi Pomeri da uparite dva fajla kao preimenovanje.

# **4.14.6. Brisanje neverzionisanih fajlova**

Obično podešavate listu zanemarivanja tako da su svi generisani fajlvi zanemareni u Subverziji. Ali šta ako želite da očistite sve zanemarene stavke da bi izradili čistu gradnju? Obično to podešavate u mejkfajlu ali ako debagujete mejkfajl ili menjanjem sistema izgradnje korisno je da se ima način čišćenja platforme.

TortoiseSVN omogućava upravo takvu opciju korišćenjem Prošireni Kontekst Meni → Briši neverzionisane stavke.... Držite **Shift** dok desno kliknete na imenik u panelu liste pretraživača (desni panel) da bi videli ovo u proširenom kontekst meniju. Ovo će proizvesti dijalog koji lista sve neverzionisane fajlove bilo gde u vašoj radnoj kopiji. Možete zatim izabrati stavke za uklanjanje.

Kada se te stavke obrišu korpa za otpatke se koristi tako da ako napravite grešku i obrišete fajl koji treba da bude verzionisan još uvek ga možete povratiti.

# **4.15. Poništi izmene**

Ako želite poništiti sve izmene koje ste uradili u fajlu od zadnjeg ažuriranja potrebno je da izaberete fajl, desni klik da iskoči kontekst meni i zatim izaberite komandu TortoiseSVN → Vrati Dijalog će iskočiti prikazijući vam fajlove koje ste izmenili i vratili. Izaberite one koje želite da vratite i kliknite na OK.

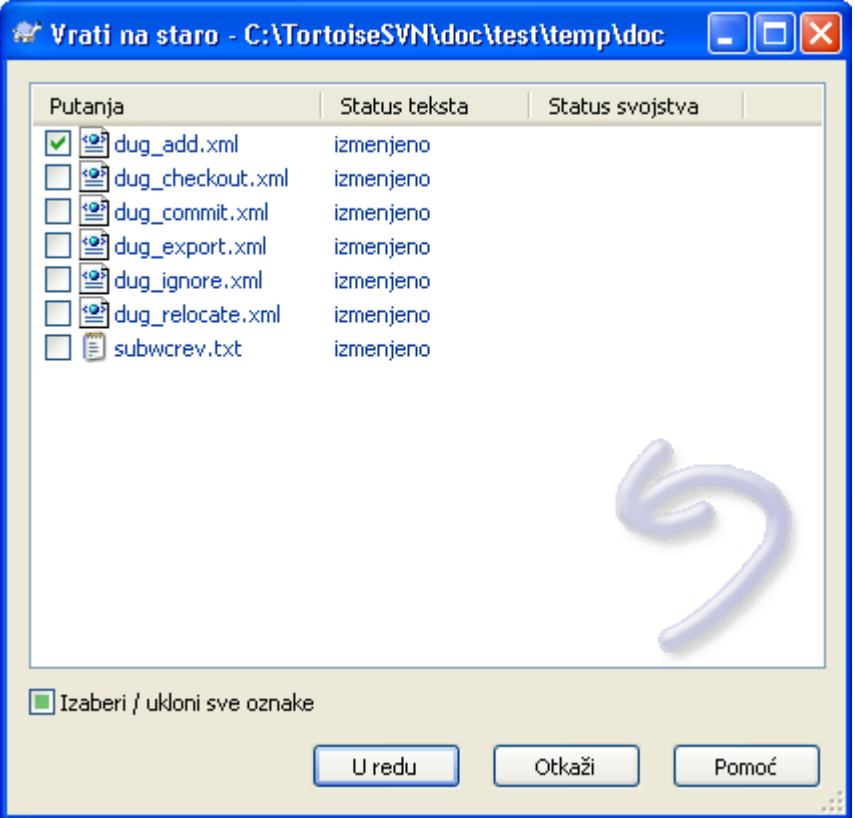

**Slika 4.29. Vrati dijalog**

Ako želite da poništite brisanje ili preimenovanje, potrebno je da koristite Vrati na predački imenik jer obrisani ne postoje da kliknete na njih.

Ako želite poništiti dodavanje stavke to se pojavljuje u kontekst meniju kao TortoiseSVN  $\rightarrow$  Poništi Dodaj.... Ovo zaista vraća ali ime je promenjeno da ga učini mnogo uočljivijim.

Kolone u ovom dijalogu mogu se podesiti na isti način kao kolone u Proveri za modifikaciju dijalogu. Pročitajte [Odeljak 4.7.3, "Lokalni i daljinski status"](#page-66-0) za više detalja.

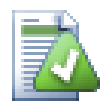

# **Poništavanje izmena koje su urezane**

Vrati samo poništava vaše lokalne izmene. To *ne* poništava bilo koju izmenu koja je već urezana. Ako želite da poništite sve izmene koje su urezane u posebnoj reviziji pročitajte [Odeljak 4.9, "Revizioni dijalog dnevnika"](#page-71-0) za dodatne informacije.

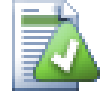

# **Vraćanje je sporo**

Kada vratite izmene možete naći da ta operacija traje duže nego ste očekivali. To je zato što se izmenjena verzija fajla šalje u korpu tako da možete vratiti izmene ako ste pogrešili. Međutim, ako je korpa puna Vindouz uzima puno vremena da nađe mesto da stavi fajl. Rešenje je jednostavno: ili ispraznite korpu ili deaktivirajte Koristite korpu pri vraćanju boks u TortoiseSVN podešavanju.

# **4.16. Čišćenje**

Ako Subverziona komanda ne može da se završi uspešno, moguće zbog problema na serveru, vaša radna kopija biće ostavljena u nekonzistentnom stanju. U tom slučaju treba da koristite TortoiseSVN  $\rightarrow$ Čišćenje na imeniku. To je dobra ideja da se uradi na vršnom nivou radne kopije.

Čišćenje ima i drugi propratni efekat. Ako je datum fajla promenjen a sadržaj nije, Subverzija ne može reći da li je zaista izmenjen osim proverom bajt-po-bajt sa čistom kopijom. Ako imate puno fajlova u ovom stanju provera statusa je vrlo spora što će uraditi puno dijaloga sporo odgovaranje. Izvršavanjem Čišćenja na radnoj kopiji popraviće "poremećene" vremenske markere i povratiti status provere punom brzinom.

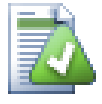

# **Koristi vremenske markere urezivanja**

Neke ranije realizacije Subverzije su imale bag koji je uzrokovao onflikt vremenskih markera kada ih proveravate sa Koristi urezivanje vremenskih markera proverom opcija. Koristite Čišćenje komandu da ubrzate ove radne kopije.

# <span id="page-96-0"></span>**4.17. Podešavanje projekta**

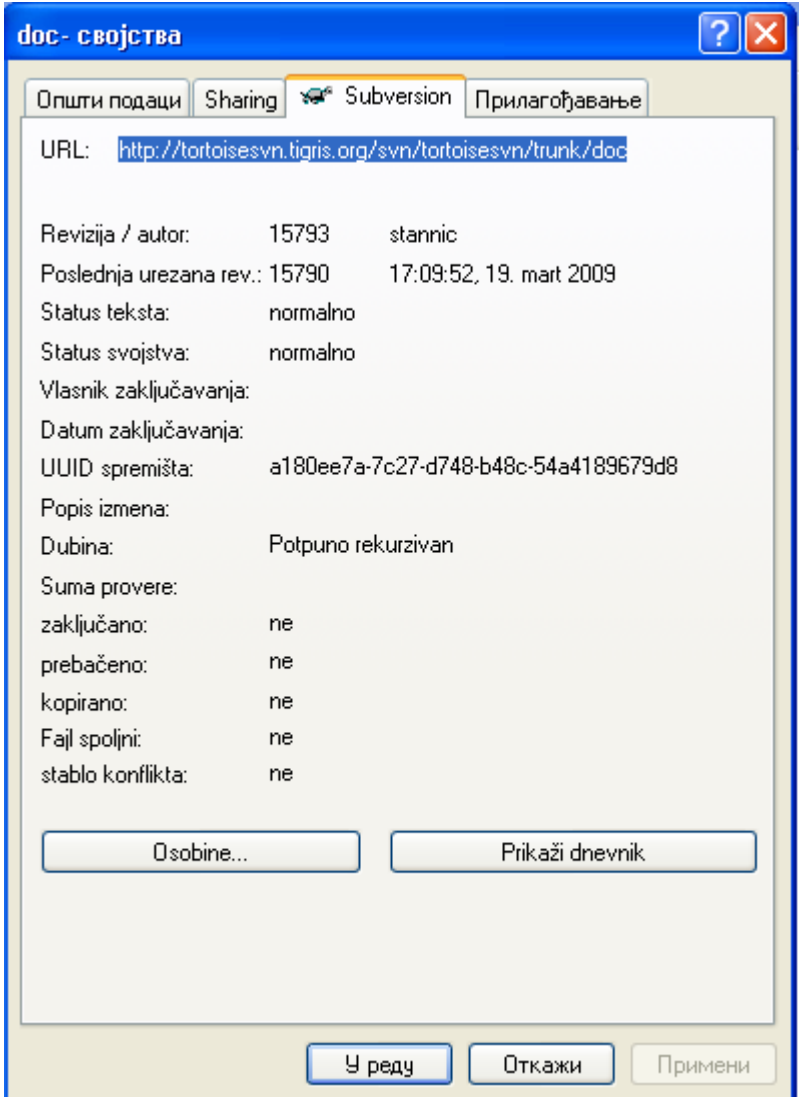

### **Slika 4.30. Vlasnički list eksplorera, Subverzioni tab**

Ponekad želite da imate detaljnije informacije o fajl/imenik nego što je prekrivna ikona. Možete dobiti sve informacije koje Subverzija daje u dijalogu osobina pretraživača. Samo izaberite fajl ili imenik i izaberite Vindouz Meni → Osobine u kontekst meniju (primedba: to je normalan meni osobina ulaz koji daje pretraživač, nije deo TortoiseSVN submenija!). U dijalogu osobina TortoiseSVN dodaje novu stranu osobina za fajlove/imenike pod Subverzijinom kontrolom, gde možete videti relevantne informacije o izabranom fajlu/imeniku.

# **4.17.1. Subverzione osobine**

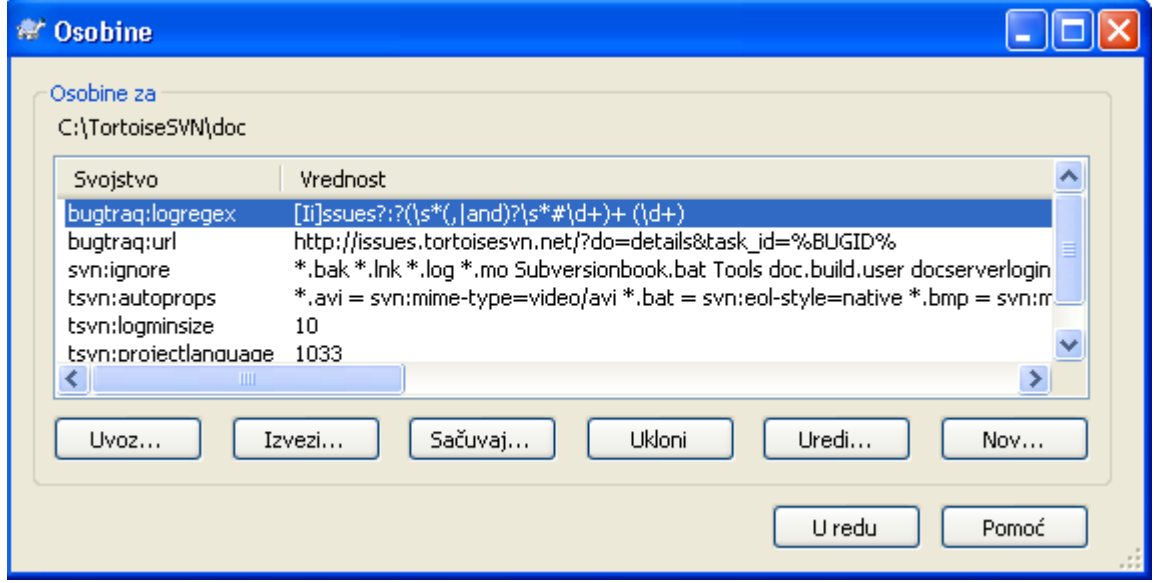

### **Slika 4.31. Subverzioni vlasnički list**

Možete čitati i podesiti Subverzione osobine iz Vindouz osobine dijaloga, ali takođe iz TortoiseSVN → osobine i u okviru TortoiseSVN statusne liste iz Kontekst meni → osobine.

Možete dodatu vaše lične osobine, ili neke osobine sa specifičnim značenjem u Subverziji. To što počinje sa svn:. svn:externals je takva osobina; vidite kako se rukuje eksternalima u [Odeljak 4.18,](#page-102-0) ["Spoljašnje Stavke"](#page-102-0).

### **4.17.1.1. svn:ključnereči**

Subverzija podržava CVS-slične proširenje ključnih reči koje se mogu koristiti da uglave fajlime i revizionu informaciju u sam fajl. Ključne reči trenutno podržane su:

#### \$Date\$

Datum zadnjeg poznatog urezivanja. Ovo je zasnovano na informaciju dobijenu kada ste ažurirali vašu radnu kopiju. To *ne* proverava spremište da nađe najskorije izmene.

\$Revision\$

Revizija zadnje poznatog urezvanja.

\$Author\$

Autor koji je uradio zadnje poznato urezivanje.

\$HeadURL\$

Pun URL ovog fajla u spremištu.

\$Id\$

Komprimovana kombinacija prethodne četiri ključne reči.

Da biste našli kako da koristite ključne reči pogledajte na *[svn:keywords section](http://svnbook.red-bean.com/en/1.5/svn.advanced.props.special.keywords.html)* [[http://svnbook.red](http://svnbook.red-bean.com/en/1.5/svn.advanced.props.special.keywords.html)[bean.com/en/1.5/svn.advanced.props.special.keywords.html](http://svnbook.red-bean.com/en/1.5/svn.advanced.props.special.keywords.html)] u Subverzionoj knjizi, koja vam daje pun opis ovih ključnih reči i kako ih omogućiti i koristiti.

Dalje informacije o svnservu mogu se naći na *[Specijalne osobine](http://svnbook.red-bean.com/en/1.5/svn.advanced.props.html)* [\[http://svnbook.red-bean.com/en/1.5/](http://svnbook.red-bean.com/en/1.5/svn.advanced.props.html) [svn.advanced.props.html\]](http://svnbook.red-bean.com/en/1.5/svn.advanced.props.html).

## **4.17.1.2. Dodavanje i uređenje osobina.**

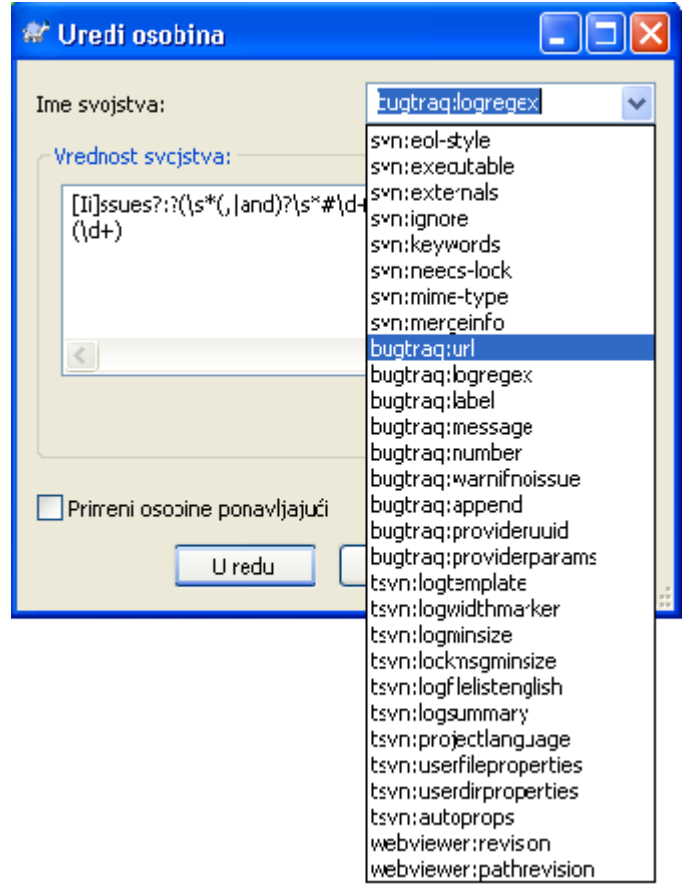

### **Slika 4.32. Dodavanje osobina**

Da biste dodali nove osobine najpre kliknite na Dodaj.... Izaberite ime željene osobine iz kombo boksa, ili ukucajte ime po vašem izboru, zatim unesite vrednost u boks ispod. Osobine koje imaju višestruke vrednosti, kao što je lista zanemarivanja, mogu se uneti u više linija. Kliknite na OK i dodajte tu osobinu u listu.

Ako želite da primenite osobinu na više stavki odjednom, izaberite fajlove/imenike u pretraživaču, zatim izaberite Kontekst meni → osobine

Ako želite da primenite osobine na *svaki* fajl i imenik u hijerarhiji ispod tekućeg imenika, čekirajte Rekurziv čekboks.

Neke osobine, na primer svn:needs-lock, mogu se samo primeniti na fajlove, tako ime osobine se ne pojavljuje u padajućoj listi za imenike. Možete tek primeniti takve osobine rekurzivno na sve fajlove u hijerarhiji, ali morate da otkucate ime osobine sami.

Ako želite da uredite postojeću osobinu, izaberite tu osobinu iz liste postojećih osobina, zatim kliknite na Uredi....

Ako želite da uklonite postojeću osobinu, izaberite osobinu iz liste postojećih osobina, zatim kliknite na Ukloni.

Osobina svn:externals može se koristiti da se privuče u druge projekte iz istog spremišta ili sasvim različitog spremišta. Za više informacija, pročitajte [Odeljak 4.18, "Spoljašnje Stavke"](#page-102-0).

### **4.17.1.3. Izvoz i uvoz osobina**

Često ćete zateći sebe da primenjujete isti skup osobina više puta, na primer bugtraq:logregex. Da pojednostavite proces kopiranja osobina iz jednog projekta u drugi, možete koristiti Izvezi/Uvezi mogućnost.

Od fajla ili imenika gde je osobina već podešena koristite TortoiseSVN  $\rightarrow$  osobine, izaberite osobine koje želite da izvezete i kliknite na Izvezi.... Bićete pitani za fajlime gde će se imena osobina i vrednosti sačuvati.

Iz imenika gde želite da primenite ove osobine, koristite TortoiseSVN → osobine kliknite na Uvoz.... Bićete pitani za fajlime za uvoz pa odite do mesta gde ste sačuvali ranije izvezen fajl i izaberite ga. Osobine će biti dodate imeniku ne-rekurzivno.

Ako želite da dodate osobine stablu rekurzivno pratite gornje korake, zatim u dijalogu osobina izaberite svaku osobinu jednu za drugom, Uredi..., čekirajte Primeni osobinu rekurzivnoboks i kliknite na OK.

Uvozni fajl format je binarni i vlasništvo TortoiseSVN. NJegova je jedina svrha da prenese osobine koristeći Uvoz i Izvoz, tako da nije potrebno uređenje ovih fajlova.

### **4.17.1.4. Binarne Osobine**

TortoiseSVN može rukovati binarnim vrednostima osobina koristeći fajlove. Da bi se pročitala binarna vrednost osobine Sačuvaj... u fajl. Da se podesi binarna vrednost koristite heksa uređivač ili drugi odgovarajući alat da creirate fajl sa sadržajem koji vam je potreban, zatim Unesi... iz tog fajla.

Mada se binarne osobine ne koriste često one mogu biti korisne u nekim aplikacijama. Na primer ako smeštate ogromne grafičke fajlove, ili ako aplikacija korišćena da unese fajl je ogromna, možete želeti da sačuvate pregledne sličice kao oobinu da biste mogli da brzo dobijete pregled.

### **4.17.1.5. Automatsko podešavanje osobina**

Možete konfigurisati Subverziju i TortoiseSVN da podesite osobine automatski na fajlovima i imenicima kada se oni dodaju u spremište. Postoji dva načina da se to uradi.

Možete urediti subverzioni konfiguracioni fajl da omogućite ovu osobinu na klijentu. Generalna strana TortoiseSVN podešavanja dijalog ima dugme za uređenje da ga pokrenete direktno. Konfig fajl je jednostavan tekst fajl koji kontroliše neke od subverzionih delovanja. Potrebno je da izmenite dve stvari: najpre u zaglavlju paragrafa asortiman otkomentirajte liniju enable-auto-props = yes. Drugo, potrebno je da uredite paragraf ispod da definiše koje osobine želite da dodate na koji tip fajla. Ovaj metod je standardna subverziona osobina i radi sa bilo kojim subverzionim klijentom. Međutim to je definisano kod svakog klijenta individualno - nema načina da se prenese ovo podešavanje iz spremišta.

Alternativni metod je da se podesi tsvn:autoprops osobina na imeniku, kako je opisano u sledećem paragrafu. Ovaj metod radi samo za TortoiseSVN klijente, ali to se dobija za sve radne kopije pri ažuriranju.

Kojigod metod da se izabere morate primetiti da auto-osobine su primenjene samo na fajlove u vreme kada su dodati spremištu. Auto-osobine neće nikada izmeniti osobine fajlova koji su već verzionisani.

Ako želiti da budete apsolutno sigurni u to da novi fajlovi imaju ispravne osobine primenjene, vi treba da podesite u spremištu pre-urezivanja zakačaljku da odbaci urezivanje tamo gde nisu podešene odgovarajuće osobine.

# **Urezivanje osobina**

Subverzione osobine su verzionisane. Posle izmena ili dodavanja osobina treba da urežete vaše izmene.

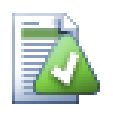

# **Konflikt u osobinama**

Ako postoji konflikt pri urezivanju izmena, zato što drugi korisnik ima izmenjene iste osobine, Subverzija generiše .prej fajl. Obrišite ovaj fajl posle razrešenja konflikta.

# <span id="page-101-0"></span>**4.17.2. Osobine TortoiseSVN projekata**

TortoiseSVN ima neke svoje specijalne osobine, i one počinju sa tsvn:.

• tsvn:logminsize podešava minimalnu dužinu dnevnik poruke za urezivanje. Ako unesete kraću poruku nego što je specificirano ovde, urezivanje je onemogućeno. Ova osobina je veoma korisna da vas podseti da snabdete odgovarajuću opisnu poruku za svako urezivanje. Ako ova osobina nije podešena, ili ima vrednost nula, prazan dnevnik poruka je dozvoljen.

tsvn:lockmsgminsize podešava minimalnu dužinu poruke zaključavanja. Ako unesete kraću poruku od specificirane ovde, zaključavanje je onemogućeno. Ova osobina je veoma korisna da vas podseti da snabdete odgovarajuću opisnu poruku za svako zaključavanje koje uzmete. Ako ova osobina nije podešena, ili je vrednost nula, prazna poruka zaključavanja se dozvoljava.

- tsvn:logwidthmarker se koristi sa projektima koji zahtevaju dnevnik poruku formatiranu na maksimalnu širinu (tipično 80 karaktera) pre savijanja linije. Podešavanje ove osobine na nenula uradiće 2 stvari u dnevnik poruka dijalogu: smešta marker da indicira maksimalnu širinu i onemogućava savijanje reči na displeju, tako možete videti da li je tekst koji ste uneli suviše dugačak. Primetimo: ova osobina radi korektno samo ako imate pismo fiksne-širine izabran za dnevnik poruka.
- tsvn:logtemplate se koristi sa projektima koji imaju pravila o formatiranju dnevnik poruka. osobine drže multi-linijski tekst string koji će biti ubačen u boks poruka urezivanja kada počnete urezivanje. Zatim možete urediti da uključite željene informacije. Primetio: ako takođe koristite tsvn:logminsize, budite sigurni da podesite dužinu veću od modela ili ćete izgubiti zaštitni mehanizam.
- Subverzija vam omogućava da podesite "autoprops" koji će biti primenjen na novo dodate ili uvezene fajlove, zasnovane na ekstenziji fajla. Ovo zavisi na svakom klijentu koji ima podešen odgovarajuči autoprops u svom subverzionom konfiguracionom fajlu. tsvn:autoprops može biti podešen na imeniku i to će biti stopljeno sa korisničkim lokalnim autoprops kada se uvezu ili dodaju fajlovi. Format je isti kao i za subverzioni autoprops, npr. \*.sh = svn:eolstyle=native;svn:executable podešava dve osobine na fajlovima sa .sh ekstenzijom.

Ako postoji konflikt između lokalnih autoprops i tsvn:autoprops, podešavanje projekta uzima primat jer je specifično za projekt.

- U Ureži dijalogu imate opcije da nalepite na listu izmenjenih fajlova, uključujući status svakog fajla (dodat,izmenjen,itd). tsvn:logfilelistenglish definiše da li je status fajla ubačen na engleskom ili na lokalnom jeziku. Ako osobina nije podešena podrazumevano stanje je true.
- TortoiseSVN može koristiti proveru pravopisa modul koji se takođe koristi u OpenOffice i Mozilla. Ako ih imate instalirane ove osobine će odrediti koji proveravač pravopisa koristiti, tj. u kom jeziku dnevnik poruka za vaš projekat treba biti napisan. tsvn:projectlanguage podešava jezik model provere pravopisa mašine treba koristiti kada unesete dnevnik poruku. Možete naći vrednost za vaš jezik na strani: *[MSDN: Language Identifiers](http://msdn2.microsoft.com/en-us/library/ms776260.aspx)* [\[http://msdn2.microsoft.com/en-us/](http://msdn2.microsoft.com/en-us/library/ms776260.aspx) [library/ms776260.aspx\]](http://msdn2.microsoft.com/en-us/library/ms776260.aspx).

Možete uneti ovu vrednost u decimalnoj ili heksadecimalnoj formi ako se prefiksuje sa 0x. Na primer Engleski (US) može se uneti kao 0x0409 ili 1033.

• Osobina tsvn:logsummary se koristi izdvoji deo dnevnik poruke koji će biti prikazan u dnevnik poruka rezultata.

Vrednost tsvn:logsummary osobine mora biti podešena na jednu liniju regeks stringa koji sadrži jednu regeks grupu. Štogod spari tu grupu koristi se kao rezultat.

Jedan primer: \[SUMMARY\]:\s+(.\*) Će uhvatiti sve posle "[SUMMARY]" u dnevnik poruka i koristi ga kao rezultat.

• Kada želite da dodate novu osobinu vi možete ili uzeti jedan iz liste u kombo boksu ili možete uneti bilo koje ime osobine koje želite. Ako vaš projekat koristi neke uobičajene osobine i želite te osobine da se pojave na listi u kombo boksu ( da izbegnete greške kada unosite ime osobine), možete kreirati listu vaših uobičajenih osobina koristeći tsvn:userfileproperties i tsvn:userdirproperties. Primenite ove osobine na imenik. Kada uredite osobine bilo koje potomačke stavke, vaše uobičajene osobine će se pojaviti u listi pre-definisanih imena osobina.

Neke tsvn: osobine zahtevaju true/false vrednosti. TortoiseSVN takođe razume yes kao sinonim za true i no kao sinonim za false.

TortoiseSVN može se integrisati sa nekim alatima za bag praćenje. Ovo koristi osobine projekata koja počinje sa bugtrag:. Pročitajte [Odeljak 4.28, "Integracija sa Bag Praćenja Sistem / Problem Tragači"](#page-134-0) za dodatne informacije.

Može se takođe integrisati sa nekim veb-zasnovanim pretraživačem spremišta, koristeći osobine projekta koje počinju sa webviewer:. Pročitajte [Odeljak 4.29, "Integracija sa Veb-zasnovanom pregledaču](#page-138-0) [spremišta"](#page-138-0) za dalje informacije.

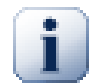

# **Podešavanje osobina projekta o imeniku**

Ove specijalne osobine projekta moraju biti podešene na *imenike* za sistem da rade. kada urezujete fajl ili imenik osobine se čitaju iz tog imenika. Ako se osobine ne nađu ovde TortoiseSVN će potražiti nagore kroz stblo imenika da ih nađe sve dok ne dođe do neverzionisanog imenika, ili koren stabla (npr. C:\) se nađe. Ako možete biti sigurni da svaki korisnik preuzima samo iz npr. trunk/ i ne isti sub-imenik, zatim je dovoljno da se podese osobine na trunk/. Ako niste sigurni, morate podesiti osobine rekurzivno na svakom sub-imeniku. Podešavanje osobine dublje u hijerarhiji projekta prebaci podešavanje na viši nivo (bliže trunk/).

Za osobine projekta *samo* možete koristiti Rekurziv čekboks da podesite osobine svih subimenika u hijerarhiji, takođe bez podešavanja na sve fajlove.

Kada dodate novi sub-imenik koristeći TortoiseSVN, osobine bilo kog projekta prisutne u predačkom imeniku će automatski biti dodate novom potomačkom imeniki takođe.

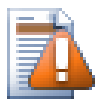

# **Upozorenje**

Takođe TortoiseSVN osobine projekta su izuzetno korisne, one samo rade sa TortoiseSVN, i neki će samo raditi u novoj verziji TortoiseSVN. Ako ljudi rade na vašem projektu koristite mnoštvo Subverzionih klijenata, ili moguće ako imate staru verziju TortoiseSVN, možete da koristite zakačaljke spremišta da forsirate politiku projekta. Osobine projekta mogu pomoći da se primeni politika, ona se ne može forsirati.

# <span id="page-102-0"></span>**4.18. Spoljašnje Stavke**

Ponekad je korisno da se izradi radna kopija koja je od brojnih različitih preuzimanja. Na primer, možete želeti različite fajlove ili podimenike da dođu sa različitih lokacija u spremište, ili možda sve zajedno iz različitih spremišta. Ako želite da svaki korisnik ima isti pregled možete definisati svn:spoljašne osobine da vučete specifične resurse na lokaciju gde su vam potrebni.

# **4.18.1. Imenici**

Recimo da ste preuzeli radnu kopiju od /project1 do D:\dev\project1. Izaberite imenik D: \dev\project1, desni klik i izaberite Vindous Meni → Osobine iz kontekst menija. Dijalog Osobine se pojavi. Zatim idite na tab Subverzija. Tamo možete podesiti osobine. Kliknite Dodaj.... Izaberite svn:externals osobine u komboboksu i napišite u boksu uređenja URL spremišta u formatu imenik url ili ako želite da specificirate partikularnu reviziju, -rREV url imenik Možete dodati višestruke spoljašnje projekte, 1 po liniji. Pretpostavimo da imate podešene ove osobine na D:\dev \project1:

```
http://sounds.red-bean.com/repos sounds
http://graphics.red-bean.com/repos/fast%20graphics "quick graphs"
-r21 http://svn.red-bean.com/repos/skin-maker skins/toolkit
```
Sada klik na Podesi i urežite izmene. Kada vi (ili bilo koji drugi korisnik) ažurira vašu radnu kopiju, Subverzija će kreirati podimenik D:\dev\project1\sounds i proveriti sounds projekat, sledeći podimenik D:\dev\project1\quick\_graphs koji sadrži grafički projekat, i na kraju ugnježdeni podimenik D:\dev\project1\skins\toolkit koji sadrži reviziju 21 skin-mejker projekta.

URLovi moraju biti odgovarajuće izbegnuti ili oni neće raditi, npr. morati zameniti svaki razmak sa %20 kako je pokazano u drugom primeru gore.

Ako želite da lokalna putanja uključi razmake ili druge specijalne karaktere, možete ih okružiti dvostrukim navodnicima, ili možete koristiti \ (inverzna kosa crta) karakter izbegavanja kao u stilu Juniks školjke da prethodi specijalnom karakteru. Svakako ovo takođe znači da možete koristiti / (kosa crta) kao razdvajač putanje. Primetimo da je ovo ponašanje novo u Subverziji 1.6 i neće raditi sa starijim klijentima.

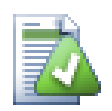

# **Koristite eksplicitne revizione brojeve**

Treba čvrsto osmisliti korišćenje spoljašnjih revizionih brojeva u svim vašim spoljašnjim definicijama, kako je opisano gore. Radeći tako znači da odlučujete da spustite različite slike spoljašnjih informacija, i tačno koju sliku izvući. Pored zajedničkog osećaja šta nas ne iznenađuje promenama u spremištima treće strane to je da može da nemate nikakakvu kontrolu na njima, koristeći eksplicitno revizione brojeve takođe znači da ste unazad datirali vašu radnu kopiju kao prethodnu reviziju, vaše spoljne definicije su takođe vraćene na način kako su izgledale u prethodnoj reviziji, koja znači to da će se spoljašnja radna kopija ažurirati da uhvati način kako *one* izgledaju nazad kada je spremište bili u prethodnoj reviziji. Za softverske projekte, moglo bi biti razlika između uspešne i neuspešne gradnje stare slike složene kodne osnove.

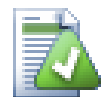

# **Stare svn:externals definicije**

Format prikazan ovde uveden je u Subverziji 1.5. Možete takođe videti stariji format koji ima iste informacije u različitom redosledu. Novi format je bolji jer podržava više korisnih osobina opisanih dole, ali neće raditi na starilim klijentima. Razlike su prikazane u *[Subverziona Knjiga](http://svnbook.red-bean.com/en/1.5/svn.advanced.externals.html)* [\[http://svnbook.red-bean.com/en/1.5/svn.advanced.externals.html](http://svnbook.red-bean.com/en/1.5/svn.advanced.externals.html)].

Ako je spoljašnji projekat u istom spremištu, bilo koja izmena koju napravite tamo biće uključena u listu za urezivanje kada urezujete glavni projekat.

Ako je spoljašnji projekat u različitom spremištu, bilo koje izmene koje napravite u spoljašnjem projektu biće označene kada urezujete glavni projekat, ali morate urezati te spoljašnje izmene izdvojeno.

Ako koristite apsolutne URLove u svn:spoljašnje definicije i imate da relocirate vašu radnu kopiju (npr. ako je URL vašeg spremišta izmenjen), tada vaši eksternali se ne mogu izmeniti niti uopšte raditi.

Da se izbegnu takvi problemi Subverzioni klijenti od verzije 1.5 podržavaju relativne spoljašnje URLove. Četiri različita metoda specificiranja relativnih URLova je podržano. U sledećem primerima uzmimo da imamo dva spremišta: jedno na http://example.com/svn/repos-1 i drugo na http://example.com/svn/repos-2. Preuzeli smo http://example.com/svn/ repos-1/project/trunku C:\Working i svn:spoljašnje osobine su podešene na deblo.

Relativno na predački imenik

Ovi URLovi uvek počinju stringom ../ na primer:

../../widgets/foo common/foo-widget

Ovo treba da ekstrahuje http://example.com/svn/repos-1/widgets/foo u C: \Working\common\foo-widget.

Primetimo da je URL relativno u odnosu na URL imenika sa svn:spoljašnje osobine, nije ka imeniku gde su spoljšnje osobine upisane na disku.

Relativno na koren spremišta

Ovi URLovi uvek počinju stringom ^/ na primer:

^/widgets/foo common/foo-widget

Ovo će izdvojiti http://example.com/svn/repos-1/widgets/foo u C:\Working \common\foo-widget.

Možete se lako pozvati na drugo spremište sa istim SVNPredakPutanja (zajednički imenik koji drži više spremišta). Na primer:

^/../repos-2/hammers/claw common/claw-hammer

Ovo će izdvojiti http://example.com/svn/repos-2/hammers/claw u C:\Working \common\claw-hammer.

Relativno na šemu

URL koji počinje stringom // kopira samo deo šeme URLa. Ovo je korisno kada se mora pristupiti domćinu istog imena sa različitim šemama u zavisnosti od mrežne lokacije; npr. klijenti na intranetu koriste http:// dok spoljšnji klijenti koriste svn+ssh://. Na primer:

//example.com/svn/repos-1/widgets/foo common/foo-widget

Ovo će izdvojiti http://example.com/svn/repos-1/widgets/foo ili svn+ssh:// example.com/svn/repos-1/widgets/foo u zavisnosti koji metod je korišćen za preuzimanje C:\Working.

Relativno do serverovog imena domaćina

URL koji počinju stringom / kopiraju šemu i deo sa imenom domaćina URLa, na primer:

/svn/repos-1/widgets/foo common/foo-widget

Ovo će izdvojiti http://example.com/svn/repos-1/widgets/foo u C:\Working \common\foo-widget. Ali ako preuzmete vašu radni kopiju sa drugog servera na svn+ssh:// another.mirror.net/svn/repos-1/project1/trunk tada će spoljašnje reference izdvojiti svn+ssh://another.mirror.net/svn/repos-1/widgets/foo.

Možete takođe specificirati zakačenu reviziju posle URL ako je potrebno, npr. systemitem class="url">http://sounds.red-bean.com/repos@19

Ako vam treba više informacija kako TortoiseSVN rukuje sa Osobinama pročitajte [Odeljak 4.17,](#page-96-0) ["Podešavanje projekta"](#page-96-0).

Da biste našli više o raznim metodama pristupa zajedničkim podprojektima čitajte [Odeljak B.6, "Uključi](#page-181-0) [sličan sub-projekat"](#page-181-0).

# **4.18.2. Spoljašnji Fajlovi**

Kao Subverzija 1.6 možete dodati pojedinačni spoljašnji fajl u vašu radnu kopiju koristeći istu sintaksu kao za imenike. Međutim, postoje neke restrikcije.

- Spoljašnji program za putanju ka fajlu mora smetstiti fajl u postojeći verzionisani imenik. Uopšteno, razumljivije je smestiti fajl direktno u imenik koji ima svn:externals podešen, ali može biti u verzionisanom pod-imeniku ako je neophodno. Na suprot tome, spoljašnji programa za imenike će automatski kreirati intermedijalne neverzionisane imenike ako su potrebni.
- URL za fajl eksternal mora biti u istom spremištu kao URL gde će fajl eksternali biti ubačeni; interspremište fajl eksternali nisu podržani.

Fajl eksternal postaje baš kao bilo koji drugi verzionisani fajl u mnogo pogleda, ali ne može biti pomeren ili obrisan koristeći normalne komande; svn:externals osobine se moraju izmeniti umesto toga.

# **Fajl eksternale podrška nije kompletna u Subverziji 1.6**

U Subverziji 1.6 nije moguće ukloniti fajl eksternal iz vaše radne kopije kada ga jednom dodate, čak i ako obrišete svn:externals osobinu takođe. Morate preuzeti svežu radnu kopiju da uklonite fajl.

# **4.19. Grananje/Označavanje**

Jedna od osobina sistema kontrole verzija je mogućnost da se izoluju izmene na odvojenoj liniji razvoja. Ova linija je poznata kao *grana*. Grane se često koriste da se isprobaju nove osobine bez narušavanja glavne linije razvoja sa greškama kompajlera i bagovima. Uskoro kada nove osobine postanu stabilne razvojna grana je *stopljena* nazad u glavnu granu (deblo).

Druga osobina sistema kontrole verzija je mogućnost da se markira posbna revizija (npr. realizovana verzija), tako da možete u bilo koje vreme ponovo kreirate određenu izradu ili okolinu. Ovaj proces je poznat kao *označavanje*.

Subverzija nema specijalne komande za grananje i označavanje, ali koristi takozvane "jeftine kopije" umesto. Jeftine kopije su slične čvrstim vezama na Juniksu, koje znače to da se umesto pravljenja kompletnih kopija u spremištu, interna veza se kreira, ukazujući na specifično stablo/reviziju. Kao rezultat grane i značke se vrlo brzo kreiraju, i skoro da ne uzimaju dodatni prostor u spremištu.

# **4.19.1. Kreiranje Grane ili oznaka**

<span id="page-105-0"></span>Ako ste uvezli vaš projekat sa preporučenom strukturom imenika, kreiranjem grana ili oznaka verzija je veoma jednostavno:

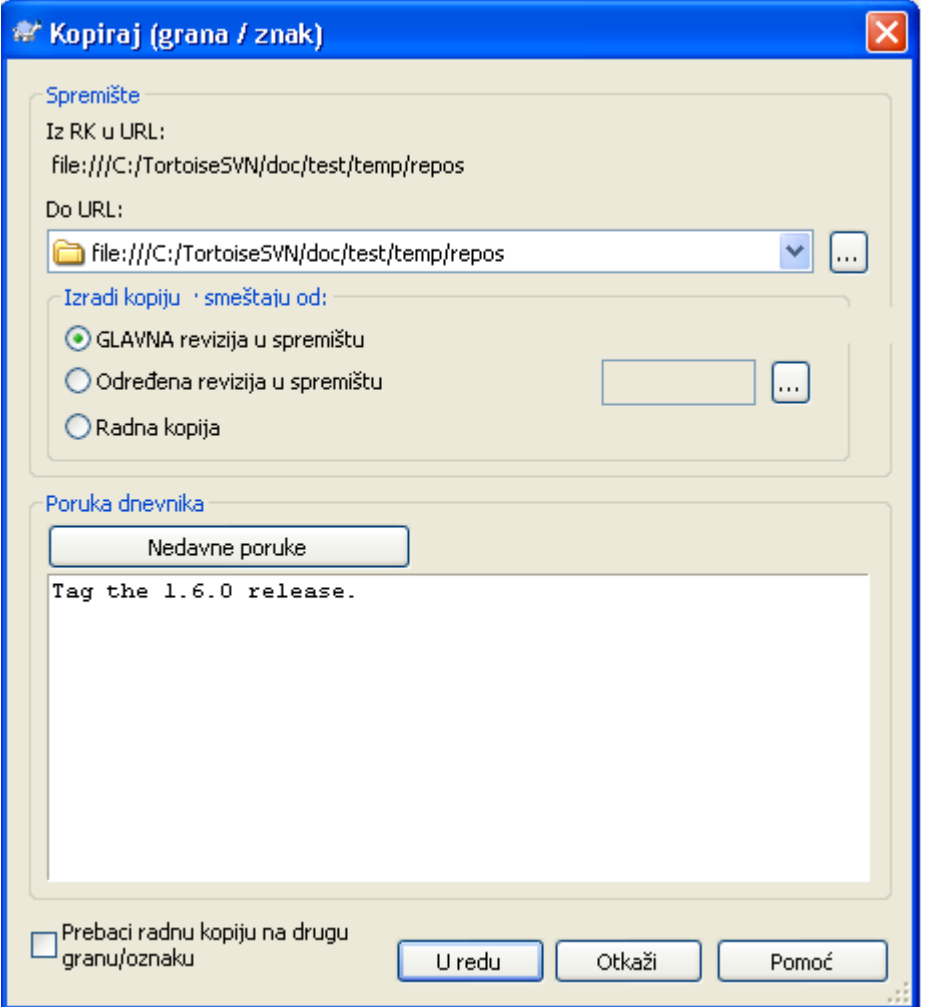

### **Slika 4.33. Grana/Oznaka dijalog**

Izaberite imenik u vašoj radnoj kopiji koji želite da kopirate u granu ili oznaku, zatim izaberite komandu TortoiseSVN → Grana/Oznaka....

Podrazumevani destinacioni URL za novu granu bio bi izvorni URL na kome je radna kopija zasnovana. Potrebno vam je da uredite URL ka novoj putanji za granu/oznaka. Tako umesto

http://svn.collab.net/repos/ProjectName/trunk

možete sada koristiti nešto kao

http://svn.collab.net/repos/ProjectName/tags/Release\_1.10

Ako ne možete zapamtiti konvenciju imenovanja koju ste koristili u poslednje vreme, kliknite na dugme desno da otvorite pretraživač spremišta tako možete videti postojeću strukturu spremišta.

Sada imate da izaberete izvor za kopiranje. Ovde imate tri mogućnosti:

GLAVNA revizija u spremištu

Nova grana se kopira direktno u spremište iz GLAVNE revizije. Nikakve podatke ne treba preneti iz vaše radne kopije, i grana se kreira brzo.

Određena revizija u spremištu

Nova grana je kopirana direktno u spremište ali možete izabrati stariju reviziju. Ovo je korisno ako ste zaboravili da uradite oznaku kada ste realizovali vaš projekat prošle nedelje. Ako ne možete zapamtiti revizioni broj kliknite dugme s desne strane da prikažete revizioni dnevnik i izaberite revizioni broj odatle. Ponovo nema podataka koji se prenose iz vaše radne kopije i grana se kreira brzo.

### Radna kopija

Nova grana je idntična kopija vaše lokalne radne kopije. Ako ste ažurirali neke fajlove sa starijom revizijom u vašoj RK, ili ako ste napravili lokalne izmene, to je tačno ono što ide u kopiju. Prirodno ova vrsta kompleksnih oznaka može obuhvatiti podatke iz vaše RK nazad u spremište ako ona već ne postoji tamo.

Ako želite vašu radnu kopiju da prebacite na novo kreiranu granu automatski, koristite prebaci radnu kopiju na novu granu/oznaku čekboks. Ali ako to uradite, najpre budite sigurni da vaša radna kopija ne sadrži izmene. Ako sadrži, ove promene će biti stopljene u granu RK kada prebacite.

Pritisnite OK da urežete novu kopiju u spremište. Ne zaboravite da obezbedite dnevnik poruku. Primetimo da je kopija kreirana *unutar spremišta*.

Primetimo da osim što ste odlučili da prebacite vašu radnu kopiju na novokreiranu granu, kreiranje Grane ili Oznake *ne* utiče na vašu radnu kopiju. Čak i ako kreirate granu iz vaše RK, ove izmene su urezane u novu granu, ne u deblo, tako da vaša RK može još uvek biti markirana kao izmenjena sa respektom na deblo.

## **4.19.2. Preuzeti ili prebaciti...**

... to nije (ne realno) pitanje. Dok preuzimanje skida sve iz željene grane u spremištu ka imeniku vaše radne kopije, TortoiseSVN → Prebaci... samo prenosi izmenjene podatke u vašu radnu kopiju. Dobro za mrežno unošenje, dobro za vaše strpljenje. :-)

Da bi bili sposobni da radite sa sveže generisanom granom ili oznakom imate više načina da rukujete time. Možete:

- TortoiseSVN → Preuzimanje da se uradi sveže preuzimanje u prazan imenik. Možete preuzeti bilo koju lokaciju na vašem lokalnom disku i možete kreirati onoliko radnih kopija iz vašeg spremišta koliko želite.
- Prebacite vašu radnu kopiju u novo kreiranu kopiju spremištu. Opet izaberite vršni nivo imenik vašeg projekta i koristite TortoiseSVN → Prebaci... iz kontekst menija.

U sledećem dijalogu unesite URL grane koju ste kreirali. Izaberite Glavna Revizija radio dugme i kliknite na OK. Vaša radna kopija je prebačena na novu granu/oznaku.

Prebacite rad tek kao Ažuriranje i nikad ne odbaciti vaše lokalne izmene. Bilo koje izmene koje ste uradili u vašoj radnoj kopiji koje još nisu urezane biće stopljene kada uradite Prebacivanje. Ako ne želite da se to desi morate ili urezati izmene pre prebacivanje, ili vratiti vašu radnu kopiju u već-urezanu reviziju (tipčno GLAVNA).

• Ako želite da radite na deblu i grani, ali ne želite skupo sveže preuzimanje, možete koristiti Vindouz Eksplorer da napravite kopiju vašeg debla u sledći imenik, zatim TortoiseSVN → Prebaci... zatim kopirajte u novu granu.
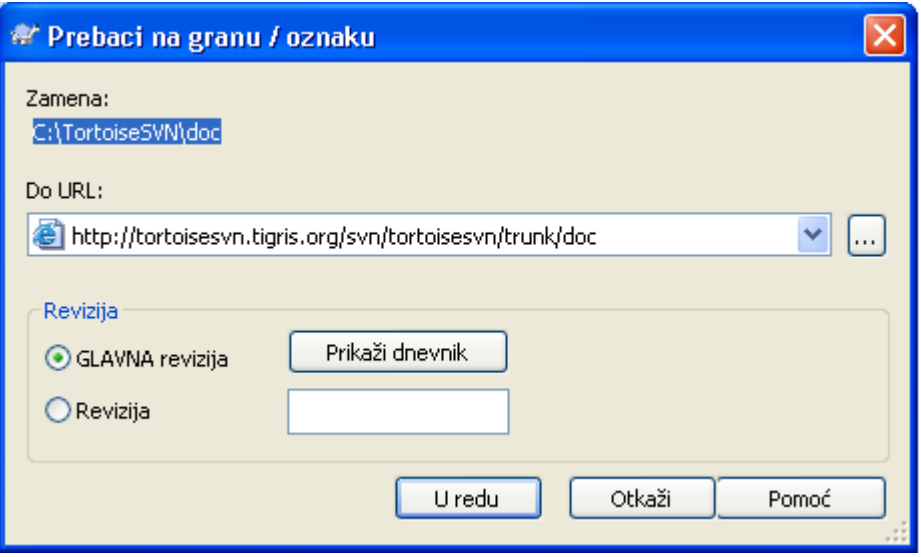

### **Slika 4.34. Prebaci dijalog**

Takođe, sama Subverzija ne pravi razliku između oznaka i grana, način kako se tipično koriste razlikuje se u malom.

- Oznake se obično koriste da se kreira statička slika projekta u pojedinom stanju. Kao takvi se ne koriste normalno pri razvoju - to je zašto postoje grane, koji rezon mi preporučujemo /trunk / branches /tags strukturu spremišta na prvom mestu. Rad na označenim revizijama *nije dobra ideja*, ali vaši lokalni fajlovi nisu zaštićeni od upisivanja pa nema ništa da vas zaustavi da to uradite greškom. Međutim, ako pokušate da urežete putanju u spremište koja sadrži /tags/, TortoiseSVN će vas upozoriti.
- To može biti da je potrebno uaditi dalje izmene za realizaciju koju već označavate. Korektan način rukovanja ovim je kreiranje nove grane od znaka najpre i urezati granu. Uradite vaše Izmene na ovoj grani i zatim kreirajte novi znak od ove nove grane, npr. Version\_1.0.1.
- Ako izmenite radnu kopiju kreiranu od grane i urežete, zatim sve izmene idu u novu granu i *ne* u deblo. Samo modifikacije su uskladištene. Ostatak ostaje jeftina kopija.

# **4.20. Spajanje**

Tamo gde se grane koriste da održavaju odvojene linije razvoja, u nekim stanjima vi ćete želeti da stopite izmene napravljene na grani nazad u deblo, ili obratno.

Važno je razumeti kako grane i stapanje rade na Subverziji pre početka njihovog korišćenja, jer može biti sasvim kompleksno. Jako se preporučuje da pročitate poglavlje *[Branching and Merging](http://svnbook.red-bean.com/en/1.5/svn.branchmerge.html)* [\[http://](http://svnbook.red-bean.com/en/1.5/svn.branchmerge.html) [svnbook.red-bean.com/en/1.5/svn.branchmerge.html](http://svnbook.red-bean.com/en/1.5/svn.branchmerge.html)] u Subverzionoj knjizi, koja daje pun opis i mnogo primera kak se korist.

Sledeća tačka za notiranje je tda to stapanje *uvek* nalazi mesto u okviru radne kopije. Ako želite da stopite izmene *u* granu, imate da uzmete radnu kopiju za preuzimanje grane, i pozovete čarobnjak stapanja iz radne kopije koristeći TortoiseSVN → Stopi....

Generalno je to dobra ideja da se izvrši stapanje u neizmenjenu radnu kopiju. Ako ste uradili druge izmene u vašoj RK, urežite ih najpre. Ako stapanje ne ide kako ste očekivali, morate vratiti izmene i Vrati komanda će poništiti *sve* izmene uključujući bilo koje urađene pre stapanja.

Postoje tri često korišćena slučaja za stapanje koji su podržani u blago različitom načinu, kako je opisano dole. Prva strana čarobnjaka stapanja vas pita da izaberete metod koji vam treba.

Stopi opseg revizija

Metoda se koristi u slučaju kad ste napravili jednu ili više revizija u grani (ili glavnoj grani) i želite preneti te izmene u neku drugu granu.

Kako pitate Subverziju da to uradi: "Izračunati izmene neophodne da uzmete [OD] revizije 1 grane A [DO] revizije 7 grane A, primenite ove izmene u mojoj radnoj kopiji (deblo ili grana B)."

#### Reintegriši granu

Ovaj metod pokriva slučaj kada ste uradili posebnu granu što je razmatrano u Subverzionoj knjizi. Sve izmene debla su provedena u posebnoj grani, nedelja po nedelju, i sada je posebnost kompletno ono što želite da stopite nazad u deblo. Pošto hoćete da zadržite posebnu granu sinhroniziranu sa deblom, zadnja verzija grane i debla će biti apsolutno identične osim za vaše izmene grane.

Ovo je specijalni slučaj stapanja stabla opisan dole, i on zahteva samo URL da stopi (normalno) vašu granu razvoja. Koristi praćenje stapanja osobinu Subverzije da izračuna ispravni revizioni opseg za korišćenje, i omogućava dodatnu proveru koja omogućava da je ta grana potpuno ažurirana izmenom debla. Ovo omogućava da vi ne poništite grškom rad koji su drugi urezali u deblo od vaše zadnje sihronizovane izmene.

Posle stapanja, cela grana razvoja je kompletno stopljena nazad u glavnu razvojnu liniju. Grana je sada nekorisna i može biti obrisana.

Kada jednom izvršite reintegraciju stapanja nećete nastaviti da ga koristite za razvoj. Rezon za ovo je to da ako pokušate da resinhronizujete vašu postojeću granu iz debla kasnije, praćenje stapanja će pogledati vašu reintegraciju kao izmenu debla koje još nije stopljeno u granu, i pokušaće da stopi granu-u-deblo stapanje nazad u granu! Rešenje ovome je jednostavno da se kreira nova grana iz debla da se nastavi sledeća faza vašeg razvoja.

#### Stopi dva različita stabla

Ovo je mnogo opštiji slučaj reintegracionog metoda. Ono što pitate Subverziju da to uradi je: "Izračunajte izmene neophodne da dobijete [OD] glavne revizije debla [DO]glavne revizije grane,i primeniti te izmen na moju radnu kopiju (debla)." čist rezultat je to deblo sada izgleda tačno kao grana.

Ako vaš server/spremište ne podržava stapanje-praćenje onda je ovo jedini način da se stopi grana nazad u deblo. Sledeći slučaj korišćenja se javlja kada koristite prodajne grane i potrebno vam je da stopite izmene koje prate novi prodajni pad u vaš kod debla.Za više informacija pročitajte poglavlje *[vendor branches](http://svnbook.red-bean.com/en/1.5/svn.advanced.vendorbr.html)* [[http://svnbook.red-bean.com/en/1.5/svn.advanced.vendorbr.html\]](http://svnbook.red-bean.com/en/1.5/svn.advanced.vendorbr.html) u Subverzionoj kljizi.

### **4.20.1. Spajanje opsega revizija**

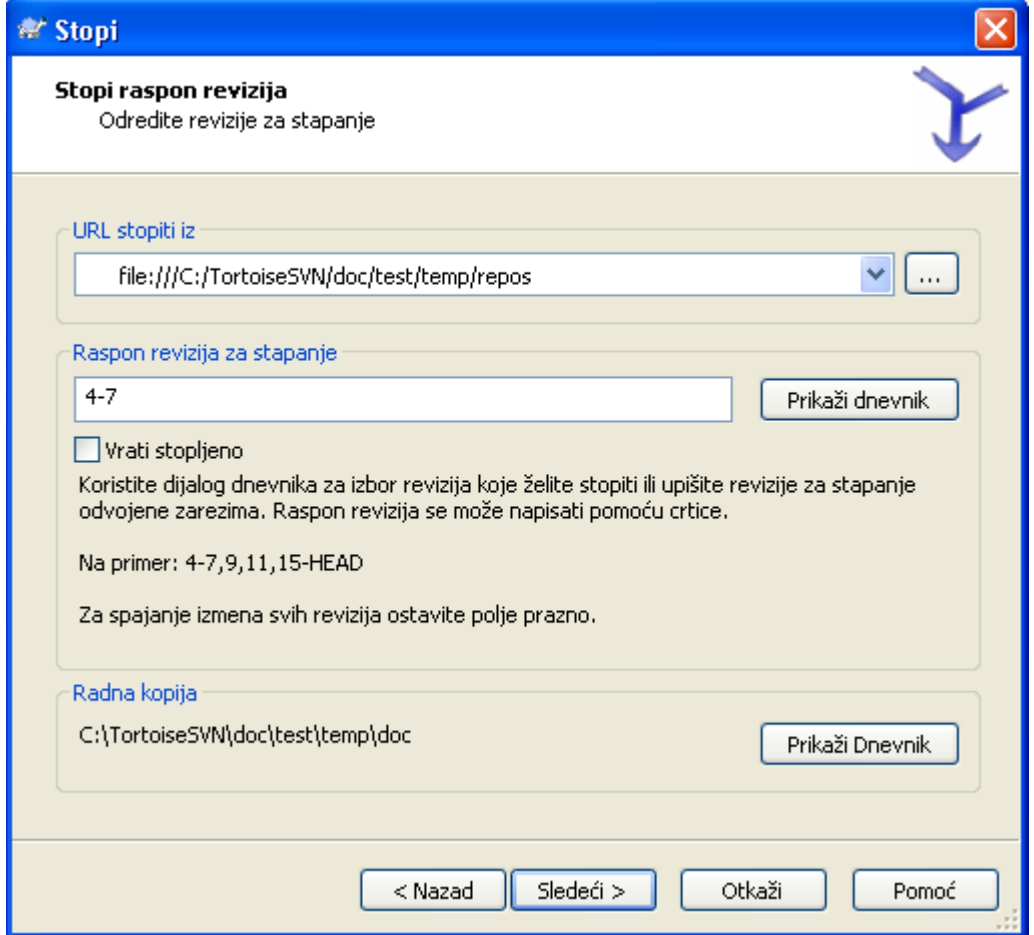

### **Slika 4.35. Čarobnjak soajanja - Izbor opsega revizija**

U Od: polju unesite pun imenik URL grane ili oznake koji sadrži izmene koje želite da prenesete u radnu kopiju. Možete kliknuti ... da pretražite spremište i nađete željenu granu. Ako ste stopili iz ove grane ranije, sada samo koristite padajuću listu koja prikazuje istoriju prethodno korišćenih URLova.

U Revizioni opseg za stapanje polju unesite listu revizija koje želite da stopite. Ovo može biti pojedinačna revizija, lista specifičnih revizija odvojenih zapetama, ili opseg revizija odvojenih crticom, ili kombinacija svega.

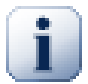

### **Važno**

Postoji važna razlika u načinu kako je specificiran opseg revizija sa TortoiseSVN poređena sa klijentom komandne linije. Najlakši način da se vizualizuje to je da se misli o ogradi sa zidom i ogradi panelom.

Sa klijentom komandne linije vi specificirate izmene za stapanje koristeći dva "ograda sa zidom" revizija koja specificira *pre* i *posle* tačaka.

Sa TortoiseSVN vi specificirate izmenljivskup da se stopi koristeći "ograda panelima". Razlog za ovo postaje čista kada koristite dnevnik dijalog da specificirate revizije za stapanje, gde se svaka revizija pojavljuje kao izmenljivskup.

Ako stapate revizije u kriškama, prikazan metod u subverzionoj knjizi će stopiti 100-200 sada i 200-300 posle. Sa TortoiseSVN stopićete 100-200 sada i 201-300 posle.

Ove razlike su generisale mnogo udara na mejling liste. Mi saznajemo to da ima razlike sa klijentom komandne linije, ali verujemo da većina GUI korisnika lakše razume metodu koju smo implementirali.

Najlakši način da se izabere opseg revizija koje su vam potrebne je da se klikne na Prikaži Dnevnik, koji će izlistati skore promene sa njihovim komentarima dnevnika. AAko želite da stopite izmene iz pojedinačne revizije samo kliknite na tu reviziju. Ako želite da stopite izmene iz više revizija, onda izaberite taj opseg (koristeći uobičajeni **Shift**-modifikator). Kliknite na OK i lista revizionih brojeva za stapanje će biti napunjena za vas.

Ako želite da stopite izmene nazad *van* vaše radne kopije, da vratite izmene koje su već urezane, izaberite reviziju za vraćanje i budite sigurni da je Inverzno stapanje boks čekiran.

Ako ste već stopili neke izmene iz ove grane, puni nade vi ćete napraviti zapažanje o zadnjoj reviziji stopljenoj u dnevnik poruci kada urezujete izmene. U ovom slučaju, možete koristiti Prikaži Dnevnik za Radnu Kopiju da bi pratili dnevnik poruku.Setite se da mislimo na revizije kao izmenjene skupove, treba da Koristite reviziju posle krajnje tačke zadnjeg stapanja kao početnu tačku za ovo stapanje. Na primer, ako ste stopili revizije 37 do 39 poslednji put, tada je početna tačka za ovo stapanje revizija 40.

Ako koristite praćenje stapanja osobinu Subverzije, ne treba vam da pamtite koje revizije su već stopljene - Subverzija beleži to za vas. Ako ostavite revizioni opseg praznim, sve revizije koje još niste stopili biće uključene. Pročitajte [Odeljak 4.20.6, "Praćenje Spajanja"](#page-115-0) da nađete više o tome.

Ako drugi ljudi možda urezuju izmene budite pažljivi pri korišćenju GLAVNE revizije. Ona možda ne ukazuje na reviziju na koju vi mislite ako još neko urezuje posle vašeg zadnjeg ažuriranja.

Kliknite Sledeći i idite na [Odeljak 4.20.4, "Opcije spajanja"](#page-113-0)

### **4.20.2. Reintegriši granu**

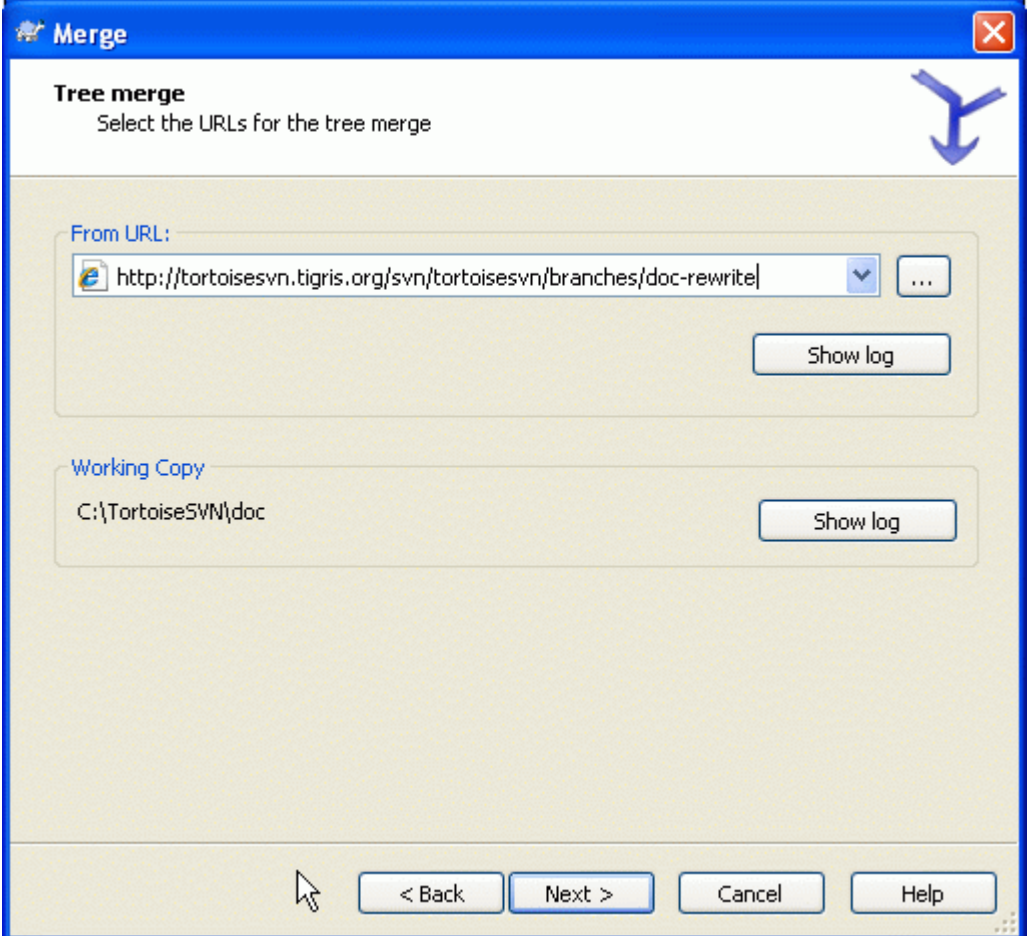

### **Slika 4.36. Čarobnjak spajanja - Reintegracija spajanja**

Da stopite posebnu granu nazad u deblo morate početi čarobnjak stapanja unutar radne kopije debla.

U Iz URL: polja unesite pun imenik URL grane koju želite da stopite nazad. Možete takođe kliknuti ... da pretražite spremište.

Postoje neki uslovi koji dovode do reintegrisanja stapanja. Najpre, server mora da podržava stapanja praćenje. Radna kopija mora biti eskonačne dubine (bez praznog preuzimanja), i ne sme imati bilo kakvu lokalnu izmenu, prebačene stavke ili stavke koje su ažurirane na reviziju različitu od GLAVNE. Sve izmene debla urađene u toku razvoja grane moraju biti stopljene kroz granu (ili označene da su stopljene). Opseg revizija za stapanje biće izračunat automatski.

### **4.20.3. Spajanje dva različita stabla**

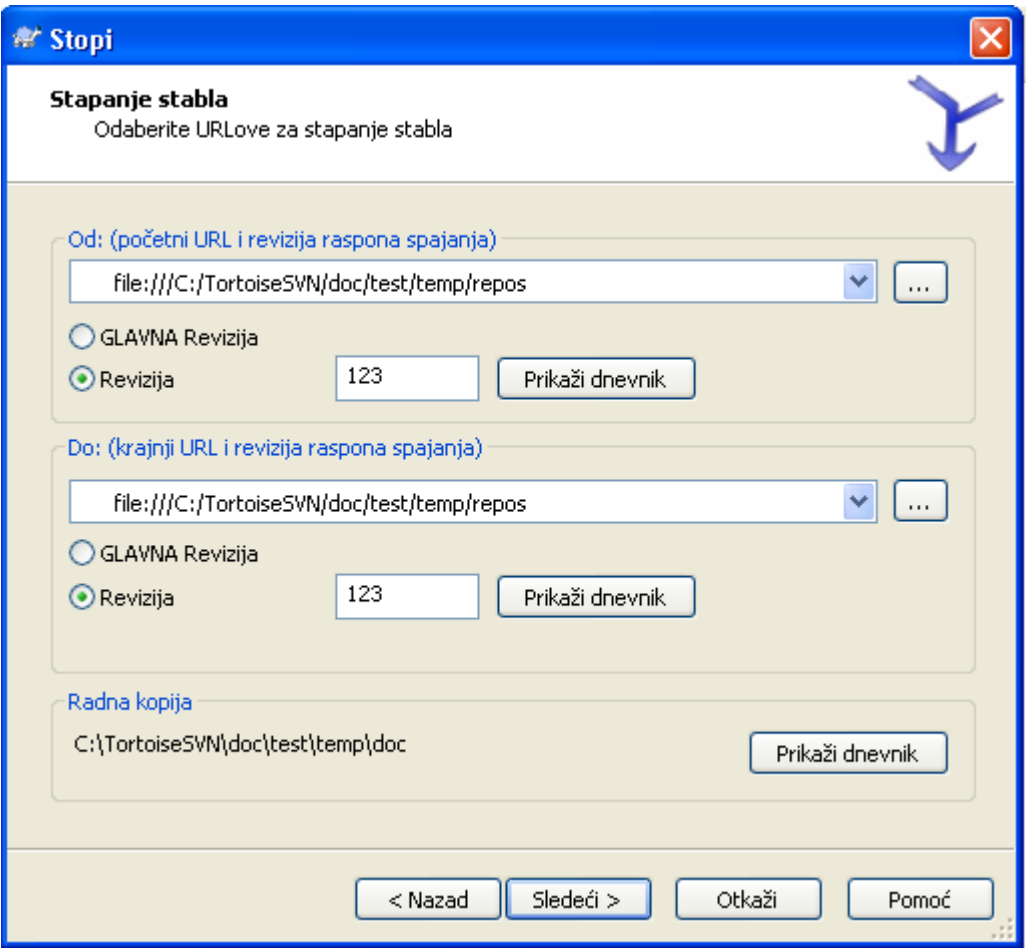

### **Slika 4.37. Čarobnjak spajanja - Spajanje stabla**

Ako koristite ovaj metod da stopite posebnu granu nazad u deblo. ptreno vam je da počnete čarobnjak stapanja unutar radne kopije debla.

U Iz: polju unesite pun imenik URL *debla*. Ovo možda zvuči loše, ali zapamtite da deblo je početna tačka kojoj želite da dodate izmene grane. Možete takođe kliknuti ... da pretražite spremište.

U Do: polju unesite pun imenik URL posebne grane.

U oba Od Revizije polju i Do Revizije polju, unesite zadnji revizioni broj u kom dva stabla treba sinhronizovati. Ako ste sigurni da niko još ne urezuje možete koristiti GLAVNU reviziju u oba slučaja. Ako nema šanse da još neko urezuje od te sinhronizacije, koristite specifičan revizioni broj da izbegnete gubljenje skorih urezivanja.

<span id="page-113-0"></span>Možete takođe koristiti Prikaži Dnevnik da izaberete reviziju.

### **4.20.4. Opcije spajanja**

Ova strana čarobnjaka vam dopušta da odredite dodatne opcije, pre početka procesa stapanja. Većinu vrmena vi ste koristili podrazumevano podešavanje.

Morate odrediti dubinu koju ćete koristiti za stapanje, npr. koliko daleko u radnu kopiju stapanje ide. Korišćenje termina dubina opisano je u [Odeljak 4.3.1, "Preuzimanje dubina"](#page-52-0). Podrazumevana dubina je Radna kopija, koja koristi postojeće podešavanje dubine, i skoro uvek je ono što želite.

Najviše vremena vi želite da stapanje uzme u obzir istoriju fajla, tako da izmene relativne zajedničkom prethodniku su stopljene. Ponekad vam je potrebno da stopite fajlove koji možda zavise, ali nisu u vašem spremištu. Na primer možda ste uvezli verzije 1 i 2 biblioteke trećeg lica u dva odvojena imenika.Takođe, oni su logički zavisni, Subverzija nema znanja o tome jer samo vidi

loptu koju unesete. Ako pokušate da stopite razlike ta dva stabla videćete kompletno uklanjanje kome sledi kompletno dodavanje. Da učinite da Subverzija koristi samo zasnovane na putanji razlike pre nego istorijski-zasnovane razlike, čekirajte Zanemari poreklo boks. Pročitajte više o ovome u Subverzionoj knjizi, *[Noticing or Ignoring Ancestry](http://svnbook.red-bean.com/en/1.5/svn.branchmerge.advanced.html#svn.branchmerge.advanced.ancestry)* [\[http://svnbook.red-bean.com/en/1.5/](http://svnbook.red-bean.com/en/1.5/svn.branchmerge.advanced.html#svn.branchmerge.advanced.ancestry) [svn.branchmerge.advanced.html#svn.branchmerge.advanced.ancestry\]](http://svnbook.red-bean.com/en/1.5/svn.branchmerge.advanced.html#svn.branchmerge.advanced.ancestry)

Možete odrediti način rukovanja sa završetkom linija i izmenama beline. Ove opcije su opisane u [Odeljak 4.10.2, "Kraj-reda i Belina Opcije".](#page-85-0) Podrazumevano ponašanje je da se tretiraju sve beline i krajlinije razlike kao stvarne izmen koje se stapaju.

Ako koristite stapanja praćenje i želite da označite reviziju da je stopljena, bez stvarnog stapanja ovde, čekirajte Samo obeležite stapanje čekboks. Postoje dva moguća razloga koja možete želeti da ovo uradite. Može biti da je stapanje jako komplikovano za algoritam stapanja, onda ćete uraditi izmene ručno, zatim markirate izmene kao stopljene da bi stapanja praćenje algoritam bio upoznat sa tim. Ili možete želeti da predupredite posebne revizije da budu stopljene. Označavajuči ih već stopljenim predupređujete pojavu stapanja pomoću stopi-tragač-upoznat klijentima.

Sada je sve podešeno, sve što imate da uradite je da kliknete na Stopi dugme. Ako želite da pregledate rezultat

<guibuttone>Testiraj Stapanje omogune modifikuje radnu kopiju uop</guibuttone>

Stapanje progres dijalog prikazuje svako stanje stapanja, sa revizionim opsezima uključenim. To može indicirati jednu više reviziju nego što ste očekivali. Na primer, ako tražite da stopite reviziju 123 dijalog napredovanja pokazuje "Stapanje revizija122 do 123". Da shvatite ovo potrebno je da se setite da je Stapanje blisko zavisno sa Diff. Proces stapanja radi generišući listu razlika između dve tačke u spremištu, i primenjuje te razlike na radnu kopiju. Dijalog napredovanja jednostavno prikazuje početnu i krajnju tačku za diff.

### **4.20.5. Pregled rezultata spajanja**

Stapanje je sada kompletno. Dobra je ideja da se pogleda na stapanje i vidi da li je kako se očekivalo. Stapanje je obično sasvim kompletno. Konflikti često nastaju ako je grana pomerena daleko od debla.

Za Subverzione klijente i servere pre 1.5, nisu stopi informacije uskladištene i stopljene revizije su praćene ručno. Kada ste testirali izmene i došli do urezivanja ove revizije, vaš dnevnik poruka urezivanja treba *uvek* da obuhvati revizione brojeve koji su preneti u stapanju. Ako želite da primenite sledeće stapanje kasnije potrebno vam je da znate šta ste već stopili, jer ne želite da prenesete izmene više nego jednom. Za više informacija o tome pogledajte *[Best Practices for Merging](http://svnbook.red-bean.com/en/1.4/svn.branchmerge.copychanges.html#svn.branchmerge.copychanges.bestprac)* [\[http://svnbook.red-bean.com/en/1.4/](http://svnbook.red-bean.com/en/1.4/svn.branchmerge.copychanges.html#svn.branchmerge.copychanges.bestprac) [svn.branchmerge.copychanges.html#svn.branchmerge.copychanges.bestprac\]](http://svnbook.red-bean.com/en/1.4/svn.branchmerge.copychanges.html#svn.branchmerge.copychanges.bestprac) u Subverzijinoj knjizi.

Ako vaš server i svi klijenti rade Subverziju 1.5 ili višu, praćenje stapanja mogućnost će zabeležiti revizije stoljene i izostaviti revizije koje su stopljene više od jedanput. Ovo čini vaš život mnogo jednostavnijim kao kad jednostavno stopite celi revizioni opseg svaki put i znate da samo nova revizija će stvarno biti stopljena.

Upravljanje granama je važno. Ako želite da držite ovu granu ažurnom sa deblom, treba da budete sigurni da stapate često tako da grana i deblo ne odu suviše daleko. Naravno, potrebno je još uvek izbegavati ponavljanje stapanja izmena, kako je objašnjeno gore.

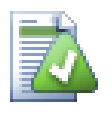

### **Savet**

Ako ste upravo stopili posebnu granu nazad u deblo, deblo sada sadrži sve nove posebne kodove, i grana je nepotrebna. Možete je sada obrisati iz spremišta ako je potrebno.

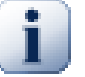

### **Važno**

Subverzija ne može stopiti fajl sa imenikom i obratno - samo imenici sa imenicima i fajlovi sa fajlovima. Ako kliknete na fajl i otvorite dijalog stapanja, zatim možete zadati putanju

do fajla u dijalogu. Ako izaberete i pokrenete dijalog morate specificirati imenik URL za stapanje.

### <span id="page-115-0"></span>**4.20.6. Praćenje Spajanja**

Subverzija 1.5 uvodi mogućnost za praćenje stapanja. Kada se vaše stapanje menja sa jednog stabla na drugo, revizioni brojevi stopljeni su uskladišteni i ta informacija može biti korišćena za više različitih svrha.

- Možete izbeći opasnost od stapanja iste revizije dvaput (problem ponavljanja stapanja). Kada je jednom revizija označena da je stopljena, buduća stapanja koja uključuju tu reviziju u svom opsegu preskočiće je.
- Kada stopite granu nazad u deblo, dnevnik dijalog može prikazati urezivanje grane kao deo deblovog dnevnika, dajući bolju preglednost izmena.
- Kada prikažete dnevnik dijalog u okviru stapanja dijaloga, revizije već stopljene su prikazane sivo.
- Kada se prikazuju invormacije okrivljavanja za fajl, možete izabrati da prikažete originalnog autora stopljene revizije, pre nego osobu koja je uradila stapanje.
- Možete obeležiti reviziju kao *ne stapaj* uključujući je u listu stopljenih revizija bez stvarnog stapanja.

Praćenje stapanja informacija je uskladištena u svn:mergeinfo osobini klijenta kada on izvrši stapanje. Kada je stapanje urezano server uskladišti tu informaciju u bazi podataka, i kada zahtevate stapanje, dnevnik ili okrivljavanje informacije, server može odgovoriti odgovarajuće. Za sistem koji radi ispravno morate omogućiti takav server, spremište i svi klijenti su dograđeni. Raniji klijenti neće uskladištiti svn:mergeinfo osobinu i raniji serveri neće obezbediti informacije koje traže novi klijenti.

Nađite više o praćenju stapanja iz Subverzione *[Merge tracking documentation](http://subversion.tigris.org/merge-tracking/index.html)* [\[http://](http://subversion.tigris.org/merge-tracking/index.html) [subversion.tigris.org/merge-tracking/index.html](http://subversion.tigris.org/merge-tracking/index.html)].

### **4.20.7. Rukovanje konfliktima u toku spajanja**

Stapanje uvek ne ide ravno. Ponekad ima konflikta, i ako stapate više opsega vi generalno želite da rešite konflikt pre početka stapanja sledećeg opsega. TortoiseSVN vam pomaže kroz ovaj proces prikazivanjem *povratni konflikt stapanja* dijalog.

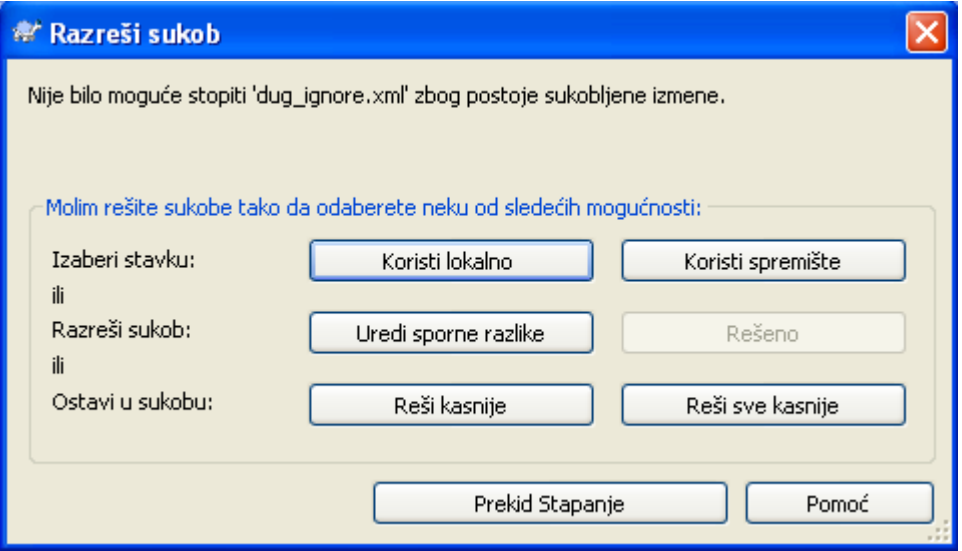

**Slika 4.38. Konflikti spajanja dijalog odgovora**

Kada se konflikt pojavi u toku stapanja imate tri načina da ga opslužite.

- 1. Možete odlučiti da su vaše lokalne izmene mnogo važne, tako vi želite da izbacite verziju iz spremišta i sačuvate lokalnu verziju. Ili želite da odbacite lokalne izmene kao uslugu verziji spremišta. U svakom slučaju nema pokušaja da se uradi stapanje izmena . izaberite jedno ili drugo.
- 2. Normalno vi ćete želeti da pogledate konflikt i da ga rešite. U tom slučaju, izaberite Uredi Konflikt koji će pokrenuti vaš alat stapanja. Kada ste zadovoljni rezultatom kliknite na Rešen.
- 3. Poslednja opcija je odlaganje rešavanja i nastaviti stapanje. Možete izabrati da uradite to za tekuće fajlove u konfliktu, ili za fajlove u ostatku stapanja. Kakogod, ako ima daljih izmena u tom fajlu neće biti moguće kompletirati stapanje.

Ako ne želite da koristite interaktivan povratni poziv postoji čekboks u progres dijalogu stapanja Stopi ne-interaktivno. Ako je ovo odabrano za stapanje i stapanje prouzrokuje konflikt, fajl je markiran da je u konfliktu i stapanje se nastavlja. Vi ćete rešiti konflikt posle svršetka ukupnog stapanja. Ako nije podešeno onda pre nego se fajl markira kao konfliktan dobijate šansu da rešite konflikt *tokom* stapanja.Ovo ima prednost ako fajl dobije višestruka spajanja (višestruke revizije primenjuju izmene tog fajl), sukcesivna stapanja se mogu nastaviti u zavisnosti na koje linije se odnosi. Ali svakako ne možete šetati okolo po kafu dok stapanje radi ;)

### **4.20.8. Spajanje cele grane**

Ako želite stopiti sve izmene posebne grane nazad u deblo tada možete koristiti TortoiseSVN → Stopiti reintegrisano... iz proširenog kontekst menija (drži **Shift** taster dok desno kliknete na fajl).

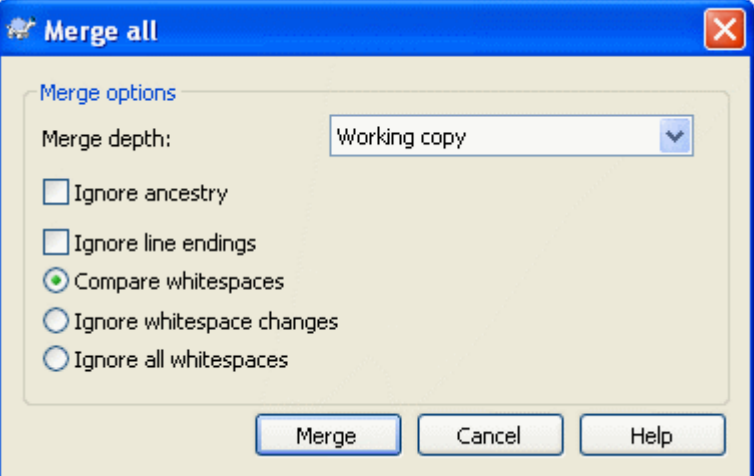

### **Slika 4.39. Dijalog reintegrisanog spajanja**

Ovaj dijalog je veoma lak. Sve što imate da uradite je da podesite opcije za stapanje kako je opisano [Odeljak 4.20.4, "Opcije spajanja"](#page-113-0). preostalo je dato sa TortoiseSVN automatski koristeći praćenje stapanja.

### **4.20.9. Osobina održavanja grane**

Kada razvijate nove osobine na izdvojenoj grani dobra je ideja da se radi plan reintegracije kda osobina bude kompletna. Ako ostali rad na deblu u isto vreme može se ispostaviti da su razlike postale značajne posle nekog vremena i stapanje nazad postaje noćna mora.

Ako je osobina relativno jednostavna i razvoj nije bio dug možete prihvatiti jednostavan pristup, koji drži celu granu izdvojenu dok se osobina ne kompletira, zatim se stapa izmena grane nazad u deblo. U čarobnjaku stapanja to će biti jednostavno Stopi opseg revizija, sa opsegom revizija koji je revizioni opseg grane.

Ako osobina uzima mnogo vremena i treba vam račun za izmene u deblu, potrbno je da zadržite sinhronizaciju grane. To jednostavno znači da periodično stapate izmene debla u granu, tako da grana sadrži sve izmene debla *plus* nove osobine. Proces sinhronizacije koristi Stopi opseg revizija. Kada je osobina kompletna možete je stopiti nazad na deblo koristeći ili Reintegriši granu ili Stopi dva različita stabla.

# **4.21. Zaključavanje**

Subverzija generalno radi najbolje bez zaključavanja, koristeći "Kopiraj-Izmeni-Stopi" metode opisane ranije u [Odeljak 2.2.3, "Kopiraj-Menjaj-Stopi rešenje"](#page-18-0). Ipak, postoji nekoliko primera kada možete imati potrebu da primenite neku vrstu politike zaključavanja.

- Vi koristite "nestopive" fajlove, grafičke fajlove. Ako dva čoveka izmene isti fajl, stapanje nije moguće, tako da jedan od vas će izgubiti svoje izmene.
- Vaša kompanija je uvek koristila zaključan sistema kontrole verzija u prošlosti i postoji odluka uprave da "zaključavanje je najbolje".

Najpre treba obezbediti da Subverzioni server dograđen najmanje na verziju 1.2. Ranije verzije uopšte ne podržavaju zaključavanje. Ako koristite file:// pristup, svakako samo vaš klijent treba da bude ažuriran.

### **4.21.1. Kako zaključavanje radi na Subverziji**

Podrazumevano, ništa nije zaključano i svako ko ima pristup urezivanju može urezivati izmene u svaki fajl u bilo koje vreme. Ostali će ažurirati svoje radne kopije periodično i izmene u spremištu će biti stopljene sa lokalnim izmenama.

Ako vi *Stavite Katanac* na fajl, onda samo vi možete urezivati taj fajl. Urezivanje svih ostalih korisnika je blokirano sve dok ne skinete katanac. Zaključan fajl ne može biti izmenjen na bilo koji način u spremištu, on ne može biti obrisan ili preimenovan, osim od vlasnika katanca.

Međutim, drugi korisnici neće neophodno znati da ste uklonili katanac. Osim da provere status zaključavanja regularno, najpre oni moraju znati o tome kada urezivanje utkaže, što u većini slučajeva nije mnogo krisno. Da biste učinili to lakšim za manipulaciju postoji nova Subverziona osobina svn:needs-lock. Kada je ova osobina podešena (na bilo koju vrednost) na fajlu, kadgod se fajl preuzima ili ažurira, lokalna kopija postaje samo za čitanje *osim* ako ta radna kopija drži katanac za fajl. Ovo deluje kao upozorenje tako da ne možete uređivati taj fajl osim ako najpre ne dobijete katanac. Fajlovi koji su verzionisani i samo za čitanje označeni su specijalnim prekrivačem u TortoiseSVN da ukažu da treba da dobijete katanac pre uređenja.

Zaključavanje je upisano u lokaciji radne kopije kao i vlasnik. Ako imate više radnih kopija (kući, na poslu) vi možete samo da držite katanac na *jednoj* od tih radnih kopija.

Ako jedan od vaših saradnika traži katanac i ode na odmor bez otključavanja šta da se radi? Subverzija omogućava način da se forsira zaključavanje. Otključavanje od još nekog označeno je kao *Razbijanje* katanca, a nasilno otključavanje koje neko uradi zove se *Krađa* katanca. Prirodno, ovo nisu stvari koje treba da radite olako ako želite da ostanete prijatelj sa saradnicima

Zaključavanje se upisuje u spremištu i katanac žeton se kreira u vašoj lokalnoj radnoj kopiji. Ako postoji različitos, na primer ako još neko ima slomljen katanac, lokalni žeton katanac postaje neispravan. Spremište je uvek definitivna referenca.

### **4.21.2. Zaključavanje**

Izaberite fajl(ove) u vašoj radnoj kopiji za koje želite da dobijete katanac, zatim izaberite komandu TortoiseSVN → Zaključaj....

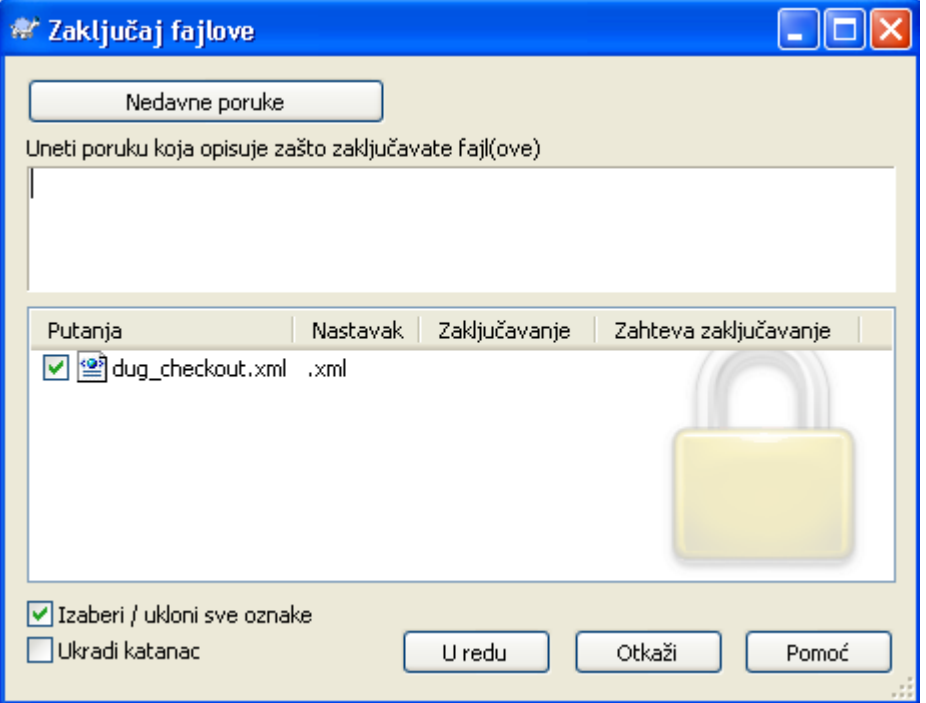

### **Slika 4.40. Dijalog zaključavanja**

Dijalog se pojavljuje dozvoljavajući da unesete komentar, tako ostali mogu videti zašto ste zaključali fajl. Komentar nije obavezan i trenutno se koristi samo sa Svnserve osnovanim spremištima. Ako ( i *samo* i) trebate da ukradete katanac od nekog proverite Još uvek zaključan boks, zatim kliknite na OK.

Ako izaberete imenik i onda koristite TortoiseSVN → Zaključaj... dijalog zaključavanja će se otvoriti sa *svakim* fajlom u *svakom* pod-imeniku izabranom za zaključavanje. Ako stvarno želite da zaključate celu hijerarhiju, ovo je način da to uradite, ali ćete postati jako nepopularni među saradnicima ako im zaključate ceo projekat. Koristite pažljivo...

### **4.21.3. Otključavanje**

Da biste osigurali da ne zaboravite da otključate ne treba vam ništa posebno, zaključani fajlovi su prikazani u dijalogu urezivanja i izabrani podrazumevano. Ako nastavite sa urezivanjem, katanac koji držite na izabranim fajlvima se uklanja, čak i ako fajlovi nisu izmenjeni. Ako ne želite da uklonite katanac sa nekih fajlva možete ih otčekirati (ako nisu izmenjeni). Ako želite da držite katanac na fajlu koji ste izmenili imate da omogućite Drži katanac čekboks pre urezivanja izmena.

Da se ukloni katanac ručno, izaberite fajl(ove) u vašoj radnoj kopiji za koje hoćete da uklonite katanac, zatim izaberite komandu TortoiseSVN → Otključaj Ništa dalje ne treba uneti jer TortoiseSVN kontaktira spremište i uklanja katance. Takođe možete koristiti komandu na imeniku da uklonite sve katance rekurzivno.

### **4.21.4. Provera statusa zaključavanja**

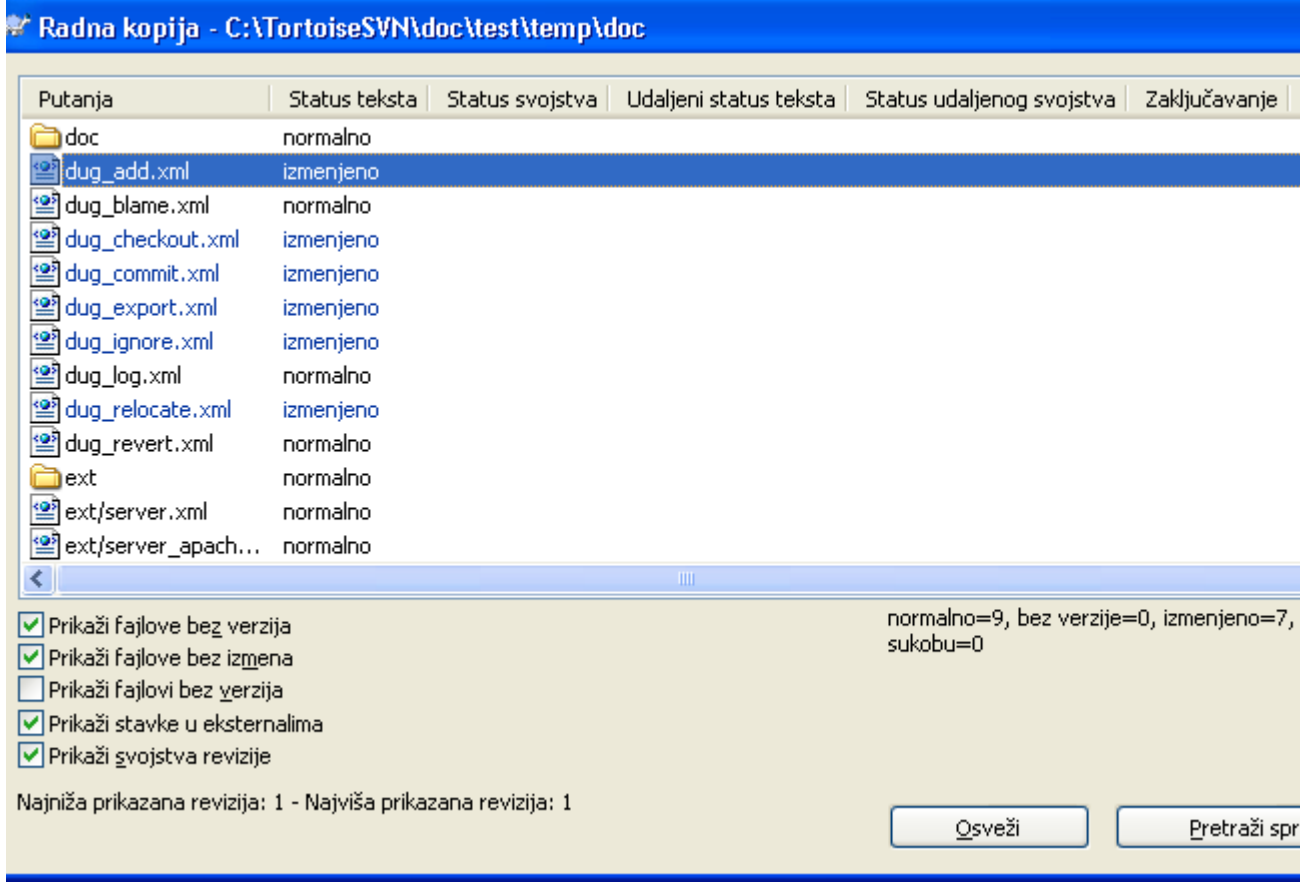

### **Slika 4.41. Provera dijaloga izmena**

Da vidite koje katance vi i drugi držite, koristite TortoiseSVN → Provera izmena.... Lokalno držan katanac žetoni se prikažu trenutno. Da biste proverili koje katance drže ostali (i da vidite da li je neki vaš katanac slomljen ili ukraden) treba da kliknete na Proveri Spremište.

Iz kontekst menija ovde možete takođe staviti ili otkačiti katanac, kao i slomljene i ukradene katance koje drže drugi.

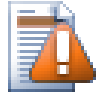

## **Izbegavanje razbijanja i krađa katanca**

Ako slomite ili ukradete nekom drugom katanac bez pitanja možete potencijalno uzrokovati gubitak posla. Ako radite sa nestopivim tipom fajlva i nekom ukradete katanac kada vratite katanac oni su slobodni da provere svoje izmene i prekriju vaše. Subverzija ne gubi podatke ali vi možete izgubiti radnu zaštitu tima koje va zaključavanje omogućava.

### **4.21.5. Pravljenje nezaključanih fajlova samo za čitanje**

Kako je napomenuto gore, mnogo efektivniji način za korišćenje zaključavanja je podešavanjem svn:needs-lock osobine na fajlu. Uporedite sa [Odeljak 4.17, "Podešavanje projekta"](#page-96-0) za instrukcije kako podesiti te osobine. Fajlovi sa tim osobinama podešenim će uvek biti preuzimani i ažurirani sa setovanim flegom samo-za-čitanje osim ako vaša kopija drži katanac.

Ø

Kao podsetnik, TortoiseSVN koristi specijalni prekrivač da označi to.

Ako radite sa politikom da svaki fajl može biti zaključan tada možda shvatite da je lakše da koristite Subverzionu suto-props osobinu da podesite osobine automatski svaki put kad dodajete novi fajl. Pročitajte [Odeljak 4.17.1.5, "Automatsko podešavanje osobina"](#page-100-0) za dalje informacije.

### **4.21.6. Zakačive skripte za zaključavanje**

Kada kreirate novo spremište sa Subverzijom 1.2 ili višom, četiri modela zakačaljki se kreira u spremištu zakačaljke imenik. One se pozivaju pre i posle postavljanja katanca i pre i posle skidanja katanca.

Dobra je ideja da se instalira post-zaključavanja and post-otključavanjak zakačiva skripta na serveru koja šalje epoštu označivši fajl koji je zaključan. Sa takvom skriptom svi vaši korisnici mogu biti obavešteni ako neko zaključa/otključa fajl. Možete naći primer zakačive skripte hooks/ post-lock.tmpl u vašem imeniku spremišta

Možete takođe koristiti zakačljke da onemogućite lomljenje i krađu katanaca, ili možda graničiti to na imenovanog administratora. Ili možda želite da pošaljete epoštu vlasnicima kada je neki od njihovih katanaca slomljen ili ukraden.

Pročitajte [Odeljak 3.3, "Zakačive skripte sa serverske strane"](#page-28-0) za više infižormacija.

# **4.22. Kreiranje i primena zakrpa**

Za projekte otvorenog koda (kao ovaj) svako može da ima pristup čitanju spremišta, i svako može da doprinese projektu. Dakle kako se ti doprinosi kontrolišu? Ako samo svako urezuje izmene projekat će biti stalno nestabilan i moguće permanentno slomljen. U ovoj situaciji izmene se upravljaju predlaganjem *zakrpa* fajlova razvojnom timu koji ima pristup upisivanju. Oni mogu pregledati zakrpu najpre i onda ili je uneti u spremište ili je vratiti nazad autoru.

Fajlovi zakrpa su jednostavno Jedinstveni-Diff fajlovi koji prikazuju razlike između vaše radne kopije i osnovne revizije.

### **4.22.1. Kreiranje fajla zakrpe**

Najpre treba da napravite *i test* vaših izmena. Zatim umesto da koristite TortoiseSVN → Ureži... na predačkom imeniku, izaberite TortoiseSVN → Kreiraj Zakrpu...

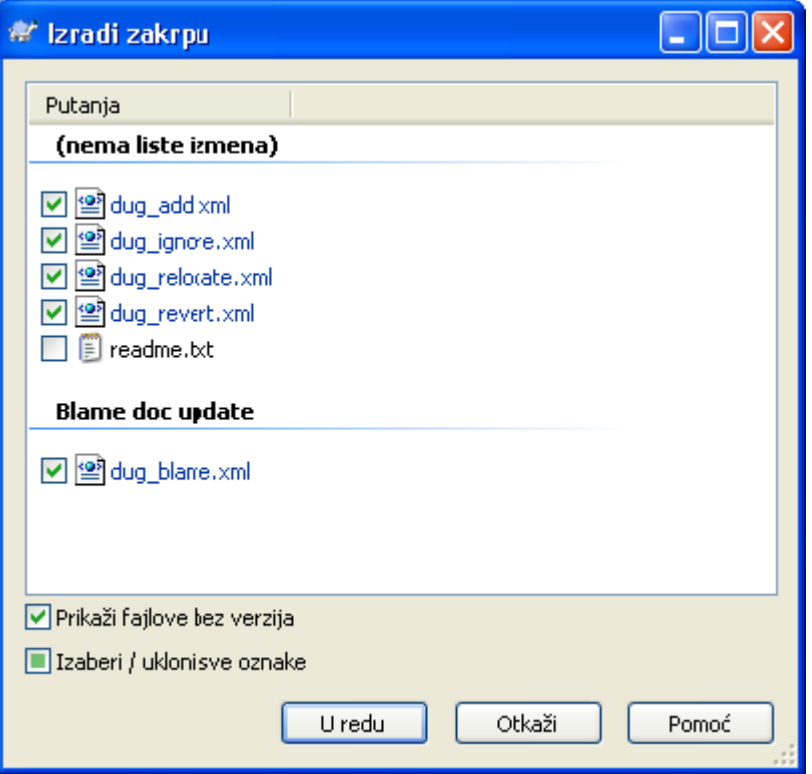

### **Slika 4.42. Kreiranje dijaloga zakrpe**

možete sada izabrati fajlove koje hoćete da uključite u zakrpu, isto kako želite sa punim urezivanjem. Ovo će proizvesti pojedinačni fajl kji sadrži rezultat svih izmena kaoje ste uradili na izabranim fajlovima od zadnjeg ađuriranja iz spremišta.

Kolone u ovom dijalogu mogu se podesiti na isti način kao kolone u Proveri za modifikaciju dijalogu. Pročitajte [Odeljak 4.7.3, "Lokalni i daljinski status"](#page-66-0) za više detalja.

Možete proizvesti izdvojene zakrpe koje sadrže izmene različitih skupova fajlova. Svakako, ako kreirate fajl zakrpu, uradite još neku izmenu na *istim* fajlovima i onda kreirajte sledeću zakrpu, drugi fajl zakrpe će uključivati *oba* skupa izmena.

Samo sačuvajte fajl koristeći fajlime po vašem izboru. Fajlovi zakrpa imaju ekstenziju koju god želite, ali konvencionalno bi trebalo da koristei.patch ili .diff ekstenziju. Sada ste spremni da podnesete vaš fajl zakrpu.

Možete takođe da sačuvate zakrpu u klipbordu umesto u fajlu. Možete želeti da to uradite tako da ga nalepite u epoštu da ga pregledaju ostali. Ili ako imate radnu kopiju na jednoj mašini i želite da prenesete izmene sa jedne na drugu, zakrpa na klipbordu je konvencionalni način da to uradite.

### **4.22.2. Primena fajla zakrpe**

Fajlovi zakrpa se primenjuju na vašu radnu kopiju. Biće urađeni na istom nivou imenika koji su korišćeni kada je kreirana zakrpa. Ako niste sigurni šta je to, samo pogledajte prvu liniju fajla zakrpe. Na primer, ako je prvi fajl radio na s doc/source/english/chapter1.xml i prva linija fajla zakrpe je Index: english/chapter1.xml tada je potrebno da primenite zakrpu na doc/source/ imenik. Međutim, omogućava vam da ste na korektnoj radnoj kopiji, ako izaberete neispravan nivo foldera, TortoiseSVN će to notirati i predložiti vam korektan nivo.

Da bi primenili fajl zakrpe na vašu radnu kopiju potrebno vm je da imate najmanje pristup za čitanje spremišta. Razlog za ovo je da program stapanja mora da uporedi izmene nazad sa revizijom prema kojoj je urađen od udaljenog programera.

Iz kontekst menija za taj imenik, kliknite na TortoiseSVN → Primeni Zakrpu... Ovo će prikazati fajl otvori dijalog dozvoljavajući vam da izaberete fajl zakrpu za primenu. Podrazumevano samo .patch ili .diff fajlovi su prikazani, ali može se izabrati opcija za "All files". Ako ste prethodno sačuvali zakrpu u klipbord možete koristiti Otvori iz klipborda... u fajl open dijalogu.

Alternativno, ako fajl zakrpa ima .patch ili .diff ekstenziju, možete desnim klikom na taj direktorijum da izaberete TortoiseSVN → Primeni Zakrpu.... U tom slučaju bićete pitani da unesete lokaciju radne kopije.

Ova dva metoda tek nude različite načine da se uradi ista stvar. Sa prvim metodom birate RK i pretražujete fajl zakrpa. Drugim birate fajl zakrpe i pretražujete RK.

Jednom kad izaberete fajl zakrpa i lokaciju radne kopije, TortoiseSVN kreće da stapa izmene iz fajla zakrpa sa vašom radnom kopijom. Mali prozor lista fajlove koji će biti izmenjeni. Dvostruki klik na svaki redom prikazaće izmene i sačuvati stopljene fajlove.

Daljinski programerske zakrpe su primenjene na vašoj radnoj kopiji tako da je potrebno urezati da se dozvoljava još nekom da menja iz spremišta.

# **4.23. Ko je izmenio koju liniju?**

Ponekad treba da znate ne samo linije koje su izmenjene, ali takođe ko je tačno izmenio određene linije u fajlu. Kada TortoiseSVN → Okrivi... komanda, ponekad se takođe poziva na *anotiranje* korisnih komandi.

Ova komanda lista, za svaku liniju u fajlu, autora i reviziju linije koja je izmenjena.

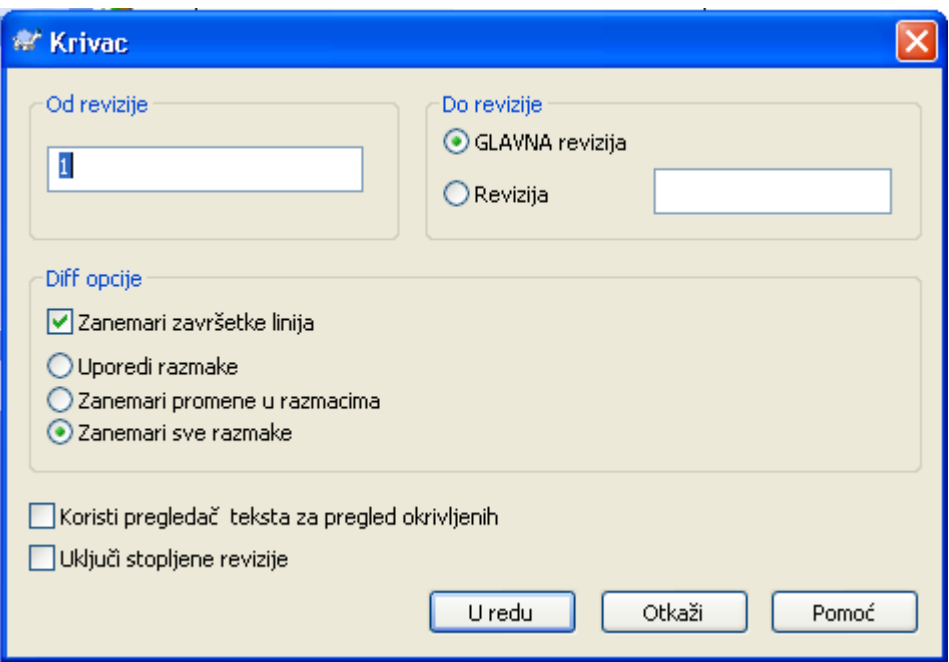

### **4.23.1. Krivac za fajl**

### **Slika 4.43. Beleška/Krivac dijalog**

Ako vas ne interesuju izmene iz ranijih revizija možete podesiti reviziju odakle će okrivljavanje početi. Podesite to na 1, ako želite da okrivite *svaku* reviziju.

podrazumevano je da okrivljavanje fajl se pregleda koristeći *TortoiseBlame*, što osvetljava različite revizije što ih čini lakšim za čitanjem. Ako želite da štampate ili uredite fajl okrivljavanja, izaberite Koristi Tekst pregledač da vidite okrivljavanje

Možete specificirati način rukovanja završetkom linije i izmenom beline. Ove opcije su opisane u [Odeljak 4.10.2, "Kraj-reda i Belina Opcije"](#page-85-0). Podrazumevano ponašanje je da se tretiraju sve beline i kraj linija izmene kao realne izmene, ali ako želite da zanemarite uvlačenje izmene i naći originalne autore možete izabrati odgovarajuće opcije ovde.

Kada jednom pritisnete OK TortoiseSVN počinje vraćati podatke da kreira fajl okrivljavanja. Molim primetite: Ovo može uzeti nekoliko minuta da se završi, u zavisnosti od toga koliko je fajl izmenjen i svakako mrežne konekcije u spremištu. Jednom kada proces okrivljavanja završi rezultat je upisan u privremeni fajl i vi možete videti rezultat.

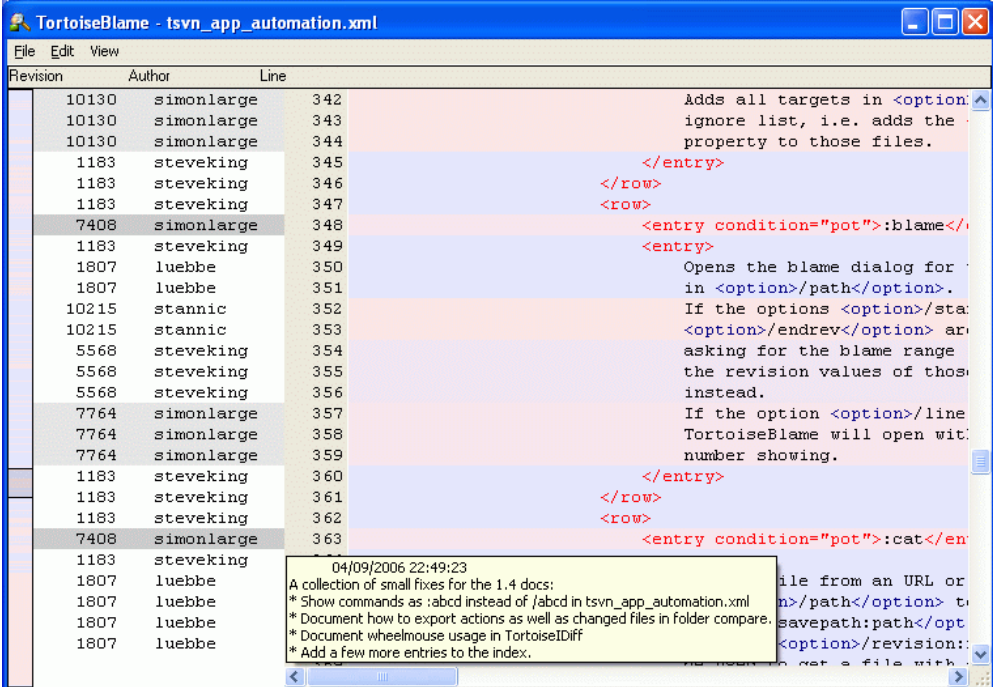

### **Slika 4.44. TortozBlame**

TortoiseBlame, koji koji je uključen sa TortoiseSVN, čini fajl okrivljavanja lakši za čitanje. Kada letite mišem preko linije u info kolonama okrivljavanja, sve linije sa istom revizijom su prikazani sa mračnijom osnovom. Linije iz raznih revizija koje su izmenjene od istih autora su prikazani sa svetlom osnovom. Bojenje ne može raditi tako kjasno ako je displej podešen u 256 boja modu.

Ako uradite levi klik na liniju, sve linijesa istom revizijom su osvetljene, i linije od drugih revizija od istog autora su osvetljene svetlijom bojom. Ovo osvetljavanje je prilepljivo, omogućava pomeranje miša bez gubljenja osvetljenja. Kliknite na tu reviziju ponovo da biste isključili osvetljavanje.

Revizioni komentari (dnevnik poruke) su prikazani u boksu napomena kadgod miš leti preko info kolone okrivljavanja. Ako želite da kopirate dnevnik poruku za tu reviziju, koristite kontekst meni koji se pojavljuje kada uradite desni klik na info kolonu okrivljavanja.

Možete pretraživati unutar Okrivi izveštaja koristeći Uredi → Nađi.... Ovo dopušta da pretražujete revizione brojeve, autore i sadržaj samog fajla. Dnevnik poruke nisu uključene u pretraživanje - treba da koristite Dnevnik Dijalog da pretraažujete njih.

Možete takođe skočiti na specifični broj linije koristeći Uredi → Idi Na Liniju....

Kada miš leti preko info kolona okrivljavanja, kontekst meni je dostupan što vam pomaže poređenjem revizija i pregledom istorije, koristeći revizione brojeve linija pod mišem kao referencu. Kontekst Meni  $\rightarrow$  Okrivi prethodnu reviziju generiše izveštaj okrivljavanja za iste fajlve, ali koristeći prethodnu reviziju kao gornju granicu. Ovo daje izveštaj okrivljavanja za stanje fajla baš pre linije koju gledate koja je zadnja izmenjena. Kontekst Meni → Prikaži Izmene pokreće vaš diff pregledač, prikazujući vam šta je izmenjeno u referentnoj reviziji. Kontekst Meni → Prikaži Dnevnik prikazuje revizioni dnevnik dijalog počevši sa referentnom revizijom.

Ako vam treba bolji vizualni indikator gde su najstarije i najnovije izmene, izaberi Vidi → Boja starosti linija. Obojenje ja sasvim svetlo, vo će koristiti gradijent boje da prikaže novije linije plavo. Podrazumevano bojenje je sasvim svetlo, ali možete ga promeniti koristeći TortoiseBlame podešavanje.

Ako koristite Stapanje Praćenje, gde su linije izmenjene kao rezultat stapanjaiz druge putanje, TortoiseBlame će pokazati reviziju i autora zadnje izmene u originalnom fajlu radije nego revizija gde se stapanje desilo. Ove linije su označene prikazivanjem revizije i autora u italiku. Ako ne želite da stopite linije prikazane ovog puta otčekiraj Uključi info stapanja checkbox.

Ako želite da vidite putanju umešane u stapanje, izaberite Vidi → Putanja stapanja.

Podešavanju TortoiseBlame može ste pristupiti koristeći TortoiseSVN → Podešavanja... na TortoiseBlame tab. Uporedite sa [Odeljak 4.30.9, "TortozBlame podešavanje"](#page-166-0).

### **4.23.2. Razlikeke okrivljavanja**

Jedno od ograničenja izveštaja Okrivljavanja je da se samo prikazuje fajl kakav je bio u partikularnoj reviziji, i prikazuje zadnju osobu koja menja svaku liniju. Ponekad želite da znate koje izmene su urađene, kao i ko ih je uradio. Sve što vam je ovde potrebno je kombinacija diff i okrivljavanja izveštaj.

Dijalog dnevnika revizije uključuje više opcija koje omogućavaj da to uradite.

Krivac revizija

U gornjem panelu izaberite 2 revizije, zatim izaberite Kontekst meni → Okrivljavanje revizija. Ovo će naći podatke okrivaljavanja za 2 revizije, zatim koristite diff pregledač da uporedite dva fajla okrivljavanja.

Krivac promena

Izaberite jednu reviziju u gornjem panelu, zatim izaberite jedan fajl u donjem panelu i izaberite Kontekst meni  $\rightarrow$  Okrivi izmene. Ovo će naći podatke okrivljavanja za izabrane revizije i prethodnih revizija, zatim koristite diff pregledač da uporedite dva fajla okrivljavanja.

Uporedi sa radnom OSNOVOM i okrivi

Prikažite dnevnik za pojedinačni fajl, i na gornjem panelu, izaberite pojdinačnu reviziju, zatim izaberite Kontekst meni → Uporedite sa Radnom OSNOVOM. Ovo će naći podatke okrivljavanja za izabrane revizije, i za fajlove u radnoj OSNOVI, zatim koristite diff pregledač da uporedite dva fajla okrivljavanja.

### <span id="page-124-0"></span>**4.24. Pretraživač spremišta**

Ponekad vam treba da radite direktno na spremištu, bez radne kopije. To je za šta je *Pretraživač Spremišta*. Kao pretraživač i prekrivač ikona dopušta da vidite vašu radnu kopiju tako Pretraživač Spremišta dopušta da vidite strukturu i status spremišta.

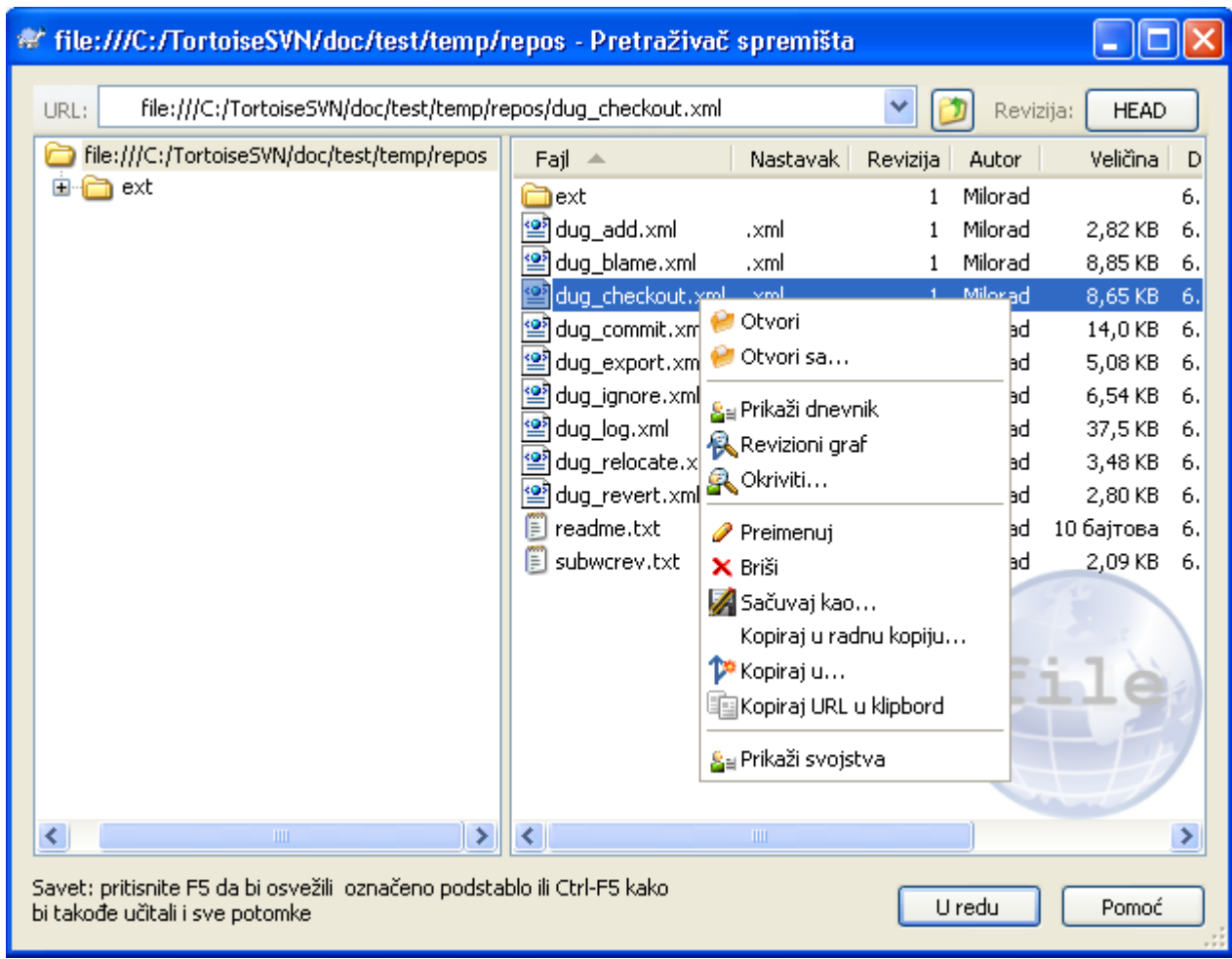

### **Slika 4.45. Pretraživač spremišta**

Sa Pretraživačem Spremišta možete izvršiti komande kao kopiraj, pomeri, preimenuj, ... direktno u spremištu.

Pretraživač spremišta izgleda veoma slično Vindouz eksploreru, osim što prikazuje sadržaj spremišta u partikularnoj reviziji radije nego fajlove u vašem računaru. U levom panelu možete videti stablo imenika, au desnom panelu su sadžaji izabranih imenika. U gornjem Prozoru Pretraživača Spremišta možete uneti URL spremišta i reviziju koju hoćete da pretražite.

Isto kao Vindouz eksplorer, možete kliknuti na zaglavlje kolone u desnom panelu ako želite da podesite red sortiranja. I kao u eksploreru postoji kontekst meni dostupan u oba panela.

Kontekst meni za fajl dopušta vam da:

- Otvara izabrani fajl, ili sa podrazumevanim pregedačem tog tipa fajlova, ili sa programom koji izaberete.
- Sačubajte neverzionisanu kopiju fajla na vaš tvrdi disk.
- Prikažite revizioni dnevnik za taj fajl, ili prikažite graf revizije tako da možete videti odakle fajl dolazi.
- Okrivite fajl da vidite ko je menjao koju liniju i kada.
- Izbriši ili preimenuj fajl.
- Napravite kopiju fajla, ili u različitom delu spremišta , ili u radnoj kopiji sa korenom u isto spremištu.

• Vidi/Uredi osobine fajla.

Kontekst meni za imenik vam omogućava da:

- Prikažite revizioni dnevnik za imenik, ili prikažite graf svih revizija tako da možete videti odakle imenik dolazi.
- Izvezite imenik u lokalnu neverzionisanu kopiju na vašem čvrstom disku.
- Preuzmite imenik da napravite lokalnu radnu kopiju na čvrstom disku.
- Kreiraj novi imenik u spremištu.
- Dodaj fajlove ili imenike direktno u spremište.
- Izbriši ili preimenuj imenik.
- Napravite kopiju imenika, ili u različit deo spremišta, ili u radnu kopiju sa korenom u istom spremištu.
- Vidi/Uredi osobine imenika.
- Napravite imenik za poređenje. Označeni imenik je prikazan masno.
- Upoređuje imenik sa prethodno označenim imenikom, ili kao ujedinjene diff, ili kao lista izmenjenih fajlova koji zatim mogu biti vizualno razlikovani koristeći podrazumevan diff alat. Ovo može biti posebno korisno za poređenje dve oznake, ili debla i grane da se vidi šta se promenilo.

Ako izaberete dva imenika u desnom panelu, možete videti razlike ili kao ujedinjeni-diff, ili listu fajlova koja može biti vizualno razlikovana korišćenjem podrazumevanog diff alata.

Ako izaberete više imenika u desnom panelu možete preuzeti sve njih u zajednički predački imenik.

Ako izaberete 2 oznake koji su kopirani iz istog korena (tipično /trunk/), možete koristiti Kontekst Meni → Pokaži Dnevnik... da vidite listu revizija između dve označene tačke.

Možete koristiti **F5** da osvežite pregled kao ubično. To će osvežiti sve što se trenutno prikazuje. Ako želite da pretražite ili osvežite informacije za čvorove koji još nisu otvoreni, koristite **Ctrl-F5**. Posle toga, proširenjem bilo kog čvora desiće se trenutno bez obzira na mrežno kašnjenje dok se informacija tražila.

Možete takođe koristiti pretraživač spremišta za vuci-i-baci operaciju. Ako vučete imenik iz eksplorera u repo-pretraživač biće uvezen u spremište. Primetite da ako vučete više stavki one će biti uvezene u odvojenim urezivanjima.

Ako želite da pomerite stavke u okviru spremišta, samo levo vučenje na novu lokaciju. Ako želite da kreirate kopiju radije nego pomeranje stavke, **Ctrl**-levo vučenje umesto. Kada kopirate, kursor ima "plus" simbol na sebi, isto kako je to u Eksploreru.

Ako želite da kopirate/pomerite fajl ili folder na drugu lokaciju i takođe dajte mu novo ime u isto vreme, možete desno vučenje ili **Ctrl**-desno vučenje stavke umesto korišćenja levo vučenje. U ovom slučaju dijalog preimenovanja je prikazan gde možete uneti novo ime za fajl ili imenik.

Kadgod napravite izmenu u spremištu koristeći jedan od ovih metoda, bićete predstavljeni dnevnik poruke ulazom dijaloga. Ako vučete nešto greškom, to je takođe vaša šansa da završite akciju.

Ponekad kada pokušate da otvorite putanju dobićete poruku greške umesto detalja stavke. Ovo se može desiti ako specificirate neispravan URL, ili ako nemate pristupnu dozvolu, ili ako ima neki drugi problem servera. Ako vam treba da kopirate ovu poruku da je uključite u epoštu, samo desno kliknite na nju i koristite Kontekst Meni → Kopiraj poruku greške u klipbord, ili jednostavno koristite **Ctrl+C**.

# **4.25. Revizioni Graf**

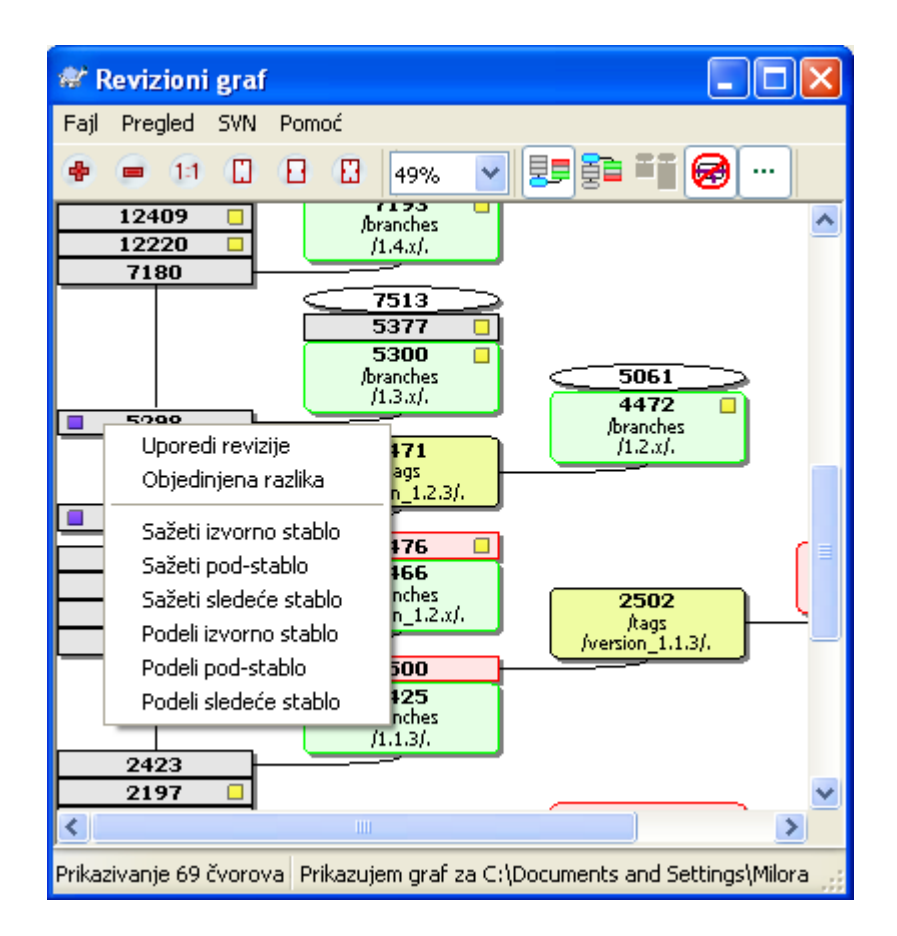

### **Slika 4.46. Revizioni graf**

**Važno**

Ponekad vam treba da znate odakle uzeti grane i oznake iz debla, i idealan način da vidite ovu vrstu informavija je graf strukture stabla. Tamo gde treba da koristite TortoiseSVN → Revizioni Graf...

Ova komanda analizira istoriju revizija i pokušava da kreira stablo koje će prikazati iz koje kopije je uzeto, i kada su grane/oznake obrisani.

Da bi generisali graf, TortoiseSVN mora naći poruke dnevnika iz korena spremišta. nepotrebno je reći da ovo mora uzeti nekoliko minuta čak sa spremištem od oko više hiljada revizija, u zavisnosti od brzine servera, propusnog opsega mreže, itd. Ako pokušate ovo sa nečim kao *Apaš* projekat koji trenutno ima preko 500.000 revizija morali bi da čekate izvsno vreme.

Dobre novosti su da ako koristite dnevnik keširanja, vi samo imate da trpite ovo kašnjenje jedanput. Posle toga, dnevnik podaci se drže lokalno. Dnevnik keširanje je omogućeno u TortoiseSVN podešavanju.

## **4.25.1. Čvor revizionog grafa**

Svaki revizioni čvor grafa predstavlja reviziju u spremištu gde je nešto izmenjeno u stablu koje gledate.Različiti tipovi čvorova mogu se razlikovati pomoću oblika i boje. Oblici su fiksni, ali boje se mogu podesiti koristeći TortoiseSVN → Podešavanja

Dodate ili kopirane stavke

Stavke koje su dodate, ili kreirane kopiranjem drugog fajla/imenika su prikazane koristeći zaokružen pravougaonik. Podrazumevana boja je je zelena. Oznake se tretiraju kao specijalan slučaj i koriste

različite senke, u zavisnosti od TortoiseSVN → Podešavanja

Obrisane stavke

Obrisane stavke npr. grana koja više nije potrebna, su prikazane koristeći oktagon (pravougaonik sa uglovima koji su presečeni). Podrazumevana boja je crvena.

Preimenovane stavke

Preimenovane stavke su takođe prikazane koristeći oktagon, ali podrazumevana boja je plava.

Grana tip revizije

Graf je normalno ograničen da prikaže tačke grane, ali često koristan da bude sposoban da vidi odgovarajuću GLAVNU reviziju takođe za svaku granu. Ako izaberete Prikaži GLAVNE revizije, svaki čvor GLAVNE revizije biće prikazan kao elipsa. Primetimo da se GLAVA ovde odnosi na zadnju reviziju urezanu na putanji, ne GLAVNU reviziju spremišta.

Revizija radne kopije

Ako pozovete revizioni graf iz radne kopije, možete pokušati da prikažete OSNOVNU reviziju grafa koristeći Prikaži RK reviziju, koja označava OSNOVNI čvor sa zacrnjenom spoljašnošću.

Izmenjena radna kopija

Ako pozovete reizioni graf iz radne kopije možete pokušati da prikažete dodatne čvorove koji predstavljaju vaše izmene radne kopije koristeći Prikaži RK izmene. Ovo je eliptički čvor sa zacrnjenom spoljašnošću u crveno podrazumevano.

#### Normalna stavka

Sve druge stavke su prikazane koristeći pun pravougaonik.

Primetimo da je podrazumevano da graf samo prikazuje tačke u kojima su stavke dodate, kopirane ili izbrisane. Prikazujući svaku reviziju projekta generisaće veoma velike grafove u netrivijalnim slučajevima. Ako zaista želite da vidite *sve* revizije gde su urađene izmene, postoji jedna opcija da se to uradi u Vidi meniju i alatnom panelu.

Podrazumevani pregled (bez grupiranja) stavlja čvorove tako da su njihove vertikalne pozicije u redosledu striktne revizije, tako imate vizualni trag za red u kome su date stvari. Kada su dva čvora u istoj koloni redosled je veoma razumljiv. Kada su dva čvoro u susednim kolonama razlika je mnogo manja jer nema potrebe čuvati čvorove od preklapanja, i kao rezultat red je nešto manje razumljiv. Takva optimizacija je neophodna da čuva kompleksni graf u razumljivoj veličini. Primetimo da ovo uređenje koristi *ivicu* čvora sa *starije* strane kao reference, npr. donja ivica čvora kada je graf prikazan sa starijim čvorom na dnu. Referentna ivica je značajna jer oblici čvorova nisu iste visine.

### **4.25.2. Izmena pogleda.**

Pošto je revizioni graf često jako kompleksan, postoje brojne osobine koje se mogu koristiti da urede izgled na način kako želite. One su dostupne u Pregled meniju i iz alatnog panela.

Grupa grana

Podrazumevano ponašanje (bez grupiranja) ima sve redove sortirane po reviziji. Kao rezultat, dugoživeće grane sa praznim urezivanjem zauzimaju celu kolonu za samo nekoliko izmena i graf postaje veoma širok.

Ovaj mod grupiše izmene grana, tako da nema globalnog uređenja revizije: Kosekutivne revizije grana biće prikazane u (često) konsekutivnim linijama. Sub-grane, međutim, su uređene na takav način da kasnije grane budu prikazane u istoj koloni iznad starih grana da sačuvaju vitkost grafa. Kao rezultat dat red može sadržati izmene iz različitih revizija.

Najstariji na vrhu

Normalno graf prikazuje najstariju reviziju na dnu, i stablo raste. Koristite ove opcije da se smanji sa vrha umesto toga.

Izravnaj stablo na vrhu

Kada je graf slomljen u više manjih stabala, stabla se mogu pojaviti u prirodnom redu revizija, ili uređeni na dnu prozora, u zavisnosti od toga gde koristite Grupne Grane opciju. Umesto toga koristite ovu ociju da povećate stabla od gore prema dole.

Smanji presečne-linije

Izgled grafa je napravio mnogo presečnih linija, koristite ovu opciju da ih obrišete. Ovo može napraviti da se položaj kolona pojavi u manje logičnim mestima, na primer u dijagonalnoj liniji radije nego u koloni i mogu uzeti veću površinu za crtanje.

Imena diferencijalne putanje

Duga imena putanja može uzeti mnogo prostora i učiniti boksove čvorova jako velikim. Koristite ovu opciju da prikažete samo izmenjene delove putanje, zamenjujući zajedničke delove tačkam. Npr. ako kreirate granu /branches/1.2.x/doc/html iz /trunk/doc/html grana može biti prikazana u kompaktnom obliku kao /branches/1.2.x/.. jer dva zadnja nivoa, doc i html, nisu menjani.

Prikaži sve revizije

Ovo je baš ono što očekujete i prikazuje svaku reviziju gde je nešto (u stablu koje gradite) izmenjeno. Za duge istorije ovo će proizvesti pravi ogroman graf.

#### Prikaži GLAVNE revizije

Da bi se omogućilo da zadnja revizija na svakoj grani uvek se prikazuje na grafu.

Tačna kopija izvora

Kada je grana/oznaka napravljen, podrazumevano ponašanje je da se prikaže kao dobijen od zadnjeg čvora gde su izmene napravljene. Tačno govoreći ovo je netačno od kad su grane često napravljene od tekuće GLAVE radije nego od specifične revizije. Tako je moguće da se pokaže mnogo tačnija (ali manje korisna) revizija koja je korišćena da se kreira kopija. Primetimo da ova revizija može biti mlađa od GLAVNE revizije izvorne grane.

#### Skupi oznake

Kada projekat ima mnogo oznaka, prikazujući svaku oznaku kao poseban čvor na grafu uzima mnogo prostora i zamračuje mnogo interesantniji razvoj struktura grana. U isto vreme možda će vam biti potrebno da budete sposobni da lako pristupite sadržaju oznaka da možete uporediti revizije. Ova opcija krije čvorove i znakove i prikazuje stavke alatobjašnjenjima za čvorove odakle su kopirani. Ikona znaka s desne strane izvornog čvora indicira znak koji je napravljen.

Sakriva obrisane putanje.

Sakriva putanje koje više ne postoje u GLAVNOJ reviziji spremišta, npr. obrisane grane.

#### Sakriva nepromenjene grane.

Sakriva grane gde nisu izmene urezane u odgovarajući fajl ili pod-imenik. Ovo ne ukazuje obavezno to da grane nisu korišćene, samo to da izmene nisu urađene za *ovaj* njegov deo.

#### Prikaži RK reviziju

Označava reviziju na grafu koja odgovara ažuriranoj reviziji stavke koju ste našli na grafu. Ako imate upravo ažuriranu, ovo će biti GLAVNA, ali ako ostali imaju urezane izmene od vašeg zadnjeg ažuriranja vaše RK može biti nekoliko revizija ispod nje. Čvor je označen debljom linijom.

Prikaži RK izmene

Ako vaša RK sadrži lokalne izmene, ova opcija crta nju kao izdvojeni eliptičan čvor, spojen nazad sa čvorom gde je vaša RK poslednji put ažurirana. Podrazumevana boja linija je crvena. Možda će vam biti potrebno da osvežite graf koristeći **F5** da uhvatite skorašnje izmene.

#### Filter

Ponekad revizioni graf sadrži više revizija od onog što želite da vidite. Opcija otvara dijalog koji omogućava da ograničite opseg revizija koje su prikazae, i da sakrijete pojedine putanje pomoću imena.

Trake stabla

Gde graf sadrži više stabala ponekad je korisno koristiti alternatvne boje pozadine da bi pomogli razlikovanju među stablima.

Prikaži pregled

Prikazuje malu sliku celog grafa, sa tekućim prozorom pregleda kao kvadrat koji se može vući. Ovo vam omogućava da upravljate grafom mnogo lakše. Primetimo da za veoma veliki graf pregled može postati beskoristan prema ekstremnom faktoru uvećanja i neće biti prikazan u ovom slučaju.

### **4.25.3. Korišćenje grafa**

Da bi se učinilo lakim kretanje po velikom grafu koristite pregledni prozor. On prikazuje ceo graf u malom prozoru, sa prikazanim tekućim delom koji je osvetljen. Možete vući osvetljenu oblast da izmenite prikazani region.

Revizioni datum, autor i komentari su prikazani u boksu napomena kadgod miš klizi preko revizionog boksa.

Ako izaberete dve revizije (Koristite **Ctrl**-levi klik), možete koristiti kontekst meni da prikažete razlike izmeu ovih revizija. Možete izabrati da prikažete razlike kao u tačkama kreiranja grana, ali obično ćete želeti da prikažete u krajnjim tačkama grana, tj. u GLAVNOJ reviziji.

Možete videti razlike kao Objedinjene-Diff fajl, koji prikazuje sve razlike u pojedinačnom fajlu sa minimalnim sadržajem. Ako izabereteKontekst Meni → Uporedi Revizije biće vam prikazana lista izmenjenih fajlova. Dvostruki klik na ime fajla da se dobiju revizije fajla i uporede koristeći vizualni alat za razlikovanje.

Ako uradite desni klik na reviziju možete koristiti Kontekst Meni → Prikaži Dnevnik da vidite istoriju.

Možete takođe stopiti izmene u izabranim revizijama u različitim radnim kopijama. Dijalog izbora imenika dopušta da izaberete radnu kopiju u koju stapate, ali posle toga nema dijloga potvrde, niti bilo kakvog sprečavanja da se pokuša test stapanje. Dobra je ideja da se stopi u neizmenjenu radnu kopiju tako da možete vratiti izmene ako to ne radi! Ovo je korisna osobina ako želite da stopite izabrane revizije iz jedne grane u drugu.

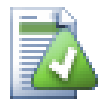

## **Učite da čitate revizioni graf**

Početnici mogu biti iznenađeni činjenicom da reviziono graf prikazuje nešto što ne nalazi korisnički mentalni model.Ako revizija menja više kopija ili grana fajla ili imenika, na primer, onda će biti više čvorova za tu pojedinačnu reviziju. To je dobra praksa da se počne sa krajnje levom opcijom alatnog panela i podešavanjem grafa korak-po-korak sve dok ne postane blizak vašem mentalnom modelu.

Sve opcije filtera pokušavaju izgubiti što je manje moguće informacija. To može uzrokovati da neki čvorovi izmene svoju boji, na primer. Kadgod su rezultati neočekivani ponioštite poslednju operaciju filtriranja i pokušajte razumeti šta je posebno u posebnoj reviziji ili grani. U većini slučajeva početno se očekuje izlaz operacije filtriranja da bude ili netačan ili obmanjujući.

### **4.25.4. Osvežavanje izgleda**

Ako želite da proverite ponovo server za nove informacije, možete jednostavno osvežiti pregled koristeći **F5**. Ako koristite dnevnik keš (omogućen podrazumevano), ovo će proveriti spremište za nova urezivanja i naći samo nove. Ako je dnevnik keš isključen, ovo će pokušati da se ode na uključenje.

Ako koristite dnevnik keš i mislite da je sadržaj poruke ili autor možda imao izmene, treba da koristite dnevnik dijalog da osvežite poruke koje vam trebaju. Kako revizioni graf radi iz korena spremišta, mi bi imali da učinimo neispravnim ceo dnevnik keš, i da ga ponovo napunimo što bi uzelo *veoma* mnogo vremena.

### **4.25.5. Uprošćavanje Stabala**

Veliko stablo može biti teško za kontrolu i ponekad želite da sakrijete neke njegove delove, ili da prelomite u šumi malih stabala. Ako letite mišem preko tačke gde veza čvora ulazi ili izlazi iz čvora videćete jedan ili više iskačućih dugmića koji će va dopustiti da to uradite.

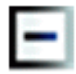

Kliknite na minus dugme da smanjite prikačeno pod-stablo.

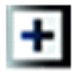

Kliknite na plus dugme da uvećate umanjeno stablo. Kada je stablo bilo umanjeno ovo dugme ostaje vidljivo da označi skriveno pod-stablo.

Kliknite na presek dugme da podelite prikačeno pod-stablo i prikažete ga kao izdvojeno stablo grafa.

Kliknite na krug dugme da odspojite podeljeno stablo. Kada je stablo podeljeno ovo dugme ostaje vidljivo da označi da postoji posebno pod-stablo.

Kliknite na pozadinu grafa za glavni kontekstni meni koji omogućava opcije za Proširi sve i Poveži sve. Ako nema grana koje su sažete ili podeljene kontekst meni neće biti prikazan.

# **4.26. Izvoz Subverzione radne kopije**

Ponekad možete želeti kopiju vašeg radnog stabla bez ikakvog .svn imenika, tj. da kreirate zipovanu crnu loptu vašeg izvornog koda, ili da ga izvezete na veb server. Umesto da pravite kopiju i onda brišete sve te .svn imenike ručno, TortoiseSVN omogućava komandu TortoiseSVN → Izvoz.... Izvoz iz URL i izvoz iz radne kopije se trtira malo drugačije.

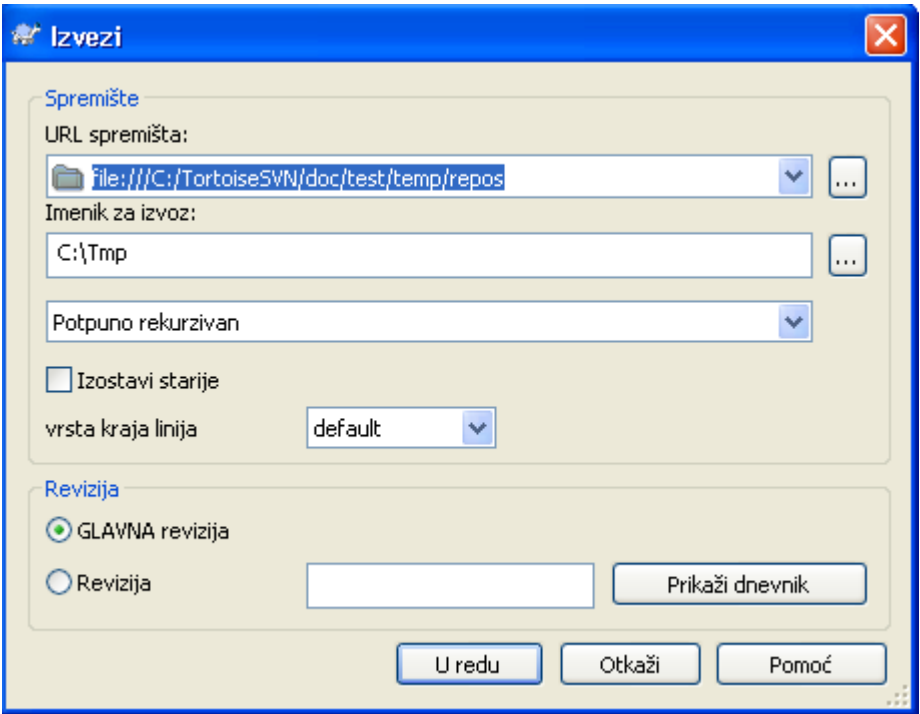

### **Slika 4.47. Izvoz-iz-URL dijalog**

Ako izvršite ovu komandu na neverzionisani imenik, TortoiseSVN će uzeti da je izabrani imenik cilj, i otvoriće dijalog da unesete URL i reviziju da izvezete iz njega. Ovaj dijalog ima opcije da izveze samo imenik vršnog nivoa, da se izbegnu spoljašne reference, i da prekrije linije i stil za fajlove koji imaju svn:eol-style podešenu osobinu.

Svakako da možete izvesti direktno iz spremišta takođe. Koristite Pretraživač Spremišta da upravljate do relevantnog podstabla u vašem spremištu, zatim koristite Kontekst Meni → Izvoz. Dobićete Izvoz iz URL dijalog koji je opisan ranije.

Ako izvršite ovu komandu na vašoj radnoj kopiji bićete pitani za mesto da sačuvate *čistu* radnu kopiju bez .svn imenika. Podrazumevano, samo verzionisani fajlovi se izvoze, ali možete koristiti Izvoz neverzionisanih fajlova takođe čekboks da uključite sve ostale neverzionisane fajlove koji postoje u vašoj RK i nisu u spremištu. Spoljašne reference korišćenjem svn:externals mogu biti izostavljene ako se traži.

Drugi način da se izveze iz radne kopije je da se desno vuče imenik radne kopije u drugu lokaciju i izabere Kontekst Meni → SVN Izvoz ovde ili Kontekst Meni → SVN Izvoz sve ovde. Druga opcija uključuje neverzionisane fajlove takođe.

Kada izvozite iz radne kopije, ako ciljni imenik već sadrži imenik istog imena kao onaj koji izvozite, biće vam data opcija da prepišete postojeći sadržaj, ili da kreirate novi imenik sa automatski generisanim imenom, npr. Cilj (1).

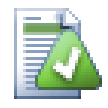

## **Izvoz pojedinačnog fajla**

Izvozni dijalog ne dopušta izvoz pojedinačnih fajlova, bez obzira što Subverzija može.

Da izvezete pojedinačne fajlove sa TortoiseSVN, imate da koristite pretraživač spremišta [\(Odeljak 4.24, "Pretraživač spremišta"](#page-124-0)). Jednostavno vucite fajl(ove) koji želite da izvezete iz pretraživača spremišta tamo gde ga želite u eksploreru, ili koristite kontest meni u pretraživaču spremišta da izvezete fajlove.

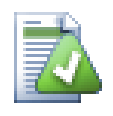

### **Izvoz Stabla Izmena**

Ako želite da izvezete kopiju strukture vašeg stabla projekta ali koje sadrži samo fajlove koji su izmenjeni u posebnoj reviziji, ili između bilo koje dve revizije, koristi poređenje osobina revizija opisanih u [Odeljak 4.10.3, "Poređenje imenika"](#page-85-1).

### **4.26.1. Izbacivanje radne kopije iz kontrole verzija**

Ponekad imate radnu kopiju koju hoćete da konvertujete nazad u normlan imenik bez .svn imenika. Šta vam stvarno treba je izvezi-na-mestu komanda, ona samo uklanja kontrolne imenike radije nego da generiše novo čisto stablo imenika.

Odgovor je iznenađujuće jednostavan - izvezite imenik u samog sebe! TortoiseSVN otkriva ovaj specijalni slučaj i pita da li želite da napravite radnu kopiju neverzionisanu. Ako odgovorite *da* kontrolni imenici će biti uklonjeni i imaćete potpuno neverzionisano stablo imenika.

# **4.27. Relociranje radne kopije**

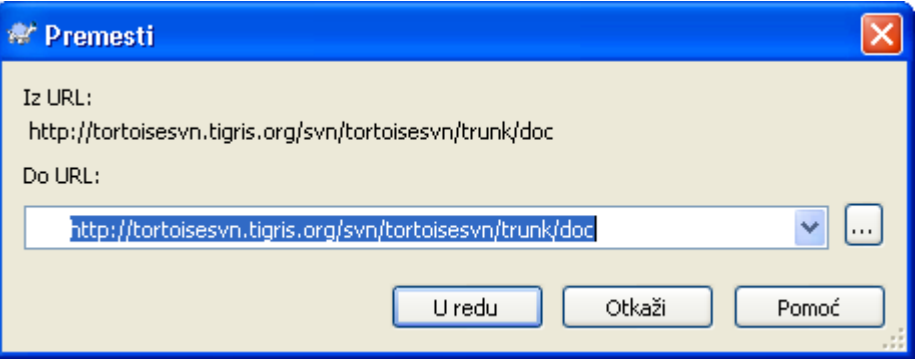

### **Slika 4.48. Relociranje dijalog**

Ako je vaše spremište iz nekog razloga promenilo svoju lokaciju (IP/URL). Možda ste čak ukočeni i ne možete urezati i ne želite da preuzmete vašu radnu kopiju ponovo sa nove lokacije i pomerite sve izmenjene podatke nazad u novu radnu kopiju, TortoiseSVN → Relociraj je komanda koju tražite. Ona u snovi radi veoma malo: skenira sve ulaze fajlova u .svn imeniku i menja URL ulaza u nove vrednosti.

Možda ćete biti iznenađeni nalaženjem da TortoiseSVN kontaktira spremište kao deo ove operacije. Sve što radi je izvođenje jednostavne provere da se osigura da novi URL stvarno ukazuje na isto spremište kao postojeća radna kopija.

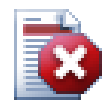

### **Upozorenje**

*Ovo je veoma retko korišćena operacija*. Relokaciona komanda je *samo* korišćena ako URL korena spremišta je promenjeno. Mogući razlozi su:

- IP adresa servera je promenjena
- Protokol je promenjen (npr. http:// to https://).
- Putanja korena spremišta u server podešavanju je izmenjena.

Stavite drugi način, potrebno je da relocirate kada vaša radna kopija ukazuje na istu lokaciju u istom spremištu, ali je samo spremište pomereno.

To se ne primenjuje ako je:

- Hoćete da pomerite različita Subverziona spremišta. U tom slučaju treba da izvršite čisto preuzimanje iz nove lokacije spremišta.
- Želite da prebacite na različitu granu ili imenik unutar istog spremišta. Da uradite to trba da koristite TortoiseSVN  $\rightarrow$  Prebaci.... Pročitajte [Odeljak 4.19.2, "Preuzeti ili](#page-107-0) [prebaciti..."](#page-107-0) za više informacija.

Ako koristite relociranje u jednom od navedenih slučajeva, to *će pokvariti vašu radnu kopiju* i vi ćete dobiti mnogo neobjašnjivih poruka o grešci kada ažurirate, urezujete, itd. Kada se to jednom desi fiksiranje je samo sveže preuzimanje.

# <span id="page-134-0"></span>**4.28. Integracija sa Bag Praćenja Sistem / Problem Tragači**

Veoma je često u Razvoju Softvera za izmene da imaju specifične bagove ili problem ID. Korisnici bag tragač sistema (problem tragač) su voleli da pridruže izmene koje su napravili u Subverziji sa specifičnim ID u njihovom problem tragaču. Većina problem tragača zbog toga omogućavaju pre-urezivanja zakačive skripte koje analiziraju dnevnik poruke da nađu bag ID sa kojim je urezivanje povezano. Ovo je ponekad sklono greškama odkad je potrebno da korisnik upiše dnevnik poruku ispravno tako da preurezivanja zakačiv skript može ga analizirati korektno.

TortoiseSVN može pomoći korisniku na dva načina:

1. Kada korisnik unese dnevnik poruke, dobro definisana linija uključuje problem broj pridružen sa urezivanjem može biti dodat automatski. Ovo umanjuje rizik kada korisnik unosi problem broj na način da alat bag tragača ne može analizirati korektno.

Ili TortoiseSVN može osvetliti deo celog dnevnik poruke koji je prepoznao problem tragač. Na taj način korisnik zna da dnevnik poruke ože biti analiziran korektno.

2. Kada korisnik pretražuje dnevnik poruke, TortoiseSVN kreira vezu za svaki bag ID u dnevnik poruka koja pokreće pretraživač do nagoveštenog problema.

### **4.28.1. Dodavanje Problem Brojeva u Dnevnik Poruka**

Možete integrisati alat praćenja bagova po vašem izboru u TortoiseSVN. Da to uradite, imate da definišete neke osobine, što se pokreće sa bugtraq:. To mora biti podešeno na Imenicima: [\(Odeljak 4.17,](#page-96-0) ..Podešavanje projekta")

Postoji dva načina da se integriše TortoiseSVN sa problem tragačem. Jedna je zasnovana na jednostavnim stringovima, druga se bazira na *regularnim izrazima*. Osobine korišćene sa oba pristupa su:

#### bugtraq:url

Postavite ovu osobinu na URL vašeg alata za praćenje bagova. To mora biti odgovarajuće kodiran URI i mora sadržati %BUGID%. %BUGID% je zamenjen sa Problem brojem koji ste uneli. Ovo omogućava TortoiseSVN da prikaže vezu u dnevnik dijalogu, tako da kad glrdate revizioni dnevnik možete samo skočiti direktnona vaš alat za praćenje bagova. Ne morate da omogućite ovu osobinu ali tada TortoiseSVN prikazuje samo problem broj a ne vezu do njega, tj. TortoiseSVN projekat koristi http://issues.tortoisesvn.net/?do=details&id=%BUGID%

Možete takođe koristiti relativi URL umesto apsolutnog. Ovo je korisno kada vaš problem tragač je na istom domen/serveru kao i izvorno spremište. U slučaju da se ime domena ikada promeni, nemate da podešavate bugtraq:url osobinu. Postoje dva načina da se specificira relativni URL:

Ako počinje sa stringom ^/ uzima se da je relativan na koren spremišta. Na primer, ^/../?do=details&id=%BUGID% se rešava u http://tortoisesvn.net/?

do=details&id=%BUGID% ako je vaše spremište locirano na http://tortoisesvn.net/ svn/trunk/.

URL koji počinje stringom / se uzima da je relativno na serverovo imedomaćina. Na primer /?do=details&id=%BUGID% će se rešiti u http://tortoisesvn.net/? do=details&id=%BUGID% ako je vaše spremište locirano bil gde na http:// tortoisesvn.net.

#### bugtraq:warnifnoissue

Podesite ovo na istina, ako želite da vas TortoiseSVN obaveštava o praznom problem-broj tekst polju. Ispravne vrednosti su istina/laž. *Ako nije definisan, lažse pretpostavlja.*

#### **4.28.1.1. Izdavanje brojeva u tekst boksu**

U jednostavnom pristupu, TortoiseSVN prikazuje korisniku izdvojena ulazna polja gde bag ID može biti unet. Zatim su izdvojene linije dodate/ubačene u dnevnik poruke koju je uneo krisnik.

#### bugtraq:message

Ova osobina aktivira sistem praćenja bagova u *Ulazno polje* modu. Ako je ova osobina podešena tada TortoiseSVN će vas pitati da unesete problem broj kada urezujete svoje izmene. To se koristi da se dodaju linije na kraj dnevnik poruke. Mora sadržati %BUGID%, koji je zamenjen sa problem brojem pri urezivanju. Ovo obezbeđuje da vaš dnevnik urezivanja sadrži referencu na problem broj koji je uvek konzistentnom formatu i može se analizirati vašim alatom za praćenje bagova da se pridruži problem broj sa posebnim urezivanjem. Kao jedan primer možete uzeti Issue : %BUGID%, ali ovo zavisi od vašeg Alata.

#### bugtraq:append

Ova osobina definiše da li je bag-ID dodat (istina) na kraj dnevnik poruke ili ubačen (laž) na početak dnevnik poruke. Ispravne vrednosti su istina/laž. *Ako nije definisana, istina se podrazumeva, tako da postojeći projekat ne pukne.*

#### bugtraq:label

Ovaj tekst je prikazan pomoću TortoiseSVN u dijalogu urezivanja da označi boks uređivanja gde unosite problem broj. Ako nije podešen, Bug-ID / Issue-Nr: će biti prikazan. Zapamtite to da taj prozor ne može promeniti veličinu da obuhvati ovu oznaku, pa neka je veličina ove oznake ispod 20-25 karaktera.

#### bugtraq:number

Ako podesite istina samo brojevi su dozvoljeni u problem-broj tekst polju. Izuzetak je zarez, zako da možete zapetom izdvojiti više brojeva. Ispravne vrednosti su istina/laž. *Ako nije definisana, istina se uzima.*

#### **4.28.1.2. Izdavanje brojeva koristeći regularne izraze**

U pristupu sa *regularnim izrazima*, TortoiseSVN ne prikazuje izdvojena ulazna polja ali markira deo dnevnik poruku koju korisnik unese što je prepoznato od problem tragača. Ovo je datodok korisnik piše dnevnik poruku. Ovo takođe znači da bag ID može biti bilo gde unutar dnevnika poruke! Ovaj metod je mnogo više fleksibilan, i jedan je od onih koje projekat TortoiseSVN koristi sam.

#### bugtraq:logregex

Ova osobina aktivira sistem praćenja bagova u *Regeks* modu. Sadrži ili podenični regularni izraz, ili dva regularna izraza razdvojena novimredom.

Ako su dva izraza podešena, tada prvi izraz je korišćen kao pre-filte da nađe izraze koji sadrže bag ID. Drugi izraz zatim izdvaja gole bag ID iz rezultata prve regeks. Ovo dozvoljava da se koristi lista bag ID i prirodan jezik izraza ako želite npr. možete fiksirati nekoliko bagova i uključiti string nešto kao ovo: "Ova izmena rešava probleme #23, #24 i #25"

Ako hoćete da uhvatite bag ID kako su korišćeni u gornjem izrazu unutar dnevnik poruke, možete koristiti sledeće regeks stringove, koji su jedni od korišćenih u TortoiseSVN projektu: [Ii]ssues?:?(\s\*(,|and)?\s\*#\d+)+ and (\d+)

Prvi izraz izvlači "issues #23, #24 and #25" iz okruženja dnevnik poruke. Drugi regeks ekstrahuje pune decimalne brojeve iz izlaza prve regeks, tako da će to vratiti "23", "24" i "25" da se koristi kao bag ID.

Mala greška kod prve regeks, mora se početi rečju "problem", moguće sa velikim slovima. Ovo je opcionalno praćeno sa jednim "s" (više od jednog problema) i opcionalno tačkom i zarezom. Ovo je praćeno jednim ili više grupe svaki ima nula ili više vodećih belina, opcionalna zapeta ili "i" i više opcionalnih razmaka. Na kraju postoji obavezan "#" i obavezan decimalni broj.

Ako je samo jedan izraz podešen onda go bag ID mora biti uhvaćen u grupama regeks stringova. Primer: [Ii]ssue(?:s)?  $\#$ ?(\d+) Ovaj metod traži više problem tragača, npr. trac, ali to je teže konstruisati regeks. Preporučujemo da samo koristite ovaj metod ako dokumentacija vašeg problem tragača to kaže.

Ako niste familijarni sa regeks izrazima pogledajte u uvod na *[http://en.wikipedia.org/wiki/](http://en.wikipedia.org/wiki/Regular_expression) [Regular\\_expression](http://en.wikipedia.org/wiki/Regular_expression)*, i onlajn dokumentaciju i tutorijal na *<http://www.regular-expressions.info/>*.

Ako oba bugtraq:message i bugtraq:logregex osobine setovanr, logregex ima prednost.

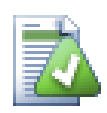

### **Savet**

Čak i ako nemate problem tragač sa pre-urezivanje zakačaljka analizira vaš dnevnik poruka, vi još uvek možete koristiti ovo da okrenete problem zamišljen u vašem dnevniku poruka u vezi!

I čak ako vam ne treba veza, problem brojevi prikazuju kao izdvojena kolona u dnevnik dijalogu, čineći to lakšim da nađete što se odnosi na poseban problem.

Neke tsvn: osobine zahtevaju true/false vrednosti. TortoiseSVN takođe razume yes kao sinonim za true i no kao sinonim za false.

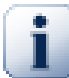

### **Podešavabje osobina imenika**

Ove osobine moraju biti podešene na imeniku za sistem koji radi. Kada urezujete fajl ili imenik osobine su pročitane iz imenika. Ako osobine nisu nađene tamo, TortoiseSVN će pretraživati nagore kroz stablo imenika da ga nađete dok ne dođe neverzionisani imenik, ili koren stabla (npr. C:\) nađen. Ako možete biti sigurni da svaki korisnik preuzima samo sa npr. trunk/ a ne neke sub-imenike, zatim to je dovoljno ako podesite osobine na trunk/ . Ako možete biti sigurni, morate podesiti osobine rekurzivno na svakom sub-imeniku. osobine podešene dublje u hijerarhiji projekta koja prepisuje podešavanje na višim nivoima (bliže ka trunk/).

Za tsvn: osobine *samo* možete koristite Rekurzivno čekboks da podesi osobine na sve sub-imenike u hierarhiji, bez podešavanje na sve fajlove takođe.

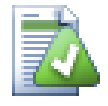

## **Nema Problem Tragač Informacije iz Pretraživača Spremišta**

Zato što problem tragač integracija zavisi od pristupa subverzionih osobina, vi ćete samo videti rezultate kada koristite preuzetu radnu kopiju. Dobavljanje osobina daljinski je sporo, tako ne možete videti ovu osobinu u akciji repo pretraživača.

Problem tragač integracija nije ograničena na TortoiseSVN; to može biti korišćeno sa bilo kojim Subverzionim klijentom. Za više informacija pročitajte potpunije *[Problem Tragač Integracija](http://tortoisesvn.googlecode.com/svn/trunk/doc/issuetrackers.txt) [Specifikacija](http://tortoisesvn.googlecode.com/svn/trunk/doc/issuetrackers.txt)* [[http://tortoisesvn.googlecode.com/svn/trunk/doc/issuetrackers.txt\]](http://tortoisesvn.googlecode.com/svn/trunk/doc/issuetrackers.txt) u TortoiseSVN izvorno spremište. ([Odeljak 3, "TortoiseSVN je besplatan!"](#page-11-0) objašnjava kako da pristupite spremištu).

### **4.28.2. Dobijanje informacija od poblem tragača**

Prethodni paragraf razmatra dodavanje problem informacija u dnevnik poruka. Ali šta ako vam treba da dobijete informaciju od problem tragača? Dijalog urezivanja ima COM interfejs koji dozvoljava integraciju spoljašnjih programa koji mogu govoriti vašem tragaču. Tipično možete želeti da tražite tragaču da da listu otvorenih problema pridruženih vama, tako da možete odabrati problem koji će biti adresiran pri urezivanju.

Svaki takav interfejs je svakako jako specifično za vaš sistem praćenja, tako da vam ne možemo dati ovo poglavlje i opisati kako da kreirate takav program jer je van razmatranja ovog uputstva. Definicija interfejsa i jednostavni dodaci u C# i C++/ATL mogu biti dobijeni iz contrib imenika u *[TortoiseSVN spremište](http://tortoisesvn.googlecode.com/svn/trunk/contrib/issue-tracker-plugins)* [\[http://tortoisesvn.googlecode.com/svn/trunk/contrib/issue-tracker-plugins](http://tortoisesvn.googlecode.com/svn/trunk/contrib/issue-tracker-plugins)]. [\(Odeljak 3, "TortoiseSVN je besplatan!"](#page-11-0) objašnjava kako pristupiti spremištu). Rezultat za API je takođe dat u Poglavlje 6, *[IBagtragačSnabdevač interfejs](#page-174-0)* Sledeći (radni) primer jezičak u C# je *[Gurtle](http://code.google.com/p/gurtle/)* [\[http://code.google.com/p/gurtle/](http://code.google.com/p/gurtle/)] koji implementira željeni COM interfejs sa *[Google Code](http://code.google.com/hosting/)* [\[http://](http://code.google.com/hosting/) [code.google.com/hosting/](http://code.google.com/hosting/)] problem tragačem.

U ilustrativne svrhe, pretpostavimo da je vaš sitem administrator obezbedio problem tragač jezičak koji ste instalirali, i da ste podesili neke vaše radne kopije da koriste jezičak u TortoiseSVN dijalogu podešavanja. Kada otvorite dijalog urezivanje iz radne kopije na koju je asociran jezičak možete videti novo dugme na vrhu dijaloga.

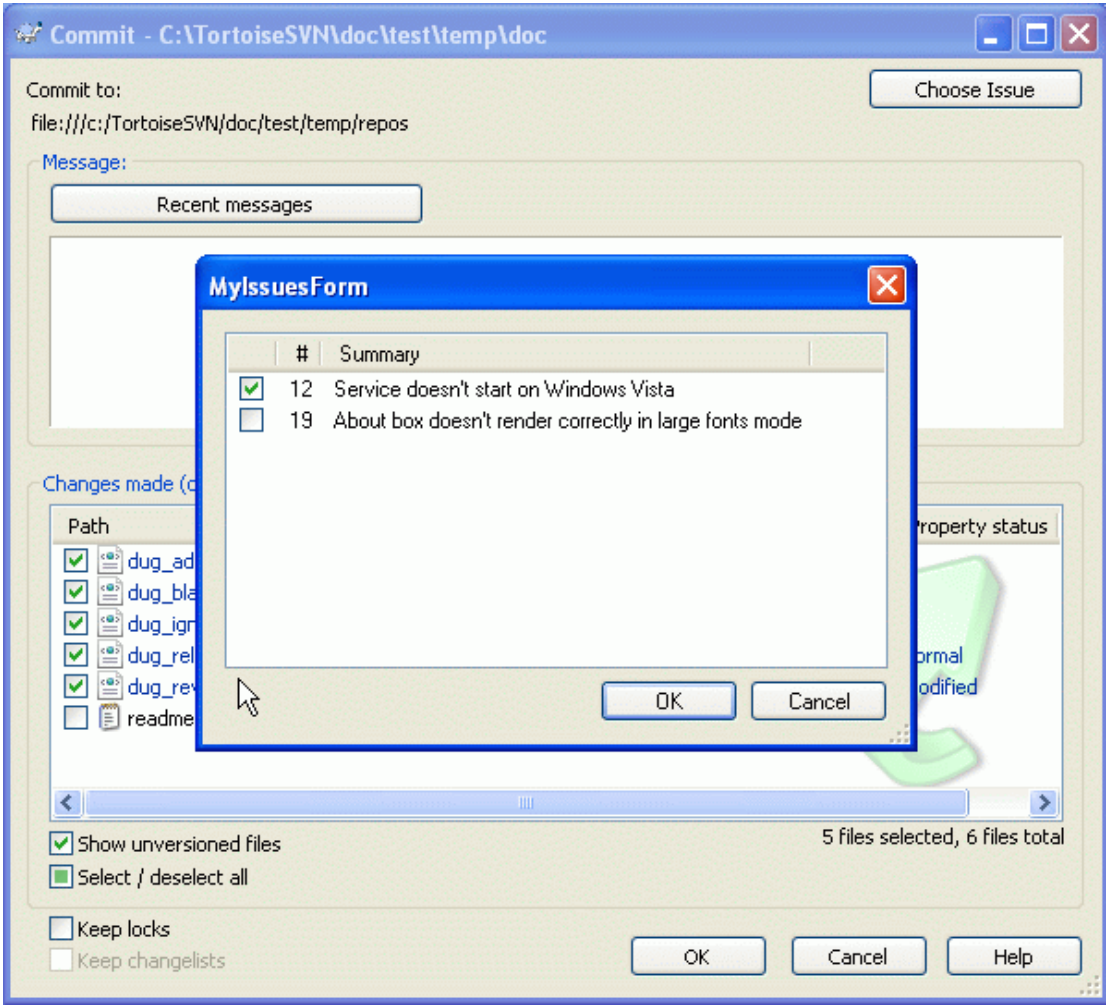

### **Slika 4.49. Primer dijaloga zahteva problem tragača**

U ovom primeru možete izabrati jedan ili više otvorenih problema. jezičak možete generisati specijalno formatirani tekst koji ste dodali vašem dnevniku porke.

# **4.29. Integracija sa Veb-zasnovanom pregledaču spremišta**

Postoji više veb-zasnovanih pregledača spremišta dostupnih za korišćenje kao *[PregledajVC](http://www.viewvc.org/)* [\[http://](http://www.viewvc.org/) [www.viewvc.org/\]](http://www.viewvc.org/) and *[VebSVN](http://websvn.tigris.org/)* [\[http://websvn.tigris.org/](http://websvn.tigris.org/)]. TortoiseSVN omogućava način da povežete sa ovim pregledačem.

Možete integrisati repo pregledač vašeg izbora u TortoiseSVN. Da se to uradi imate da definišete neke osobine koje definišu povezivanju. Oni moraju biti podešene na Imenicima: [\(Odeljak 4.17, "Podešavanje](#page-96-0) [projekta"](#page-96-0))

webviewer:revision

Podesite ove osobine za URL vašeg repo pregledača da vidite izmene u specifičnoj reviziji. Mora biti odgovarajući URI kodiran i mora da sadrži %REVISION%. %REVISION% je zamenjena sa revizionim brojem u pitanju. Ovo dopušta TrotoiseSVN da prikaže ulaz kontekst menija u dnevnik dijaloga Kontekst Meni → Pregledati reviziju na vebsajtu

webviewer:pathrevision

Podeite ove osobine u URL vašeg repo pregledača da vidite izmene posebnih fajlova u posebnoj reviziji. Mora biti ispravno URI kodirano i ima da sadrži %REVISION%i %PATH%. %PATH% se zamenjuje sa putanjom relativnom sa korenom spremišta. Ovo omogućava TortoiseSVN da prikaže kontekst meni ulaz u dnevnik dijalogu Kontekst Meni → Pregled revizije i putanje u vebpregledaču Na primaer, ako uradite desni-klik na donji panel dnevnik dijaloga fajl ulaza / trunk/src/file zatim %PATH% u URL će biti zamenjen sa /trunk/src/file.

Možete takođe da koristite URL umesto apsolutnih. Ovo je korisno u slučaju da je vaš veb pregledač na istom domen/serveru kao vaše izvorno spremište. U slučaju da se ime domena ikad promeni, vi nemate da podesite webviewer:revisioni webviewer:pathrevision osobinu. Format je isti kao za bugtraq:url osobinu. Vidite [Odeljak 4.28, "Integracija sa Bag Praćenja Sistem / Problem Tragači"](#page-134-0).

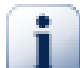

## **Podešavabje osobina imenika**

Ove osobine moraju biti podešene na imeniku za sistem koji radi. Kada urezujete fajl ili imenik osobine su pročitane iz imenika. Ako osobine nisu nađene tamo, TortoiseSVN će pretraživati nagore kroz stablo imenika da ga nađete dok ne dođe neverzionisani imenik, ili koren stabla (npr. C:\) nađen. Ako možete biti sigurni da svaki korisnik preuzima samo sa npr. trunk/ a ne neke sub-imenike, zatim to je dovoljno ako podesite osobine na trunk/ . Ako možete biti sigurni, morate podesiti osobine rekurzivno na svakom sub-imeniku. osobine podešene dublje u hijerarhiji projekta koja prepisuje podešavanje na višim nivoima (bliže ka trunk/).

Za tsvn: osobine *samo* možete koristite Rekurzivno čekboks da podesi osobine na sve sub-imenike u hierarhiji, bez podešavanje na sve fajlove takođe.

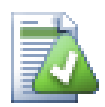

# **Nema Repo Pregledač Veza iz Pretraživača Spremišta**

Zato što problem tragač integracija zavisi od pristupa subverzionih osobina, vi ćete samo videti rezultate kada koristite preuzetu radnu kopiju. Dobavljanje osobina daljinski je sporo, tako ne možete videti ovu osobinu u akciji repo pretraživača.

# **4.30. TortoiseSVN postavke**

Da biste našli koja različita podešavanja su za to, samo ostavite pointer miša sekundu na editboks/ čekboks.. i pojaviće se alatsavet za pomoć.

### **4.30.1. Generalno podešavanje**

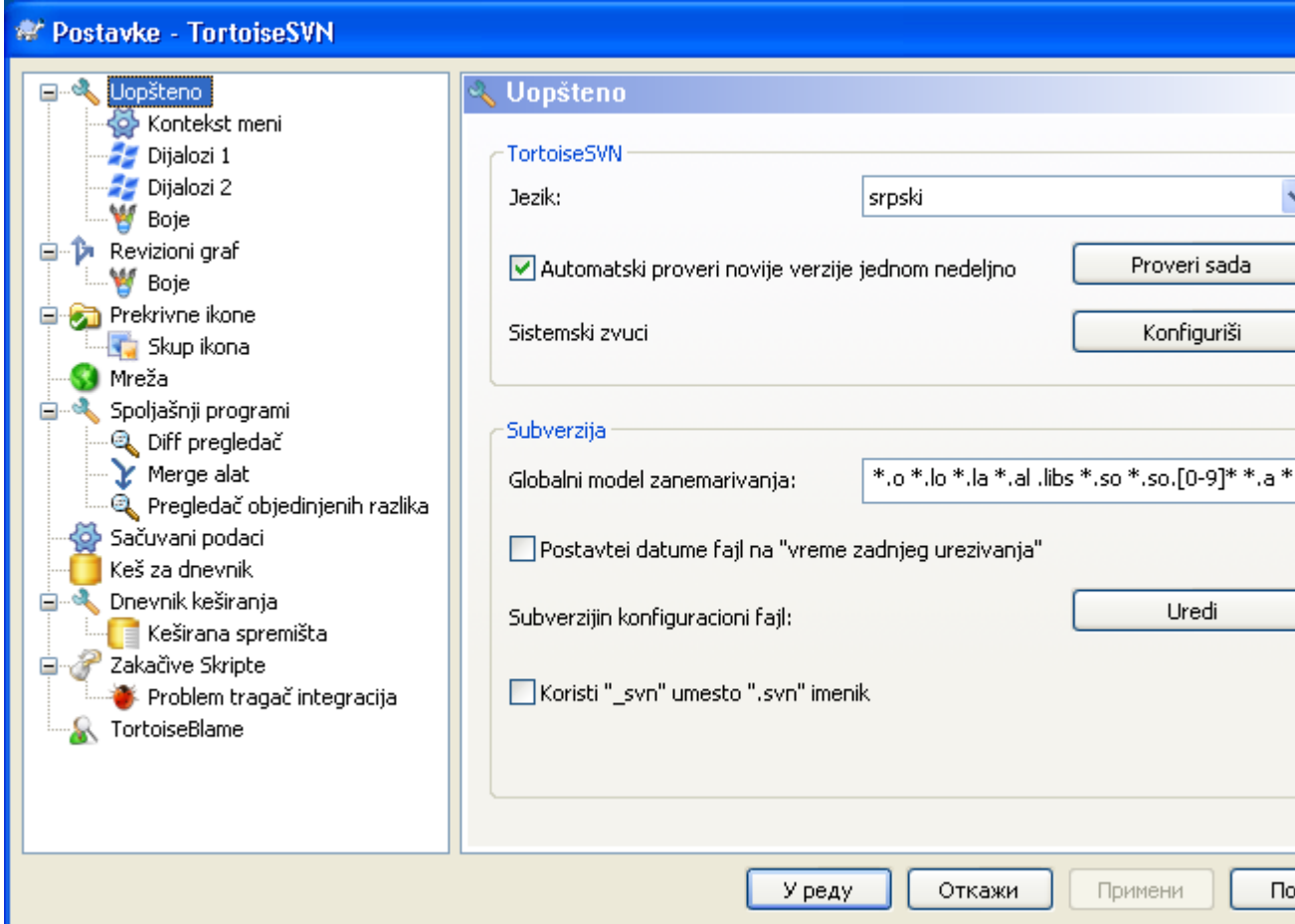

### **Slika 4.50. Dijalog podešavanja, opšta stranica**

Ovaj dijalog omogućava da odredite svoj željeni jezik, i Subverziono-specifučna podešavanja.

Jezik

Izaberite vaš jezik korisnočkog interfejsa. Šta ste još očekivali?

Automatski proveri novije verzije jednom nedeljno

Ako je čekiran, TortoiseSVN će kontaktirati njegov sajt za skidanje jednom nedeljno da vidi dali postoji nova verzija programa. Koristite Proveri sada ako želite odgovor upravo sada. Nova verzija neće biti skinuta; vi jednostavno dobijate informacioni dijalog koji vam kaže da je nova verzija dostupna.

Sistemski zvuci

TortoiseSVN ima tri obična zvuka koji su instalirani podrazumevano.

- Greška
- Beleška
- Upozorenje

Možete izabrati različite zvuke (ili potpuno isključiti zvuk) koristeći Vindouz Kontrolni Panel. Konfiguriši je skraćenica za Kontrolni Panel.

Globalni uzorak izostavljanja

Globalni modeli zanemarivanja su korišćeni da preduprede neverzionisane fajlove da budu prikazani npr. u dijalogu urezivanja. Fajlovi koje nađu modeli su takođe zanemareni pri uvozu. Zanemarite fajlove ili imenike unošenjem njihovih imena ili ekstenzija. Modeli su razdvojeni razmacima npr. bin obj \*.bak \*.~?? \*.jar \*.[Tt]mp. Ovi modeli ne treba da obuhvataju bilo kakve separatore putanje. Primetimo takođe da nema načina da se napravi razlika između fajlova i imenika. Prčitajte [Odeljak 4.13.1, "Hvatanje modela u listi zanemarivanja"](#page-91-0) za više informacija o sintaksi model-nalaženja.

Primetimo da se modeli zanemarivanja koje ste ovde specificirali takođe utiču na ostale Subverzione klijente koji rade na vašem PC, uključujući klijente komandne linije.

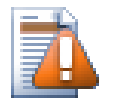

## **Upozorenje**

Ako koristite Subverzioni konfiguracioni fajl da podesite global-ignores model, to će premostiti podešavanje koje ste ovde uradili. Subverzioni konfiguracioni fajl je kontaktiran korišćenjem Uredi kako je objašnjeno u daljem tekstu.

Ovaj model zanemarivanja će uticati na sve vaše projekte. On nije verzionisan, tako da neće uticati na druge korisnike. Zbog kontrasta možete takođe koristiti verzionisanu svn:ignore osobinu da isključite fajlove ili imenike iz kontrole verzija. Pročitajte [Odeljak 4.13, "Zanemarivanje fajlova i](#page-90-0) [imenika"](#page-90-0) za viže informacija.

Podesite datum fajla na "poslednje vreme urezivanja"

Ova opcija kaže TortoiseSVN da podesi datum fajla na vreme zadnjeg urezivanja kada se radi preuzimanje ili ažuriranje. Drugačije TortoiseSVN će koristiti tekući datum. Ako ste razvijali softver generalno je najbolje da koristite tekući datum jer sistem za izgradnju normalno gleda na datum markicu da odredi koje fajlove treba komajlirati. Ako koristite "last commit time" i vratiti u stariju reviziju, vaš projekat ne može kompajlirati onako kako očekujete od njega.

Subverzijin konfiguracioni fajl

Koristite Uredi da uredite Subverzioni konfiguracioni fajl direktno. neka podešavanje se ne mogu izmeniti sa TortoiseSVN, i traže da umesto toga budu podešena ovde. Za više informacija o Subverzionom konfig fajlu vidite *[Runtime Configuration Area](http://svnbook.red-bean.com/en/1.5/svn.advanced.confarea.html)* [\[http://](http://svnbook.red-bean.com/en/1.5/svn.advanced.confarea.html) [svnbook.red-bean.com/en/1.5/svn.advanced.confarea.html](http://svnbook.red-bean.com/en/1.5/svn.advanced.confarea.html)]. Poglavlje na *[Automatic Property](http://svnbook.red-bean.com/en/1.5/svn.advanced.props.html#svn.advanced.props.auto) [Setting](http://svnbook.red-bean.com/en/1.5/svn.advanced.props.html#svn.advanced.props.auto)* [<http://svnbook.red-bean.com/en/1.5/svn.advanced.props.html#svn.advanced.props.auto>] je od posebnog interesa, i ono je konfigurisano ovde. Primetimo da Subverzija može čitati konfiguracione informacije sa više mesta , i potrebno je da znate koji ima prioritet. Uporedite sa *[Configuration and the Windows Registry](http://svnbook.red-bean.com/en/1.5/svn.advanced.confarea.html#svn.advanced.confarea.windows-registry)* [\[http://svnbook.red-bean.com/en/1.5/](http://svnbook.red-bean.com/en/1.5/svn.advanced.confarea.html#svn.advanced.confarea.windows-registry) [svn.advanced.confarea.html#svn.advanced.confarea.windows-registry](http://svnbook.red-bean.com/en/1.5/svn.advanced.confarea.html#svn.advanced.confarea.windows-registry)] da nađete više o tome.

Koristite svnumesto .svn imenika.

VS.NET kada se koristi sa veb projektima ne može da rukuje sa .svn imenicima koje Subverzija koristi da smešta interne informacije. Ovo nije bag u Subverziji. Bag je u VS.NET i prednjoj strani koju koristi. Pročitajte [Odeljak 4.30.11, "Subverzioni Radni Imenici"](#page-168-0) da nađete više o ovom problemu.

Ako želite da izmenite ponašanje Subverzije i TortoiseSVN, možete koristiti čekboks da podesite promenljive okoline koje to kontrolišu.

Treba da primetite da izmena ovih opcija ne konvertuje automatski postojeće radne kopije da koriste novi admin imenik. Imaćete da to uradite lično koristeći skript (Vidite naš ČPP) ili jednostavno preuzmite svežu radnu kopiju.

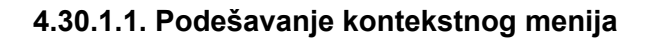

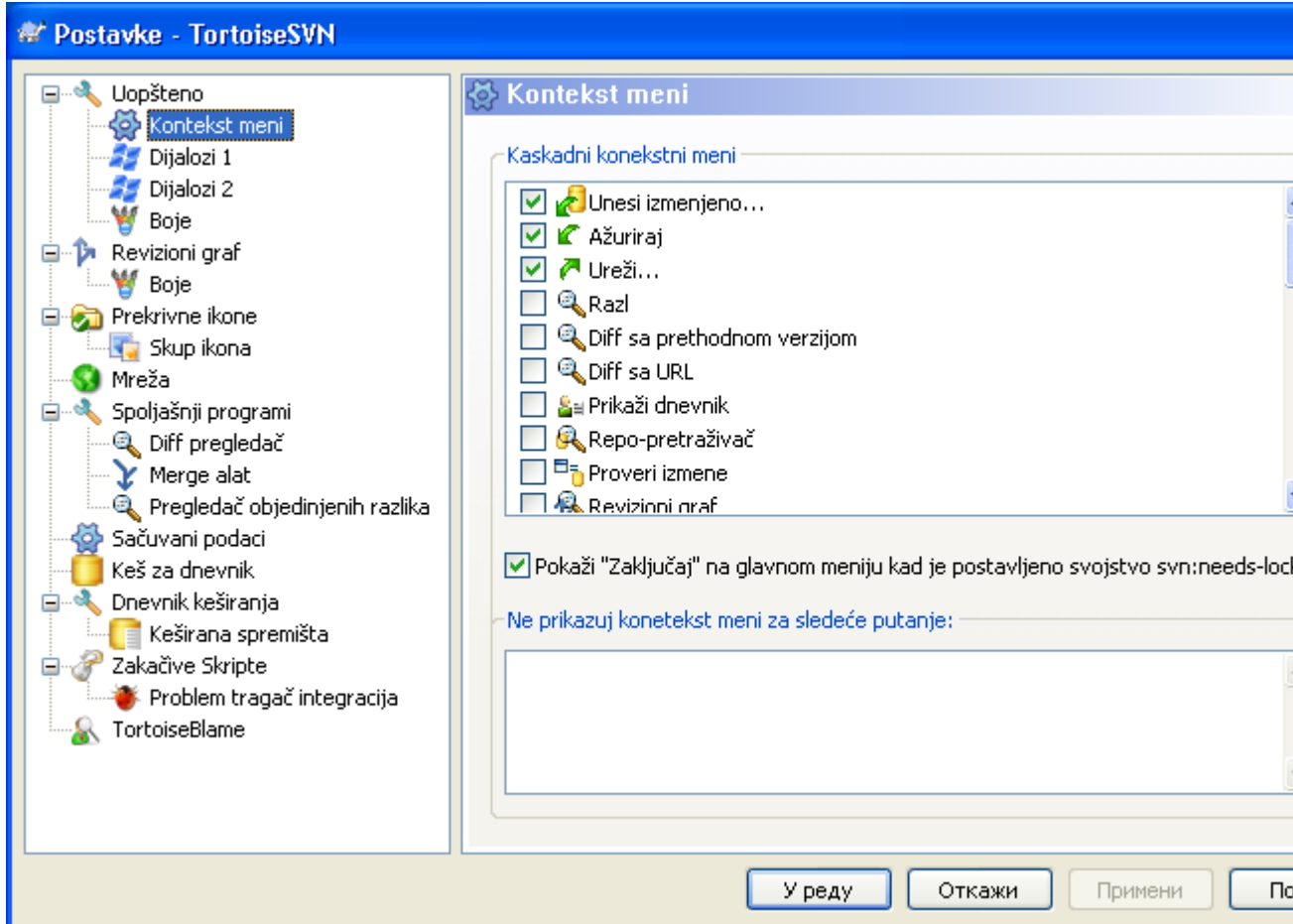

### **Slika 4.51. Dijalog podešavanja, Konetekst meni strana**

Ova strana omogućava da odredite koji od TortoiseSVN kontekst meni ulaz će biti prikazan u glavnom kontekst meniju, i koji će se pojaviti u TortoiseSVN submeni. Podrazumevano je da je većina stavki neproverena i pojavljuju se u submeniju.

Postoji poseban slučaj za Uzmi Katanac. Možete, svakako, pogurati to na vršni nivo koristeći gornju listu, ali kako većina fajlova ne zahteva zaključavanje samo dodaje gužvu. Međutim, fajl sa svn:needs-lock osobinom zahteva ovu akciju svaki put kada se uređuje, tako da u tom slučaju to je veoma korisno imati ga na gornjem nivou. Čekiranjem boksa ovde znači to da kada je fajl izabran koji ima svn:needs-lock osobinu izabranu, Nabavi Katanac će se uvek pojaviti u gornjem nivou.

Ako postoje neke putanje na vašem računaru gde baš ne želite TortoiseSVN kontekst meni da se uopšte pojavi, možete ih izlistati u boksu na dnu.

### **4.30.1.2. TortoiseSVN dijalog podešavanje 1**

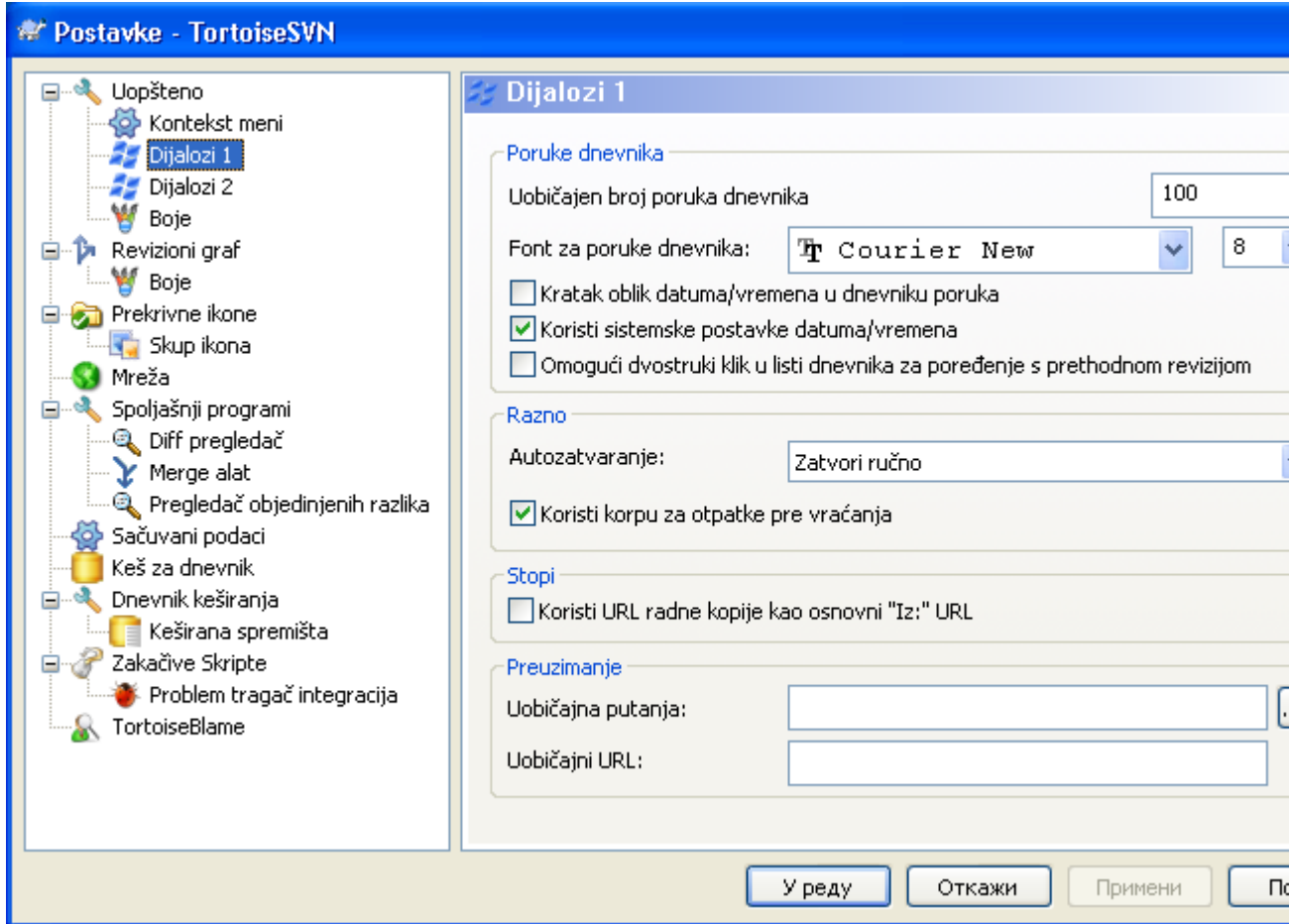

### **Slika 4.52. Podešavanje dijaloga, dijalog 1 strana**

Ovaj dijalog vam dozvoljava da konfigurišete neke TortoiseSVN dijaloge na način kako volite.

Podrazumevan broj poruka dnevnika

Ograničava broj dnevnik poruka koje TortoiseSVN nađe kada najpre izaberete TortoiseSVN → Pokaži Dnevnik Korisno za spor server vezu. Možete uvek koristiti Prikaži Svel ili Sledećih 100 da dobojete više poruka.

Pismo za poruke dnevnika

Izabira oblik pisma i veličinu korišćenu za prikazivanje same dnevnik poruke u srednjem panelu Dnevnik Revizija dijalogu, i kada se sastavlja dnevnik poruke u Ureži dijalogu.

Kratak oblik datum/vreme u dnevniku poruka

Ako standardne dugačke poruke koriste suviše prostora na vašem ekranu koristite kratak format.

Može dvostruki-klik na dnevnik listu da bi se poredilo sa prethodnom revizijom

Ako često zateknete sebe da poređujete revizije u vršnom panelu dijaloga dnevnika, možete koristiti ovu opciju da omogućite akciju dvostrukog-klika. To nije podrazumevano omogućeno jer nalaženje razlika je često dug proces, i mnogi ljudi vole da izbegnu čekanje posle pogrešnog dvostrukog-klika, zbog čega ova opcija nije podrazumevano omogućena.

Progres dijalog

TortoiseSVN može automatski da završi sve progres dijaloge kada se akcija završi bez greške. Ovo podešavanje vam omogućava da izaberete uslove zatvaranja dijaloga. Podrazumevano(preporučeno) podešavanje je Zatvori ručno što dozvoljava da pregledate sve poruke i proverite šta se desilo.

Međutim, možete odlučiti da želite da zanemarite neki tip poruka i dijalog je zatvoren automatski ako nema kritičnih izmena.

Aut-zatvaranje ako nema stapanja, dodaj ili obriši znači da progres dijalog će se zatvoriti ako je bilo jednostavnog ažuriranja, ali ako su izmene iz spremišta stopljene sa vašim, ili ako je bilo koji fajl dodat ili obrisan, dijalog će ostati otvoren. On će takođe ostati otvoren ako je bio bio koji konflikt ili greška u toku operacije.

Auto-zatvaranje ako nema stapanja, dodavanja ili brisanja za lokalne operacije znači da će se progres dijalog zatvoriti kao za Auto-zatvaranje ako nema stapanja, dodavanja i brisanja ali samo za lokalne operacije kao dodavanje fajlova ili vraćanje izmena. Za daljinske operacije dijalog će ostati otvoren.

Auto-zatvaranje ako nema konflikta dalje oslabljuje kriterijume i zatvoriće dijalog čak i ako ima stapanja, dodavanja i brisanja. Međutim, ako je bilo bilo kakvog konflikta ili grešaka, dijalog ostaje otvoren.

Auto-zatvaranje ako nema grešaka uvek zatvara dijalog čak i ako je bio konflikata. Jedini uslov koji drži otvoren dijalog je uslov greške, što se javlja kada je Subverzija omogućenada kompletira zadatak. Na primer, ažuriranje je neuspešno zato što je server nedostupan, ili urezivanje je neuspešno zato što je radna kopija zastarela.

Koristite korpu za otpatke kada vraćate

Kada vraćate lokalne izmene, vaše izmene su odbačene. TortoiseSVN daje vam izuzetno sigurnu mrežu slanjem izmenjenih fajlova u korpu pre vraćanja čiste kopije. Ako više volite da preskočite korpu, otčekirajte ovu opciju.

Koristi URL od RK kao podrazumevani "Od:" URL

U dijalogu stapanja, podrazumevano ponašanje je za Od: URL biće zapamćen između stapanja. Međutim, neki ljudi vole da primene stapanje od mnogo različitih tačaka u njihovoj hijerarhiji, i nađe da je lakše da počne sa URL tekuće radne kopije. Ovo može biti uređeno da se odnosi na paralelnu putanju na drugoj grani.

Podrazumevana putanja preuzimanja

Možete specificirati podrazumevanu putanju za preuzimanje. Ako čuvate sva preuzimanja na jednom mestu, korisno je imati drajv i imenik popunjen tako da samo imate da dodate novo ime imenika na kraju.

Podrazumevani URL preuzimanja

Možete takođe specificirati podrazumevani URL za preuzimanje. Ako često preuzimate sub-projekte nekih veoma velike projekte, može biti korisno imati URL pre-popunjene tako da se ima samo dodati sub-projekat ime na kraju.
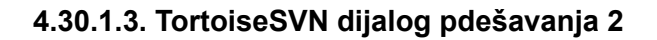

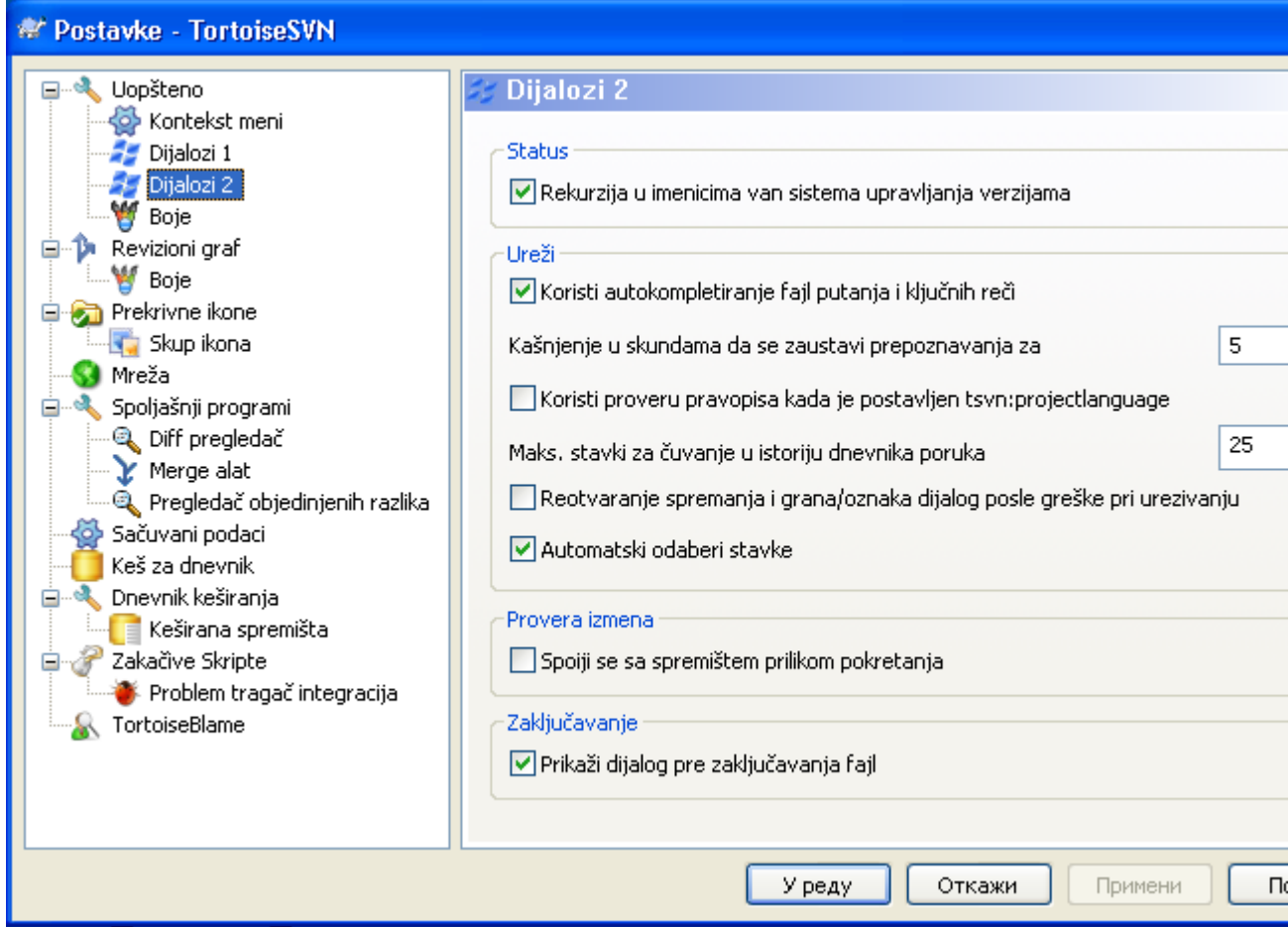

# **Slika 4.53. Dijalog podešavanja, Dijalog 2 stranica**

Rekurzija u neverzionisanim imenicima

Ovaj boks je čekiran (podrazumevano stanje), zatim kadgod je status neverzionisanog imenika prikazan u Dodaj, Ureži ili Privera Modifikacija dijalog, svaki potomački fajl i imenik je takođe prikazan. Ako otčekirate ovaj boks, samo neverzionisani predak je prikazan. Otčekivanje redukuje gužvu u ovim dijalozima. U ovom slučaju ako izaberete neverzionisani imenik za Dodaj, dodaje se rekurzivno.

Koristi autokompletiranje fajl putanja i ključnih reči

Dijalog urezivanja uključuje mogućnost da analizira listu imenafajlova koja se urezuje. Kada ukucate prva 3 slova stavke u listu, auto-kompletiranje boks iskoči, i možete pritisnuti Enter da kompletirate fajlime. Čekirajte boks da omogućite ovu osobinu.

Kašnjenje u skundama da se zaustavi analiziranje za autokompletiranje

Auto-kompletiranje analizator može biti sasvim spor ako ima mnogo velikih fajlova da se provere. Tajmaut zaustavlja dijalog urezivanja da bude držan suviše dugo. Ako vam nedostaju važne informacije auto-kompletiranja, možete proširiti tajmaut.

Samo koristite proveru pravopisa kada je tsvn:projectlanguage podešen.

Ako ne želite da koristite proveru sintakse za sva urezivanja čekirajte ovaj boks. Provera sintakse će još biti omogućena gde osobine projekta to zahtevaju.

Maks. stavki za čuvanje u istoriji dnevnika poruka

Kada ukucate dnevnik poruku u dijalog urezivanja, TortoiseSVN je sprema za moguće ponovo korišćenje kasnije. Podrazumeva se da čuva 25 dnevnik poruka za svako spremište, ali možete podesiti taj broj ovde. Ako imate više različitih spremišta možete želeti da smanjite ovo izbegavajući prepunjavanja vašeg spremišta.

Primetimo da se ovo podešavanje primenjuje samo na poruke koje unoste na ovom računaru. Ništa nema da se radi sa kešom dnevnika.

Ponovo otvara dijalog urezivanja i grana/oznaka dijalog posle neispravnog urezivanja.

kada urezivanje otkaže iz nekog razloga (radna kopija traži ažuriranje, pre-urezivanja zakačaljka odbija urezivanje, mrežna greška, itd.), možete izabrati ovu opciju da držite dijalog urezivanja otvoren i spreman da pokuša ponovo. Međutim, treba da budete oprezni jer ovo može dovesti do problema. Ako kvarvznači da treba da ažurirate radnu kopiju, i to ažuriranje dovodi do konflikta koja morate rešiti najpre.

Odaberi stavke automatski

Normalno ponašanje u dijalogu urezivanja za sve modifikovane (verzionisane) stavke je sizabrano za urezivanje automatski. Ako više volite da počnete tako što ništa nije izabrano i odaberemo stavku za urezivanje ručno otčekirajte ovaj boks.

Kontaktiraj spremište pri pokretanja

Provera Modifikacija dijalog čekira radnu kopiju podrazumevano, i samo kontakt spremišta kada kliknete Provera spremišta. Ako uvek želite da čekirate spremište, možete koristiti ovo podešavanje da učinite tu akciju koja se dešava automatski.

Prikaži dijalog zaključavanja pre zaključavanja fajlova

Kada izaberete jedan ili više fajlova i onda koristite TortoiseSVN → Katanac da uklonite katanac na ove fajlove, na nekim projektima je uobičajeno da se napiše katanac poruka koja objašnjava zašto imate zaključane fajlove. Ako ne koristite katanac poruke, možete otčekirati ovaj boks da preskočite taj dijalog i zaključate fajlove trenutno.

Ako koristite zaključaj komandu na imenik, vama je predstavljen dijalog zaključavanja kao nešto što vam daje opcije da izaberete fajlve za zaključavanje.

Ako vaš projekat koristi tsvn:lockmsgminsize osobinu, videćete dijalog zaključavanja bezobzira na ovo podešavanje jer projekat *zahteva* poruke zaključavanja.

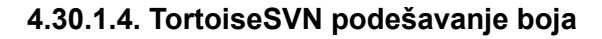

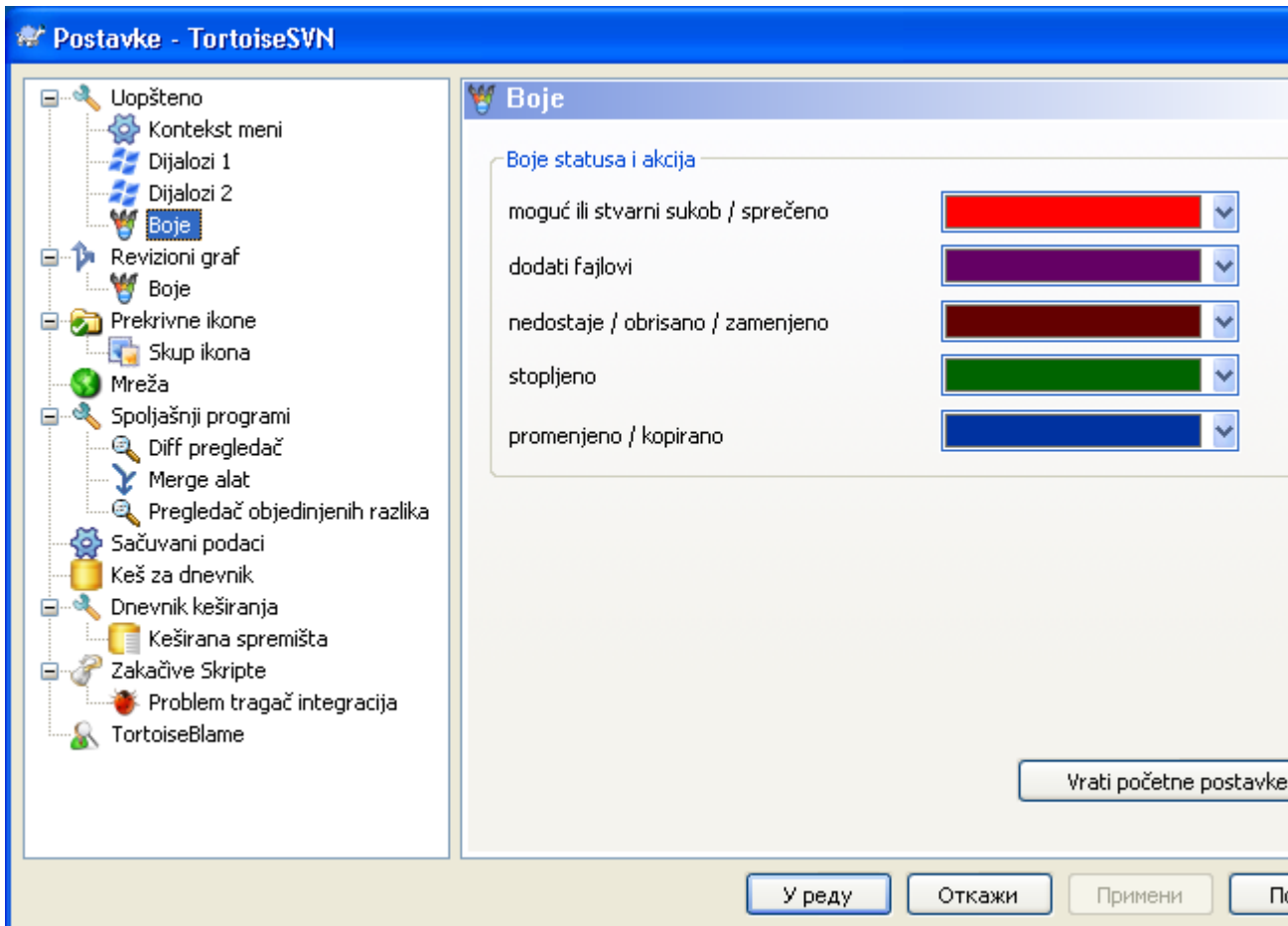

# **Slika 4.54. Dijalog Podešavanja, Stranica Boja**

Ovaj dijalog dopušta da konfigurišete boje teksta korišćene u TortoiseSVN dijalozima na način kakav volite.

Moguć ili stvarni sukob / sprečen

Konflikt se može pojaviti tokom ažuriranja, ili se može pojaviti u toku stapanja. Ažurriranje je ometeno postojećim neverzionisanim fajlom/imenikom istog imena kao neki verzionisan.

Boja se takođe koristi za poruke greške u progres dijalozima.

Dodati fajlovi

Stavke dodate u spremište

Nedostaje / obrisano / zamenjeno

Obrisane stavke iz spremišta, koje nedostaju u radnoj kopiji, ili obrisane iz radne kopije i zamenjene sa drugim fajlom istog imena.

Stopljeno

Izmene u spremištu sukcesivno stopljene u RK bez kreiranja bilo kakvog konflikta.

Promenjeno / kopirano

Dodavanje sa istorijom, ili putanja kopirana u spremište. Takođe u dnevnik dijalogu za ulaze koje uključuje kopirana stavka.

#### Obrisani čvor

Stavka koja je obrisana u spremištu.

#### Dodat čvor

Stavka koja je dodata u spremište, pomoču dodaj, kopiraj ili pomeri operacije.

#### Preimenovani čvor

Stavka koja je preimenovana u okviru spremišta.

#### Zamenien čvor

Originalna stavka je obrisana i nova stavka istog imena je zamenila.

# **4.30.2. Revizioni Graf Podešavanje**

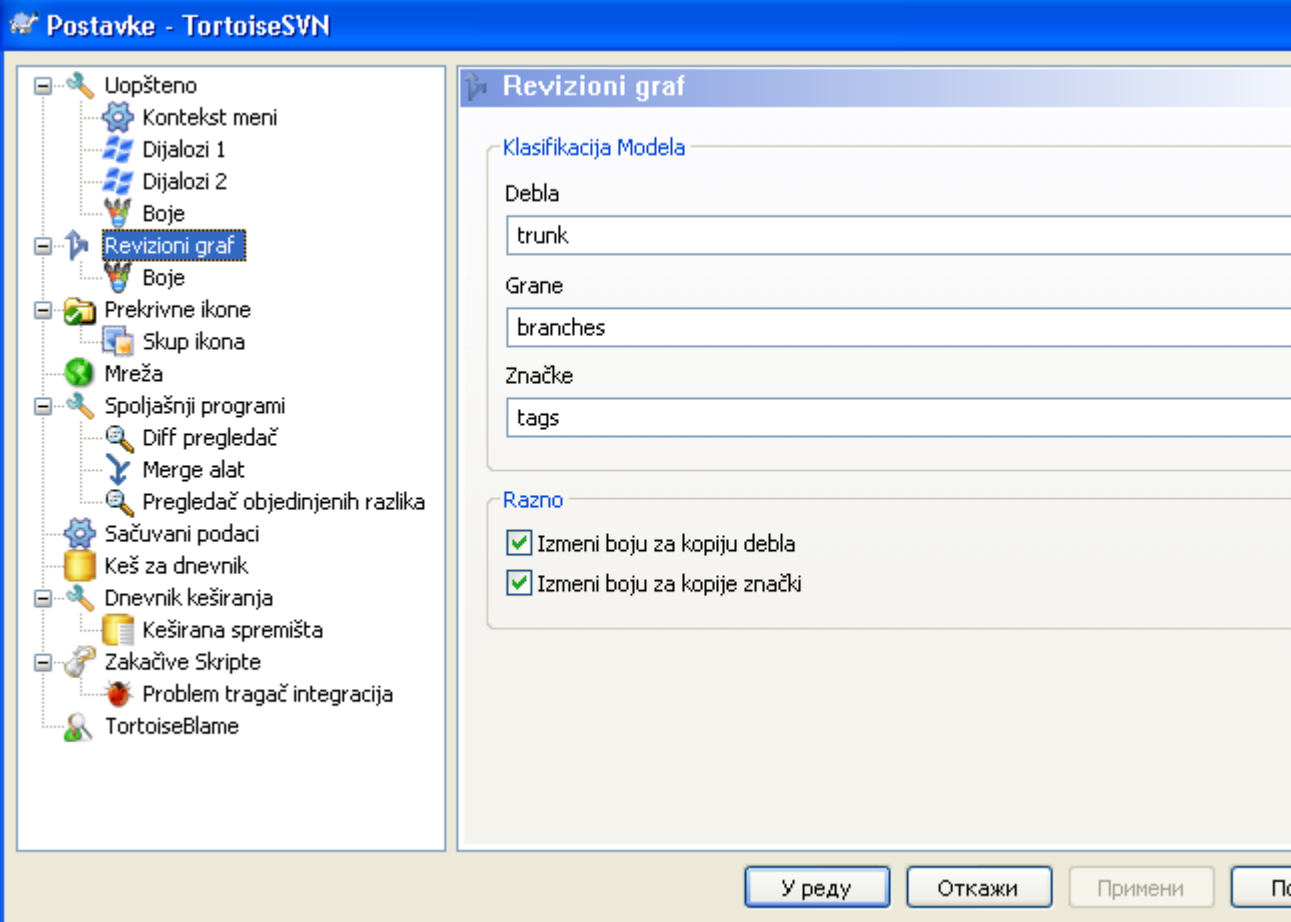

## **Slika 4.55. Dijalog Podešavanja, Strana Revizionog Grafa**

Klasifikacioni Model

Revizioni graf pokušava da prikaže čistiju sliku strukture vašeg spremišta praveći razliku između debla, grana i oznaka. Kako takva klasifikacija nije ugrađena u Subverziju ova informacija se izvlači iz imena putanja. Podrazumevana podešavanja uzimaju da koristite konvencionalna engleska imena kako je sugerisano u dokumentaciji Subverzije, ali svakako vaše korišćenje može varirati.

Specifira modele korišćene da prepoznaju ove putanje u data tri okvira. Modeli će se upoređivati nezavisno od veličine slova, ali morate ih specificirati malim slovima. DŽoker karte \* i ? će raditi kao obično, i možete koristiti ; da izdvojite višestruke modele. Ne uključujte bilo koje dodatno prazno polje ka što je to obuhvaćeno u specifikaciji poređenja.

#### Izmeni Boje

Boje se koriste u revizionom grafu da označe tip čvora, npr. čvor je dodat, obrisan, preimenovan. Da bi našli kvalifikaciju čvorova možete dopustiti revizionom grafu da meša boje da bi dao oznaku oba tipa čvora i klasifikaciju. Ako je boks čekiran mešanje je dozvoljeno. Ako boks nije čekiran boja se koristi da označi samo tip čvora. Koristite dijalog za izbor boja da odredite specifične boje koje su korišćene.

### **4.30.2.1. Revizioni Graf Boje**

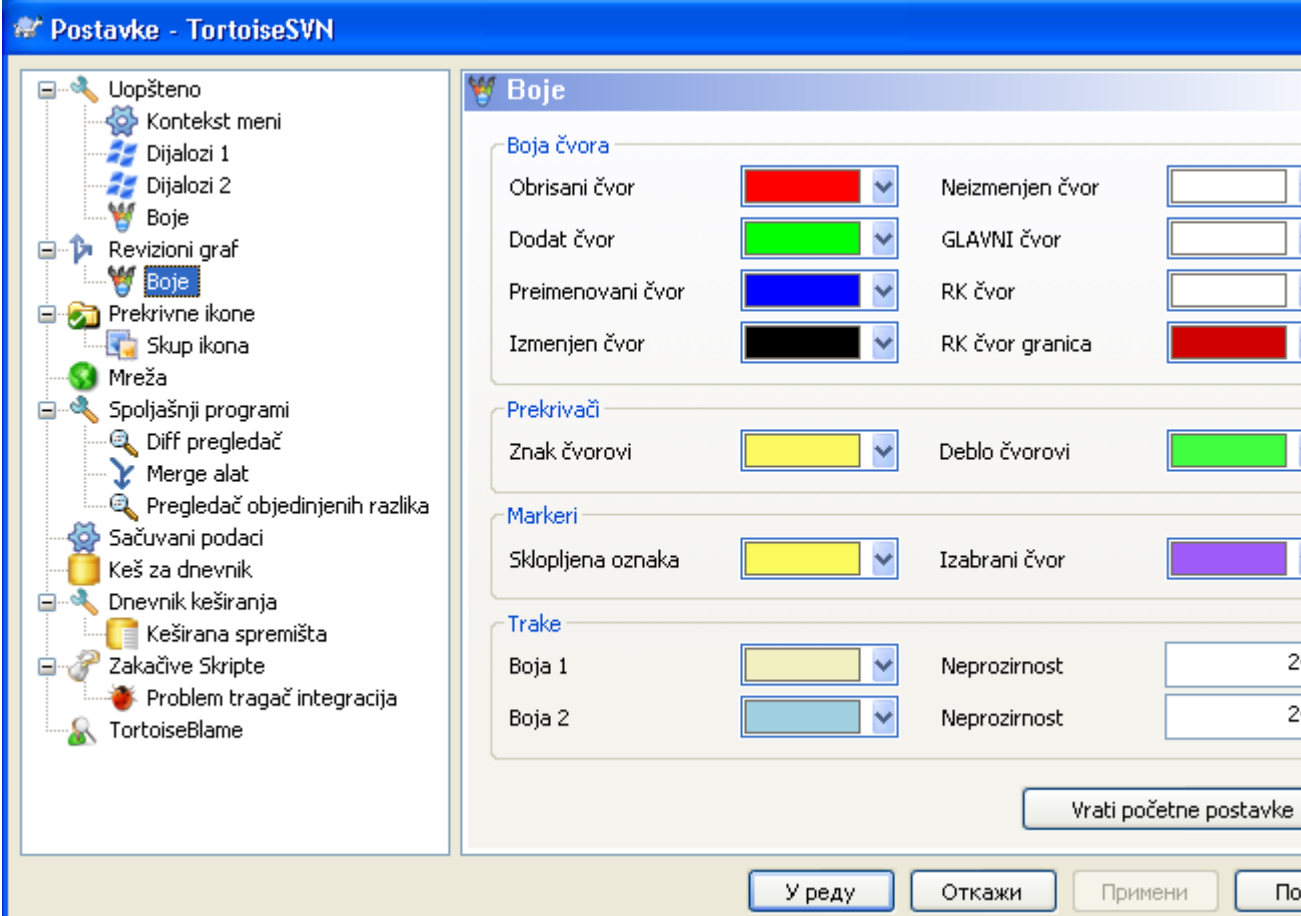

# **Slika 4.56. Dijalog Podešavanja, Revizioni Graf Stranica Boja**

Ova strana vam dopušta da konfigurišete korišćene boje. Primetimo da boje koje su ovde specificirane su čiste boje. Većina čvorova je obojena korišćenjem mešavine boja za čvorove, pozadinska boja je proizvoljno klsifikovana boja.

Obrisani Čvor

Stavke obrisati i ne kopirati bilo gde u istoj reviziji. treba

```
Dodat Čvor
```
Stavke novo dodate, ili kopirane (dodati sa istorijom).

```
Preimenovani Čvor
```
Stavke obrisane na jednoj lokaciji i dodate na drugu u istoj reviziji.

Izmenjen Čvor

Jednostavne izmene bez bilo kakvog dodavanja ili brisanja.

Neizmenjen Čvor

Može se koristiti da prikaže reviziju korišćenu kao izvor kopije, čak kada nema izmena (za stavku koja je data u grafu) idu u tu reviziju.

GLAVNI čvor

Tekuća GLAVNA revizija u spremištu

#### RK Čvor

Ako želite da prikažete ekstra čvor za vašu izmenjenu radnu kopiju, dodatu zadnjoj-urezanoj reviziji na grafu, koristite ovu boju.

#### RK Čvor Granica

Ako odlučite da prikažete da li je radna kopija izmenjena, koristite obojeni okvir na RK čvoru kada su izmene nađene.

## Oznake Čvorovi

Čvorovi klasifikovani kao oznake mogu se mešati ovom bojom.

#### Deblo Čvorovi

Čvorovi klasifikovani kao deblo mogu se mešati ovom bojom.

#### Savijene Oznake Markeri

Ako koristite savijanje oznaka da čuvate prostor, oznake su markirane u izvoru kopije korišćenjem bloka u ovoj boji.

#### Izabrani Čvor Markeri

Kada levo kliknete na čvor da ga izaberete, marker koji se koristi da označi izbor je blok u ovoj boji.

#### Trake

Ove boje su korišćene kada je graf podeljen u po-stabla i pozadina je obojena u alternativne trake da pomogne izbor izdvojenih stabala.

# **4.30.3. Ikona prekrivač podešavanje**

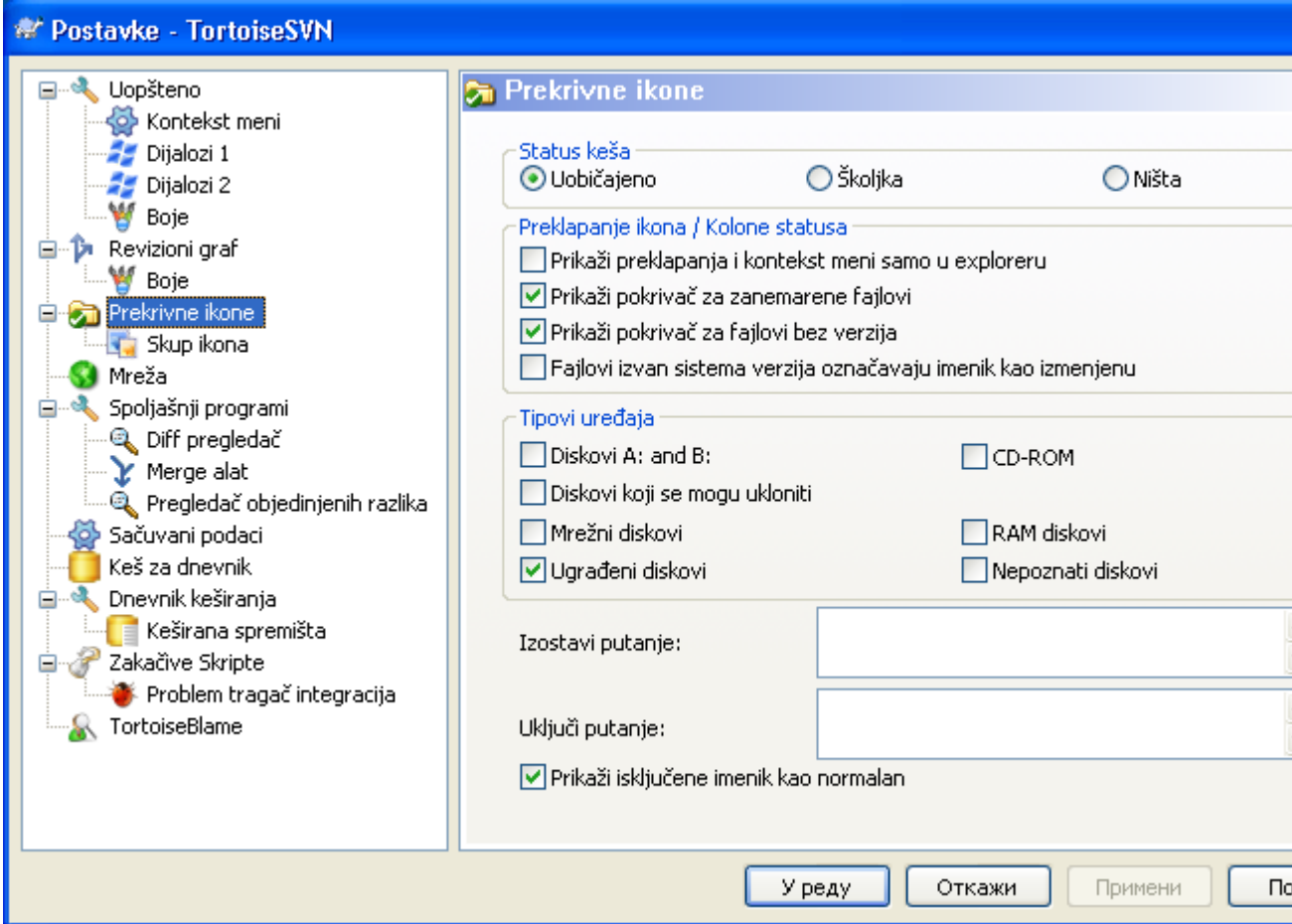

**Slika 4.57. Dijalog podešavanja, Ikona prekrivači stranica**

Ova strana dopušta da izaberete stavku za koju TortoiseSVN će prikazati prekrivnu ikonu.

Podrazumevano, prekrivne ikone i kontekst meniji će se pojaviti u svim otvori/sačuvaj dijalozima kao u Vindouz Eksploreru. Ako želite da se oni pojave *samo* u Vindouz Eksploreru, čekirajte Prikaži prekrivače i kontekst meni samo u eksploreru boks.

Zanemarene stavke i Neverzionisane stavke obično nemaju prekrivač. Ako želite da prikažete prekrivač u ovim slučajevima, samo čekirajte boksove.

Možete takođe izabrati da označite imenik kao izmenjen ako on sadrži neverzionisane stavke. Ovo može biti korisno da vas podseti da ste kreirali nove fajlove koji još nisu verzionisani. Ova opcija je dostupna samo ako koristite *podrazumevanu* status keš opciju (vidi dole).

Pošto uzima sasvim malo da nađe status radne kopije, TortoiseSVN koristi keš da smesti status tako da eksplorer ne blokira mnogo dok prikazuje prekrivače. Možete izabrati koji tip keša TortoiseSVN treba da koristi u skladu sa vašim sistemom i veličinom radne kopije ovde:

#### Podrazumevano

Kešira sve status informacije u odvojenim procesima (TSVNCache.exe). Taj proces posmatra sve drajvove za izmene i nalazi ponovo status ako su fajlovi unutar radne kopije modifikovani. Proces radi sa najmanjim mogućim prioritetom tako da drugi programi blokirani zbog njega. To takođe znači da status informacija nije *u realnom vremenu* ali može uzeti nekoliko sekundi da se prekrivač promeni.

Pogodnosti: prekrivači prikazuju status rekurzivno, tj. ako je fajl duboku unutar radne kopije izmenjen, svi imenici do korena radne kopije biće takođe prikazani izmenjenom ikonom. I kako proces može poslati notifikaciju školjci, prekrivači u ostalom stablu će se takođe promeniti.

Nepogodnosti: proces stalno radi, čak i ako ne radite na vašem projektima. On takođe koristi oko 10-50 MB od RAM zavisno od broja i veličine vaših radnih kopija.

Školika

Hvatanje je dato direktno unutar dll ekstenzije školjke, ali samo za tekući vidljivi imenik. Svaki put kad se krećete ka drugom imeniku status informacija se nalazi ponovo.

Pogodnosti: zahteva samo veoma maku memoriju (oko 1 MB RAMa) i može prikazati status u *realnom vremenu*.

Nepogodnosti: Pošto je samo jedan imenik uhvaćen, prekrivači ne pokazuju status rekurzivno. Za velike radne kopije može uzeti mnogo vremena da prikaže imenik u eksploreru sa podrazumevanim hvatanjem. Takođe mime-tip kolona nije dostupna.

Ništa

Sa ovim podešavanjem TortoiseSVN uopšte ne hvata status u Eksploreru. Zato što, fajlovi ne dobijaju prekrivače i imenici samo dobijaju 'normalne' prekrivače ako su verzionisani. Drugi prekrivači su prikazani i nema dodatnih kolona da su dostupne.

Pogodnost: apsolutno ne koristi dodatnu memoriju i uopšte ne usporava Eksplorer dok pretražuje.

Nepogodnost: SDtatus informacija fajlova i imenika nije prikazana u Eksploreru. Da vidite da li je vaša radna kopija izmenjena, treba da koristite "Provera izmena" dijalog.

Sledeća grupa dopušta vam da izaberete koju klasu skladištenja će prikazati prekrivač. Podrazumevano, samo tvrdi diskovi su izabrani. Možete čak onemogućiti prekrivače ikona, ali gde je zabava u tome?

Mrežni drajvovi mogu biti veoma spori, tako da podrazumevane ikone nisu prikazane za radnu kopiju lociranu na mrežnoj podeli.

USB Fleš drajv se javlja kao specijalan slučaj u to drajv tipu se identificira od samog uređaja. Neki se javljaju kao fiksni diskovi, a neki kao pokretni drajvovi.

Isključi Putanje se koristi da kaže TortoiseSVN te putanje za koje *ne* treba prikazati prekrivač ikona i status kolone. Ovo je korisno ako imate neke veoma velike radne kopije koje sadrže samo biblioteke koje želite uopšte da menjate i zato ne traži prekrivače. Na primer:

f:\development\SVN\Subversion će onemogućiti prekrivače *samo* na specifičnom imeniku. Vi još možete videti prekrivače na svim fajlovima unutar imenika.

f:\development\SVN\Subversion\* će onemogućiti prekrivače na *sve* fajlove i imenike čije putanje počinju sa f:\development\SVN\Subversion. To znači da vi želite da vidite prekrivače za svaki fajl i imenik ispod putanje.

Isto se primenjuje na Uključi Putanje. Osim toga za te putanje prekrivači su prikazani čak ako su prekrivači onemogućeni za specifične tipove drajvova, ili isključenjem putanje specificirane gore.

Korisnici ponekad pita kako ovo podešavanje stabla međusobno zavise, i definitivan odgovor je:

```
if (path is in include list)
   show overlays
if (path is allowed drive type) AND (path is not in exclude list)
   show overlays
```
Lista uključivanja *uvek* čini da se prekrivači prikažu. Drugačije, prekrivači su prikazani za sve označene tipove drajvova *osim* putanje koja je isključena.

TSVNCache.exe takođe koristi ove putanje da ograniči skeniranje. Ako želite da pogledate samo u pojedinačni imenik, onemogućite sve tipove drajvova i uključiti vaše specifične želje da budu skenirane.

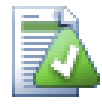

# **Iskljućiti SUBST Drajvovi**

Često je običaj da se koristi SUBST drajv da pristupi vašim radnim kopijama, tj. koristeći komandu

subst T: C:\TortoiseSVN\trunk\doc

Međutim ovo može prouzrokovati prekrivanja nisu ažurirani, kao TSVNCache će samo primiti jednu notifikaciju kada se fajl izmeni, i to je normalno za originalnu putanju. Ovo znači da vaši prekrivači na subst putanji može biti da se nikad ne ažurira.

Lak način da se radi oko ovoga je da se isključi originalna putanja iz prikazanih prekrivača, tako prekrivači su prikazani na subst putanji umesto toga.

Ponekad vi ćete isključiti polja koja sadrže radne kopije, koji čuva TSVNCache od skeniranja i nadgledanja za izmene, ali vi još uvek želite vizuelnu indikaciju tamo gde su takvi imenici verzionisani. Prikaži isključene imenike kao 'normalne' čekboksove dopušta vam da uradite ovo. Sa ovom opcijom, verzionisani imenici u bilo kojoj isključenoj oblasti (tip drrajva nije čekiran, ili je specifično isključen) će prikazati kao normalno i savremen, sa zelenom ček oznakom. Ovo vas podseća da gledate radnu kopiju, čak ako imenik prekrivači ne moraju biti korektni. Fajlovi uopšte ne dobijaju prekrivače. Primetimo da kontekst meniji još rade, čak i ako prekrivači nisu uključeni.

Kao specijalni izuzetak na to, drajvi A: i B: se nikad ne uzimaju u obzir za Prikaži isključene imnjnike kao 'normalan' opciju. Ovo se zbog Vindouza forsirano da gleda na drajv, što može prouzrokovati kašnjenje od nekoliko sekundi kada se pokrene Eksplorer, čak ako vaš PC ima flopi drajv.

# **4.30.3.1. Skup podešavanja ikona**

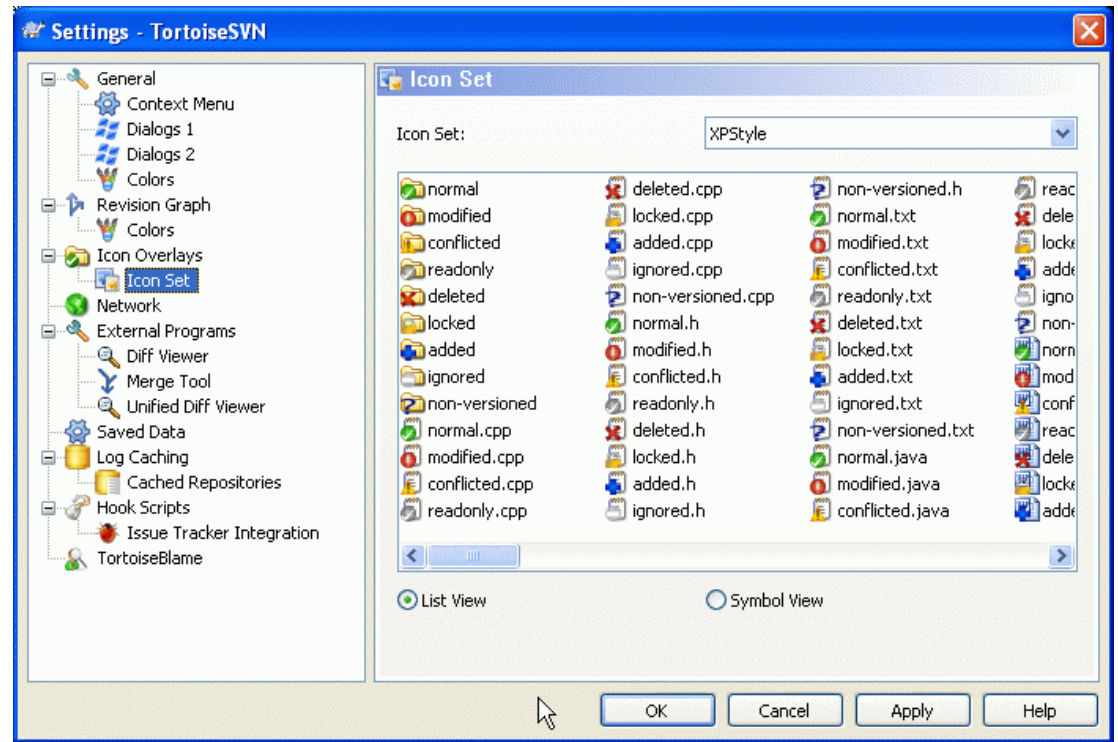

# **Slika 4.58. Dijalog podešavanja, Podešavanje ikona stranica**

Možete izmeniti podešavanje pokrivne ikone na ono što najviše volite. Primetimo da ako izmenimo podešavanje pokrivanja, možete restartovati vaš računar da bi izmene postale efikasne.

# **4.30.4. Mrežna podešavanja**

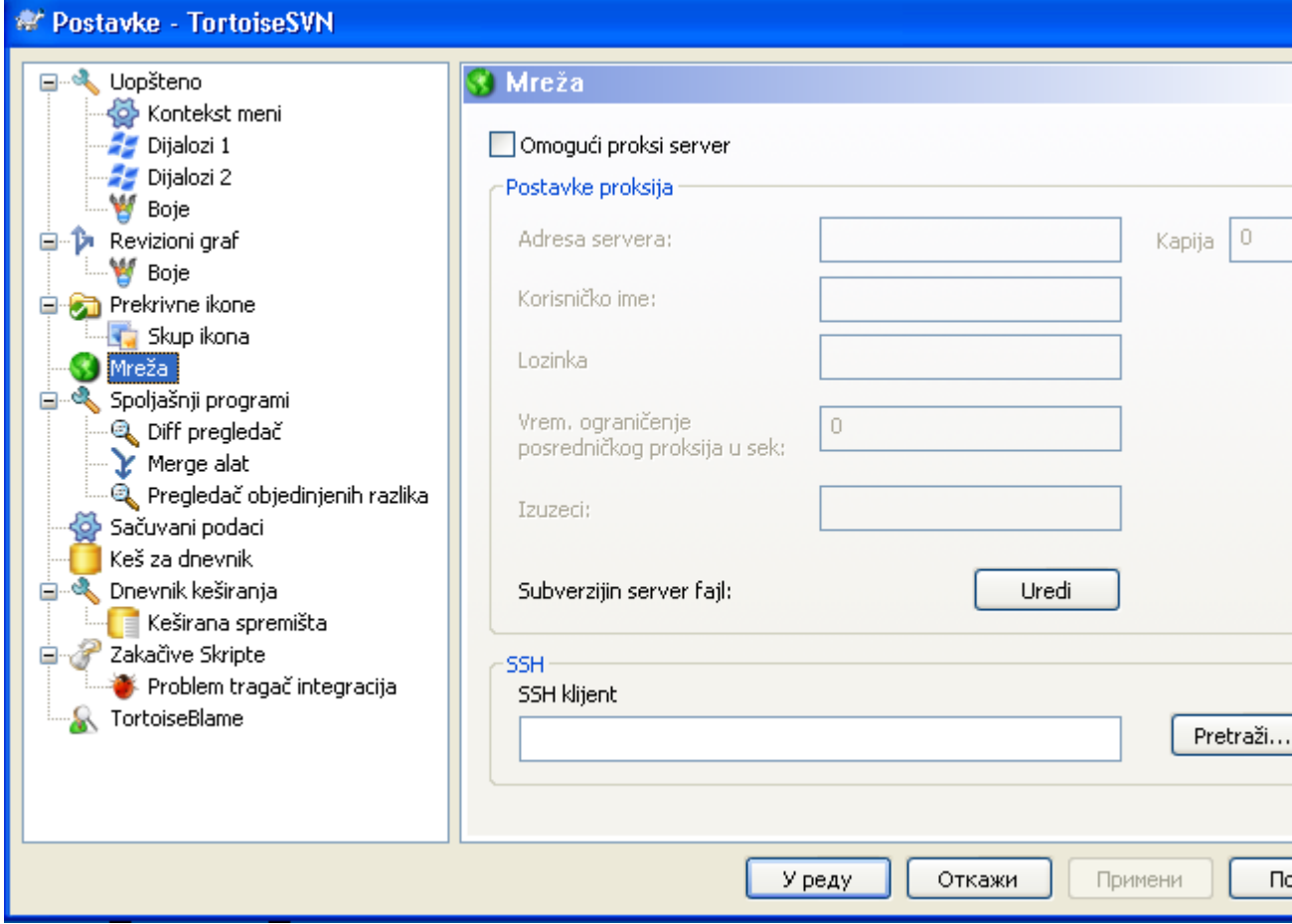

# **Slika 4.59. Dijalog podešavanja, Mrežna stranica**

Ovde možete konfigurisat vaš proksi server, ako vam treba da provlačite kroz fajervol vaše kompanije.

Ako vam je potrebno da podesite po-spremištu proksi podešavanja, potrebno je da koristite Subverzioni server fajl da konfiguriše ovo. Koristi Uredi da dobiješ to direktno. Konsultujte *[Runtime Configuration](http://svnbook.red-bean.com/en/1.5/svn.advanced.confarea.html) [Area](http://svnbook.red-bean.com/en/1.5/svn.advanced.confarea.html)* [\[http://svnbook.red-bean.com/en/1.5/svn.advanced.confarea.html](http://svnbook.red-bean.com/en/1.5/svn.advanced.confarea.html)] za detalje kako koristiti ovaj fajl.

Možete takođe specificirati koji program TortoiseSVN treba da koristi da postavi sigurnu vezu ka svn +ssh spremišta. Preporučujemo da koristite TortoisePlink.exe. Ovo je verzija popularnog Plink programa, i uključeno je sa TortoiseSVN, ali to je kompajlirano kao Vindouzbez aplikacija, tako da ne možete dobiti DOS boks koji iskače svaki put kada se prijavljujete.

Morate specificirati punu putanju za izvršne programe. Za TortoisePlink.exe ovo je standardni TortoiseSVN bin imenik. Koristite Pretraži dugme kao pomoć da se nađe. Primetimo to da ako putanja sadrži prazna polja, morate zaokružiti navodnicima, npr.

#### "C:\Program Files\TortoiseSVN\bin\TortoisePlink.exe"

Jedan ivični-efekat koji nema prozor je to da nema nigde da ode bilo kakva poruka greške, tako ako autentifikacija ne uspe vi ćete jednostavno dobiti poruku koja kaže nešto kao "Nesposoban da piše na standardnom izlazu". Iz ovog razloga preporučujemo da najpre izvršite podešavanje koristeći standardni Plink. Kada sve radi, možete koristiti TortoisePlink sa tačno istim parametrima.

TortoisePlink nema nikakvu dokumentaciju o sebi zato što je minorna varijanta Plinka. Nađite o parametrima komandne linije na *[PuTTY website](http://www.chiark.greenend.org.uk/~sgtatham/putty/)* [\[http://www.chiark.greenend.org.uk/~sgtatham/putty/](http://www.chiark.greenend.org.uk/~sgtatham/putty/)]

Da bi izbegli da budete pitani za lozinku neprestano možete takođe razmotriti koristeći alat nalaženja lozinke kao Pageant. Ovo je takođe dozvoljeno za skidanje sa PuTTY vebsajta.

Na kraju, podešavanje SSH na serveru i klijentima je ne-trivijalan proces koji je van interesa ovog fajla pomoći. Međutim, možete naći vodič u TortoiseSVN ČPP izlistanih pod *[Subversion/TortoiseSVN SSH](http://tortoisesvn.net/ssh_howto) [How-To](http://tortoisesvn.net/ssh_howto)* [[http://tortoisesvn.net/ssh\\_howto\]](http://tortoisesvn.net/ssh_howto).

# **4.30.5. Spoljašnji program podešavanja**

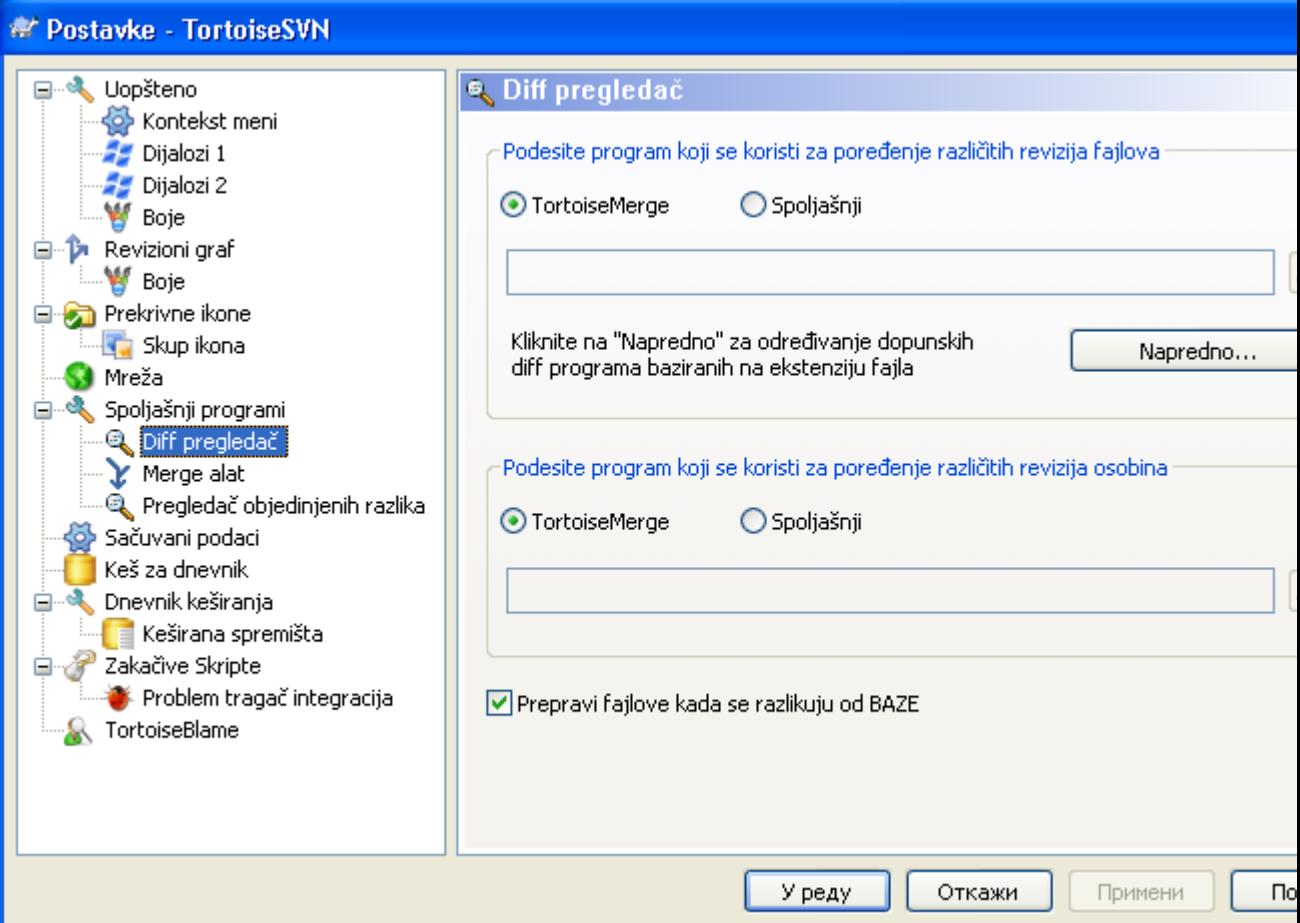

## **Slika 4.60. Dijalog podešavanja, Razl pregledač stranica**

Ovde možete definisati vaš lični diff/stopi programi koje TortoiseSVN treba da koristi. Podrazumevano podešavanje je da se koristi TortoiseMerge koji je instaliran kad i TortoiseSVN.

Pročitajte xref linkend="tsvn-dug-diff-tools"/> za listu nekih od spoljašnjih diff/stopi programa koje ljudi koriste sa TortoiseSVN.

#### **4.30.5.1. Razl pregledač**

Spoljašnji diff program može biti korišten za poređenje revizija fajlova. Sponjašnji programi će tražiti da dobijete fajlime iz komandne linije, zajedno sa svakom drugom opcijom komande. TortoiseSVN koristi parametre zamene sa prefiksom %. Kada se uoči jedan od tih koji će biti zamenjeni odgovarajućom vrednošću. Red parametara će zavisiti na Diff programe koje koristite.

%base

Originalan fajl bez vaših izmena

%bname

Vindouz naslov osnovnog fajla

%mine

Vaš lični fajl, sa vašim izmenama

#### %yname

Vindouz naslov za vaš fajl

Naslov prozora nije čisto fajlime. TortoiseSVN tretira to kao ime da prikaže i kreira imena u skladu sa tim. Tako npr. ako radite sa diff sa fajlom u reviziji 123 sa fajlom u vašoj radnoj kopiji, imena će biti filename : revision 123 i filename : working copy

Na primer, sa EgzamDiffPro:

```
C:\Path-To\ExamDiff.exe %base %mine --left_display_name:%bname
    --right display name:%yname
```
or with KDiff3:

C:\Path-To\kdiff3.exe %base %mine --L1 %bname --L2 %yname

or with WinMerge:

C:\Path-To\WinMerge.exe -e -ub -dl %bname -dr %yname %base %mine

or with Araxis:

```
C:\Path-To\compare.exe /max /wait /title1:%bname /title2:%yname
     %base %mine
```
Ako koristite svn:keywords osobinu da proširite ključne reči i u posebnoj *reviziji* fajla, zatim ovde može biti razlika između fajlova koji su čisto podesni za tekuću vrednost ključne reči. Takođe vi koristite svn:eol-style = native OSNOVNI fajl će imati čist LF završetak linije dok vaš fajl ima CR-LF kraj linije. TortoiseSVN će normalno sakriti ove razlike automatski najpre analizirajući OSNOVNI fajl da prošire ključne reči i kraj linije pre izvršenja diff operacije. Međutim, ovo može uzeti puno vremena sa velikim fajlovima. Ako Konvertuj fajlove kada se pravi razlika prema OSNOVI je otčekirano zatim TortoiseSVN će preskočiti preprocesiranje fajlova.

Možete takođe specifirati različit diff alat da koriste Subverzione osobine. Kako ovo teži da bude skraćen jednostavan tekst string, vi možete želeti jednostavno mnogo kompaktniji pregled.

Ako ste konfigurisali alternativni diff alat, možete pristupiti TortoiseMerge *i* alatu trećeg lica iz kontekst menija. Kontekst meni → Diff koristi primarni diff alt, a **Shift**+ Kontekst meni → Diff koristi sekundarni diff alat.

#### **4.30.5.2. Alat spajanja**

Eksterni program za stapanje koristi se da reši konfliktne fajlove. Parametar substitucije se koristi na isti način kao sa Diff Programom.

%base

Originalni fajl bez vaših ili drugih izmena

```
%bname
```
Vindouz naslov osnovnog fajla

%mine

vaš lični fajl, sa vašim izmenama

%yname Vindouz naslov za vaš fajl

%theirs

fajl kakav je u spremištu

# %tname

Vindouz naslov fajla u spremištu

#### %merged

fajl sa konfliktom, rezultat operacije sajanja

#### %mname

Vindouz naslov za stopljen fajl

Na primer, sa Perforce Merge:

C:\Path-To\P4Merge.exe %base %theirs %mine %merged

#### or with KDiff3:

```
C:\Path-To\kdiff3.exe %base %mine %theirs -o %merged
     --L1 %bname --L2 %yname --L3 %tname
```
#### or with Araxis:

```
C:\Path-To\compare.exe /max /wait /3 /title1:%tname /title2:%bname
     /title3:%yname %theirs %base %mine %merged /a2
```
or with WinMerge (2.8 or later):

C:\Path-To\WinMerge.exe %merged

#### **4.30.5.3. Razl/Stopi napredno podešavanje**

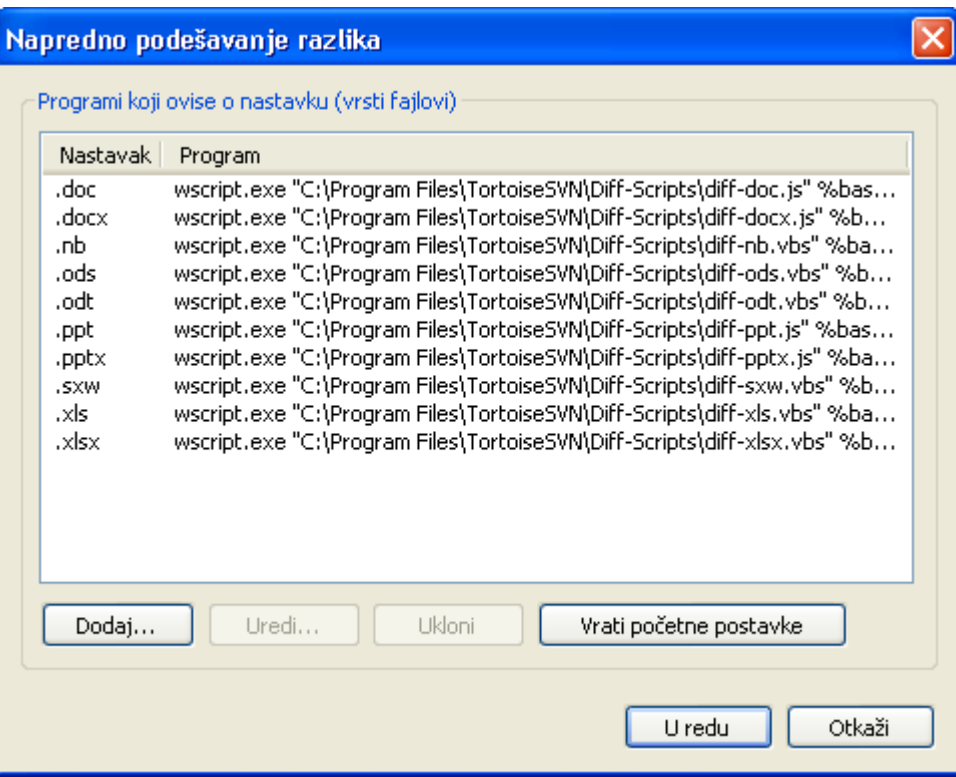

**Slika 4.61. Dijalog podešavanja, Razl/Stopi napredni dijalog**

U naprednom podešavanju, možete definisati različite diff i stopi programe za svaku ekstenziju fajla. Na primer možete pridružiti Fotošop kao "Diff"Program za . jpg fajlove :-) Takođe pridružite svn: mimetype osobinu sa diff ili stopi programom.

Da pridružite korišćenjem ekstenziju fajla, potrebno vam je da specificirate ekstenziju. Koristite .bmp da opišete Vindouz bitmap fajlove. Da pridružite svn:mime-type osobinu, specificirajte mime tip, uključujući kosu crtu, na primer text/xml.

# **4.30.5.4. Objedinjeni Razl pregledač**

Program pregledač za ujedinjen-diff fajlve 8fajlove zakrpa). Nisu parametri potrebni. Podrazumevana opcija je da se čekira pridruživanje za .diff fajlove, i zatim za .txt fajlove. Ako nemate pregledač za .diff fajlove, možda će vam se dopasti NotePad.

Originalni Vindouz NotePad program nije dobar za fajlove koji nemaju standardni CR-LF završetaklinija. Kako većina ujedinjeni diff fajlovi imaju čist LF završetak-linije, oni se neće videti dobro u NotePad. Međutim, možete skinuti besplatnu zamenu NotePad *[Notepad2](http://www.flos-freeware.ch/notepad2.html)* [[http://www.flos-freeware.ch/](http://www.flos-freeware.ch/notepad2.html) [notepad2.html](http://www.flos-freeware.ch/notepad2.html)] koji ne prikazuje samo kraj-linije korektno, već takođe bojama kodira dodate i uklonjene linije.

# **4.30.6. Sčvani podaci podešavanje**

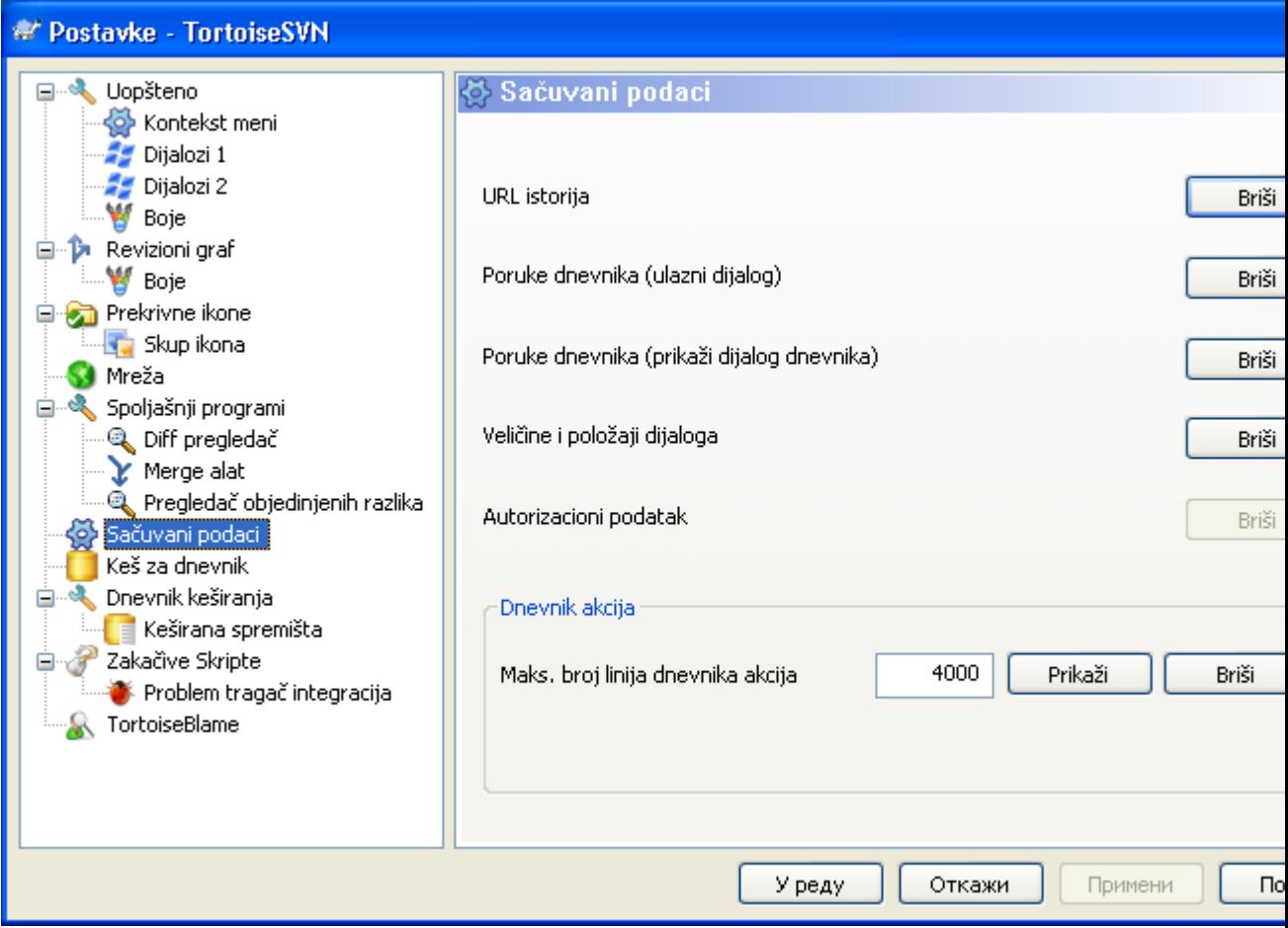

# **Slika 4.62. Dijalog podešavanja, Sačuvani podaci stranica**

Za vašu udobnost, TortoiseSVN čuva većinu podešavanja koje koristite, i pamti pređašnje stanje. Ako želite da obrišete keš podataka to možete uraditi ovde.

URL istorija

Kadgod preuzmete radnu kopiju, stopite izmene ili koristite pretraživač spremišta, TortoiseSVN čuva zapis o skorašnje korišćenom URL i nudi ga u kombo boksu. Ponekad taj list postaje blokiran sa zastarelim URL tako da je korisno da se periodično osveži.

Ako želite da uklonite pojedinačnu stavku iz jednog od kombo boksova možete to uraditi na licu mesta. Samo kliknite na strelicu da svučete kombo boks, pomerite miša na stavku koju želite da uklonite i otkucajte **Shift+Del**.

Poruke dnevnika (Ulazni dijalog)

TortoiseSVN čuva skorašnje dnevnik poruke urezivanja koje ste uneli. One su sačuvane u spremištu, tako da ako pristupate ka više spremišta ova lista može porasti jako mnogo.

Poruke dnevnika (Prikaži dijalog dnevnika)

TortoiseSVN kešira dnevnik poruke nađene u Prikaži Dnevnik dijalogu da sačuva vreme kada sledeći put prikazijete dnevnik. Ako još neko uređuje dnevnik poruka i vi takođe imate keširanu poruku, nećete videti izmenu sve dik ne obrišete keš. Dnevnik poruka keširanje je omogućeno na Dnevnik Keš tab.

Dijalog veličina i pozicije

Mnogi dijalozi pamte veličinu i poziciju ekrana koji ste zadnji put koristili.

Autentifikacioni podatak

Kada se autentifikujete na Subverzioni server, korisničko ime i lozinka se keširaju lokalno tako da ne morate da ih unosite. Možete želeti da obrišete ovo iz sigurnosnih razloga, ili zato što želite da pristupite spremištu pod drugim korisničkim imenom ... da li DŽon zna da vi koristite njegov PC?

Ako želite da obrišete autentifikacione podatke samo za jedan poseban server, pročitajte [Odeljak 4.1.5, "Autentikacija"](#page-49-0) za instrukcije kako da nađete keširane podatke.

Dnevnik akcija

TortoiseSVN čuva dnevnik svega napisanog u progres dijalogu. Ovo može biti korisno kada, na primer, želite da proverite šta se dešava u skoroj komandi ažuriranja.

Dnevnik fajl je ograničene dužine i kada poraste mnogo veliki stariji sadržaj se odbacuje. Podrazumevano je da se 4000 linija čuva, ali možete podesiti taj broj.

Odavde možete videti sadržaj dnevnik fajla, i takođe ga obrisati.

# **4.30.7. Keš dnevnika**

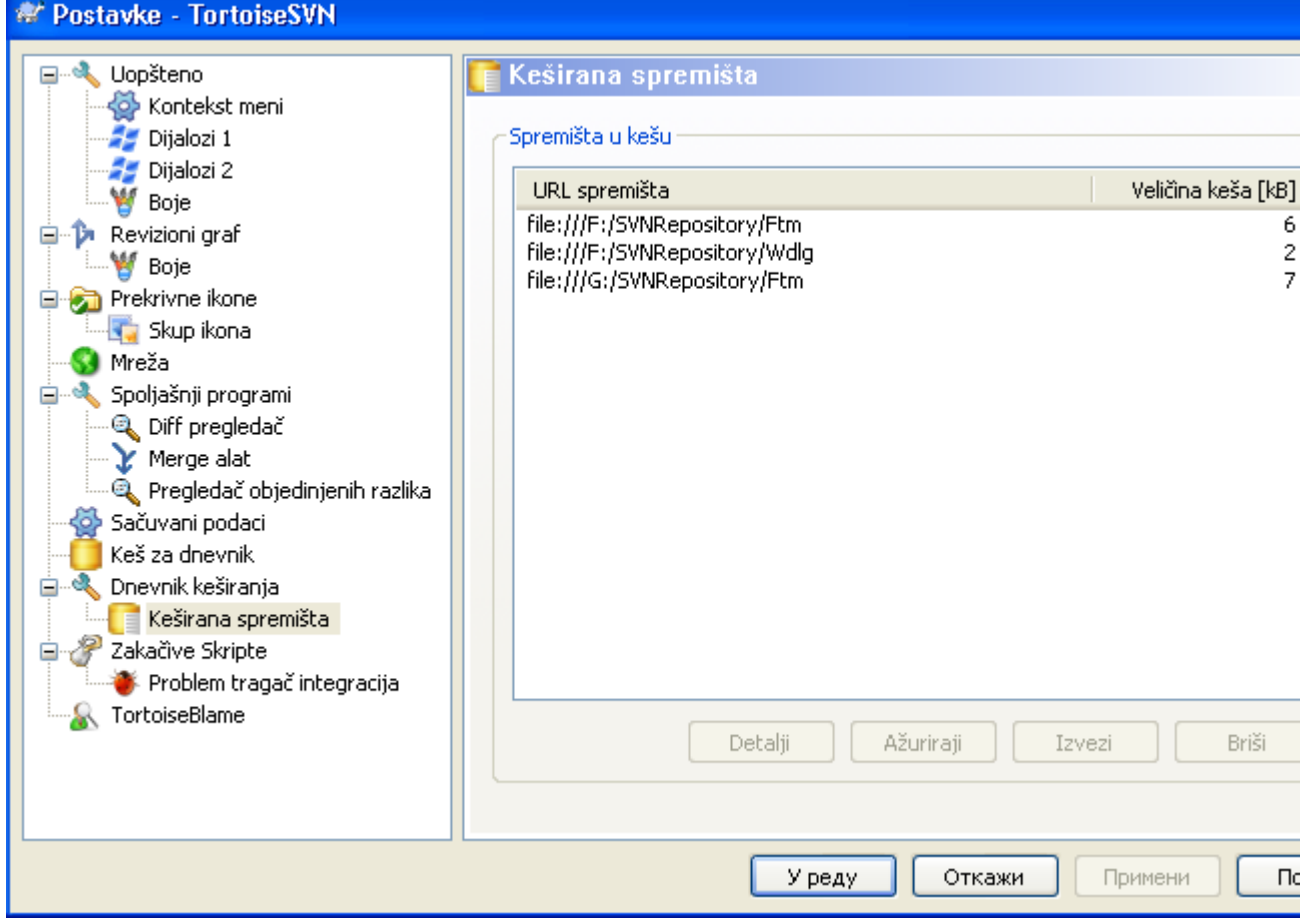

#### **Slika 4.63. Dijalog podešavanja, Keš dnevnika stranica**

Ovaj dijalog vam omogućava da konfigurišete dnevnik keš osobine TortoiseSVN, koje čuvaju lokalnu kopiju dnebnik poruka i izmenjenih putanja da se izbegne vremenski-zahtevno skidanje sa servera. Koristeći dnevnik keš može dramatično ubrzati dnevnik dijalog i revizioni graf. Sledeća korisna osobina je da dnevnik poruka može biti kontaktiran kada niste povezani.

Omogući keš dnevnika

Omogućava dnevnik keširanje kadgod su dnevnik podaci zatraženi. Ako je proveren, podaci će biti vraćeni iz keša ako su dostupni, i ako bilo koja poruka nije u kešu biće uzeta sa servera i dodata kešu.

Ako je keširanje onemogućeno, podaci će uvek biti uzeti direktno sa servera i neće biti sačuvano lokalno.

Omogućava dvosmislene URLove

Ponekad će vam biti potrebno da se spojite na server koji koristi iste URL za sva spremišta. Starija verzija svnbridge će to uraditi. Ako je potrebno da pristupite takvim spremištima morate čekirati ovu opciju. Ako ne, ostavite je ne čekiranu da poboljšate performanse.

Dozvoljava dvosmislene UUIDSove

Neki servisi domaćina daju svim svojim spremištima isti UUID. Možete čak to uraditi sami kopiranjem imenika spremišta da kreirate novi. Za sve vrste razloga ovo je loša ideja - UUID treba da bude *jedinstven*. Međutim, keš dnevnika će još uvek raditi u ovoj situaciji ako čekirate ovaj boks. Ako vam to nije potrebno, ostavite nečekirano da poboljšate performanse.

Ako spremište ne može biti spojeno

Ako radite van linije, ili ako je spremište palo, dnevnik keš može još biti korišćen da snabde dnevnik poruke koje se već drže u kešu. Svakako keš ne mora biti ažuran, tako postoje opcije da dozvole da izaberete da li treba ovu osobinu da koristite.

Kada se dnevnik podaci uzmu iz keša bez kontaktiranja servera, dijalog koji koristi te poruke će prikazati isključeno stanje na naslovnom pultu.

Isteklo vreme pre ažuriranja GLAVNE revizije

Kada pozovete dnevnik dijalog normalno ćete želeti da kontaktirate server da proverite za neku novu dnevnik poruku. Ako je postavljeno granično vreme veće od nule server će samo biti kontaktiran kada prođe ograničeno vreme od zadnjeg vremena kontakta. Ovo može redukovati serverov obilazak ako otvarate dnevnik dijalog često a server je spor, ali prikazani podaci ne moraju biti kompletno ažurirani. Ako želite da koristite ovu osobinu preporučujemo vam vrednost 300 (5 minuta) kao kompromis.

Dani neaktivnosti do uklanjanja malih keševa

Ako pretražujete oko mnogo spremišta sakupićete mnogo keševa dnevnika. Ako ga aktivno ne koristite keš neće porasti mnogo veliki, tako da ih TortoiseSVN podrazumevano čisti posle podešenog vremena. Koristite ovu stavku da kontrolišete čišćenje keša.

Maksimalna veličina uklonjenih neaktivnih keševa

Veliki keševi su mnogo skuplji za reciklažu, tako da TortoiseSVN samo čisti male keševe. Fino podesite prag sa ovom vrednošću.

Maksimalni broj grešaka alata pre uklanjanje keša

Ponekad nešto krene loše sa keširanjem i uzrokuje lom. Ako se to desi keš se normalno obriše automatski da se predupredi vraćanje problema. Ako koristite manje stabilnu noćnu gradnju možete podesiti opciju da čuvate keš u bilo kom slučaju.

# **4.30.7.1. Keširano Spremište**

Na ovoj strani možete videti listu spremišta lokalno keširanih, i prostor korišćen za keš. Ako izaberete jedno od spremišta možete tada koristiti skrivene dugmiće.

Kliknite na Ažuriraj da kompletirate osvežavanje keša i popunite nek praznine. Za velika spremišta ovo će uzeti mnogo vremena, ali je korisno ako ako nameravate da radite bez veze i želite potpuno dostupan keš.

Kliknite na Izvezi dugme da izvezete ceo keš kao skup CVS fajlova. Ovo bi bilo korisno ako želite da procesirate dnevnik podataka koristeći spoljašnji program, takođe to je uglavnom korisno programerima.

Kliknite na Obriši da uklonite sve keširane podatke za izabrno spremište. Ovo ne onemogućava keširanje za spremište tako da sledeće put kada tražite podatke dnevnika, kreiraće se novi keš.

# **4.30.7.2. Statistika keša dnevnika**

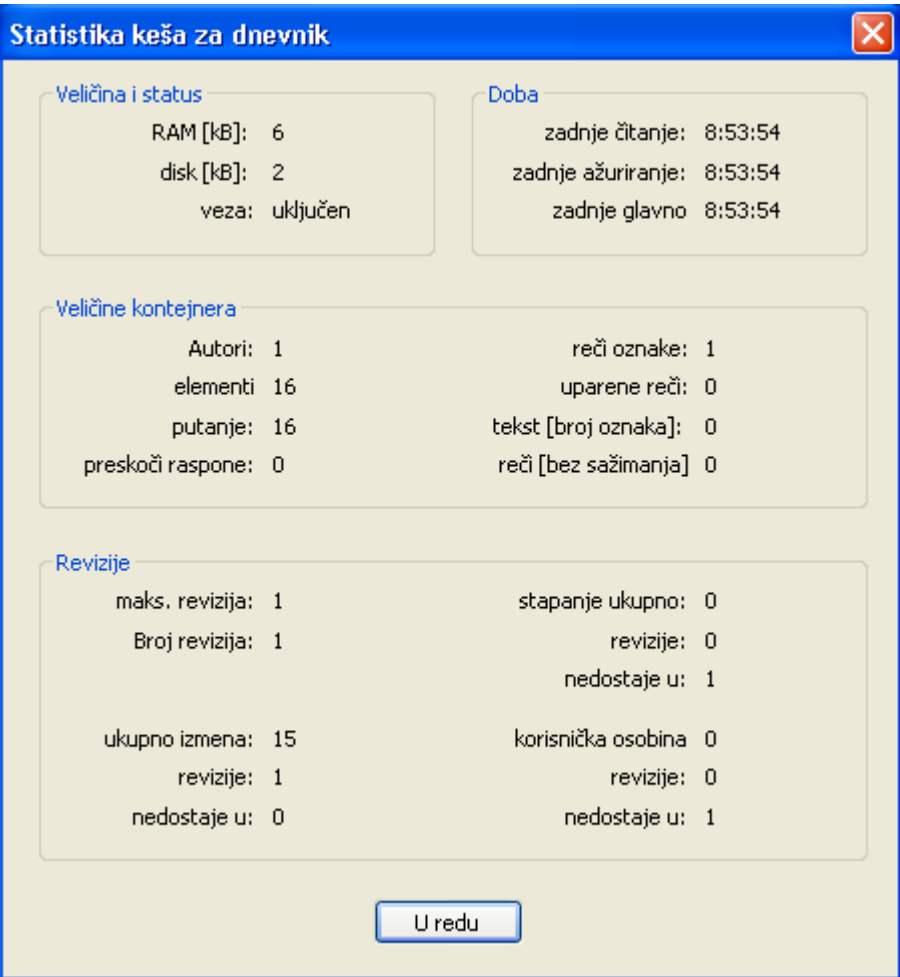

# **Slika 4.64. Dijalog podešavanja, Keš dnevnika statistika**

Kliknite na Detalji dugme da vidite detaljnu statistiku za partikularni keš. Mnoga od polja prikazana ovde su uglavnom od onteresa za programere TortoiseSVN, tako da svi nisu opisani dataljno.

#### RAM

Iznos memorije potrebne za opsluživanje keša

Disk

Iznos prostora na disku korišćen za keš. Podaci su komprimovani, tako da je korišćenje diska generalno sasvim skromno.

Veza

Prikazuje da li je spremište dostupno zadnji put kada je keš korišćen

Zadnje ažuriranje

Poslednji put kada je promenjen sadržaj keša

Zadnje glavno ažuriranje

Poslednje vreme zahteva GLAVNE revizije sa servera.

#### Autori

Broj različitih autora sa porukama zabeleženim u kešu.

#### Putanje

Broj putanja izlistanih, kao što možete videti koristeći svn log -v.

#### Preskoči raspone

Broj opsega revizija koji nisu nađeni, jednostavno zato zato što nisu traženi.

#### Maks. revizija

Najviši revizioni broj smešten u keš.

#### Broj revizija

Broj revizija sačuvanih u kešu. Ovo je druga mera kompletnosti keša.

# **4.30.8. Zakačiv skript klijentske strane**

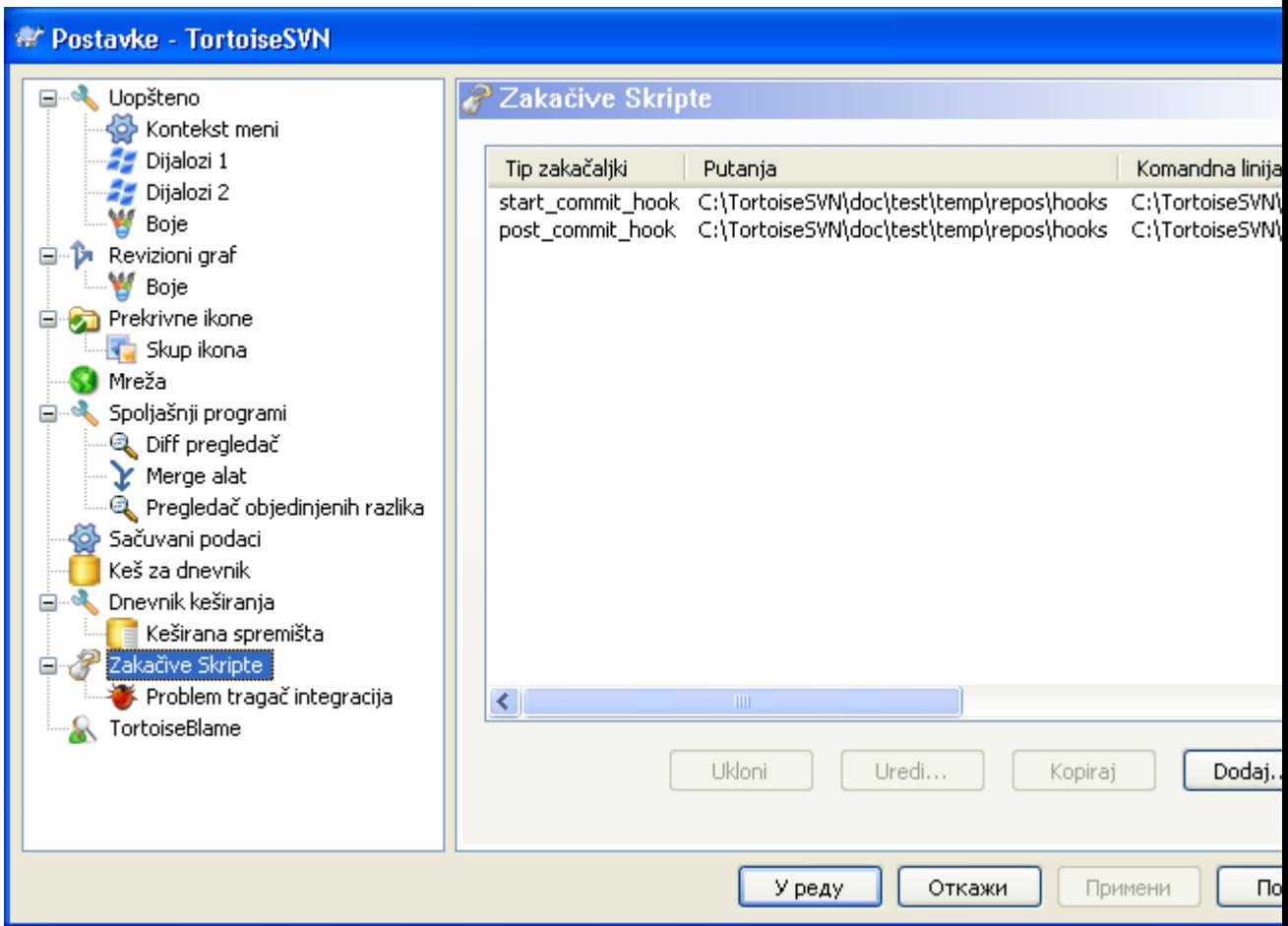

#### **Slika 4.65. Dijalog podešavanja, Zakačiv skript stranica**

Ovaj dijalog omogućava da podesite zakačive skripte koje će se izvršiti automatski kada se izvesne Subverzione akcije izvršavaju. Suprotno zakačivim skriptama objašnjenim u [Odeljak 3.3, "Zakačive](#page-28-0) [skripte sa serverske strane"](#page-28-0), ove skripte se izvršavaju lokalno na klijentu.

Jedna aplikacija za takve zakačaljke može biti pozivanje programa kao SubWCRev.exe da se ažurira broj verzije posle urezivanja, i možda da se pokrene reizrada.

Zbog različitih sigurnosnih i primenljivih razloga, zakačive skripte su definisane lokalno na mašini, radije nego osobine projekta. Definišite šta će se desiti, nije važno što još neko urezije u spremište. Svakako uvek možete izabrati da zovete skript koji je sam pod kontrolom verzija.

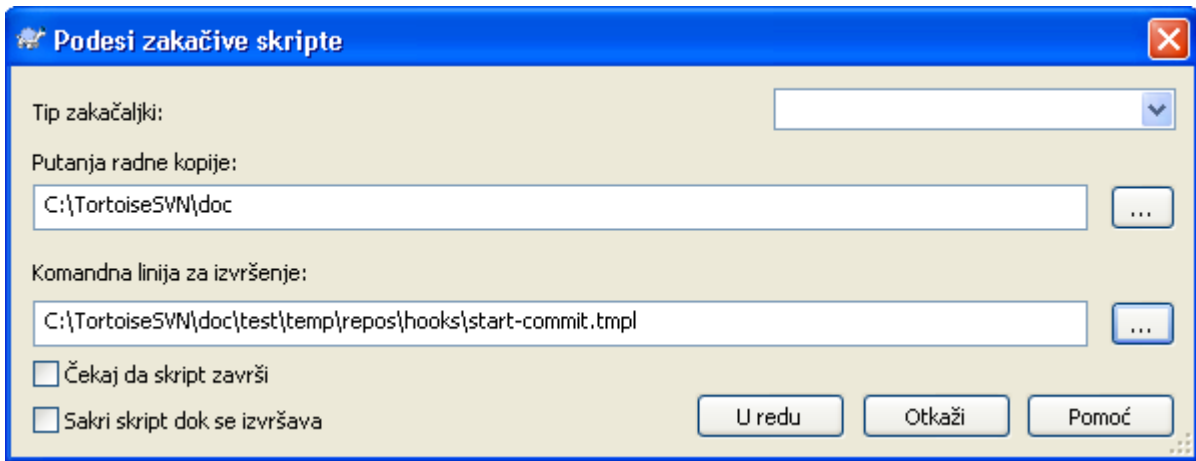

# **Slika 4.66. Dijalog podešavanja, Konfiguracija zakačivog skripta**

Da bi se dodala zakačiva skripta, jednostavno kliknite Dodaj i popunite detalje.

Postoji tekućih šest tipova zakačivih skripti dostupan

#### Start-urezivanja

Pozvan pre nego se pojavi dijalog urezivanja. Možete žieleti da koristite ovo ako zakačaljke menjaju verzionisane fajlove i utiču na listu fajlova koji zahtevaju da budu urezani i/ili poruku urezivanja. Međutim treba da primetite to zato što je zakačaljka pozvana na ranijoj etapi, puna lista izabranih objekata za urezivanje nije dostupna.

#### Pre-urezivanje

Pozvan posle korisnikovog klika na OK u dijalogu urezivanja, i pre nego počne aktuelno urezivanje. Ova zakačaljka ima listu šta će se tačno urezati.

#### Post-urezivanje

Poziva se posle završetka urezivanja (bilo da je uspešno ili ne).

#### Start-ažuriranja

Pozivan pre nego je prikazan ažuriraj-do-revizije dijalog.

#### Pre-ažuriraj

Pozivana pre nego aktuelno Subverzono ažuriranje počne.

#### Post-ažuriranje

Pozivano posle završetka ažuriranja (bilo uspešno ili ne).

Zakačaljka je definisana za posebnu radnu kopiju. Samo vam je potrebno da odredite putalju vršnog nivoa; ako izvršite operaciju u sub-imeniku, TortoiseSVN će automatski tražiti prema traženoj putanji.

Sledeće morate specificirati komandnu liniju da izvršiti, poćevši sa putaljom ka zakačivoj skripti ili izvršnom programu. Ovo bi mogao biti beč fajl, izvršni fajl ili bilo koji fajl koji ima isparvan prozor pridruživanja, npr. perl skript.

Komandna linija uključuje izvesne parametre koji su popunjeni sa TortoiseSVN. Prošli parametri zavise od toga koja zakačaljka je pozvana. Svaka zakačaljka ima svoje lične parametre koji prolaze u sledećem redosledu:

Start-urezivanja PATHMESSAGEFILECWD

#### Pre-urezivanje

PATHDEPTHMESSAGEFILECWD

#### Post-urezivanje

PATHDEPTHMESSAGEFILEREVISIONERRORCWD

#### Start-ažuriranja

PATHCWD

#### Pre-ažuriraj

PATHDEPTHREVISIONCWD

#### Post-ažuriranje

PATHDEPTHREVISIONERRORCWD

Značenje svakog od ovih parametara opisan je ovde:

#### PATH

Putanja ka privremenom fajlu koji sadrži sve putanje za koje operacija počinje. Svaka putanja je na odvojenoj liniji u temp fajlu.

#### DEPTH

-1

0

1

Dubina sa kojom je urezivanje/ažuriranje urađeno

Moguće vrednosti su:

-2 svn\_dubina\_nepoznata

svn\_dubina\_isključena

svn\_dubina\_prazna

svn\_dubina\_fajlova

# 2 svn\_dubina\_trenutni

#### 3

svn\_dubina\_beskonačno

#### MESSAGEFILE

Putanja ka fajlu koji sadrži dnevnik poruke za urezivanje. Fajl sadrži tekst u UTF-8 kodiranju. Posle uspešnog izvršenja početak-urezivanja zakačaljke, dnevnik poruka je ponovo pročitan, dajući zakačaljki šansu da ga izmeni.

#### REVISION

Revizija spremišta za koju bi ažuriranje bilo dato ili se urezivanje kompletiralo.

#### ERROR

Putanja ka fajlu koji sadrži poruku greške. Ako nema greške, fajl će biti prazan.

#### CWD

Tekući radni imenik sa koji skript radi. Ovo je skup ka zajdničkom korenu imenika svih odgovarajućih piutanja.

Primetimo takođe da imamo data imena tih parametarakonvencionalno, ne možete se pozvati na ta imena u podešavanju zakačaljki. Svi izlistani parametri za pojedinačne zakačaljke su uvek prošli, bez obzira da li ih želite ili ne ;-)

Ako želite da Subervezione operacije drže isključeno sve dok se zakačaljka kompletira, proverite Čekajte dok skript završi.

Normalno želte da sakrijete ružne DOS boksove dok skript radi, tako Sakri skript dok radi je čekiran podrazumevano.

Jednostavna klijent zakačaljka skripta može biti nađeno u kontrib imeniku u *[TortoiseSVN](http://tortoisesvn.googlecode.com/svn/trunk/contrib/hook-scripts)* [spremište](http://tortoisesvn.googlecode.com/svn/trunk/contrib/hook-scripts) [\[http://tortoisesvn.googlecode.com/svn/trunk/contrib/hook-scripts](http://tortoisesvn.googlecode.com/svn/trunk/contrib/hook-scripts)]. ([Odeljak 3, "TortoiseSVN](#page-11-0) [je besplatan!"](#page-11-0) objašljava kako pristupiti spremištu).

## **4.30.8.1. Integracija problem tragača**

TortoiseSVN može koristiti COM jezičak da nađe problem tragač kada je u dijalogu urezivanja. Korišćenje takvih jezička opisano je u [Odeljak 4.28.2, "Dobijanje informacija od poblem tragača".](#page-137-0) Ako je sistem administator snabdeo jezičak koji ste već instalirali i registrovali, ovo je mesto da se specificira kako se integriše sa vašom radnom kopijom.

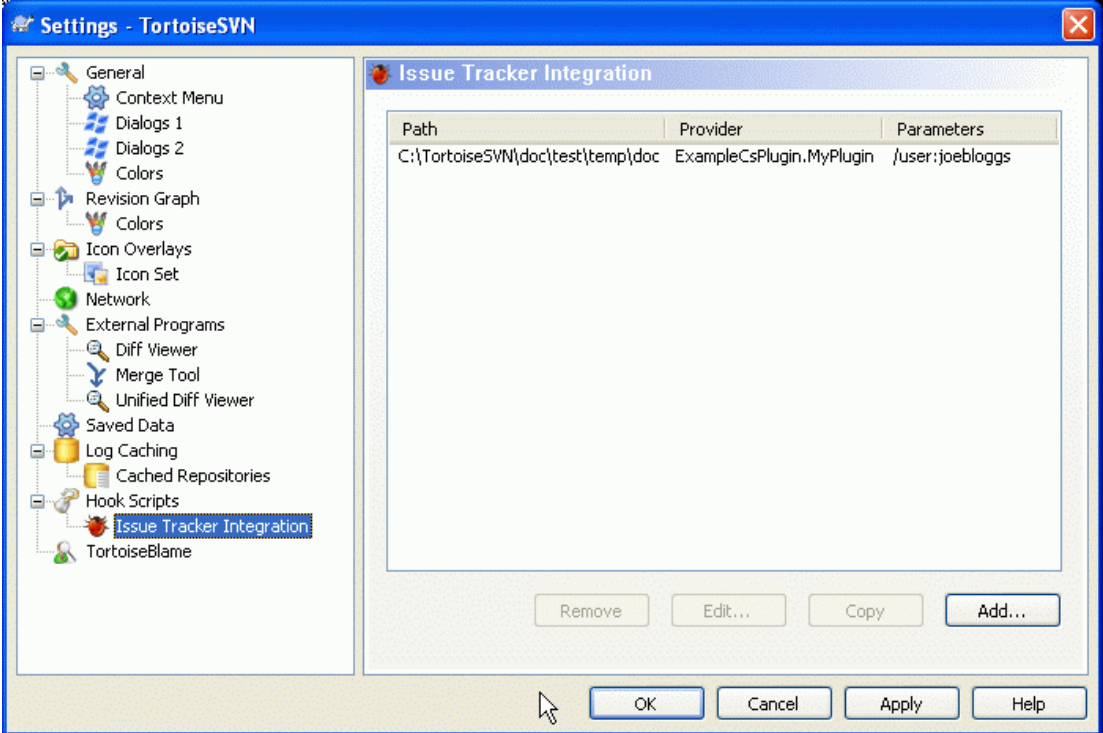

# **Slika 4.67. Dijalog podešavanja, Stranica integracije problem tragača**

Kliknite na Dodaj... da koristite jezičak sa posebnom radnom kopijom. Ovde možete specificirati putanju radne kopije, izaberite koji jezičak da se koristi iz padajuće liste svih registrovanih problem tragača, i neke parametre da doda. Parametri će biti specificirani jezičku, ali mogu uključiti vaše korisničko ime za problem tragač tako da jezičak može tražiti probleme koji su vama ozančeni.

Ako želite da svi korisnici koriste iste COM jezičak za vaš projekat, možete specificirati jezičak takođe sa osobinama bugtraq:provideruuid i bugtraq:providerparams.

bugtraq:provideruuid

Ovu osobinu određuje COM UUID iz IBagtragačSnabdevač, na primer {91974081-2DC7-4FB1-B3BE-0DE1C8D6CE4E}. (ovaj primer je UUID od *[Gurtle](http://code.google.com/p/gurtle/) [bugtraq provider](http://code.google.com/p/gurtle/)* [<http://code.google.com/p/gurtle/>], koji je snabdevač za *[Google Code](http://code.google.com/hosting/)* [\[http://](http://code.google.com/hosting/) [code.google.com/hosting/](http://code.google.com/hosting/)] problem tragač).

bugtraq:providerparams

Ova osobina određuje parametre poslate u IBagtragačSnabdevač.

Molimo proverite dokumentaciju vašeg IBagtragačSnabdevača jezička da nađete šta specificirati u ove dve osobine.

# **4.30.9. TortozBlame podešavanje**

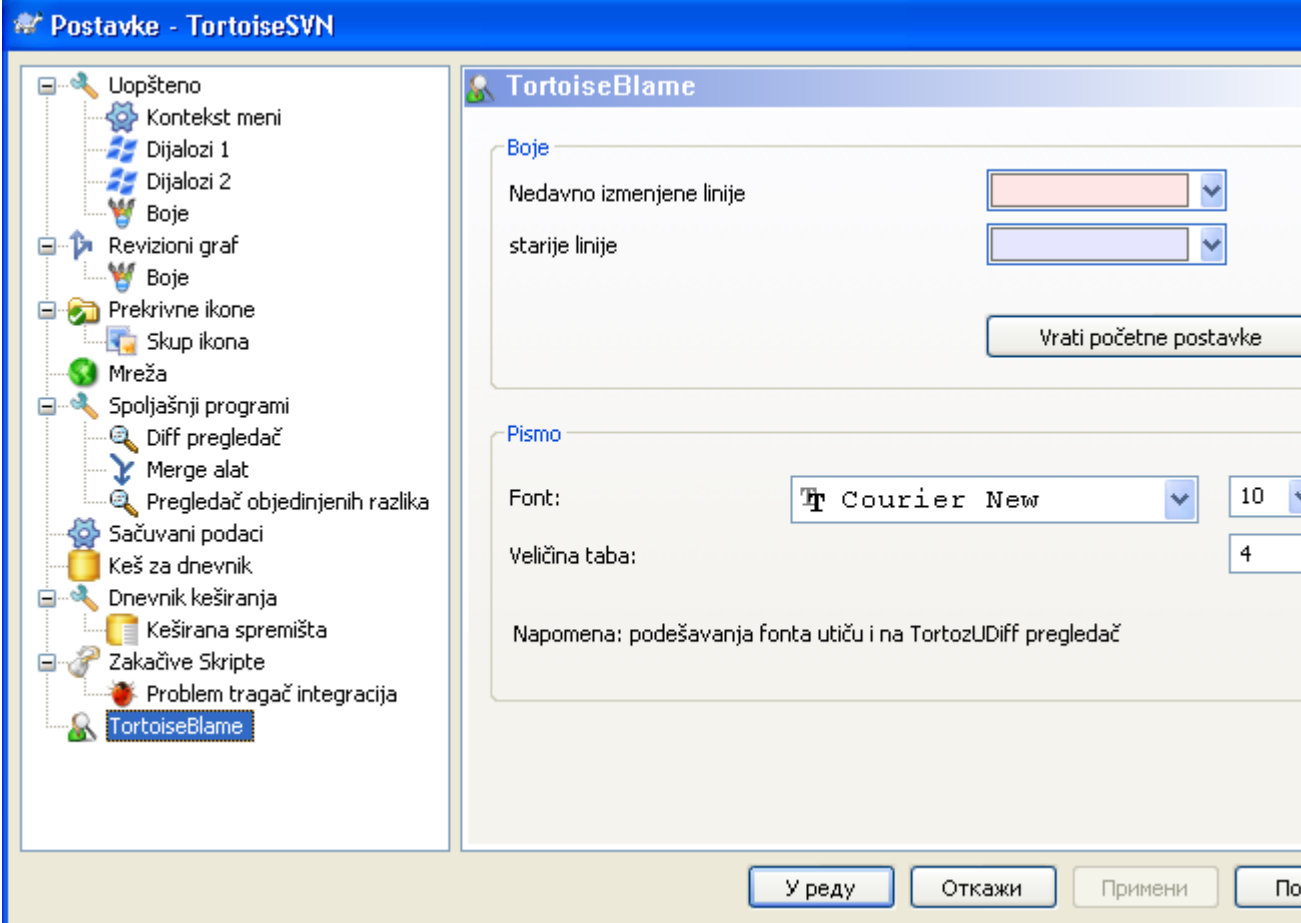

# **Slika 4.68. Dijalog podešavanja, TortozBlame stranica**

Podešavanja korišćena sa TortoiseBlame su kontrolisani iz glavnog kontekst menija, ne direktno sa samim TortoiseBlame.

Boje

TortoiseBlame može koristiti boju osnove da indicira starost linija u fajlu. Podesite krajnje tačke specificirajući boje za novije i starije revizije, i TortoiseBlame koristi linearnu interpolaciju između ovih boja u skladu revizijom spremišta označenu za svaku liniju.

Pismo

Možete izabrati pismo koje se koristi da se prikaže tekst, i njegovu veličinu. Ovo se primenjuje na sadržaj fajla, i autore i revizione informacije prikazane u levom panelu.

Tabovi

Definiše koliko razmaka koristiti za ekspanziju kada se tab karakter naže u sadržaju fajla.

# **4.30.10. Podešavanje registra**

Sasvim retko korišćena podešavanja su omogućena samo uređivanjem registra direktno. Ostaje na vama da samo uredite vrednosti registra ako znate šta radite.

#### Konfiguracija

Možete specificirati različitu lokaciju za Subverzioni konfiguracioni fajl koristeći registri lokaciju HKCU\Software\TortoiseSVN\ConfigDir. Ovo će uticati na sve TortoiseSVN operacije.

#### Ikona keš kutije

Da bi dodali keš ikonu za TSVNCashe program, kreirajte DWORD taster sa vrednošću 1 na HKCU \Software\TortoiseSVN\CacheTrayIcon. Ovo je stvarno korisno samo za programere kada vam ljubazno dozvoljavaju da završite program.

#### Debag

Da bi prikazali parametre komandne linije provučene iz proširenja školjke u TortoiseProc kreirajte DWORD ključ sa vrednošću 1 u HKCU\Software\TortoiseSVN\Debug.

#### Kontekst Meni Ikone

Ovo je korisno ako koristite nešto drugo osim vindouz eksplorera ili ako naiđete na problem sa korektnim prikazom kontekstnog menija. Kreirajte DWORD ključ sa vrednošću 0 na HKCU \Software\TortoiseSVN\OwnerdrawnMenus ako ne želite TortoiseSVN da ne prikaže ikone stavke školjke kontekst menija. Postavite vrednost na 1 da ponovo prikažete ikone.

#### Blokirajte Status Prekrivanja

Ako ne želite da eksplorer ažurira status prekrivača dok se druga TortoiseSVN komanda izvršava ( npr. Ažuriraj, Ureži, ...) kreirajte DWORD ključ sa vrednošću 1 u HKCU\Software \TortoiseSVN\BlockStatus.

#### Ažurirajte Čekiranje URL

HKCU\Software\TortoiseSVN\UpdateCheckURL sadrži URL iz koga TortoiseSVN pokušava da skine tekst fajl da bi našla da li je ažuriranje moguće. Možete takođe podesiti ovo pod HKLM umesto HKCU ako želite, ali HKCU prekriva podešavanje u HKLM. Ovo može biti korisno za kompanijsku administraciju koja ne želi da njeni korisnici ažuriraju TortoiseSVN dok im oni ne odobre.

#### Fajlime bez ekstenzije u auto-kompletirajućoj listi.

Auto-kompletirajuća lista prikazana u editoru poruka urezivanja prikazuje imena fajlova izlistanih za urezivanje. Takođe obuhvata ova imena sa uklonjenom ekstenzijom, kreirajte DWORD tater sa vrednošću 1 na HKCU\Software\TortoiseSVN\AutocompleteRemovesExtensions.

#### Eksplorer kolumne bilo gde

Dodatne kolone TortoiseSVN koje dodaje detaljnom pregledu u Vindouz Eksploreru aktivne su samo u radnoj kopiji. Ako želite da budu dostupne bilo gde, ne samo u radnoj kopiji, kreirajte DWORD taster sa vrednošću 1 u HKCU\Software\TortoiseSVN\ColumnsEveryWhere.

#### Stopi separator dnevnika

Kada stapate revizije iz druge grane, i informacije praćenja stapanja su dostupne, dnevnik poruke iz revizija koje stapate se sakupljaju da naprave dnevnik poruku urezivanja. Predefinisani string se koristi da odvoji pojedinačne dnevnik poruke stopljenih revizija. Ako više volite, možete kreirati SZ taster u HKCU\Software\TortoiseSVN\MergeLogSeparatorkoji sadrži separator string po vašem izboru.

#### Uvek okrivi izmene sa TortoiseMerge

TortoiseSVN dopušta da označite spoljašnji diff pregledač. Većina takvih pregledača, međutim, ne odgovara za izmenu okrivljavanja ([Odeljak 4.23.2, "Razlikeke okrivljavanja"](#page-124-0)), tako da možete želeti da se vratite TortoiseMerge u tom slučaju. Da biste to uradili kreirajte DWORD taster sa vrednošću 1 u HKCU\Software\TortoiseSVN\DiffBlamesWithTortoiseMerge.

#### Tekuće revizijsko osvetljavanje za imenike u dnevnik dijalogu

Dnevnik dijalog osvetljava tekuću radnu kopiju revizije kada je prikazan dnevnik fajla. Da se uradi ista stvar za imenik zahteva se puzanje kroz radnu kopiju, što je podrazumevana akcija, ali može biti spora operacija za velike radne kopije. Ako želite da izmenite operaciju ove osobine morate kreirati DWORD registar ključ u HKCU\Software\TortoiseSVN\RecursiveLogRev. Vrednost 0 onemogućava osobinu (nema osvetljavanja imenika), vrednost 1 (uobičajena) će naći status

rekurzivno (nalazi najviši revizioni broj u stablu radne kopije), i vrednost 2 proverava reviziju samog izabranog imenika, ali neće proveriti bilo koju potomačku stavku.

Pravi grešku preuzimanja ako stavka istog imena postoji

Podrazumeva se da ako preuzimate radnu kopiju preko postojeće neverzionisane strukture imenika, kao što mođete da uradite posle uvoza, onda svako postojanje koje se razlikuje sa sadržajem spremišta biće ostavljeno neizmenjeno i označeno kao promenjeno. Kada budete urezivali to je vaša lokalna kopija koju šaljete nazad u spremište. Neki ljudi više vole da preuzimanje javi grešku ako se postojeći sadržaji razlikuju, tako da ako dvojica dodaju isti fajl druga lična verzija ne prekriva originalnu vreziju greškom. Ako želite da forsirate da preuzimanje daje grešku u ovom slučaju morate kreirati DWORD ključ registra sa vrednošću 0 na HKCU\Software\TortoiseSVN \AllowUnversionedObstruction.

# **4.30.11. Subverzioni Radni Imenici**

VS.NET 2003 kada se koristi sa veb projektima ne može rukovati sa .svn imenicima koje Subverzija koristi da smesti interne informacije. Ovo nije bag u Subverziji. Bag je u VS.NET 2003 i ulazne stranice koje koristi kao proširenje.

Primetimo da je bag fiksiran u VS2005 i daljim verzijama.

Od Verzije 1.3.0 Subverzije i TortoiseSVN, možete podesiti promenljivu okruženja SVN ASP\_DOT\_NET\_HACK. Ako je ta promenljiva podešena Subverzija će koristiti \_ svn imenik umesto .svn imenik. Morate restartovati vašu školjku za tu promenljivu okoline da postane efektna. Normalno to znači rebutovanje PC. Da se to olakša, možete sada uraditi to sa stranice generalnog podešavanja koristeći jednostavan čekboks - obratite se na [Odeljak 4.30.1, "Generalno podešavanje"](#page-139-0).

Za više informacija, i druge načine da se izbegne ovaj problem na prvo mest, preuzmite naš članak *[FAQ](http://tortoisesvn.net/aspdotnethack)* [\[http://tortoisesvn.net/aspdotnethack\]](http://tortoisesvn.net/aspdotnethack).

# **4.31. Finalni korak**

#### **Donirajte!**

Bez obzira što su TortoiseSVN i TortoiseMerge besplatni, možete pomoći programere slanjem zakrpa i igrati aktivnu ulogu u razvoju. Možete pomoći da nas ohrabrite u toku dugih sati koje trošimo ispred računara.

Dok radimo na TortoiseSVN mi volimo da slušamo muziku. Kako trošimo mnogo vremena na projektu potrebno nam je *mnogo* muzike. Zbog toga smo napravili listu želja sa muzikom koju volimo na CD ili DVD: *<http://tortoisesvn.tigris.org/donate.html>* Molimo da takođe pogledate listu ljudi koji pomažu projektu slanjem zakrpa ili prevoda.

# **Poglavlje 5. SubVCRev program**

SubWCRev je Vindouz konzolni program koji se može koristiti da se pročita status Subverzione radne kopije i omogući zamena ključnih reči u fajl modelu. Ovo se često koristi kao deo procesa izrade u značenju unošenja informacije radne kopije u objekat koji izrađujete. Tipično to može biti korišženo da se uključi revizioni broj u "Opis programa" boks.

# **5.1. SubVCRev komandna linija**

SubWCRev čita Subverzioni status svih fajlova u radnoj kopiji, izostavljajući spoljašnje podrazumevano. Zapisuje najveći nađen broj urezane revizije, i vremensku oznaku urezivanja te revizije. Takođe zapisuje da li postoje lokalne izmene u radnoj kopiji, ili pomešano ažurirane revizije. Revizioni broj, opseg ažuriranja revizija i status izmena su prikazani na stdout.

SubWCRev.exe je pozvan iz komandne linije ili skripta, i kontrolisan koristeći parametre komandne linije.

```
SubWCRev WorkingCopyPath [SrcVersionFile DstVersionFile] [-nmdfe]
```
WorkingCopyPath je putanja do radne kopije koja se proverava. Možete samo koristiti SubWCRev na radnim kopijama, ne direktno na spremištu. Putanja može biti apsolutna ili relativna ka tekućem radnom imeniku.

Ako želite SubWCRev da izvrši zamenu ključne reči, ta polja kao reviziju spremišta i URL se čuvaju u tekst fahlu, potrebno je da obezbedite model fajl SrcVersionFile i izlazni fajl DstVersionFile koji sadrže zamenjenu verziju modela.

Postoji veliki broj opcionih prekidača koji utiču na način rada SubWCRev. Ako koristite više od jednog on mora biti specificiran kao pojedinačna grupa, npr. -nm, ne -n -m.

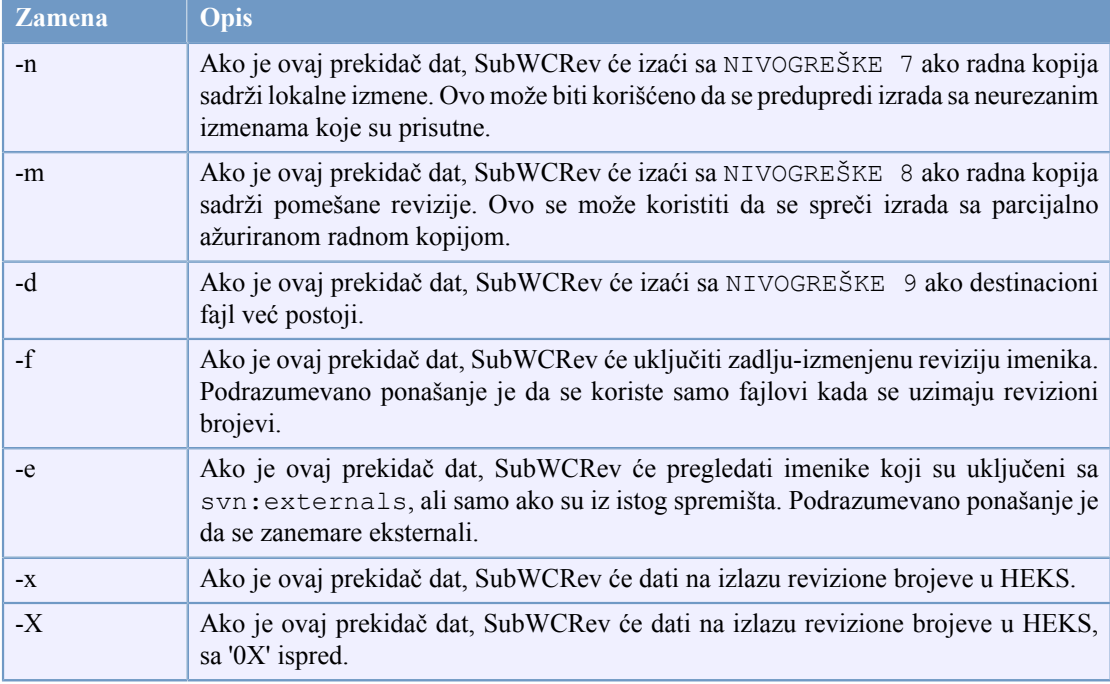

# **Tabela 5.1. Lista dostupnih prekidača komandne linije**

# **5.2. Zamena ključnih reči**

Ako su izvorni i odredišni fajlovi snabdeveni, SubWCRev kopira izvor u odredište, izvršavajući zamenu ključnih reči na sledeći način:

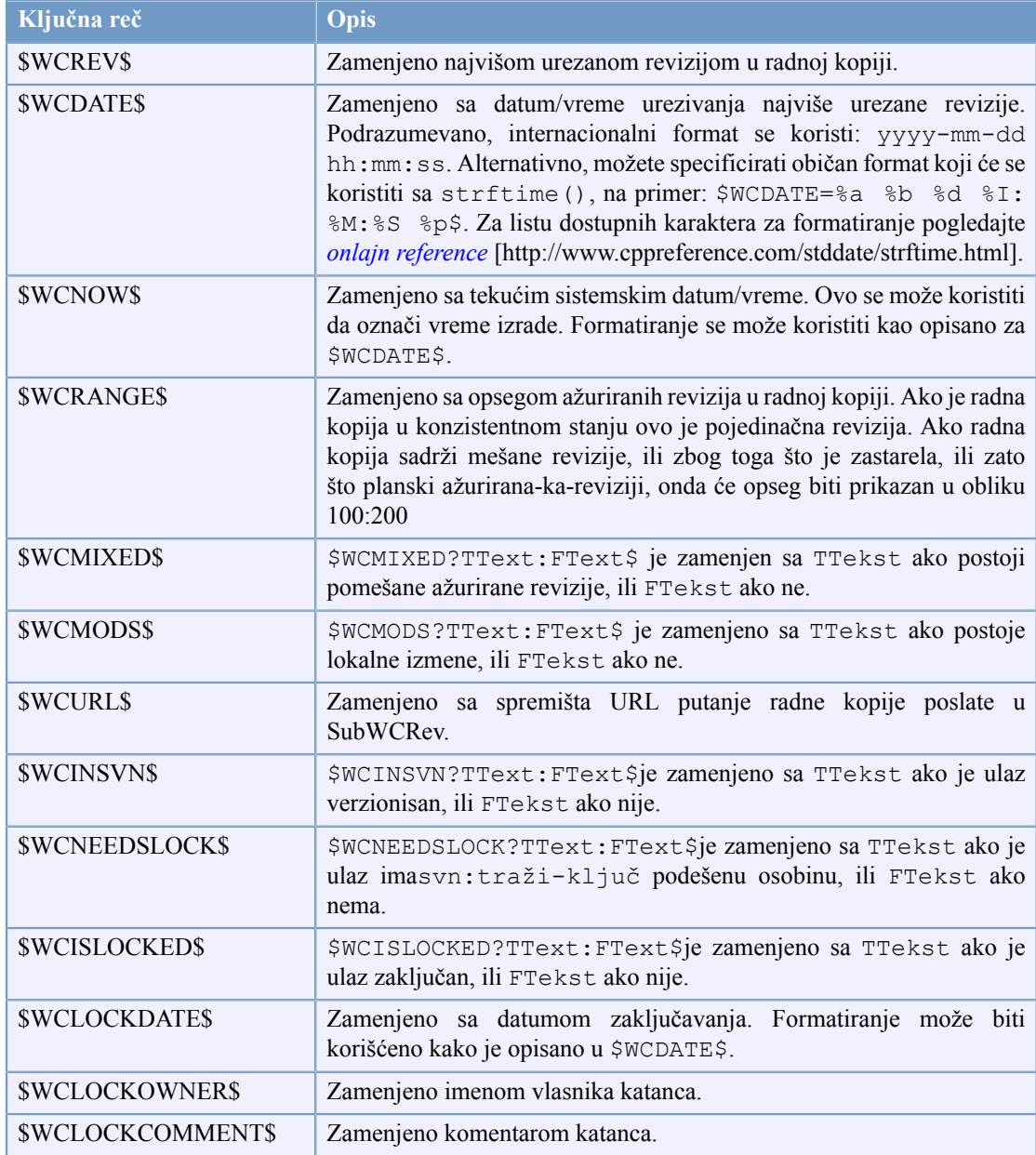

# **Tabela 5.2. Lista dostupnih prekidača komandne linije**

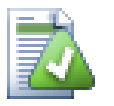

# **Savet**

Neki od ovih ključnih reči su primenjene na pojedinačne fajlove pre nego na celu radnu kopiju, tako da to samo čini osećaj da koriste ovo dok je SubRKRev pozvan da pregleda pojedinačni fajl. Ovo se primenjuje na \$WCINSVN\$, \$WCNEEDSLOCK\$, \$WCISLOCKED \$, \$WCLOCKDATE\$, \$WCLOCKOWNER\$ i \$WCLOCKCOMMENT\$.

# **5.3. Primer ključne reči**

Sledeći primer prikazuje kako ključne reči u model fajlu budu zamenjene u izlazom fajlu.

```
// Test file for SubWCRev: testfile.tmpl
char *Revision = "$WCREV$";
```

```
char *Modified = "$WCMODS?Modified:Not modified$";
char *Date = "\$WCDATE$";
char *Range = \sqrt{\pi}WCRANGE$";<br>char *Mixed = "$WCMIXED?Mi
char *Mixed = "$WCMIXED?Mixed revision WC:Not mixed$";<br>char *URL = "$WCURL$";
                 = "$WCURL$";
#if $WCMODS?1:0$
#error Source is modified
#endif
// End of file
Posle izvršenja SubWCRev.exe path\to\workingcopy testfile.tmpl
testfile.txt,izlazni fajl testfile.txt će izgledati kao ovo:
// Test file for SubWCRev: testfile.txt
char *Revision = "3701";
char *Modified = "Modified";<br>char *Date = "2005/06/15
               = "2005/06/15 11:15:12";char *Range = "3699:3701";
char *Mixed = "Mixed revision WC";<br>char *URL = "http://project.doma
                = "http://project.domain.org/svn/trunk/src";
#if 1#error Source is modified
#endif
```

```
// End of file
```
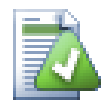

#### **Savet**

Ovakav fajl će biti uključen u izradu tako da možete očekivati da je verzionisan. Budite sigurni da verzionišete model fajl, ne generisani fajl, u drugom slučaju svaki put kad generišete verzionisan fajl moraćete da urezujete izmene, što ne znači da verzion fajl treba da bude ažuriran.

# **5.4. COM interfejs**

Ako treba da pristupite Subverzijinoj reviziojinoj informaciji iz drugih programa, možete koristiti COM interfejs SubWCRev. Objekat koji se kreira je SubWCRev.object, i sledeći metodi su podržani:

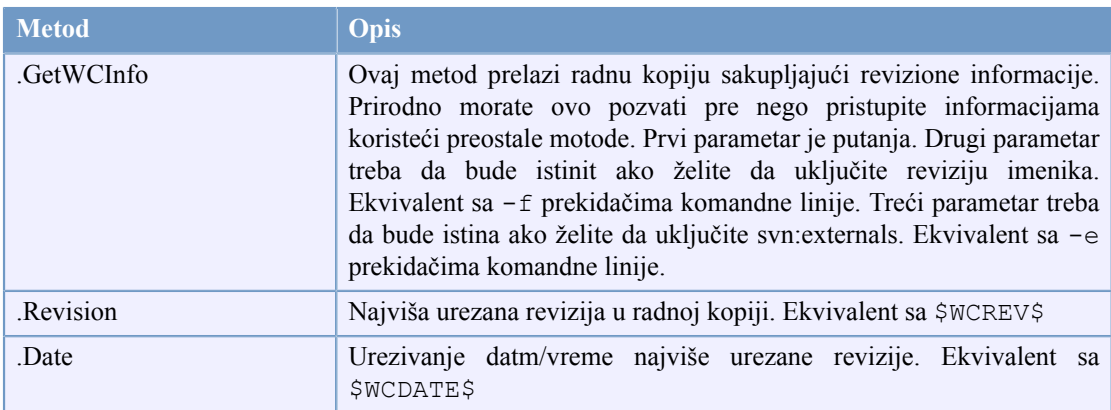

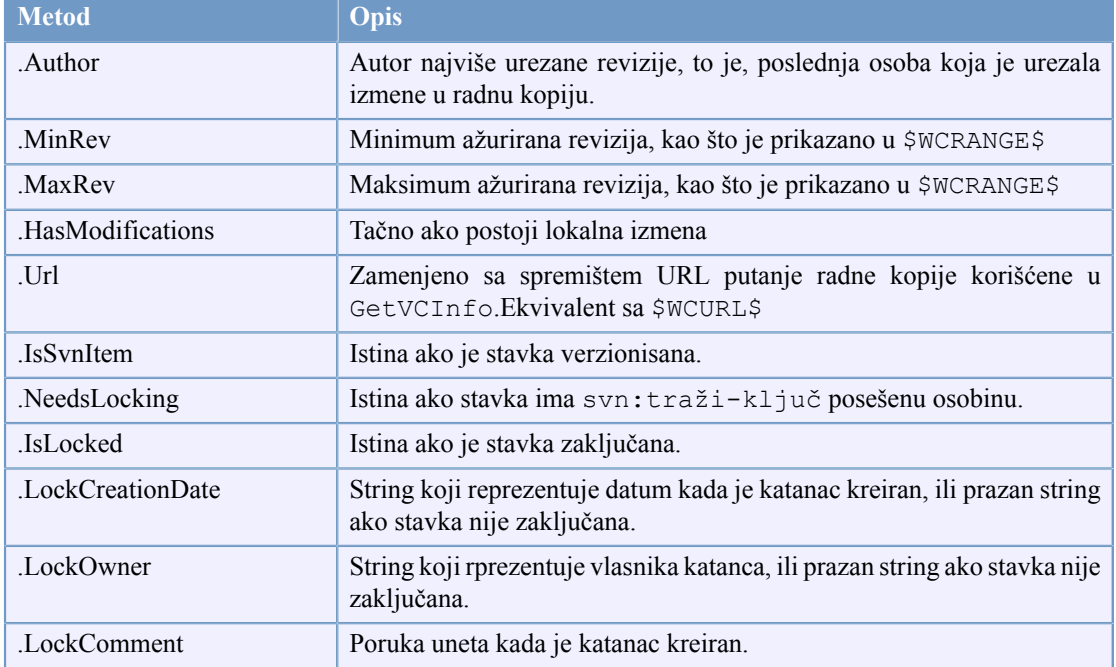

## **Tabela 5.3. COM/automatizacija metode podržane**

Sledeći primer prikazuje kako interfejs može da se koristi.

```
// testCOM.js - javascript file
// test script for the SubWCRev COM/Automation-object
filesystem = new ActiveXObject("Scripting.FileSystemObject");
revObject1 = new ActiveXObject("SubWCRev.object");
revObject2 = new ActiveXObject("SubWCRev.object");
revObject3 = new ActiveXObject("SubWCRev.object");
revObject4 = new ActiveXObject("SubWCRev.object");
revObject1.GetWCInfo(
     filesystem.GetAbsolutePathName("."), 1, 1);
revObject2.GetWCInfo(
    filesystem.GetAbsolutePathName(".."), 1, 1);
revObject3.GetWCInfo(
     filesystem.GetAbsolutePathName("SubWCRev.cpp"), 1, 1);
revObject4.GetWCInfo(
    filesystem.GetAbsolutePathName("..\\.."), 1, 1);
wcInfoString1 = "Revision = " + revObject1.Revision + 
    "\nMin Revision = " + revObject1.MinRev +
     "\nMax Revision = " + revObject1.MaxRev + 
    "\nDate = " + revObject1.Date +
    "\nURL = " + revObject1.Url + "\nAuthor = " +
     revObject1.Author + "\nHasMods = " + 
    revObject1.HasModifications + "\nIsSvnItem = " + 
     revObject1.IsSvnItem + "\nNeedsLocking = " + 
    revObject1.NeedsLocking + "\nIsLocked = " + 
     revObject1.IsLocked + "\nLockCreationDate = " + 
     revObject1.LockCreationDate + "\nLockOwner = " + 
     revObject1.LockOwner + "\nLockComment = " +
```

```
 revObject1.LockComment;
wcInfoString2 = "Revision = " + revObject2-Revision +"\nMin Revision = " + revObject2.MinRev +
     "\nMax Revision = " + revObject2.MaxRev + 
    "\nDate = " + revObject2.Date +
    "\nURL = " + revObject2.Url + "\nAuthor = " +
     revObject2.Author + "\nHasMods = " + 
     revObject2.HasModifications + "\nIsSvnItem = " + 
     revObject2.IsSvnItem + "\nNeedsLocking = " + 
     revObject2.NeedsLocking + "\nIsLocked = " + 
     revObject2.IsLocked + "\nLockCreationDate = " + 
     revObject2.LockCreationDate + "\nLockOwner = " + 
     revObject2.LockOwner + "\nLockComment = " + 
     revObject2.LockComment;
wcInfoString3 = "Revision = " + revObject3.Revision + 
     "\nMin Revision = " + revObject3.MinRev + 
    "\nMax Revision = " + revObject3.MaxRev +
    "\nDate = " + revObject3.Date +
    "\nURL = " + revObject3.Url + "\nAuthor = " +
     revObject3.Author + "\nHasMods = " + 
     revObject3.HasModifications + "\nIsSvnItem = " + 
     revObject3.IsSvnItem + "\nNeedsLocking = " + 
     revObject3.NeedsLocking + "\nIsLocked = " + 
     revObject3.IsLocked + "\nLockCreationDate = " + 
     revObject3.LockCreationDate + "\nLockOwner = " + 
     revObject3.LockOwner + "\nLockComment = " + 
     revObject3.LockComment;
wclnfoString4 = "Revision = " + revObject4. Revision +"\nMin Revision = " + revObject4.MinRev +
    "\nMax Revision = " + revObject4.MaxRev +
     "\nDate = " + revObject4.Date + 
    "\nURL = " + revObject4.Url + "\nAuthor = " +
     revObject4.Author + "\nHasMods = " + 
     revObject4.HasModifications + "\nIsSvnItem = " + 
     revObject4.IsSvnItem + "\nNeedsLocking = " + 
     revObject4.NeedsLocking + "\nIsLocked = " + 
     revObject4.IsLocked + "\nLockCreationDate = " + 
     revObject4.LockCreationDate + "\nLockOwner = " + 
     revObject4.LockOwner + "\nLockComment = " + 
     revObject4.LockComment;
WScript.Echo(wcInfoString1);
```

```
WScript.Echo(wcInfoString2);
WScript.Echo(wcInfoString3);
WScript.Echo(wcInfoString4);
```
# **Poglavlje 6. IBagtragačSnabdevač interfejs**

Da bi dobili čvršću integraciju sa problem tragačem jednostavnim korišćenjem bugtraq: osobina, TortoiseSVN može učiniti korišćenje COM jezička. Sa takvim jezičkom moguće je naći informaciju direktno iz problem tragača, interakcija sa korisnikom i obezbeđivanje informacioni povratak na TortoiseSVN o otvorenim problemima, verifikuje dnevnik poruke koje uneo korisnik i čak izvršne akcije posle uspešnog urezivanja npr. zatvaranje problema.

Ne možemo obezbediti informaciju i tutorijale o tome kako da primenite COM objekte u vašim izabranim programskim jezicima, ali imamo primere jezičkaa u C++/ATL i C# u vašem spremištu u contrib/ issue-tracker-plugins imenik. U imeniku možete takođe naći željene fajlove za uključivanje koji su vam potrebni da napravite jezičak. ([Odeljak 3, "TortoiseSVN je besplatan!"](#page-11-0) objašnjava kako pristupiti spremištu).

# **6.1. IBagtragačSnabdevač interfejs**

TortoiseSVN 1.5 može koristiti jezičke koji implementiraju IBagtagačSnabdevač interfejs. Interfejs obezbeđuje nekoliko metoda čiji jezičci se mogu koristiti da interaguju sa problem tragačem.

```
HRESULT ValidateParameters (
             // Predački prozor za bilo koji UI koji ga zahteva da
    //bude prikazan u toku vrednovanja.
  [in] HWND hParentWnd,
            // Parametar string koji treba da bude vrednovan.
  [in] BSTR parameters,
   // Da li je string valjan?
   [out, retval] VARIANT_BOOL *valid
);
```
Ovaj metod je pozvan iz dijaloga podešavanja gde korisnik može dodati i konfigurisati jezičak. String parametri se mogu koristiti jezičkom da se dobije dodatna zahtevana informacija, npr. URL ka problem tragaču, dnevnik informacija, itd. Jezičak treba da verifikuje string parametrima i prikazuje dijalog greške ako string nije valjan. Parametar hParentWnd treba da se koristi za svaki dijalog jezičak se prikazuje kao predački prozor. Jezičak mora vratiti ISTINU ako vrednovanje string parametara bude zadovoljavajuće. Ako jezičak vrati LAŽ dijalog podešavanja ne može dopustiti korisniku da doda jezičak u putanju radne kopije.

```
HRESULT GetLinkText (
      // Predački prozor za svaki (pogrešan) UI koji traži da bude prikazan.
  [in] HWND hParentWnd,
  // Parametar string, upravo u slučaju kada vam je potrebno
  // da se obratite vašem veb servisu (npr.) da nađete koji je korektan tekst.
 [in] BSTR parameters,
  // Koji tekst želite da prikažete? 
  //Koristite tekuću lokalnu nit.
   [out, retval] BSTR *linkText 
  );
```
Jezičak daje string koji se koristi u TortoiseSVN dijalog urezivanja za dugmiće koji pozivaju jezičke, npr. "Izaberi problem" ili "Izaberi kartu". Budite sigurni da string nije suviše dugačak, drugačije to ne može biti ubačeno u dugme. Ako metod vraća grešku (npr. E\_NOTIMPL), podrazumevani tekst se koristi za dugme.

```
HRESULT GetCommitMessage (
    // Predački prozor za UI snabdevača.
  [in] HWND hParentWnd,
     //Parametri za vašeg snabdevača.
  [in] BSTR parameters,
  [in] BSTR commonRoot,
  [in] SAFEARRAY(BSTR) pathList,
   // Tekst već prisutan u poruci urezivanja.
   // Vaš snabdevač treba da uključi ovaj tekst u novu poruku,
   // gde odgovara.
  [in] BSTR originalMessage,
// Novi tekst za poruku urezivanja.
// Ovo zamenjuje originalnu poruku.
   [out, retval] BSTR *newMessage
);
```
Ovo je glavni metod jezičkaa. Ovaj metod se poziva iz TortoiseSVN dijaloga urezivanja kada korisnik klikne na dugme jezička. String parametara je string koji je korisnik uneo u dijalog podešavanja kada je konfigurisao jezičak. Obično jezičak ovo koristi da nađe URL problem tragača i/ili login informacije ili nešto više. String commonRoot sadrži predačku putanju svih stavki izabranih da prikaže dijalog urezivanja. Primetimo da ovo *nije* korena putanja svih stavki koje je korisnik izabrao u dijalogu urezivanja. Parametar pathList sadrži skup putanji (kao stringove) koje je korisnik izabrao u dijalogu urezivanja. Parametar originalMessage sadrži tekst unet u boks poruke dnevnika u dijalogu urezivanja, zamenjujući sve što je već tamo. Ako korisnik još nije uneo bilo koji tekst, ovaj string će biti prazan. newMessage povratni string je kopiran u dnevnik poruka boks uređenja u dijalogu urezivanja, zamenjujući štogod je tamo. Ako jezičak ne menja originalMessage string, mora ovde vratiti isti string, inače će svaki tekst, koji korisnik unese,biti izgubljen.

# **6.2. IBagtragačSnabdevač2 interfejs**

U TortoiseSVN 1.6 novi interfejs je dodat da omogući veću funkcionalnost jezičkaa. Ovaj IBagtragačSnabdevač2 interfejs proizilazi iz IBagtragačSnabdevač.

```
 HRESULT GetCommitMessage2 (
  // Predački prozor za vaš UI snabdevač.
 [in] HWND hParentWnd,
  // Parametri za vašeg snabdevača.
 [in] BSTR parameters,
  // Zajednički URL urezivanjat
  [in] BSTR commonURL,
 [in] BSTR commonRoot,
 [in] SAFEARRAY(BSTR) pathList,
 // Tekst koji već postoji u poruci urezivanja.
 // Vaš snabdevač bi trebao da uključi ovaj tekst u novu poruku, 
 // gde to odgovara.
 [in] BSTR originalMessage,
```

```
 // Možete označiti obične osobine revizije za urezivanje 
  // podešavanjem sledeća dva parametra.
 // primedba: Obe sigurnosne oblasti moraju biti iste dužine.<br>// 2a svako ime osobine mora biti vrednost osobine
                Za svako ime osobine mora biti vrednost osobine!
    // sadržaj bagID polja (ako je prikazano)
  [in] BSTR bugID,
    // izmenjeni sadržaj bagID polja
   [out] BSTR * bugIDOut,
  // Lista imena osobina revizije
   [out] SAFEARRAY(BSTR) * revPropNames,
  // Lista imena vrednosti revizije
   [out] SAFEARRAY(BSTR) * revPropValues,
    //Novi tekst za poruku urezivanja.
    // Ovo zamenjuje originalnu poruku.
   [out, retval] BSTR * newMessage
);
```
Ovaj metod se poziva iz TortoiseSVN dijaloga urezivanja kada korisnik klikne na jezičak dugme. Metod je pozvan umesto GetCommitMessage(). Molim uporedite sa dokumentacijom za GetCommitMessage za parametre koji se takođe ovde koriste. Parametar commonURL je predak URL svih stavki izabranih da se pojavi dijalog urezivanja. Ovo je osnovni URL commonRoot putanje. Parametar bagID sadrži sadržaj bag-ID polja kada metod vrati rezultat. Povratni parametri revPropNames i revPropValues mogu sadržati ime/vrednost par revizionih osobinakoje urezivanje treba da podesi. Jezičak mora da osigura oba polja da imaju istu veličinu pri povratku! Svako ime osobine u revPropNames takođe mora da ima odgovarajuću vrednost u revPropValues. Ako nisu podešene revizione osobine jezičak mora da vrati prazno polje.

```
HRESULT CheckCommit (
  [in] HWND hParentWnd,
  [in] BSTR parameters,
  [in] BSTR commonURL,
  [in] BSTR commonRoot,
  [in] SAFEARRAY(BSTR) pathList,
  [in] BSTR commitMessage,
   [out, retval] BSTR * errorMessage
);
```
Ovaj metod se poziva tačno pre zatvaranja dijaloga urezivanja kada počinje urezivanje. Jezičak može koristiti ovaj metod da proveri izabrane fajlove/imenike za urezivanje i/ili poruke urezivanja koje je uneo korisnik. Parametri su isti za GetCommitMessage2(), sa razlikama što je taj commonURL sada zajednički URL svih *preuzetih* stavki, i commonRoot korena putanja svih preuzetih stavki. Povratni parametar errorMessage mora da sadrži ili poruku o grešci koju je TortoiseSVN prikazao korisniku ili da bude prazan da bi urezivanje počelo. Ako je vraćena poruka o grešci, TortoiseSVN prikazuje string greške u dijalogu i drži dijalog urezivanja otvorenim dok korisnik ne ispravi što god je neispravno. Jezičak bi zato trebalo da vrati string greške koji informiše korisnika

<emphasijes>šta je neispravno i kako da se to koriguje.</emphasijes>

```
HRESULT OnCommitFinished (
    // Predački prozor za svaki (pogrešan) UI koji
    // treba da bude prikazan.
  [in] HWND hParentWnd,
```

```
 // Zajednički koren svih putanja za urezivanje.
  [in] BSTR commonRoot,
  // Sve putanje koje su urezane.
   [in] SAFEARRAY(BSTR) pathList,
    // Tekst već prisutan pri urezivanju poruka.
  [in] BSTR logMessage,
    // Revizija urezivanja.
   [in] ULONG revision,
   // Greška za prikazivanje korisniku ako 
   // funkcija vrati nešto osim S_OK
   [out, retval] BSTR * error 
);
```
Ovaj metod se poziva posle uspešnog urezivanja. Jezičak može koristiri ovaj metod da npr. zatvori izabranu stavku i doda informaciju o urezivanju uz stavku. Parametri su isti kao za GetCommitMessage2.

```
HRESULT HasOptions(
  // Da li snabdevač omogućava opcije
   [out, retval] VARIANT_BOOL *ret
);
```
Ovaj metod se poziva iz dijaloga podešavanja gde korisnik može da konfiguriše jezičke. Ako sam jezičak obezbeđuje sopstveni dijalog konfigurisanja sa ShowOptionsDialog, on mora ovde da vrati ISTINA, u drugom slučaju mora da vrati LAŽ.

```
HRESULT ShowOptionsDialog(
   // Predački prozor za dijalog opcija
  [in] HWND hParentWnd,
   // Parametri za vašeg snabdevača.
  [in] BSTR parameters,
  // String parametara
   [out, retval] BSTR * newparameters 
);
```
Ovaj metod se poziva iz dijaloga podešavanja kada korisnik klikne na dugme "Opcije" koje je prikazano ako HasOptions vrati ISTINA. Jezičak može prikazati dijalog da olakša korisniku da konfiguriše jezičak. String parametara sadrži jezičakl string parametara koji je već podešen/unet. Povratni parametar newparameters mora da sadrži string parametara koje jezičak konstruiše iz informacija sakupljenih u dijalogu opcija. String parametara se šalje svim drugim IBagtragačSnabdevačima i IBagtragačSnabdevač2 metodima.

# **Dodatak A. Često postavljana pitanja (ČPP)**

Pošto se TortoiseSVN razvija sve vreme ponekad je teško da se dokumentacija drži ažurno. Mi održavamo *[online FAQ](http://tortoisesvn.tigris.org/faq.html)* [\[http://tortoisesvn.tigris.org/faq.html\]](http://tortoisesvn.tigris.org/faq.html) koji sadrži izbor pitanja koja su najviše postavljana na TortoiseSVN mejling listama <dev@tortoisesvn.tigris.org> i <users@tortoisesvn.tigris.org>.

Takođe podržavamo projekat *[Issue Tracker](http://issues.tortoisesvn.net)* [\[http://issues.tortoisesvn.net](http://issues.tortoisesvn.net)] koji vam govori o nekim stvarima koje imamo na našoj Šta-Uraditi listi, i bagove koji su već fiksirani. Ako mislite da ste našli bag, ili želite da zatražite novu mogućnost, proverite najpre ovde da vidite da li je neko to uradio pre vas.

Ako imate pitanje na koje nije odgovoreno bilo gde drugde, najbolje mesto da pitate je jedna od mejling listi. <users@tortoisesvn.tigris.org> je jedna da služi ako imate pitanja o korišćelju TortoiseSVN. Ako želite pomoć u razvoju TortoiseSVN, treba da uzmete učešće u diskusiji na <dev@tortoisesvn.tigris.org>.

# **Dodatak B. Kako da ja...**

Dodatak sadrži rešenje problema/pitanja koja možete imati dok koristite TortoiseSVN.

# **B.1. Pomeri/kopiraj mnogo fajlova ođednom**

Pomeranje/Kopiranje pojedinčnih fajlova može biti urađeno korišćenjem TortoiseSVN → Preimenuj.... Ali ako želite pomeri/kopiraj mnogo fajlova, ovaj način je suviše spor i zahteva mnogo rada.

Preporučen način je pomoću desno-vučenje fajlova u novu lokaciju. Jednostavno desni-klik na fajlove koje želite da pomeri/kopiraj bez otpuštanja dugmeta miša. Zatim vucite fajlove u novu lokaciju i otpustite dugme miša. Kontekst meni će se pojaviti gde možete ili izabrati Kontekst Meni → SVN Kopiraj verzionisane fajlove ovde. ili Kontekst Meni → SVN Pomeri verzionisane fajlove ovde.

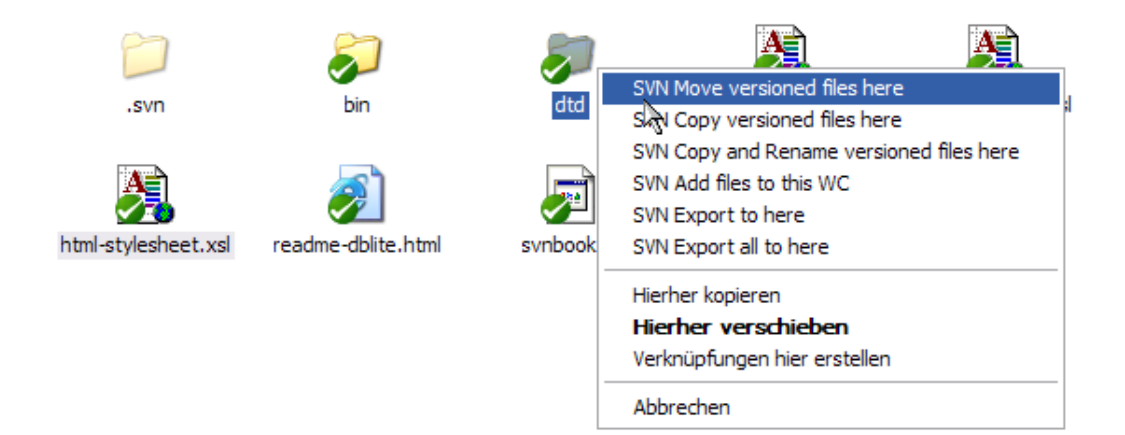

# **B.2. Forsirati korisnike da unesu poruke dnevnika**

Postoji dva načina da se spreče korisnici da urezuju sa praznom dnevnik porukom. Jedan je specifičan za TortoiseSVN, drugi radi za sve Subverzione klijente, ali zahteva pristup serveru direktno.

# **B.2.1. Zakačiv skript na serveru**

Ako imate direktan pristup serveru spremišta, možete instalirati pre-urezivanja zakačiv skript koji odbija sva urezivanja sa praznom ili suviše kratkom dnevnik porukom.

U imeniku spremišta na serveru postoji sub-imenik hooks koji sadrži neke primere zakačivih skripti koje možete koristiti. Fajl pre-commit.tmpl sadrži jednostavan skript koji odbija urezivanje ako nema dnevnik poruke upisane, ili je poruka suviše kratka. Fajl takođe sadrži komentar kako da instalirate/ koristite ovaj skript. Samo pratite instrukcije u tom fajlu.

Ovaj metod je preporučen način ako vaš korisnik takođe koristi druge Subverzione klijente osim TortoiseSVN. Neugodnodt je da je urezivanje odbijeno od servera i tada korisnik dobija poruku o grešci. Klijent ne može znati pre urezivanja da će biti odbijen. Ako želite da učinite TortoiseSVN da ima OK dugme onemogućeno dok dnevnik poruka ne bude dovoljno dugačka koristite metod opisan dole.

# **B.2.2. Osobine projekta**

TortoiseSVN koristi karakteristike da kontroliše neke od svojih mogućnosti. Jedna od tih karakteristika je tsvn:logminsize karakteristika.
Ako podesite te karakteristike na imenik, onda TortoiseSVN može onemogućiti OK dugme u svim dijalozima urezivanja sve dok korisnik ne unese dnevnik poruku sa najmanje sa dužinom specificiranom u krakteristikama.

Detaljne informacije o tim karakteristikama projekta, molim pogledajte u [Odeljak 4.17, "Podešavanje](#page-96-0) [projekta"](#page-96-0)

## **B.3. Ažuriranje izabranih fajlova iz spremišta**

<span id="page-180-0"></span>Normalno vi ažurirate vašu radnu kopiju koristeći TortoiseSVN → Ažuriraj. Ali ako samo želite da pokupite neke nove fajlove koje su kolege dodale bez stapanja sa izmenama drugih fajlova u isto vreme, potreban vam je drugačiji pristup.

Koristite TortoiseSVN → Proveri Izmene. i kliknite na Proveri spremište da vidite šta je izmenjeno u spremištu. Izaberite fajlove koje želite da ažurirate lokalno, zatim koristite kontekst meni da ažurirate samo te fajlove.

## <span id="page-180-1"></span>**B.4. Vrati nazad (poništi) revizije u spremištu**

#### **B.4.1. Koristi dijalog dnevnika revizija**

Najlakši način da vratite izmene iz pojedinačne revizije, ili iz opsega revizija, je da koristite revizioni dnevnik dijalog. Ovo je takođe metod koji se koristi ako želite da izbacite skore izmene i napravite raniju reviziju kao novu GLAVNU.

- 1. Izaberite fajl ili imenik u kome želite da vratite izmene. Ako želite da vratite sve izmene, ovo će biti imenik na vrhu.
- <sup>2.</sup> Izaberite TortoiseSVN → Prikaži dnevnik da prikažete listu revizija. Možda će vam trebati da koristite Prikaži Sve ili Sledećih 100 da prikažete reviziju(e) koja vas interesuje.
- 3. Izaberite reviziju koju želite da vratite. Ako želite da poništite opseg revizija, izaberite najpre jednu i držite **Shift** taster dok birate poslednji. Primetimo da za višestruke revizije opseg mora biti neprekinut bez rupa. Desni klik na izabranu reviziju(e), zatim izaberite Kontekst Meni → Vratite izmene iz ove revizije.
- 4. Ili ako želite da učinite raniju reviziju novu GLAVNU reviziju, desni klik na izabranu reviziju, zatim izaberite Kontekst Meni → Vrati u ovu reviziju. Ovo će uništiti *sve* izmene posle izabrane revizije.

Vi ste vratili izmene u okviru radne kopije. Proverite rezultat, zatim urežite izmene.

#### **B.4.2. Koristi dijalog spajanja**

Da se poništi veći opseg revizija, možete koristiti Stopi dijalog. Prethodni metod koristi stapanje iza scene; ovaj metod ga koristi eksplicitno.

- <sup>1.</sup> U vašoj radnoj kopiji izaberite TortoiseSVN → Stopi.
- 2. U Iz: polju unesite pun imenik URL grane ili oznake koji sadrži izmene koje želite da vratite u vašu radnu kopiju. Ovo treba da dođe kaopodrazumevani URL.
- 3. U Iz Revizije polju unesite revizioni broj gde ste trebtno. Ako ste sigurni da niko ne radi izmene možete koristiti GLAVNU reviziju.
- 4. budite sigurni da Koristi "Iz:" URL čekboks čekiran.
- 5. U U Reviziju polju unesite revizioni broj gde želite da vratite, recimo jedan *pre* prve revizije koja će biti vraćena.
- 6. Kliknite OK da kompletirate stapanje.

Vi ste vratili izmene u okviru radne kopije. Proverite rezultat, zatim urežite izmene.

#### **B.4.3. Koristi svndumpfilter**

Pošto TortoiseSVN nikad ne gubi podatke, vaša "vraćena nazad" revizija još uvek postoji kao intermedijalna revizija u spremištu. Samo GLAVNA revizija je izmenjena u prethodno stanje. Ako želite da napravite da revizije nestanu kompletno iz spremišta, brisanjem svih staza koje su ikad postojale, morate koristiti mnogo ekstremnije mere. Osim ako ne postoji veoma dobar razlog da se to radi, to *nije preporučljivo*. Jedan poseban razlog bi bio da neko urezuje poverljiv dokument u javno spremište.

Jedini način da se izbace podaci iz spremišta je da se alat Subverzione komandne linije svnadmin. Možete naći opis kako ovo radi u *[Održavanje spremišta](http://svnbook.red-bean.com/en/1.5/svn.reposadmin.maint.html)* [\[http://svnbook.red-bean.com/en/1.5/](http://svnbook.red-bean.com/en/1.5/svn.reposadmin.maint.html) [svn.reposadmin.maint.html](http://svnbook.red-bean.com/en/1.5/svn.reposadmin.maint.html)].

### **B.5. Uporedi dve revizije fajla ili imenika**

<span id="page-181-1"></span>Ako želite uporediti dve revizije u istoriji stavki, na primer revizije 100 i 200 istog fajla, samo koristite TortoiseSVN → Prikaži Dnevnik da izlistate istoriju revizija za taj fajl. Odaberite dve revizije koje želite da uporedite i zatim koristite Kontekst Meni → Uporedi Revizije.

Ako želite da uporedite istu stavku u dva različita stabla, na primer deblo i granu, možete koristiti pretraživač spremišta da otvorite oba stabla, izaberite fajl na oba mesta, zatim koristite Kontekst Meni  $\rightarrow$  Uporedi Revizije.

Ako želite da uporedite dva stabla da vidite šta se izmenilo, na primer deblo i označenu realizaciju, možete koristiti TortoiseSVN → Revizioni Graf Izaberite dva čvora za poređenje, zatim koristite Kontekst Meni → Uporedi GLAVNE Revizije. Ovo će prikazati listu izmenjenih fajlova, i možete zatim izabrati pojedine fajlove da vidite izmene detaljno. Možete takođe izvesti strukturu stabla koja sadrži sve izmenjene fajlove, ili jednostavno listu svih izmenjenih fajlova. Pročitajte [Odeljak 4.10.3, "Poređenje](#page-85-0) [imenika"](#page-85-0) za više informacija. Alternativno koristite Kontekst Meni → Ujedinjene Diff GLAVNIH Revizija da vidite rezultat svih razlika, sa minimalnim sadržajem.

## **B.6. Uključi sličan sub-projekat**

<span id="page-181-0"></span>Ponekad ćete želeti da uključite drugi projekat u okviru vaše radne kopije, možda neki bibliotečki kod. Vi ne želite da napravite duplikat ovog koda u vašem spremištu jer onda gubite vezu sa originalnim (i podržanim) kodom. Ili možda imate više projekata koji dele osnovni kod. Postoji najmanje 3 načina da se radi sa ovim.

#### **B.6.1. Koristite svn:externals**

Podesite svn:externals karakteristiku za imenik u vašem projektu. Ova karakteristika se sastoji od jedne ili više linija; svaka linija ima ime pod-imenikakoji želite da koristite kao imenik za preuzimanje zajdničkog koda, i URL spremišta odakle želite da preuzimate. Za potpune detalje pogledajte [Odeljak 4.18, "Spoljašnje Stavke".](#page-102-0)

Urežite novi imenik. Sada kada ažurirate, Subverzija će vući kopiju projekta iz spremišta u vašu radnu kopiju. Pod-imenici će biti kreirani automatski ako se zahteva. Svaki put kada ažurirate vašu glavnu radnu kopiju, vi ćete takođe dobiti zadnju verziju svih spoljašnjih projekata.

Ako je spoljašnji projekat u istom spremištu, bilo koja izmena koju napravite tamo biće uključena u listu za urezivanje kada urezujete glavni projekat.

Ako je spoljašnji projekat u različitom spremištu, bilo koje izmene koje napravite u spoljašnjem projektu biće označene kada urezujete glavni projekat, ali morate urezati te spoljašnje izmene izdvojeno.

Jedan od tri metoda je opisan, ovo je samo jedno što vam treba pri podešavanju na strani klijenta. Kada se eksternali jednom specificiraju u karakteristikama imenika, svi klijenti će dobiti popunjene imenike kada se ažuriraju.

#### **B.6.2. Koristi ugnježdenu radnu kopiju**

Kreirajte novi imenik u okviru vašeg projekta da sadrži zajedničke kodove, ali ne dodajte to Subverziji.

Izaberite TortoiseSVN → Preuzimanje za nove imenike i preuzmite kopiju zajedničkih kodova u njega.

ve radne kopije su nezavisne. Kada urežete izmene u predačku, izmene u ugnježdenu RK se ignorišu. Slično ako ažurirate predačku, ugnježdena RK se ne ažurira.

#### **B.6.3. Koristi relativnu lokaciju**

Ako koristite isti zajednički osnovni kod u više projekata, i ne želite da čuvate višestruke radne kopije za svaki projekat koji ih koristi, možete ih samo preuzeti u izdvojene lokacije koje su povezane sa svim ostalim projektima koji ih koriste. Na primer:

C:\Projects\Proj1 C:\Projects\Proj2 C:\Projects\Proj3 C:\Projects\Common

i pozovite se na zajednički kod koristeći relativnu putanju, npr.  $\ldots \ldots \Common\DBPcore.$ 

Ako je vaš projekat razbacan u nevezanim lokacijama možete koristiti varijantu ovoga, što će staviti zajednički kod u jednu lokaciju i koristiti slovo drajva kao zmenu da označi lokaciju ka nečemu što teško kodirate u vašem projektu, npr. Preuzimanje zajedničkog koda sa D:\Documents\Framework ili C: \Documents and Settings\{login}\My Documents\framework zatim koristite

SUBST X: "D:\Documents\framework"

to create the drive mapping used in your source code. Your code can then use absolute locations.

```
#include "X:\superio\superio.h"
```
Ovaj metod će samo raditi na potpun-PC okolini, i trebaće vam da dokumentujete zahtevano obeležavanje drajva tako da vaš tim zna gde se ovi misteriozni fajlovi nalaze. Ovaj metod je striktno za korišćenje u okolini bliskoj razvoju, i ne preporučuje se za opštu upotrebu.

#### **B.7. Kreiraj skraćenicu za spremište**

<span id="page-182-0"></span>Ako vam često treba da otvarate pretraživač spremišta na posebnoj lokaciji, možete kreirati prečicu na desktopu koristeći automtizovani interfejs ka TortoiseProc. Samo kreirajte novu prečicu i podesite cilj ka

TortoiseProc.exe /command:repobrowser /path:"url/to/repository"

Svakako potrebno je da uključite pravi URL spremišta.

## **B.8. Zanemarivanje fajlova koji su već verzionisani.**

<span id="page-183-0"></span>Ako greško dodate neke fajlove koji bi trebalo da budu zanemareni, kako ih izvući iz kontrojžle verzija a da ih ne izgubimo? Možda imate vaš lični IDE konfiguracioni fajl koji nije deo projekta, ali koji uzima dosta vremena da se podesi na način kako volite.

Ako još niste urezali dodavanje, tada imate da koristite TortoiseSVN → Vrati... da poništite dodavanje. Zatim treba da dodate fajl(ove) u listu zanemarenih tako da ih greškom ne dodate ponovo kasnije.

Ako su fajlovi već u spremištu, morate uraditi malo više posla.

- 1. Držite **Shift** taster da dobijete prošireni kontekst meni i koristite TortoiseSVN → Briši(drži lokalnol) da označite fajl/imenik za brisanje iz spremišta bez gubljenja lokalne kopije.
- 2. TortoiseSVN → Ureži predački imenik.
- 3. Dodajte fajl/imenik u listu zanemarenih tako da ne dođete u isti problem ponovo.

## **B.9. Neverzionisana radna kopija**

Ako imate radnu kopiju koju želite da konvertujete nazad u čisto stablo imenika bez .svn imenika, možete je jednostavno izvesti u sebe samu. Pročitajte [Odeljak 4.26.1, "Izbacivanje radne kopije iz](#page-133-0) [kontrole verzija"](#page-133-0) da nađete više detalja.

## **B.10. Ukloni radnu kopiju**

Ako imate radnu kopiju koja vam više nije potrebna, kako ćete se nje osloboditi potpuno? Jednostavno samo je obrišite u Vindouz Eksploreru! Radne kopije su privatni lokalni entiteti, i one su sveobuhvatne.

# **Dodatak C. Korisni saveti za administratore**

Ovaj dodatak sadrži rešenja problema/pitanja koja biste mogli imati kada ste odgovorni za razmeštanje TortoiseSVN na više računara klijenata.

## **C.1. Raspoređivanje TortoiseSVN preko grupne polise**

<span id="page-184-0"></span>TortoiseSVN instalacija dolazi kao MSI fajl, što unači da ne bi trbalo da imate probleme pri dodavanju tog MSI fajla grupi vašeg kontrolora domena.

Dobar pregled kako da se to uradi može se naći u bazi znanja u Mikrosoftovom članku 314934: *[http://](http://support.microsoft.com/?kbid=314934) [support.microsoft.com/?kbid=314934](http://support.microsoft.com/?kbid=314934)*.

Verzije 1.3.0 i kasnije TortoiseSVN moraju biti instalirane pod *Računar Konfiguracija* a ne pod *Korisnik Konfiguracija*. Ovo je zbog toga što ove verzije traže novi CRT i MFC DLLove, koji se mogu rasporediti samo *za računar* a ne *za korisnika*. Ako stvarno morate instalirati TortoiseSVN po osnovi za korisnika, onda morate najpre instalirati MFC i CRT paket verziu 8 od Mikrosofta na svaki kompjuter na koji želite da instalirate TortoiseSVN po korisniku.

## **C.2. Preusmeravanje provere nadogradnje**

<span id="page-184-1"></span>TortoiseSVN proverava da li je dostupna nova verzija svakih nekoliko dana. Ako postoji nova verzija, dijalog se otvara informišući korisnika o tome.

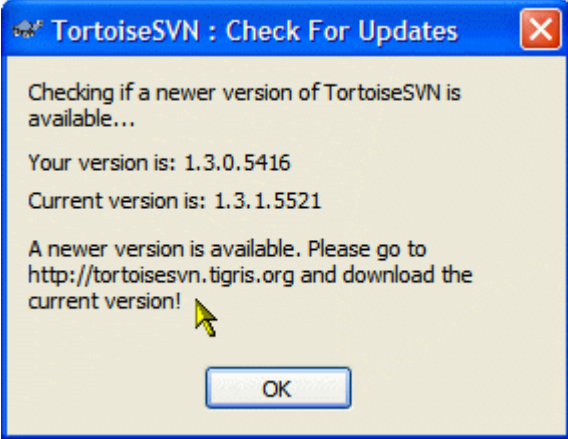

#### **Slika C.1. dijalog nadogradnje**

Ako ste odgovorni za više korisnika na vašem domenu, možda želite da vaši korisnici koriste samo verzije koje ste vi odobrili i nećete imati instalisanu poslednju verziju. Verovatno ne želite taj dijalog za dogradnju da se pojavi i da vaši korisnici odu i izvrše trenutnu dogradnju.

Verzija 1.4.0 i dalje TortoiseSVN dozvoljavaju da preusmerite proveru dogradnje ka vašem internet serveru. Možete podesiti ključ registra HKCU\Software\TortoiseSVN\UpdateCheckURL (string vrednost) ka URL koji pokazuje na tekst fajl vašeg intraneta. Taj tekst fajl mora imati sledeći format:

```
1.4.1.6000
A new version of TortoiseSVN is available for you to download!
```

```
http://192.168.2.1/downloads/TortoiseSVN-1.4.1.6000-svn-1.4.0.msi
```
Prva linija u tom fajlu je string verzije. Morate osigurati da to tačno opisuje string verzije TortoiseSVN instalacionog paketa. Druga linija je uobičajen tekst prikazan u dijalogu dogradnje. Tu možete napisati što god želite. Obratite pažnju da je prostor u dijalogu dogradnje ograničen. Suviše dugačke poruke će biti skraćene! Treća linija je URL ka novom instalacionom paketu. URL je otvoren kada korisnik klikne na oznaku uobičajene poruke u dijalogo dogradnje. Možete takođe samo uputiti korisnika na veb stranicu umesto na MSI fajl direktno. URL se otvara podrazumevanim pretraživačem veba, tako da ako specificirate veb stranicu, ta stranica se otvorila i prikazuje se korisniku. Ako specificirate MSI paket, pretraživač će pitati korisnika da sačuva MSI fajl lkalno.

## **C.3. Podešavanje SVN\_ASP\_DOT\_NET\_HACK promenljive okruženja.**

<span id="page-185-0"></span>Od verzije 1.4.0 i dalje, instalacija TortoiseSVN više ne omogućava korisniku da podesi SVN\_ASP\_DOT\_NET\_HACK promenljivu okruženja, jer je to uzrokovalo mnoge probleme i konfuziju kod korisnika koji uvek instaliraju *sve* ne brinući šta to u stvari znači.

Ali ta opcija je samo sakrivena za korisnika. Vi još možete naterati TortoiseSVN unstalaciju da podesi tu promenljivu okruženja podešavanjem ASPDOTNETHACK karakteristike na ISTINA. Na primer, možete početi instalaciju kao:

msiexec /i TortoiseSVN-1.4.0.msi ASPDOTNETHACK=TRUE

## **C.4. Onemugući ulaz kontekstnog menija**

<span id="page-185-1"></span>Od verzije 1.5.0 i dalje, TortoiseSVN omogućava da onemogućite (stvarno, sakrijete) ulaze kontekst menija. Pošto je to mogućnost koja ne bi trebalo da se koristi olako osim ako ne postoji obavezujući razlog, ne postoji GUI za to i to se mora uraditi dirktno u registru. Ovo se može koristiti da se onemoguće izvesne komande za korisnike koji ih ne bi koristio. Ali molim primetite da samo ulazi kontekst menija u *eksploreru* su sakrivene, a komande su i dalje dostupne kroz druge načine, npr. komandne linije i čak dijaloga u samoj TortoiseSVN!

Registri ključevi koji sadrže informacije po kojim se prikazuju kontekst meniji su HKEY\_CURRENT\_USER\Software\TortoiseSVN\ContextMenuEntriesMaskLow i HKEY\_CURRENT\_USER\Software\TortoiseSVN\ContextMenuEntriesMaskHigh.

Svaki od ovih ulaza registra je DWORD vrednost, sa svakim bitom koji odgovara posebnom ulazu menija. Podešen bit znači da je odgovarajući ulaz menija deaktiviran.

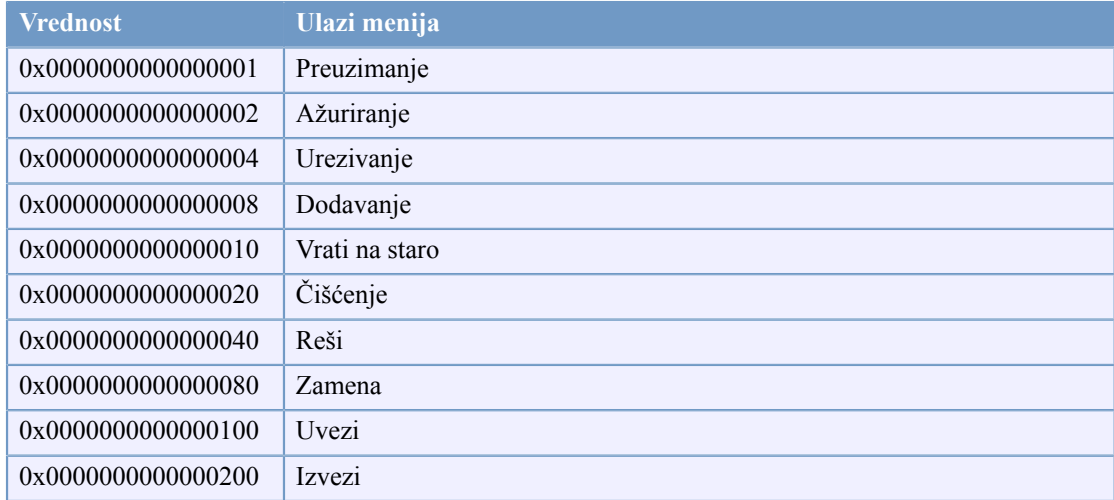

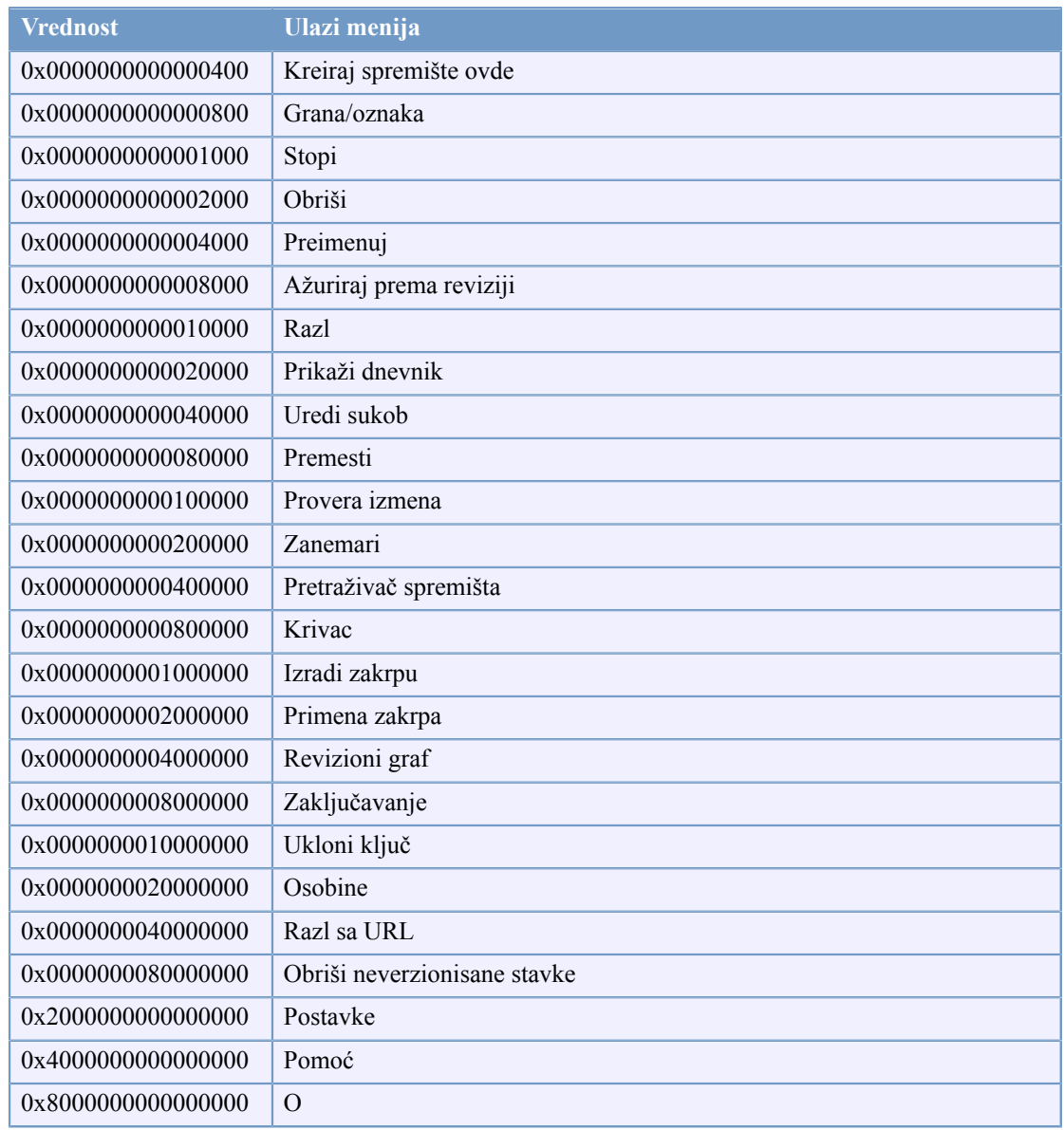

#### **Tabela C.1. Ulazi menija i njihove vrednosti**

Primer: da se onemogući "Relociraj" "Obriši neverzionisane stavke" i "Podešavanja" ulazi menija, dodajte vrednosti pridružene ulazima kao ove:

0x0000000000080000

- + 0x0000000080000000
- + 0x2000000000000000
- = 0x2000000080080000

Manja DWORD vrednost (0x80080000) mora biti smeštena u HKEY\_CURRENT\_USER\Software \TortoiseSVN\ContextMenuEntriesMaskLow, veća DWORD vrednost (0x20000000) u HKEY\_CURRENT\_USER\Software\TortoiseSVN\ContextMenuEntriesMaskHigh.

Da biste ponovo omogućili ulaze menija, jednostavno obrišite dva registar ključa.

# **Dodatak D. Automatizovanje TortoiseSVN**

Pošto su sve komande TortoiseSVN kontrolisane kroz parametre kontrolne linije, možete automatizovati to sa beč skriptom da pokrenete posebne komande i dijaloge iz drugih programa (npr. vašeg najdražeg tekst uređivača).

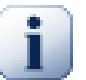

### **Važno**

Zapamtite da je TortoiseSVN GUI klijent, i ovaj automatizacioni vodič prikazuje kako da učinite da se TortoiseSVN dijalog pojavi da sakupi korisnikove ulaze. Ako želite da napišete skript koji ne zahteva ulaz, treba da koristite zvaničan Subverzioni linijski klijent umesto toga.

## **D.1. TortoiseSVN komande**

<span id="page-187-0"></span>TortoiseSVN GUI program se zove TortoiseProc.exe. Sve komande su specificirane sa parametrom /command:abcd gde je abcd željeno ime komande. Većina od ovih komandi zahteva najmanje jednu putanju kao argument, što je dato sa /path:"some\path". U sledećoj tabeli komande se odnose na /command:abcd parametar i putanju koja se odnosi na /path:"some\path" parametar.

Kako neke od komandi mogu uzeti listu ciljnih putanja (npr. urezivanje više specifičnih fajlova) /path parametar može uzeti više putalji, odvojenih sa \* karakterom.

TortoiseSVN koristi privremene fajlove da provuče višestruke argumente između proširenja školjke i glavnog programa. Iz TortoiseSVN 1.5.0 i dalje, /notempfile parametar je napušten i nema potrebe da se više dodaje.

Progres dijalog koji se koristi za urezivanje, ažurira i mnogo više komandi obično ostaje otvoreno posle zavreštka rada komande dok korisnik ne pritisne OK dugme. Ovo bi se moglo promeniti proverom odgovarajiće opvžcije u dijalogu podešavanja. Koristeći to podešavanje zatvoriće se progres dijalog, nije bitno da li ste počeli komandu iz beč fajla ili iz TortoiseSVN kontekst menija.

Da se specificira različita lokacija konfiguracionog fajla, koristite parametar /configdir: "path \to\config\directory". Ovo će promeniti podrazumevanu putanju, uključujući i podešavanje registra.

Da bi se zatvorio progres dijalog na kraju komande bez korišćenja stalnog podešavanja treba da provučete /closeonend parametar.

- /closeonend:0 ne zatvara dijalog automatski
- /closeonend:1 auto zatvaranje ako nema grešaka
- /closeonend:2 auto zatvaranje ako nema grešaka i konflikata
- /closeonend:3auto zatvaranje ako nema grešaka, konflikata i stapanja
- /closeonend:4auto zatvaranje ako nema grešaka, konflikata i stapanja za lokalne operacije

Tabela koja sledi lista sve komande kojima treba da pristupi TortoiseProc.egze komandna linija. Kako je ranije opisano, ovo treba da se koristi u obliku /command:abcd. U tabeli, /command prefiks nedostaje da se uštedi na prostoru.

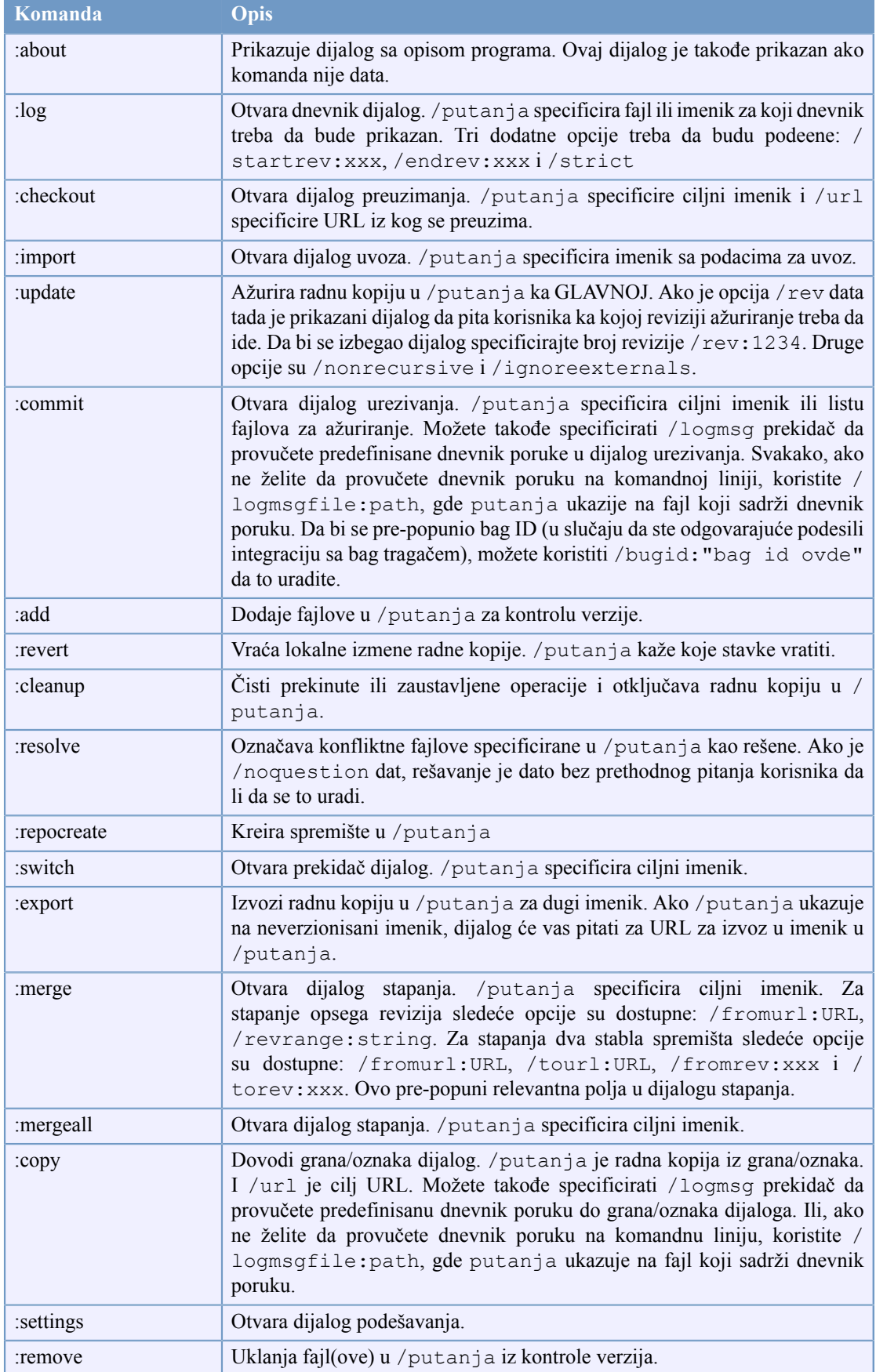

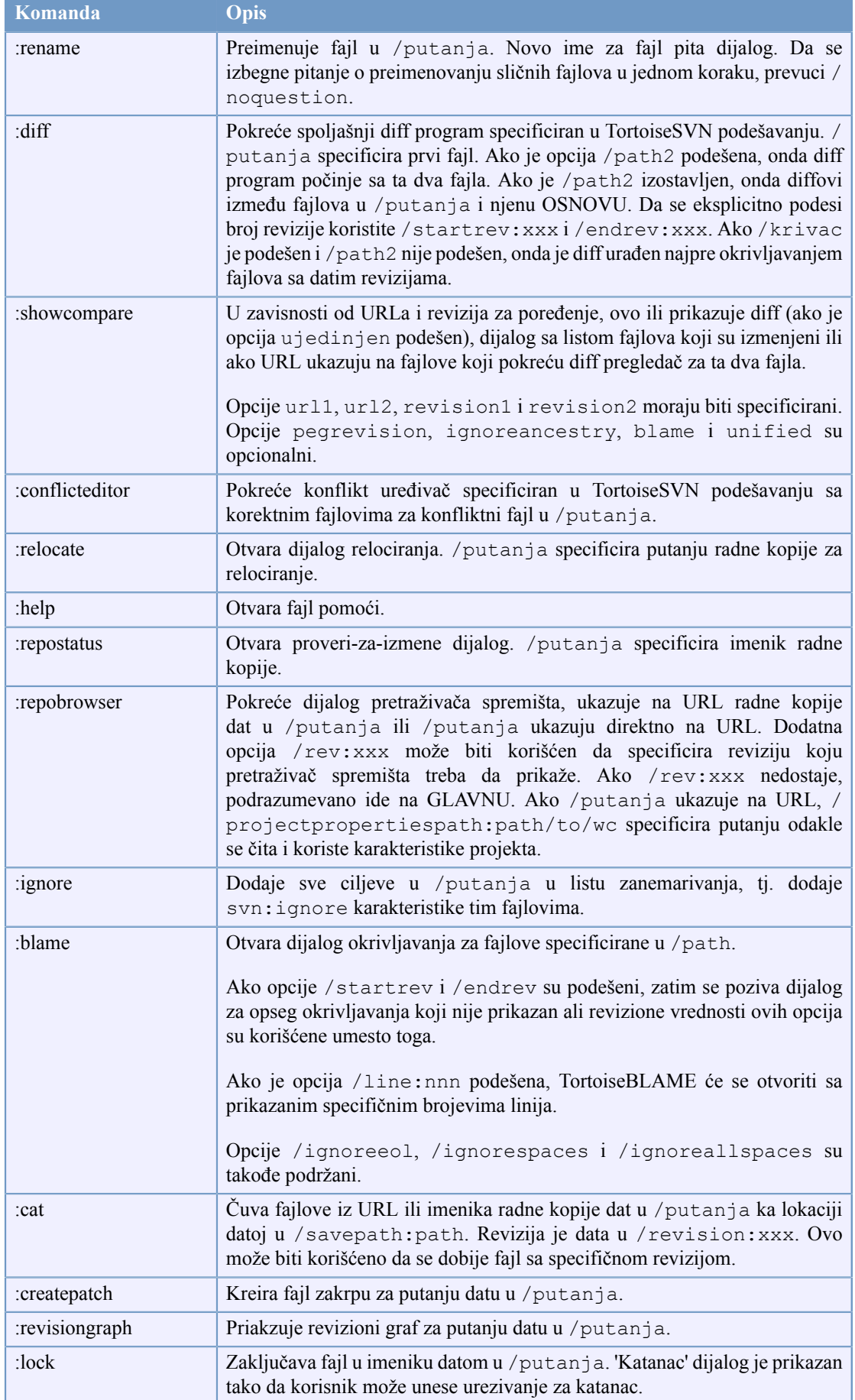

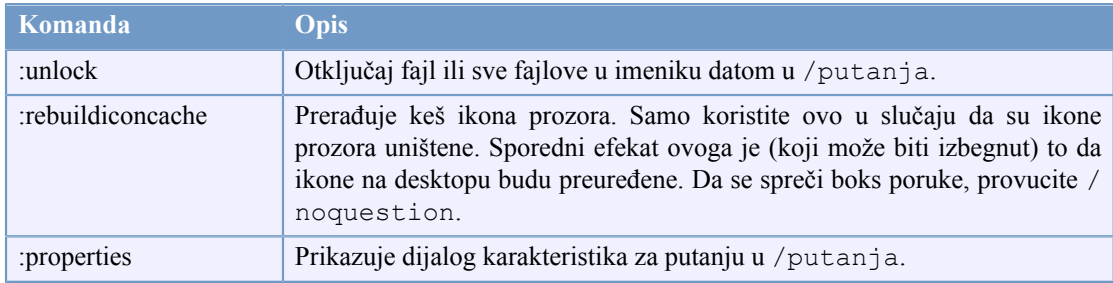

#### **Tabela D.1. Lista dostupnih komandnih opcija**

Primer (koji će biti unet na jednoj liniji):

```
TortoiseProc.exe /command:commit
                  /path:"c:\svn_wc\file1.txt*c:\svn_wc\file2.txt"
                  /logmsg:"test log message" /closeonend:0
TortoiseProc.exe /command:update /path:"c:\svn_wc\" /closeonend:0
TortoiseProc.exe /command:log /path:"c:\svn_wc\file1.txt"
                  /startrev:50 /endrev:60 /closeonend:0
```
## **D.2. TortozIDif komande**

<span id="page-190-0"></span>Slike diff alat ima nekoliko opcija komandnih linija koje možete koristiti da kontrolišete kako se alat pokreće. Program se zove TortoiseIDiff.exe.

Tabela koja sledi lista svih opcija koje mogu biti prenete u diff slike alatu na komandnoj liniji.

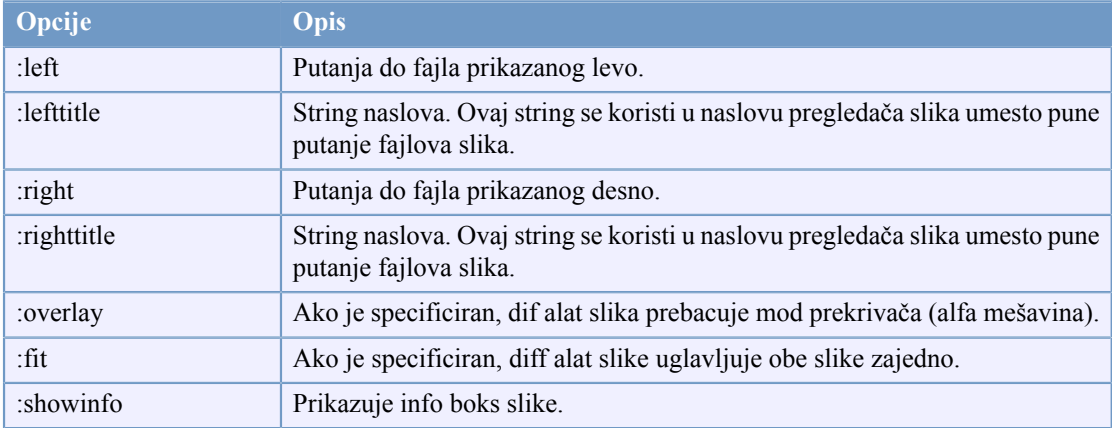

#### **Tabela D.2. Lista raspoloživih opcija**

Primer (koji treba da bude unet na jednoj liniji):

```
TortoiseIDiff.exe /left:"c:\images\img1.jpg" /lefttitle:"image 1"
                   /right:"c:\images\img2.jpg" /righttitle:"image 2"
                   /fit /overlay
```
# **Dodatak E. Komandna Linija Interfejs Unakrsne Reference**

<span id="page-191-0"></span>Ponekad ovo uputstvo ukazuje na glavne Subverzione dokumente, koji opisuju Subverziju u terminima Interfejsa Komandne Linije (IKL). Da bi vam se pomoglo da razumete šta TortoiseSVN radi iza scene sastavili smo listu koja pokazuje ekvivalentne IKL komande za svaki TortoiseSVN GUI.

#### **Primedba**

Bez obzira što postoji IKL ekvivalent na ono što TortoiseSVN radi setite se da TortoiseSVN *ne* poziva IKL već koristi Subverzionu biblioteku direktno.

Ako mislite da ste našli bag u TortoiseSVN, možemo vam zatražiti da pokušate da reprodukujete to koristeći IKL, tako da možemo razdvojiti TortoiseSVN odziv od Subverzionog odiva. Ove reference vam kažu sa kojim komandama da pokušate.

## **E.1. Konvencije i osnovna pravila**

U opisu koji sledi, URL za lokaciju spremišta prikazan je jednostavno kao URL, i primer može biti http://tortoisesvn.googlecode.com/svn/trunk. Putanja radne kopije je prikazana jednostavno kao PUTANJA, i primer može biti C:\TortoiseSVN\trunk.

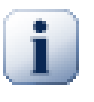

#### **Važno**

Pošto je TortoiseSVN Vindouz Ekstenzija Školjke, nje moguće koristiti pojam tekućeg radnog direktorijuma. Sve putanje radne kopije moraju biti date koristeći apsulutnu putanju, ne realnu putanju.

Neke stavke su opcionalne i one su često kontrolisane čekboksovima ili radio dugmićima u TortoiseSVn. Ove opcije su prikazane u [srednjim zagradama] u definiciji komandne linije.

## **E.2. TortoiseSVN komande**

#### **E.2.1. Preuzimanje**

svn checkout [-N] [--ignore-externals] [-r rev] URL PATH

Ako je Preuzmi samo vršni imenik čekirano, koristite -N prekidač.

Ako je Izostavi spoljašnje čekirano, koristite --ignore-externals prekidač.

Ako preuzimate specifičnu reviziju, specificirajte to posle URL koristeći  $-r$  prekidač.

#### **E.2.2. Ažuriranje**

```
svn info URL_of_WC
svn update [-r rev] PATH
```
Ažuriranjem višestrukih stavki trenutno nije atomik operacija u Sbverziji. TortoiseSVN prvo nađe GLAVNU reviziju spremišta, zatim ažurira sve stavke ka tom posebnom revizionom broju da izbegne radnu kopiju pomešanih revizija.

Ako je samo jedna stavka odabrana za ažuriranje ili odabrane stavke nisu sve iz istog spremišta, TortoiseSVN samo ažurira do GLAVE.

Ovde se ne koriste opcije komandne linije. Ažuriraj u reviziju takođe primenjuje komandu ažuriralja, ali često više opcija.

#### **E.2.3. Ažuriraj prema reviziji...**

svn info URL\_of\_WC svn update [-r rev] [-N] [--ignore-externals] PATH

Ako je Samo ažuriraj vršni imenik čekirano, koristite -N prekidač.

Ako je Izostavi spoljašnje čekirano, koristite --ignore-externals prekidač.

#### **E.2.4. Urezivanje**

U TortoiseSVN, dijalog urezivanja koristi više Subverzionih komandi. Prvi period je provera statusa koja određuje stavke u vašoj radnoj kopiji koje mogu biti potencijalno urezanje. Možete vratiti listu, diff fajlovi nasuprot OSNOVE i izabrati stavke koje želite da budu uključene u urezivanje.

svn status -v PATH

Ako je Prikaži neverzionisane fajlove čekirano, TortoiseSVn će takođe prikazati sve neverzionisane fajlove i imenike u hijerarhiji radne kopije, uzimajući u obzir pravila zanemarivanja. Ova posebna osobina nema direktni ekvivalent u Subverziji, kao što svn status komanda ne silazi u neverzionisane imenike.

Ako proverite neke neverzionisane fajlove i imenike, te stavke će prvo biti dodate u vašu radnu kopiju.

svn add PATH...

Kada kliknete OK, Subverziono urezivanje počinje. Ako ostavite sve selekcione čekboksove fajlova u njihovom podrazumevanom stanju, TortoiseSVN koristi jedno rekurzivno urezivanje radne kopije. Ako deselektujete neke fajlove, onda ne-rekurzivno urezivanje (-N) mora da bude uzeto, i svaka putanja mora biti specificirana individualno u komandnoj liniji urezivanja.

svn commit -m "LogMessage" [-N] [--no-unlock] PATH...

LogMessage ovde redstavlja sadržaj dnevnik poruke boksa uređenja. Ovo može biti prazno.

Ako je Keep locks čekirano, koristite  $-$ no-unlock prekidač.

#### **E.2.5. Razl**

svn diff PATH

Ako koristite Diff iz glavnog kontekst menija vi razlikujete izmenjene fajlove rema OSNOVNOJ reviziji. Izlaz iz IKL komande u ranijem tekstu takođe radi ovo i proizvodi izlaz u ujedinjeni-diff formatu. Međutim, ovo nije to što TortoiseSVN koristi. TortoiseSVN koristi ToroiseMerge (ili diff program koji ste izabrali) da prikaže razlike vizualno između pun-tekst fajlova, tako da nema IKL ekvivalenta.

Možete takođe diff neka dva fajla koristeći TortoiseSVN, da li su ili nisu pod kontrolom verzija. TtortoiseSVN smo unese dva fajla u izabrani diff program i pušta ga da traži gde leže razlike.

#### **E.2.6. Prikaži dnevnik**

```
svn log -v -r 0:N --limit 100 [--stop-on-copy] PATH
   or
svn log -v -r M:N [--stop-on-copy] PATH
```
Podrazumevano, TortoiseSVN pokušava da nađe 100 dnevnik poruka koristeći --limit metod. Ako podešavanje zahteva da se koristi stari API, onda druga forma se koristi da se nađe dnevnik poruka za 100 revizija spremišta.

Ako je Stop na kopiraj/preimenuj čekirano, koristite --stop-on-copy prekidač.

#### **E.2.7. Provera izmena**

```
svn status -v PATH
  or
svn status -u -v PATH
```
Početna provera statusa gleda samo u vašu radnu kopiju. Ako kliknete na Proveri spremište zatim se spremište takođe proveri da se vidi koji fajlovi će biti izmenjeni ažuriranjem, što zahteva -u prekidač.

Ako je Prikaži neverzionisane fajlove čekirano, TortoiseSVn će takođe prikazati sve neverzionisane fajlove i imenike u hijerarhiji radne kopije, uzimajući u obzir pravila zanemarivanja. Ova posebna osobina nema direktni ekvivalent u Subverziji, kao što svn status komanda ne silazi u neverzionisane imenike.

#### **E.2.8. Revizioni graf**

Revizioni graf je mogućnost samo TortoiseSVN. Nema ekvivalenta u klijentu komande linije.

Ono što TortoiseSVN radi je

```
svn info URL_of_WC
svn log -v URL
```
gde je URL spremište *koren* i onda analizira vraćene podatke.

#### **E.2.9. Repo-pretraživač**

```
svn info URL_of_WC
svn list [-r rev] -v URL
```
Možete koristiti svn info da odredite koren spremišta, koji je na vršnom nivou prikazan u pretraživaču spremišta. Ne možete se kretati Gore iznad ovog nivoa. Takođe, ova komanda vraća sve informcije o zaključavanju prikazane u pretraživaču spremišta.

Poziv svn list će izlistati sadržaj imenika datog sa URL i revizijom.

#### **E.2.10. Uredi sukob**

Ova komanda im IKL ekvivalent. Ona poziva TortoiseMerge ili neki spoljašnji 3-načina diff-stopi alat da vidi u fajlovima obuhvaćenih konfliktima i uređuje koje linije da se koriste.

#### **E.2.11. Rešeno**

svn resolved PATH

#### **E.2.12. Preimenuj**

svn rename CURR\_PATH NEW\_PATH

#### **E.2.13. Obriši**

svn delete PATH

#### **E.2.14. Vrati na staro**

svn status -v PATH

Prvi stepen je provera statusa koja određuje stavke u vašoj radnoj kopiji koje će potencijalno biti vraćene. Možete pregledati listu, diff fajlovi nasuprot OSNOVE, i izabrati stavke koje želite da uključite u vraćanje.

Kada kliknete OK, Subverziono vraćanje se dešava. Ako ostavite izbor fajlova čekboks u podrazumevanom stanju, TortoiseSVN koristi pojedinačno rekurzivno (-R) vraćanje radne kopije. Ako deselektujete neke fajlove, onda svaka putanja mora biti specificirana individualno u komandnoj liniji vraćanja.

svn revert [-R] PATH...

#### **E.2.15. Čišćenje**

svn cleanup PATH

#### **E.2.16. Zaključaj**

svn status -v PATH

Prva faza u proveri statusa koja određuje fajlove u vašoj radnij kopiji koji će potencijalno biti zaključani. Možete izabrati stavke koje želite da budu zaključane.

svn lock -m "LockMessage" [--force] PATH...

LockMessage ovde predstavlja sadržaj katanac poruka boks uređenja. On može biti prazan.

Ako je Ukrasti katance čekiran, koristite --force prekidače.

#### **E.2.17. Skini Katanac**

svn unlock PATH

#### **E.2.18. Grana/oznaka**

```
svn copy -m "LogMessage" URL URL
   or
svn copy -m "LogMessage" URL@rev URL@rev
   or
```
svn copy -m "LogMessage" PATH URL

Grana/Oznaka dijalog omogućava kopiranje u spremište. Postoje 3 radio dugmeta opcija:

- GLAVNA revizija u spremištu
- Određena revizija u spremištu
- Radna kopija

koje odgovaraju 3 varijante komandnih linija gore.

LogMessage ovde redstavlja sadržaj dnevnik poruke boksa uređenja. Ovo može biti prazno.

#### **E.2.19. Zamena**

```
svn info URL_of_WC
svn switch [-r rev] URL PATH
```
#### **E.2.20. Stopi**

svn merge [--dry-run] --force From URL@revN To URL@revM PATH

Test Stapanje omogućava isto stapanje kao --dry-run prekidač.

svn diff From\_URL@revN To\_URL@revM

Ujedinjene diff prikazuju diff operaciju koja će biti korišćena za stapanje.

#### **E.2.21. Izvezi**

svn export [-r rev] [--ignore-externals] URL Export PATH

Ovaj oblik se koristi kada se pristupa iz neverzionisanog imenika, i imenik se koristi kao odredište.

Izvozom radne kopije u različitu lokaciju dato je bez korišćenja Subverzione biblioteke, tako da nema odgovarajućeg ekvivalenta komandne linije.

Ono što TortoiseSVN radi je da kopira sve fajlove u novu lokaciju dok prikazuje progres operacije. Neverzionisani fajlovi/imenici mogu neobavezno biti takođe izvezeni.

U oba slučaja, ako je Nedostaju eksternali čekiran, koristite --ignore-externals prekidač.

#### **E.2.22. Premesti**

svn switch --relocate From\_URL To\_URL

#### **E.2.23. Kreuraj spremište ovde**

svnadmin create --fs-type fsfs PATH

#### **E.2.24. Dodavanje**

svn add PATH...

Ako izaberete imenik, TortoiseSVN prvo pregleda sve rekurzivno za stavke koje mogu biti dodate.

#### **E.2.25. Uvezi**

```
svn import -m LogMessage PATH URL
```
LogMessage ovde redstavlja sadržaj dnevnik poruke boksa uređenja. Ovo može biti prazno.

#### **E.2.26. Krivac**

```
svn blame -r N:M -v PATH
svn log -r N:M PATH
```
Ako koristite TortoiseBlame da vidite info okrivljavanja, fajl dnevnik je takođe potreban da prikaže dnevnik poruke u alatsavetu. Ako vidite okrivljavanje kao tekst fajl ova informacija nije potrebna.

#### **E.2.27. Dodaj u listu za zanemarivanje**

```
svn propget svn:ignore PATH > tempfile
{edit new ignore item into tempfile}
svn propset svn:ignore -F tempfile PATH
```
Zato što svn: ignore osobina je često viš-linijska vrednost, to je ovde prikazano kao da je izmenjena preko tekat fajla radije nego direktno u komandnoj liniji.

#### **E.2.28. Izradi zakrpu**

svn diff PATH > patch-file

TortoiseSVN kreira fajl zakrpu u ujedinjenom diff formatu poredeći radnu kopiju sa OSNOVNOM verzijom.

#### **E.2.29. Primena zakrpa**

Primena zakrpa je trik posao sve dok zakrpa i radna kopija su iste revizije. Srećom za vas, možete koristiti TortoiseMerge, koji nema direktni ekvivalent u Subverziji.

## **Dodatak F. Implementacioni detalji**

Ovaj dodatak sadrži detaljniju disusiju primene nekih TortoiseSVN mogućnosti.

## **F.1. Prekrivne ikone**

<span id="page-197-0"></span>Svaki fahl i imenik ima Subverzionu statusnu vrednost kako je objašnjeno u Subverzionoj biblioteci. U klijentima komandne linije, ovo je pretstavljeno jednim slovom koda, ali TortoiseSVN ga prikazuje grafički koristeći prekrivač ikonu. Pošto je broj prekrivača ograničen, svaki prekrivač može prestavljati jednu od više statusnih vrednosti.

## ⚠

*Konfliktan* prekrivač se koristi da prikaže konfliktno stanje, gde ažuriranje ili prekidač daju konflikt između lokalnih izmena i izmena skinutih iz spremišta. To se takođe koristi da označi obstruktivno stanje, koje se može javiti kada je operacija nesposobna da se izvrši.

## Q

*Modifikovan* prekrivač predstavlja modifikovano stanje, gde imate da uradite lokalne izmene, stopljeno stanje, gde su izmene u spremištu stopljene sa lokalnim izmenama, i zamenjeno stanje, gde je fajl obrisan i zamenjen sa drugim različitim fajlom istog imena.

### т

*Obrisan* prekrivač predstavlja obrisano stanje, gde je stavka planirana za brisanje, ili nedostaje stanje, gde stavka nije prisutna. Priridno stavka koja nedostaje ne može imati prekrivač, ali predački imenik se može označiti ako jedan od njegovih potomaka nedostaje.

### ÷

*Dodat* prekrivač se jednostavno koristi da predstavi dodat status kada je stavka dodata u kontrolu verzija.

## Ø

*U Subverziju* prekrivač se koristi da prikaže stavku koja je u normalnoml stanju, ili verzionisana stavka čije stanje nije poznato. Pošto TortoiseSVN koristi pozadinski kešing proces ujedini status to može uzeti nekoliko sekundi pre nego se prekrivač ažurira.

## Ø

*Traži Katanac* prekrivač se koristi da označi kada fajl ima svn:needs-lock osobinu podešenu. Za radne kopije koje su kreirane korišćenjem Subverzije 1.4.9 i dalje, svn:needs-lock status je keširan lokalno pomoću Subverzije i on se koristi da odredi kada da prikaže ovaj prekrivač. Za radne kopije koje su u pre-1.4.h formatu, TortoiseSVN prikazuje ovaj prekrivač kada fajl ima samo-čitanje status. Primetimo da Subverzija automatski dograđuje radne kopije kada ih ažurirate, takođe keširanje svn:needs-lock osobine se možda neće desiti dok sam fajl nije ažuriran.

#### Â

*Zaključan* prekrivač se koristi kada lokalna radna kopija drži katanac na fajlu.

#### 185

*Zanemaren* prekrivač se koristi da prikaže stavku koja je u zanemarenom stanju, ili zbog opšteg modela zanemarivanja, ili svn: ignore osobine predačkog imenika. Ovaj prekrivač je proizvoljan.

## 7

*Neverzionisan* prekrivač se koristi da prikaže stavku koja je u neverzionisanom stanju. To je stavka u verzionisanom imeniku, ali koja sama nije pod kontrolom verzija. Ovaj prekrivač je proizvoljan.

Ako stavka ima subverzioni status nijedan (stavka nije u radnoj kopiji) prekrivač onda neće biti prikazan za te fajlove.

Stavka može imati samo jednu Subverzionu statusnu vrednost. Na primer fajl može biti lokalno izmenjen i može biti označen za brisanje u isto vreme. Subverzija vraća jediničnu statusnu vrednost - u ovom slučaju obrisan. Ovi prioriteti su definisani samom Subverzijom.

Kada TortoiseSVN prikazuje status rekurzivno (podrazumevano podešavanje), svaki imenik prikazuje prekrivač koji reflektuje njegov lični status i status svih njegovih potomaka. Da bi prikazao pojedinačni *rezultantni* prekrivač, koristimo red prioriteta prikazan gore da odredimo koji prekrivač da koristimo, sa *Konfliktan* prekrivačem imamo najviši prioritet.

U stvari, ne možete naći sve te ikone da se koriste u vašem sistemu. Ovo je zato što brojni prekrivači koje dopušta Vindouz su ograničeni na 15. Vindouz koristi 4 od njih, i preostalih 11 se mogu koristiti sa drugim aplikacijama. Ako postoji dovoljno dozvoljenih prekrivačkih slotova, TortoiseSVN pokušava da bude "Dobar Građanin (TM)" i ograničava svoje korišćenje prekrivača da da drugim aplikacijama šnsu.

- *Normal*, *Izmenjen* i *Konfliktan* su uvek uneti i vidljivi.
- *Obrisan* je unet ako je moguće, ali ida nazad u *Izmenjen* ako nema dovoljno slotova.
- *Samo-Čitanje* je unet ako je moguće, ali pada nazad u *Normalan* ako nema dovoljno slotova.
- *Zaključan* je samo unet ako je manje od 13 prekrivača uneto. Pada nazad u *Normalan* ako nema dovoljno slotova.
- *Dodat* se samo unosi ako ima manje od 14 prekrivača već uneto. Pada nazad u *Izmenjen* ako nema dovoljno slotova.

# **Dodatak G. Osiguranje Svnserva koristeći SSH**

Ovo poglavlje obezbeđuje korak-po-korak vodič za podešavanje Subverzije i ToroiseSVN da koriste svn +ssh protokol. Ako već koristite autentifikovanu SSH vezu da se logujete na server, onda ste već tu i možete naći više detalja u Subverzionoj knjizi. Ako ne koristite SSH ali biste želeli da to radite da bi zaštitili vašu instalaciju Subverzije, ovaj vodič vam daje jednostavan metod koji ne obuhvata kreiranje posebnog SSH korisničkog naloga na serveru za svakog Subverzionog korisnika.

U ovoj primeni kreiramo pojedinačnog SSH korisnika za sve subverzione korisnike, i koristimo različite autentifikacione ključeve da napravimo razliku između pravih Subverzionih korisnika.

U ovom dodatku uzimamo da već imate subverzioni alat instaliran, i imate kreirano spremište kako je detaljno objašnjeno negde u ovom uputstvu. Primetimo da *ne* treba pokrenuti svserv kao servis ili daemon kada ga koristite sa SSH.

Mnogo od informacija ovde dolazi od Mark Logemana, koje se mogu naći na *[www.logemann.org](http://www.logemann.org/2007/03/13/subversion-tortoisesvn-ssh-howto/)* [\[http://](http://www.logemann.org/2007/03/13/subversion-tortoisesvn-ssh-howto/) [www.logemann.org/2007/03/13/subversion-tortoisesvn-ssh-howto/](http://www.logemann.org/2007/03/13/subversion-tortoisesvn-ssh-howto/)] Dodatne informacije o podešavanju Vindouz servera obezbedio je Torston Miler. Hvala ljudi!

## **G.1. Podešavanje Linuks servera**

Potrebno je da imate SSH omogućen na serveru, i ovde uzimamo da koristite OtvorenSSH. U većini distribucija ovo će biti već instalirano. Da ga pronađete otkucajte:

ps xa | grep sshd

i potražite ssh poslove.

Da primetimo jedan momenat ako gradite Subverziju od izvornog koda i ne obezbedite neki argument za ./configure, Subverzija kreira bin imenik pod /usr/local i smešta svoje binarno stablo ovde. Ako želite da koristite tunel mod sa SSH, morate voditi računa da korisničko logovanje preko SSH traži da se izvrši svnserv program i neki od binarnih. Zbog ovog razloga, ili smestite /usr/local/bin u PATH promenljivu ili kreirajte simboličku vezu vaših binarnih programa sa /usr/sbin imenikom, ili ka nekom drugom imeniku koji je obično u PATH.

Da proverite da je sve OK, logujte se kao ciljani korisnik sa SSH i otkucajte:

which svnserve

Ova komanda vam treba reći ako je svnserve dostupan.

Kreirajte novog korisnika koga ćemo koristiti da pristupimo svn spremištu:

useradd -m svnuser

Budite sigurni da date korisniku pun pristup spremištu.

### **G.2. Podešavanje Vindouz servera**

Instalirajte Cigvin SSH daemon kako je opisano ovde: *<http://pigtail.net/LRP/printsrv/cygwin-sshd.html>*

Kreirajte novi račun Vindouz korisnika svnuser koji ćemo koristiti da pristupimo spremištu. Budite sigurni da date korisniku sva pristupna prava ka spremištu.

Ako još nema fajla lozinki onda kreirajte jedan iz Cigvin konzole koristeći:

mkpasswd -l > /etc/passwd

### **G.3. SSJ klijent alat za korišćenje sa TortoiseSVN**

Zgrabite alate koji su nam potrebni za korišćenje SSH na vindouz klijentu sa sajta: *[http://](http://www.chiark.greenend.org.uk/~sgtatham/putty/) [www.chiark.greenend.org.uk/~sgtatham/putty/](http://www.chiark.greenend.org.uk/~sgtatham/putty/)* Samo odite na daunload sekciju i uzmite Putty, Plink, Pageant i Puttygen.

#### **G.4. Kreiranje OpenSSH certifikata**

Sledeći korak je kreiranje para ključeva za autentifikaciju. Postoje dva moguća načina kreiranja ključeva. Najpre kreirati ključeve sa PuTTYgen kao klijent, unesite publik ključ na vaš server i koristite privatni ključ sa PuTTY. Drugo je kreirati par ključeva sa OpenSSH alatom ssh-keygen, skinite privatni ključ u vaš klijent i konvertujte privatni ključ u PuTTY-stil privatni ključ.

#### **G.4.1. Kreiranje tastera koristeći ssh-kijgen**

Logujte se na server kao root ili svnuser i otkucajte:

ssh-keygen -b 1024 -t dsa -N passphrase -f keyfile

substituting a real pass-phrase (which only you know) and key file. We just created a SSH2 DSA key with 1024 bit key-phrase. If you type

ls -l keyfile\*

videćete dva fajla, keyfile i keyfile.pub. Kako možete pogoditi, .pub fajl je publik ključ fajl, drugi je privatni.

Dodajte publik ključ na one u .ssh imenik u okviru svnuser kućni imenik:

cat keyfile.pub >> /home/svnuser/.ssh/authorized\_keys

Da bismo mogli koristiti privatne ključeve koje smo generisali imamo da ih konvertujemo u putty format. Ovo je zato šzo privatni ključevi fajl format nije specificiran standardno. Kada skinete privatan ključ fajl u vaš PC, pokrenite PuTTYgen i koristite Konverzije → Uvezi ključ. Pretražite za vaš fajl keyfile koji će vam dati sa servera prolaznufrazu koju koristite kada kreirate ključ. Na kraju kliknite na Sačuvajte privatan ključ i sačuvajte fajl kao keyfile.PPK.

#### **G.4.2. Kreiranje tastera korišćenjem PuTTIgen**

Koristite PuTTYgen da generišete publik-ključ/privatni-ključ par i sačuvajte ga. Kopirajte publik ključ na server i dodajte ga u .ssh imenik u okviru svnuser kućni imenik:

cat keyfile.pub >> /home/svnuser/.ssh/authorized\_keys

#### **G.5. Test koristeći PuTTI**

Da se testire veza koristićemo PuTTY. Pokrenite program i na Session tab podesite ime domaćina na ime IP adrese vašeg servera, uradite protokol do SSH i sačuvajte sesiju kao SvnConnection ili pod nekim imenom koje volite. Na SSH tab podesite željeni SSH protokol verziju na 2 iz Auth podesite punu putanju ka .PPK privatni ključ fajl koji ste ranije konvertovali. Vratite se na Sessions tab i pritisnite Save dugme. Sada ćete videti SvnConnection u listi sačuvanih sesija.

Kliknite na Otvori i treba da vidite login promt u telnet stilu. Koristite svnuser kao korisničko ime i ako je sve dobro treba da se konektujete direktno bez pitanja za lozinku.

Možete imati potrebu da uredite /etc/sshd\_config na serveru. Uredite linije koje slede i restartujte SSH servis na kraju.

PubkeyAuthentication yes PasswordAuthentication no PermitEmptyPasswords no ChallengeResponseAuthentication no

#### **G.6. Testiranje SSH sa TortoiseSVN**

Tako sad imamo samo da testiramo to da se možete logovati koristeći SSH. Sada nam je potreno da osiguramo da SSH veza može stvarno izvršavati svnserve. Na serveru izmenite /home/ svnuser/.ssh/authorized\_keys kako sledi da omogućite da mnogi subverzioni autori koriste isti sistem nalog, svnuser. Primetimo da svaki subverzioni autor koristi isti login ali različit autentifikacioni ključ, tako da imate da dodate jednu liniju za sakog autora.

Primetimo: Ovo je sve u jednoj jako dugačkoj liniji.

```
command="svnserve -t -r <ReposRootPath> --tunnel-user=<author>",
             no-port-forwarding,no-agent-forwarding,no-X11-forwarding,
             no-pty ssh-rsa <PublicKey> <Comment>
```
Postoji više vrednosti koje su vam potrebne da podesite u skladu sa vašim setapom.

<ReposRootPath> treba da bude zamenjen putanjom ka imeniku koji sadrži vaše spremište. Ovo uklanja potrebu da se specificira puna server putanja u okviru URL. Primetimo da morate koristiti inverzne kose crte čak i na Vindouz serveru, npr. c:/svn/reposroot. U primeru ispod uzeli smo da imate imenik spremišta u korenu spremišta zvani repos.

<author> treba biti zamenjen sa svn autorom koga želite da sačuvate pri urezivanju. Ovo takođe omogućava svnserve da koristi svoja lična pristupna prava u okviru svnserve.conf.

<PublicKey> treba biti zamenjen sa publik ključem koji ste generisali ranije.

<Comment> može biti svaki komentar koji želite, ali korisno je za obeležavanje svn autor imena pravim imenom osobe.

Desni klik na neki imenik Vindouz Eksplorera i izaberite TortoiseSVN → Repo-Pretraživač. Bićete pitani da unesete URL, tako uneste jedan u obliku:

#### svn+ssh://svnuser@SvnConnection/repos

Šta ovaj URL znači? Šema ime je svn+ssh koji kaže TortoiseSVN kako da rukuje sa zahtevima ka serveru. Posle dvostruke kose linije, specificirajte korisnika koji se spaja na server, u našem slučaju svnuser. Posle @ mi dodajemo naš PuTTY ime sesije. Ime sesije sadrži sve detalje kao gde naći privatan ključ i serverov IP ili DNS. Na kraju imamo da dodamo putanju ka spremištu, relativno ka korenu spremišta na serveru, kako je specificirano u authorized\_keys fajlu.

Kliknite na OK i moćićete da pretražujete sadržaj spremišta. Ako je tako sada imate SSH tunel koji se izvršava zajedno sa TortoiseSVN.

Primetimo da podrazumevano TortoiseSVN koristi svoju ličnu verziju Plink veze. Ovo onemoguava vindouz konzolu da iskače za svaki autentifikacioni pokušaj, ali to takođe znači da nema gde da se pojave poruke o grešci. Ako primite grešku "Ne može da piše na standardni izlaz", možete pokušati da

specificirate Plink kao klijent u TortoiseSVN mrežnom podešavanju. Ovo će omogućiti da vidite prave poruke o grešci generisane sa Plink.

## **G.7. SSH konfiguracione varijante**

Jedan način da uprostite URL u TortoiseSVN je da podesite korisnika unutar PuTTY sednica. Za ovo imate da unesete skoro definisane sednice SvnConnection u PuTTY i u Vezatab podesite Auto logovan korisnik imenu korisnika, npr. svnuser. Sačuvajte vašu PuTTY sednicu kao ranije i pokušajte da pratite URL unutar TortoiseSVN:

#### svn+ssh://SvnConnection/repos

Ovog puta mi samo obezbeđujemo PuTTY sednicu SvnConnection da ga SSH klijent TortoiseSVN koristi (TortoisePlink.exe). Klijent će proveriti sednicu za sve neophodne detalje.

U vreme pisanja PuTTY ne proverava sve sačuvane konfiguracije, tako ako imate više konfiguracija sa istim imenom servera, to će uzeti prvi koji nađe. Takođe, ako uređujete podrazumevanu konfiguraciju i sačuvate je, auto login korisničko ime *nije* sačuvano.

Mnogi ljudi vole da koriste Pageant za skladištenje svojih ključeva. Pošto je PuTTY sednica sposobna da skladišti ključeve, ne možete uvek tražiti Pageant. Ali zamislimo da želite da skladištite ključeve raznih svnserva; u tom slučaju imate da uredite PuTTY sednicu opet i opet, u zavisnosti od servera na koji pokušavate da se povežete. U toj situaciji Pegeant čini izvanredan osećaj, zato što PuTTY, TortoiseSVN, TortoisePlink ili svaki drugi PuTTY-zasnovan alat koji pokušava da se poveže na SSH server, on proverava privatne ključeve koje Pageant drži da inicira vezu.

Za ovaj zadatak, jednostavno izvršite Pageanat i dodajte privatan ključ. To bi trebalo biti isti privatni ključ koji ste definisali u PuTTY sednici. Ako koristite Pageant za skladištenje privatnih ključeva, možete obrisati reference na privatne ključeve u vašoj uskladištenoj PuTTY sednici. Možete dodati više ključeva za druge servere, ili druge korisnike svakako.

Ako ne želite da ponovite ovu proceduru posle svakog rebutovanja vašeg klijenta, treba da stavite Pageant u auto-start grupu vaše Vindouz instalacije. Možete dodati ključeve sa kompletnom putanjom kao argumente komandne linije u Pageant.egze

Poslednji način da se spojite na SSH server je jednostavno korišćenjem URL unutar TortoiseSVN:

svn+ssh://svnuser@100.101.102.103/repos svn+ssh://svnuser@mydomain.com/repos

Kao što možete da vidite, ne koristimo zapamćenu PuTTY sednicu već IP adresu (ili ime domena) kao konekcioni cilj. Takođe snabdevamo korisnika, ali možete pitati kako će privatni ljuč fajl biti nađen. Pošto TortoisePlink.egze je upravo modifikovana verzija standardnog Plink alata iz PuTTY izdanja, TortoiseSVN će takođe pokušati sve ključeve uskladištene u Pageant.

Ako koristite poslednji metod, budite sigurni da nemate podrazumevano ime korisnika podešeno u PuTTY. Imali smo izveštaje o bagu u PuTTY koji su uzrokovali zatvaranje konekcije u ovom slučaju. Da uklonite podrazumevanog korisnika, jednostavno očistite HKEY\_CURRENT\_USER\Software \SimonTatham\Putty\Sessions\Default%20Settings\HostName

# **Pojmovnik**

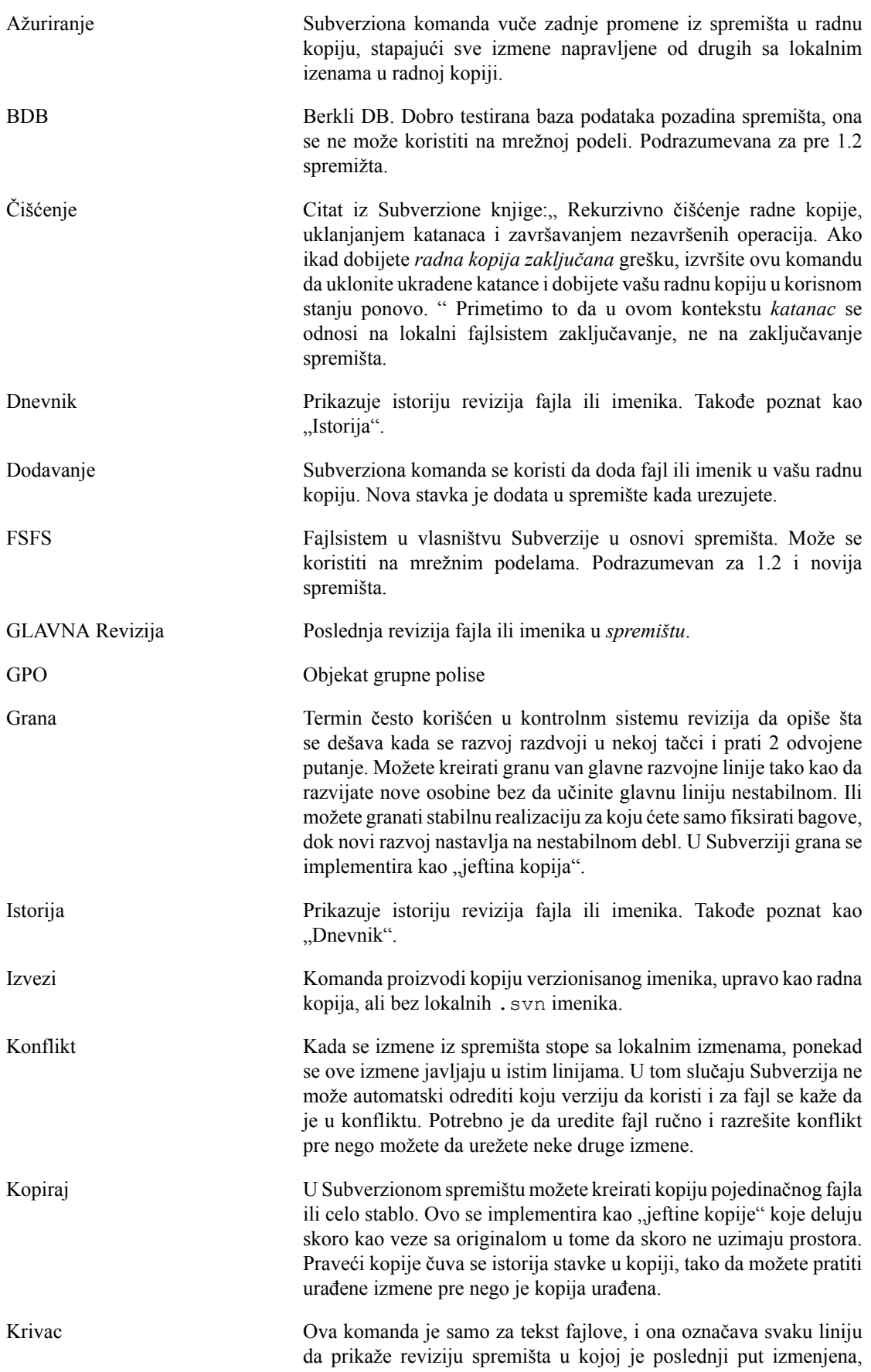

i utora koji je uradio izmenu. Naša GUI implementacija se zove TortoiseBlame i takođe prikazuje datum/vreme urezivanja i dnevnik poruku kada preletite mišem preko revizionog broja.

- Obriši Kada obrišete verzionisanu stavku (i urežete izmene) stavka više ne postoji u spremištu posle urezane revizije. Ali, svakako, ona još postoji u ranijim revizijama spremišta, tako da joj još uvek možete pristupiti. Ako je neophodno, možete kopirati obrisanu stavku i "vaskrsnuti" ga kompletno sa istorijom.
- OSNOVNA revizija Tekuća osnovna revizija fajla ili imenika u vašoj *radnoj kopiji*. Ovo je revizija fajla ili imenikakoja je unutra, kada poslednje preuzimanje, ažuriranje ili urezivanje radilo. OSNOVNA revizija normalno nije jednaka GLAVNOJ reviziji.
- Osobine revizije (revosob) Isti kao što fajlovi imaju osobine to može imati i svaka revizija u spremištu. Neke specijalne revprop su dodate automatski kada je revizija kreirana, recimo: svn:date svn:author svn:log koji reprezentuju vreme/datum urezivanja, urezivača i dnevnik poruku respektivno. Ove osobine mogu biti uređeivane, ali one nisu verzionisane, tako da je svaka promenapermanentna i ne može biti poništena.
- Premesti Ako se vaše spremište pomeri, možda zato što ste ga pomerili u različit imenik na vašem serveru, ili ime domena servera je izmenjeno, potrebno je da "relocirate" vašu radnu kopiju tako da njen URL spremišta ukazuje na novu lokaciju.
	- Primedba: vi treba da koristite ovu komandu samo ako vaša radna kopija ukazuje na istu lokaciju u istom spremištu, ali samo spremište je pomereno. U ostalim slučajevima vi verovatno imate potrebu za "Prebaci" komandu umesto toga.
- Preuzimanje Subverziona komanda koja kreira lokalnu radnu kopiju u praznom imeniku skidanjem verzionisanih fajlova iz spremišta.
- Radna kopija **Ovo je vaš lokalna "kutija za slanje pošte"**, polje gde radite na verzionisanim fajlovima, i oni normalno obitavaju na vašem lokalnom tvrdom disku. Vi kreirate radnu kopiju izvršavajući "Preuzmi" iz spremišta, i pohranjujete vaše izmene nazad u spremište koristeći "Ureži".
- Razl Skraćenica za "Prikaži razlike". Veoma korisna kada želite da vidite tačno šta se izmenilo.
- Reši Kada se fajlovi u radnoj kopiji ostave u konfliktnom stanju posle stapanja, ove konflikte moraju urediti ljudi koristeći uređivač (ili možda TortoiseMerge). Ovaj proces se označava kao "Rešavanje Konflikata". Kada je to kompletno možete označiti konfliktne fajlove da su rešeni, što dozvoljava da budu urezani.
- Revizija Svaki put kad urezujete skup izmena, vi kreirate jednu novu "reviziju" u spremištu. Svaka revizija predstavlja stanje stabla spremišta u izvsnoj tački u njegovoj istoriji. Ako želite da se vratite nazad u vremenu možete pregledati spremište kako je bilo u reviziji N.

U drugom smislu, revizija može da ukaže na skup izmena koje su urađene kada je revizja kreirana.

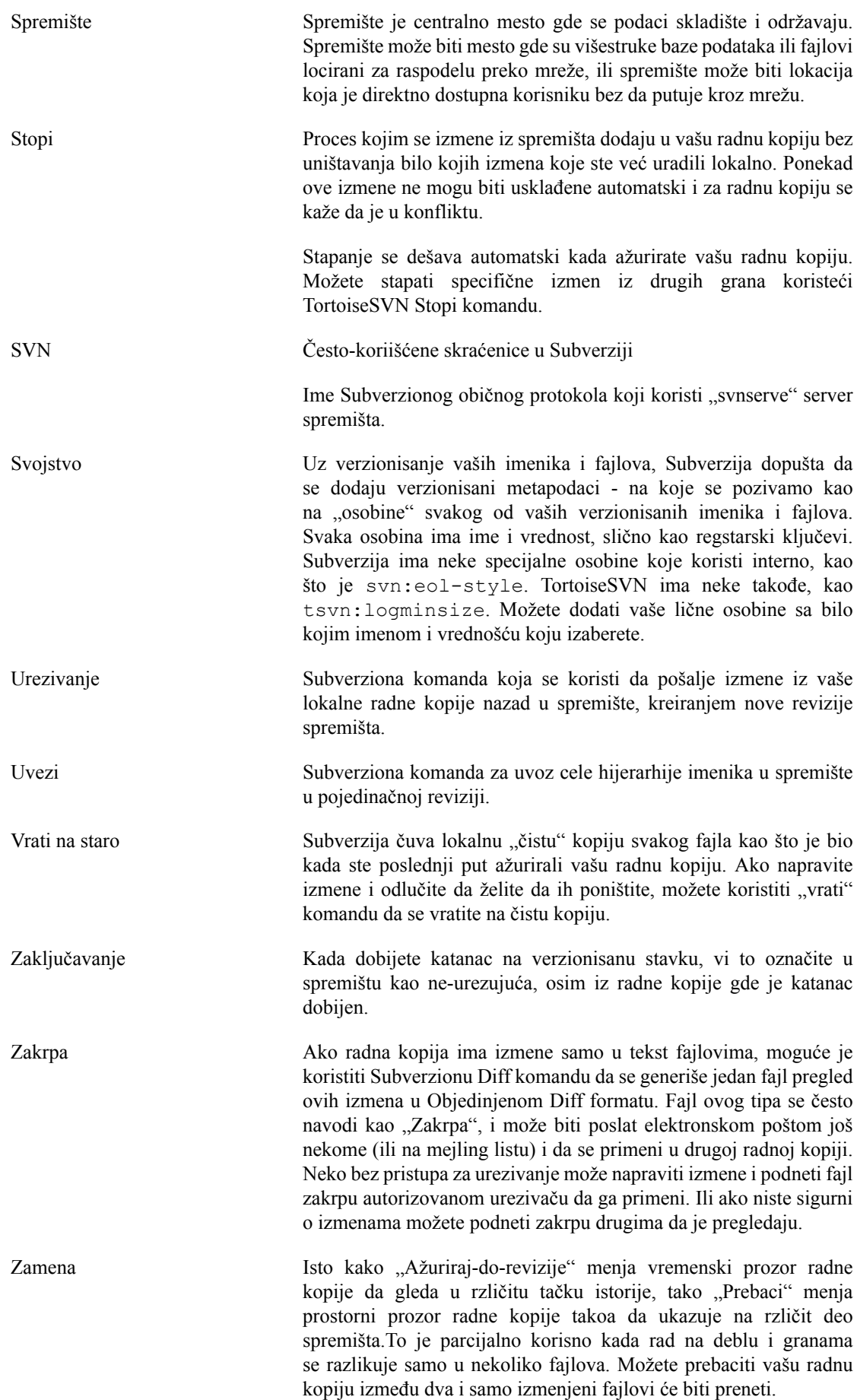

# **Indeks**

## **Simboli**

.svn imenik, [156](#page-168-0) \_svn imenik, [156](#page-168-0)

## **A**

akcije serverske strane, [112](#page-124-0) alat spajanja, [76](#page-88-0) Apaš, [23](#page-35-0) ASP projekti, [173](#page-185-0) autentikacija, [37](#page-49-0) auto-osob, [88](#page-100-0) Autorizacija, [27](#page-39-0) ažuriraj, [47](#page-59-0), [168](#page-180-0)

## **B**

bag praćenje, [122](#page-134-0) bag tragač, [122](#page-134-0) bagtragač, [122](#page-134-0) briši, [80](#page-92-0) broj verzije u fajlovima, [157](#page-169-0)

## **C**

čišćenje, [84](#page-96-1) CLI, [179](#page-191-0) COM, [157,](#page-169-0) [162](#page-174-0) COM SubVCRev interfejs, [159](#page-171-0) ČPP, [166](#page-178-0)

## **D**

desni vuci, [36](#page-48-0) desni-klik, [34](#page-46-0) distributerski projekti, [169](#page-181-0) dnevnik, [59](#page-71-0) dnevnik spajanja praćenja, [65](#page-77-0) dodaj, [76](#page-88-1) dodavanje fajlova u spremište, [38](#page-50-0) domenkontrolor, [28](#page-40-0)

## **E**

Eksplorer kolumne, [54](#page-66-0)

## **F**

filter, [67](#page-79-0) funkcije onemogućavanja, [173](#page-185-1)

## **G**

globalno zanemarivanje, [127](#page-139-0) globbing, [79](#page-91-0) GPO, [172](#page-184-0) graf, [115](#page-127-0) grana, [77](#page-89-0), [93](#page-105-0) grupne polise, [172](#page-184-0), [173](#page-185-1)

## **H**

hvatanje modela, [79](#page-91-0)

## **I**

IBagtragačSnabdevač, [162](#page-174-0) ikone, [53](#page-65-0) Indeks projekta, [27](#page-39-1) instaliraj, [2](#page-14-0) isključi model, [127](#page-139-0) istorija, [59](#page-71-0) izdvajanje verzije, [157](#page-169-0) izmena velikih i malih slova, [82](#page-94-0) izmene, [54](#page-66-1), [169](#page-181-1) izmene izgleda, [52](#page-64-0) izvoz, [119](#page-131-0) izvoz izmena, [73](#page-85-1)

## **J**

jezičak, [162](#page-174-0) jezički paketi, [3](#page-15-0)

## **K**

keš dnevnika, [146](#page-158-0) klijentska zakačaljka, [150](#page-162-0) ključne reči, [86](#page-98-0) komand linija klijent, [179](#page-191-0) komandna linija, [175](#page-187-0), [178](#page-190-0) konflikt, [7](#page-19-0), [48](#page-60-0) konflikt stabla, [48](#page-60-0) konflikti spajanja, [103](#page-115-0) kontekst meni, [34](#page-46-0) kontrola verzije, [1](#page-13-0) kontrolor domena, [172](#page-184-0) kopiraj, [93,](#page-105-0) [112](#page-124-0) kopiraj fajlove, [77](#page-89-0) kreiraj spremište, [13](#page-25-0) Kreiranje Klijent komandne linije, [13](#page-25-1) TortoiseSVN, [13](#page-25-2) kreiranje radne kopije, [40](#page-52-0)

## **M**

maksimiziranje, [38](#page-50-1) markiranje oslobađanja, [93](#page-105-0) mod\_authz\_svn, [24,](#page-36-0) [27](#page-39-0) Mrežni deljeni prostor, [14](#page-26-0) msi, [172](#page-184-0)

## **N**

naći izmene, [47](#page-59-0) neverzionisan, [121](#page-133-1), [171](#page-183-0) neverzionisana 'radna kopija', [119](#page-131-0) NTLM, [28](#page-40-1)

## **O**

obeleži, [110](#page-122-0)

objedinjena razlika, [108](#page-120-0) okriviti, [110](#page-122-0) osiguranje, [16](#page-28-0) osobine, [84](#page-96-2) osobine projekta, [89](#page-101-0) otkači od spremišta, [171](#page-183-0) oznaka, [77](#page-89-0), [93](#page-105-0)

### **P**

podešavanje, [126](#page-138-0) pomeren server, [121](#page-133-2) pomeri, [81](#page-93-0) pomeri fajlove, [77](#page-89-0) poništavanje izmena, [168](#page-180-1) poništavanje urezivanja, [168](#page-180-1) poništi, [83](#page-95-0) popis izmena, [57](#page-69-0) poređenje, [71](#page-83-0) poruka dnevnika, [167](#page-179-0) poruka urezivanja, [167](#page-179-0) poruke dnevnika, [59](#page-71-0) poruke urezivanja, [59](#page-71-0) praćenje spajanja, [103](#page-115-1) pravopis kontrola, [3](#page-15-1) prazna poruka, [167](#page-179-0) preimenuj, [81,](#page-93-0) [112,](#page-124-0) [167](#page-179-1) preimenuj fajlove, [77](#page-89-0) prekrivači, [53](#page-65-0), [185](#page-197-0) premeštanje, [167](#page-179-1) premesti, [121](#page-133-2) premotavanje, [168](#page-180-1) pretraživač, [1](#page-13-1) preuzmi, [40](#page-52-0) prevodi, [3](#page-15-0) prijavljivanje, [42](#page-54-0) prioritet prekrivanja, [185](#page-197-0) Pristup, [14](#page-26-1) privremeni fajlovi, [38](#page-50-2) problem tragač, [122](#page-134-0), [162](#page-174-0) proksi server, [140](#page-152-0) proširenje ključnih reči, [86](#page-98-0) provera nadogradnje, [172](#page-184-1) provera nove verzije, [172](#page-184-1)

## **R**

radna kopija, [8](#page-20-0) raspoređivanje, [172](#page-184-0) razl, [71,](#page-83-0) [108](#page-120-0) razl alat, [76](#page-88-0) razlikovanje, [57](#page-69-1) razverzionisanje fajlova/imenika, [78](#page-90-0) rečnik, [3](#page-15-1) registri, [154](#page-166-0) reorganizuj, [167](#page-179-1) rep pregledač, [126](#page-138-1) repo-pretraživač, [112](#page-124-0) reši, [48](#page-60-0)

revizija, [10,](#page-22-0) [115](#page-127-0) revizione osobine, [66](#page-78-0) revizioni graf, [115](#page-127-0) revprops, [66](#page-78-0)

## **S**

samo za čitanje, [105](#page-117-0) SASL, [21](#page-33-0) server pomeren, [121](#page-133-2) server pregledač, [112](#page-124-0) skraćenica, [170](#page-182-0) slanje izmena, [42](#page-54-0) slični projekti, [169](#page-181-0) slika razl, [75](#page-87-0) specijalni fajlovi, [39](#page-51-0) spoljašnje spremište, [90](#page-102-1) spoljašnji, [90,](#page-102-1) [169](#page-181-0) spremište, [4,](#page-16-0) [38](#page-50-0) SSL, [30](#page-42-0) SSPI, [28](#page-40-1) statistika, [67](#page-79-1) status, [52](#page-64-0), [54](#page-66-1) status radne kopije, [52](#page-64-0) stopi, [96](#page-108-0) dva stabla, [100](#page-112-0) raspon revizija, [97](#page-109-0) reintegracija, [99](#page-111-0) stopi reintegriraj, [104](#page-116-0) SUBST diskovi, [139](#page-151-0) SubVCRev, [157](#page-169-0) Subverziona knjiga, [4](#page-16-1) Subverzione osobine, [85](#page-97-0) SVNPredakPutanja, [25](#page-37-0), [27](#page-39-1) SVNPutanja, [25](#page-37-0) svnserve, [18,](#page-30-0) [19](#page-31-0) SVN\_ASP\_DOT\_NET\_HACK, [173](#page-185-0)

## **T**

TortoiseSVN osobine, [89](#page-101-0) TortoiseSVN veza, [17](#page-29-0) TortozIDiff, [75](#page-87-0)

## **U**

ukloni, [80](#page-92-0) ukloni verzionisanje, [171](#page-183-0) ulazi kontekstnog menija, [173](#page-185-1) UNC putanja, [14](#page-26-1) uporedi fajlove, [169](#page-181-1) uporedi imenike, [169](#page-181-1) uporedi revizije, [73](#page-85-1) uredi dnevnik/autor, [66](#page-78-0) ureži, [42](#page-54-0) URL izmenjen, [121](#page-133-2) URL spremišta izmenjen, [121](#page-133-2) utomatizovanje, [175](#page-187-0), [178](#page-190-0) uvezi, [38](#page-50-0) uvoz na mesto, [39](#page-51-1)

## **V**

veb vidi, [126](#page-138-1) VebDAV, [23](#page-35-1) vebsajt, [17](#page-29-0) VebSVN, [126](#page-138-1) veličina, [110](#page-122-0) verzija, [172](#page-184-1) verzionisati nove fajlove, [76](#page-88-1) veza, [17](#page-29-0) veza preuzimanja, [17](#page-29-0) VidiRK, [126](#page-138-1) Vindouz domen, [28](#page-40-0) Vindouz školjka, [1](#page-13-1) Višestruke autentikacije, [29](#page-41-0) vrati, [83](#page-95-0), [168](#page-180-1) VS2003, [173](#page-185-0) vuci-i-baci, [36](#page-48-0) vuvi rukovalac, [36](#page-48-0)

## **Z**

zakačaljke, [16](#page-28-1) zakačive skripte, [16,](#page-28-1) [150](#page-162-0) zakačive skripte sa serverske strane, [16](#page-28-1) zaključavanje, [105](#page-117-0) zakrpa, [108](#page-120-0) zamena, [95](#page-107-0) zanemari, [78](#page-90-0) zvuci, [127](#page-139-1)